# **Tutorial DataGeosis Office**

© 2009 Alezi Teodolini

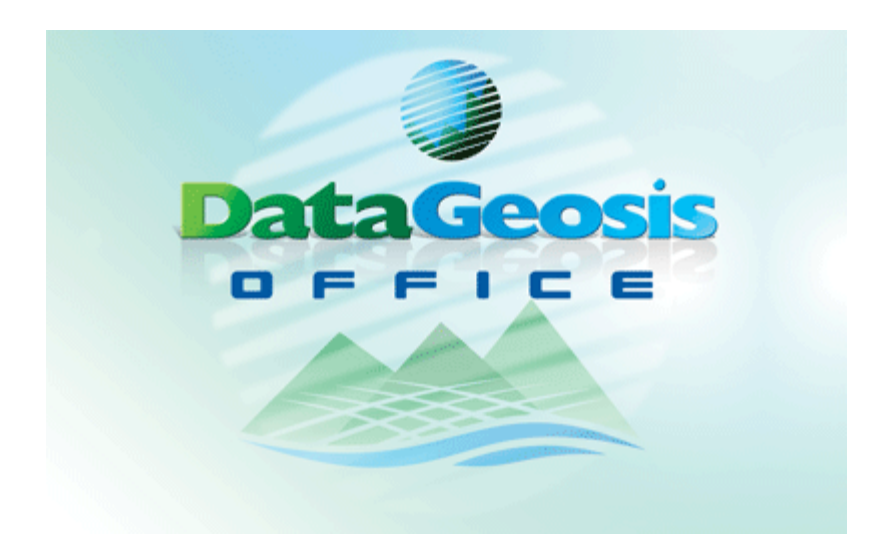

## Eng° Paulo Augusto Ferreira Borges

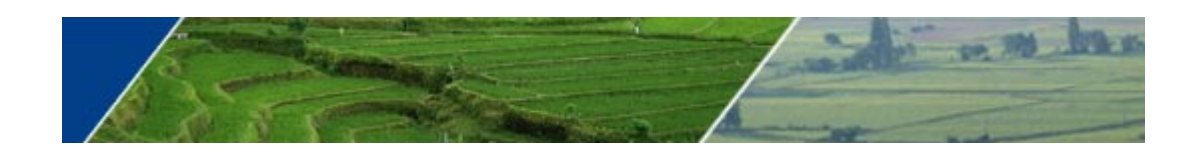

# **APRESENTAÇÃO**

### **Quem é a Alezi Teodolini?**

*Eng° Paulo Borges*

*A história de nossa empresa confunde-se com o início da locação de equipamentos topográficos em nosso país. Há mais de 30 anos temos exercido esta atividade e contribuído para o desenvolvimento do Brasil, colocando sempre equipamentos de ótima qualidade à disposição de profissionais e empresas que atuam nas principais obras nacionais. Com a constante evolução da tecnologia estamos sempre vinculados a parceiros e empresas internacionais que possuem tradição no desenvolvimento dos mais modernos equipamentos aliada à confiabilidade e alta qualidade.*

*" O momento atual é de constante trabalho e metas a serem alcançadas. O melhor necessita evoluir, para permanecer sempre o melhor! "*

*Em paralelo às atividades de locação e venda desenvolvemos o primeiro software topográfico brasileiro em ambiente Windows, o DataGeosis, sendo que sua origem data de 1996. Esta foi outra grande vitória de nossa empresa, pois buscávamos uma solução simples e dinâmica para a topografia, para que pudesse atender desde um universitário até o profissional de grande experiência.*

*Hoje nos orgulhamos de apresentar a todos os profissionais, empresas de engenharia e áreas afins, essa nova versão: DataGeosis Office. Temos a convicção de que com as novas soluções implementadas, estaremos disponibilizadno uma ferramenta completa, intuitiva e amigável, a qual suprirá todas as necessidades do usuário.*

## **Tutorial DataGeosis Office**

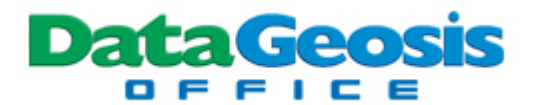

#### **© 2009 Alezi Teodolini**

Todos os direitos reservados. Nenhuma parte deste trabalho pode ser reproduzida em qualquer forma ou por qualquer meio - gráfico, eletrônico, ou mecânico, incluindo fotocópia, de gravação ou armazenamento de informações e sistemas de recuperação - sem a permissão por escrito do autor.

Embora toda precaução tenha sido tomada na preparação deste documento, os autores não assumem responsabilidade por erros ou omissões, ou por danos resultantes da utilização das informações contidas neste documento ou do uso de programas e código fonte que podem acompanhá-la. Em nenhum caso deve a editora e os autores serem responsabilizados por qualquer perda de lucro ou qualquer outro dano comercial que possa ter sido causado diretamente ou indiretamente por este documento.

Impresso: janeiro 2009 - São Paulo - SP

#### **Editores Técnicos**

*Eng° Paulo Augusto Ferreira Borges Engª Gabriela Gomes Vagda*

**Coordenação** *Eng° Paulo Augusto Ferreira Borges*

#### **Produção**

*Alezi Teodolini*

#### **Agradecimentos:**

*Agradecemos a todos os clientes pela paciência e confiança depositada em nossa empresa. Em especial, àqueles que constantemente nos auxiliaram enviando-nos sugestões visando a melhoria do software.*

 $\overline{1}$ 

# **SUMÁRIO**

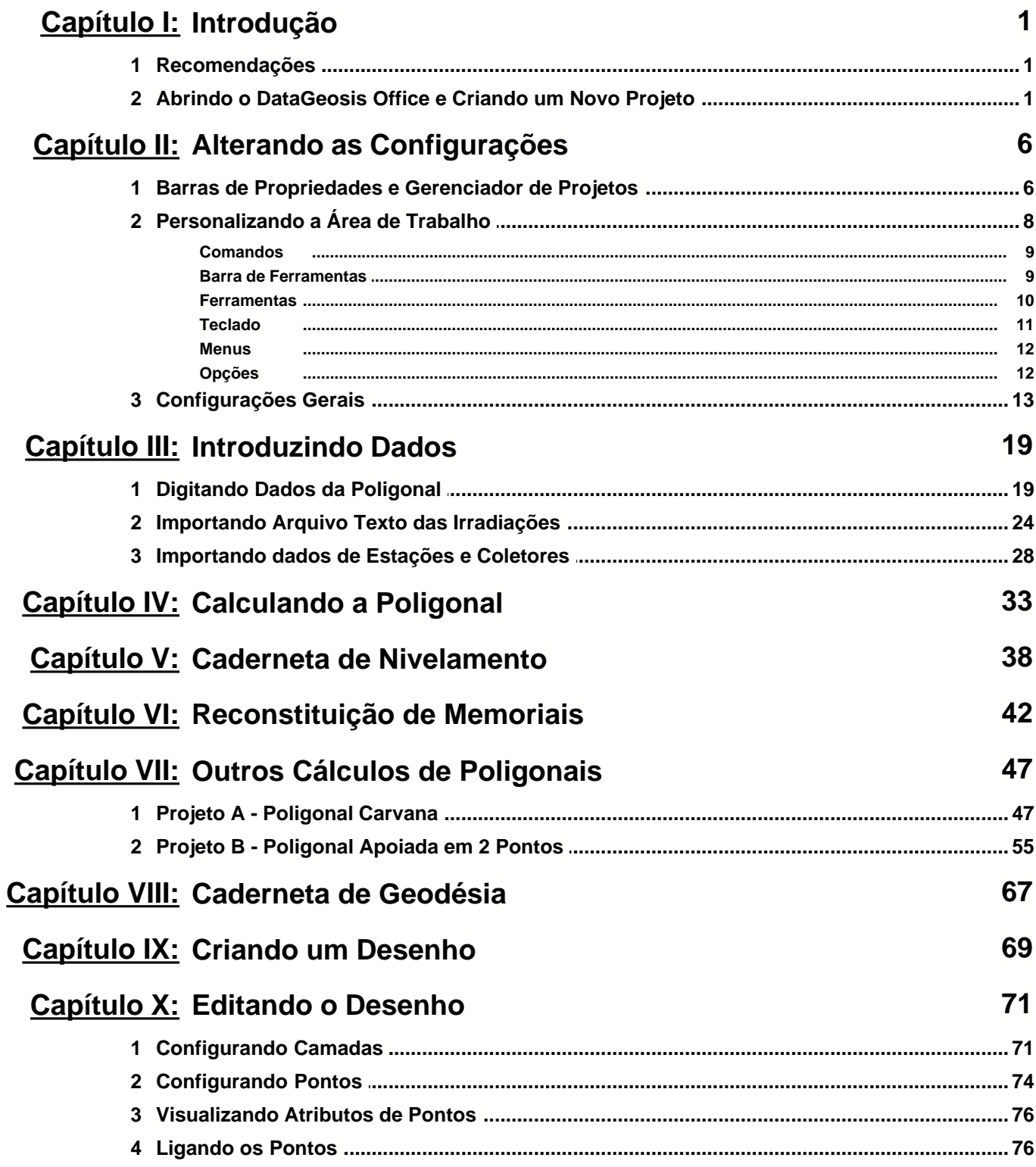

### **Tutorial DataGeosis Office**

 $\mathbf{I}$ 

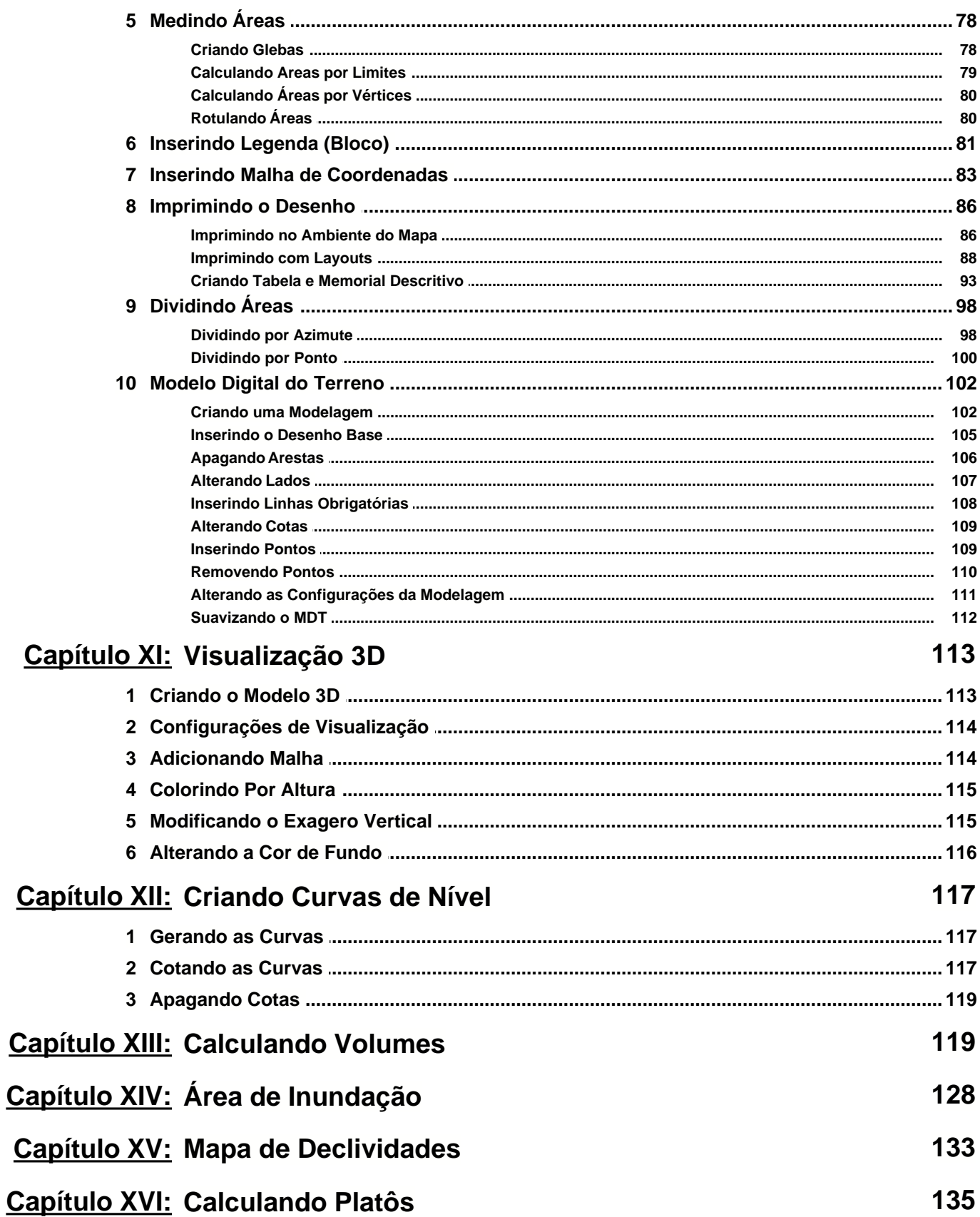

© 2009 Alezi Teodolini

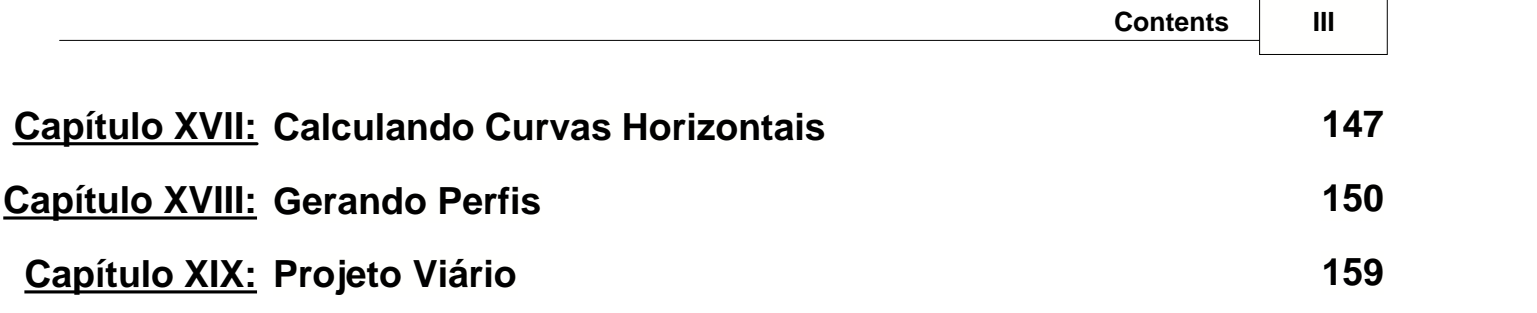

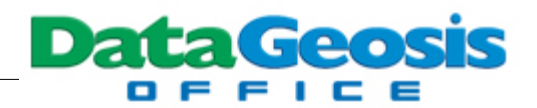

## **1 Introdução**

Antes de iniciarmos o treinamento do software DataGeosis Office leia com atenção algumas informações importantes quanto a localização dos arquivos de treinamento que serão utilizados neste tutorial.

## **1.1 Recomendações**

Todos os arquivos necessários para a utilização deste tutorial estão disponíveis no diretório **Curso DataGeosis Office** presente no CD de instalação do software. Para facilitar a utilização destes arquivos recomenda-se copiar o diretório citado para o disco rígido de seu computador. Para todo projeto criado no software, será criado uma pasta com o mesmo nome do projeto dentro do diretório escolhido para se salvar o arquivo. Como configuração padrão, o DataGeosis Office armazena os arquivos de projeto dentro do diretório **C:\Projetos**, podendo o usuário alterá-lo no momento de criar um novo projeto.

## **1.2 Abrindo o DataGeosis Office e Criando um Novo Projeto**

Após a instalação do software (veja instruções de instalação no Manual do DataGeosis Office), será criado um ícone de atalho na área de trabalho . Para abri-lo clique duas vezes sobre o

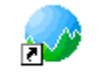

ícone <sup>DataGeosis Office</sup> e aguarde. Se preferir pode-se ainda abri-lo através do menu Iniciar è **Programas è Alezi Teodolini è DataGeosis Office è DataGeosis Office**.

Em seguida será apresentada a seguinte tela:

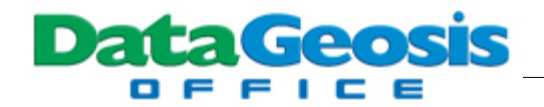

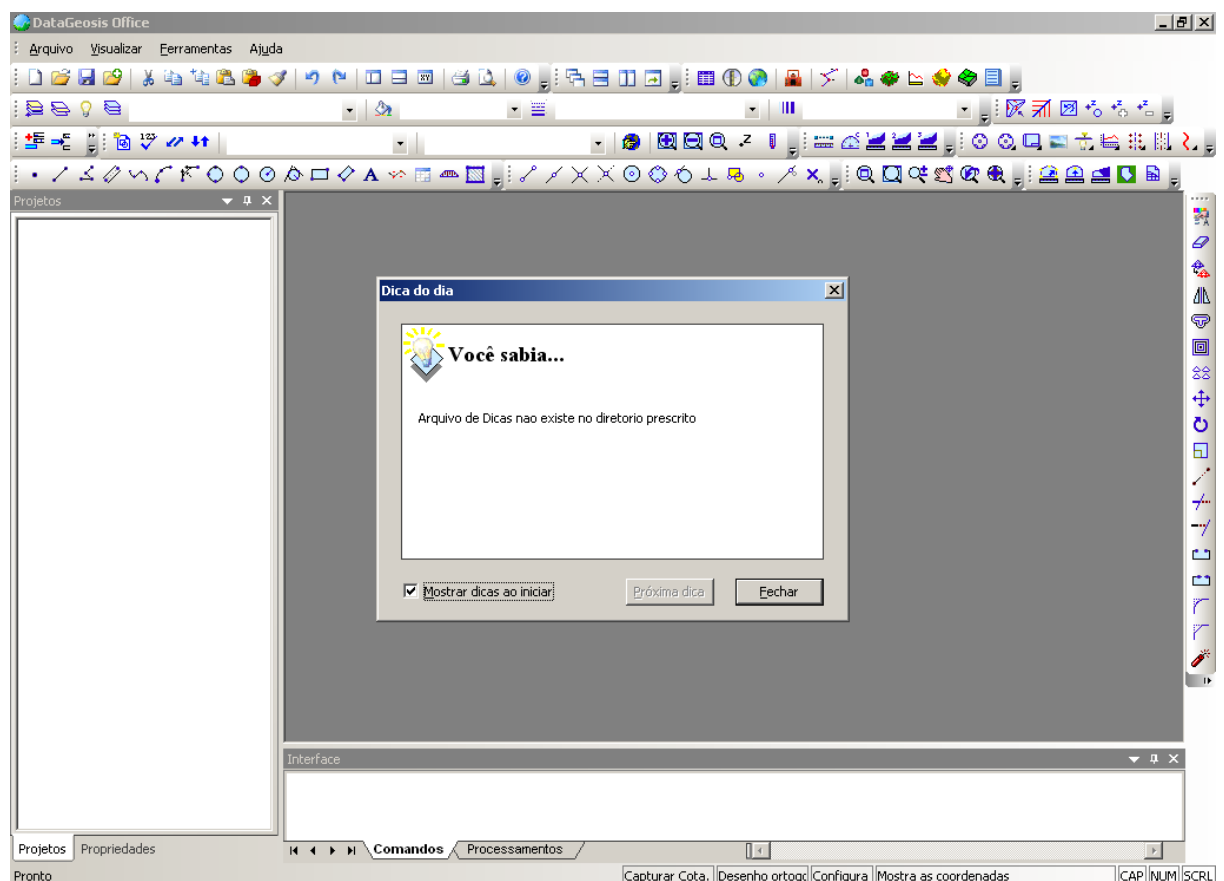

Nesta, você pode visualizar as dicas apresentadas pelo software. Para visualizar a próxima

dica clique em **Próxima dica :** Caso não queira visualizar esta caixa de diálogo não marque a opção Mostrar dicas ao iniciar Clique em **E**techar para continuar.

Caso seja a primeira vez que está abrindo o software, será apresentada a seguinte caixa:

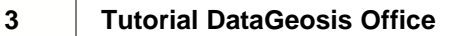

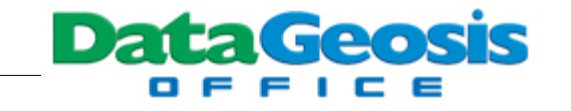

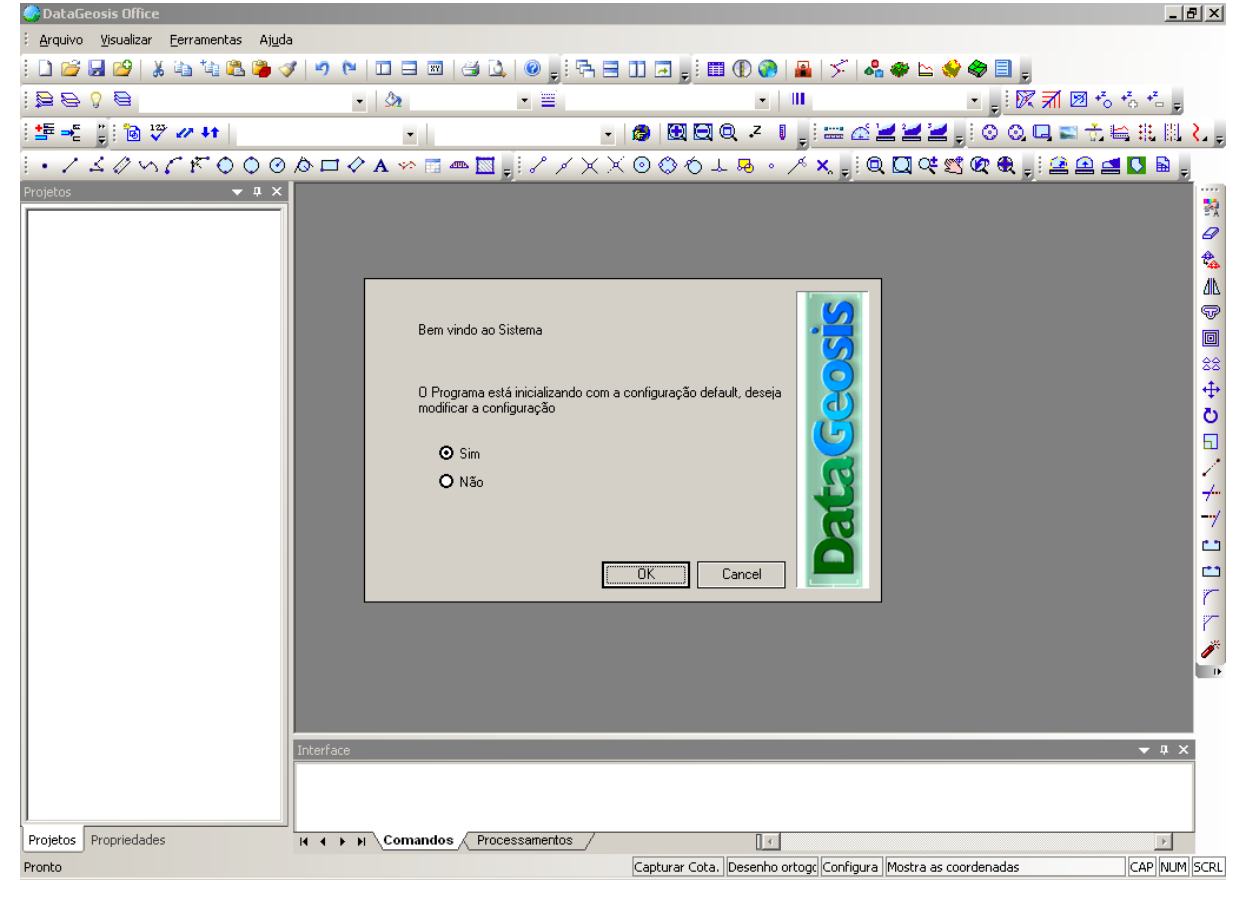

Nesta caixa marque a opção **O 1430** e em seguida clique em **1688 1691**. Será apresentada a seguinte caixa:

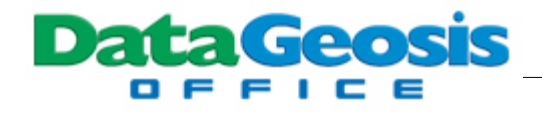

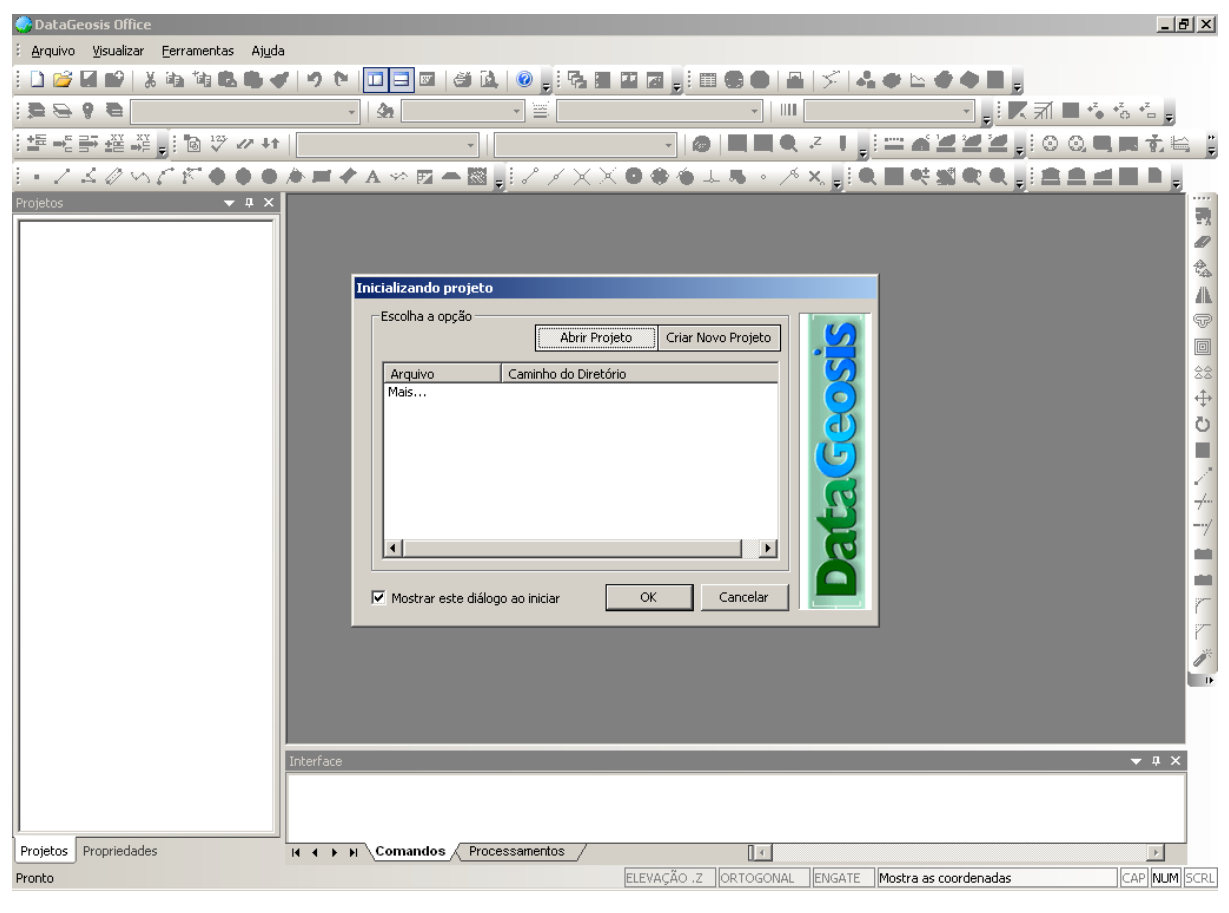

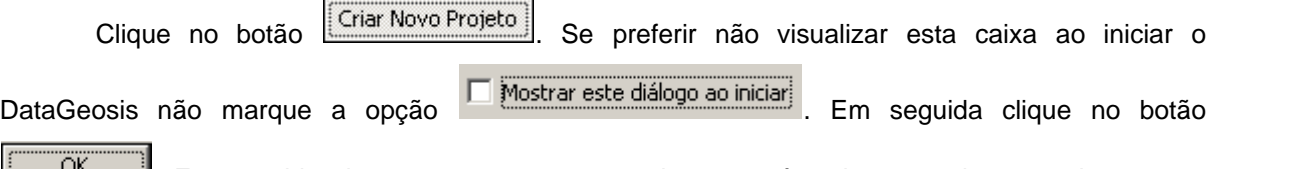

. Em seguida siga os passos apresentados nas três tela a seguir para criar o novo <u>ОК —</u> Ŀ. projeto:

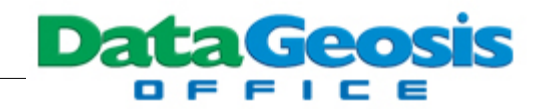

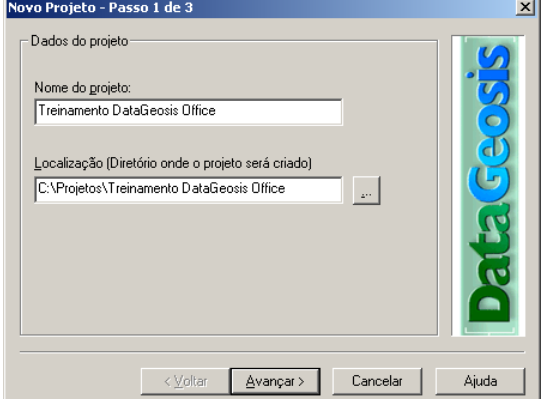

 Nesta Caixa, defina o nome do projeto e o diretório onde será guardado. O diretório padrão no qual serão guardados os projetos será em C: \Projetos. Caso deseje alterá-lo clique no botão

e escolha o novo diretório. Em seguida clique

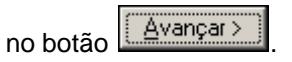

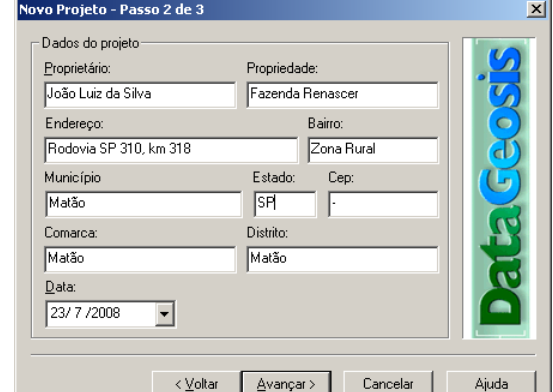

CREA:

Projeto para Treinamento do software DataGeosis Office

 $\prec \underline{\mathsf{V}}$ oltar

84558/D

Concluir

Cancelar

Ajuda

o Projeto - Passo 3 de 3

Paulo Augusto Ferreira Borges

Dados do projeto Resposável Técnico:

128.365.789

Credenciado: BUX

Descrição do serviço:

ART:

 Nesta caixa, insira as informações dos dados do projeto conforme tela ao lado. Em seguida clique

no botão <u>L'Avançar ></u>

 Nesta caixa, insira as informações referentes ao profissional responsável conforme tela ao lado. Em

seguida clique no botão **La Concluir** 

Após a definição dos dados do novo projeto, será apresentada a seguinte caixa:

 $\vert x \vert$ 

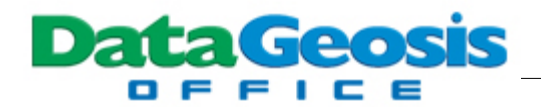

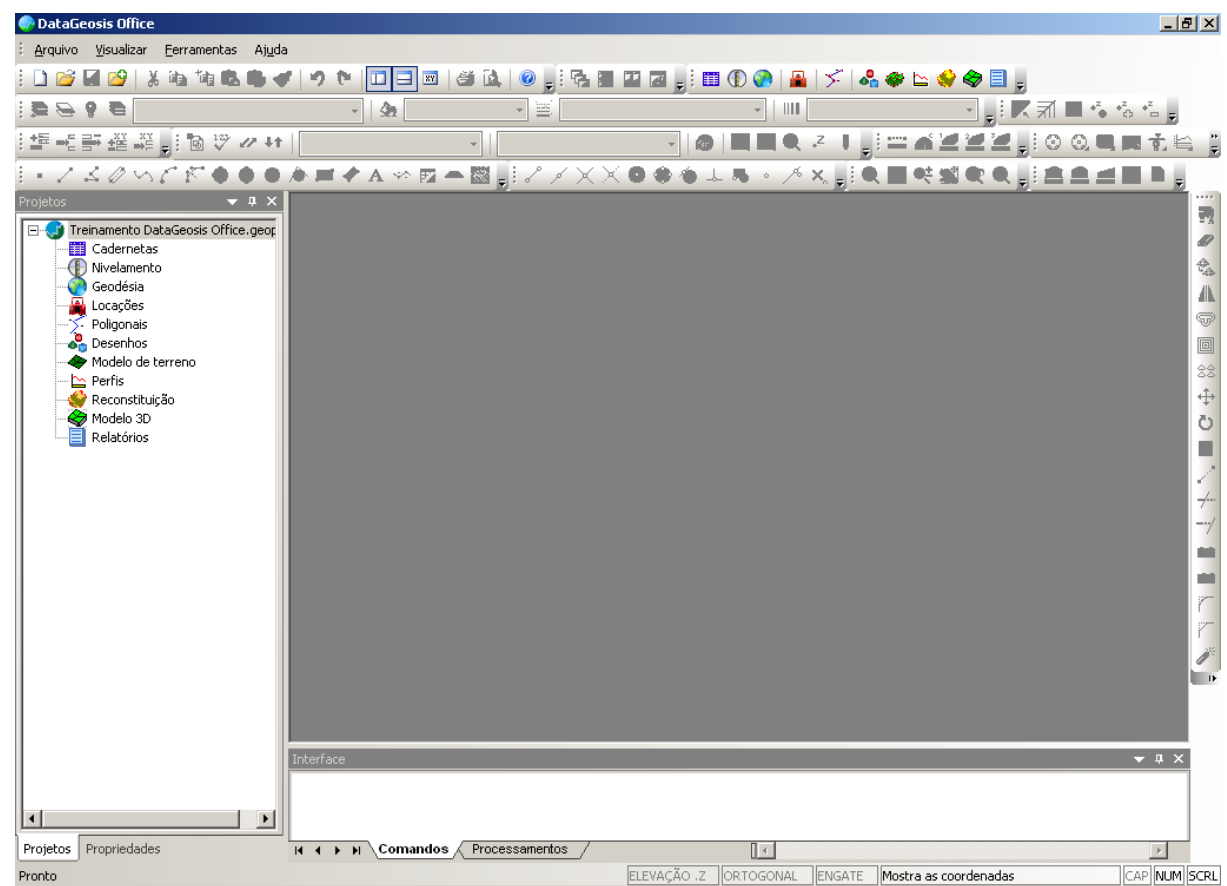

## **2 Alterando as Configurações**

Neste tópico veremos os passos para se personalizar as configurações gerais do software.

## **2.1 Barras de Propriedades e Gerenciador de Projetos**

Observe que à esquerda será apresentada uma barra lateral que permitirá que você gerencie os diferentes arquivos de projetos. Há duas guias abaixo que lhe permite alterar entre visualizar os arquivos de projeto ou visualizar as propriedades de entidades selecionadas no ambiente de CAD (desenho).

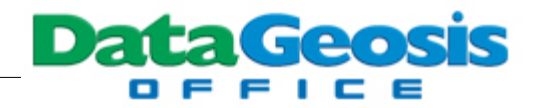

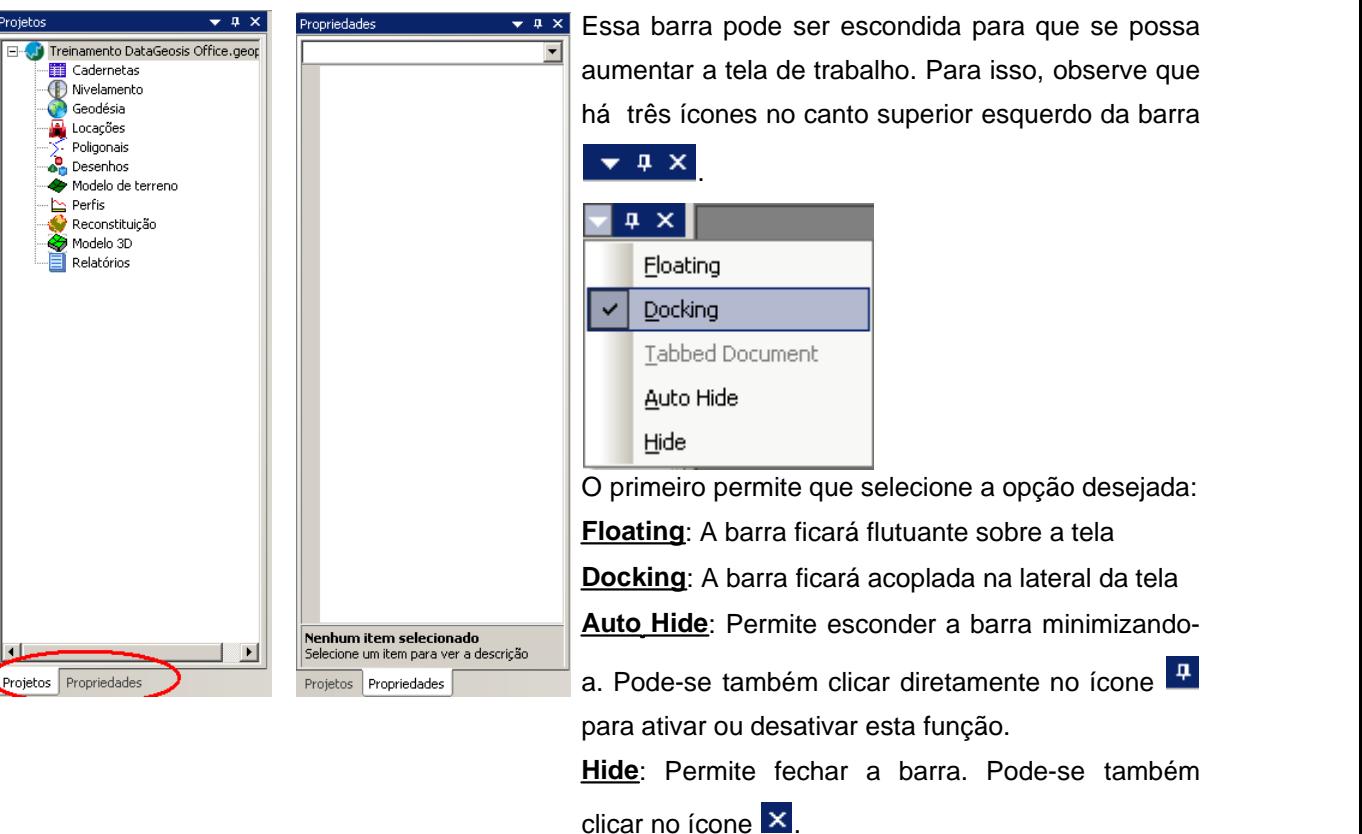

Se você pretende mudar a posição da barra na tela (direita, esquerda, acima ou abaixo) clique e mantenha pressionado o botão esquerdo do mouse sobre a área azul Projetos

 $\overline{v}$  **x** e arraste o mouse. Você verá algumas setas disponibilizadas no centro e nos cantos da tela. Leve o ponteiro do cursor até uma das direções desejada e solte o botão esquerdo do mouse. Assim a barra será acoplada na nova posição. Veja a figura abaixo:

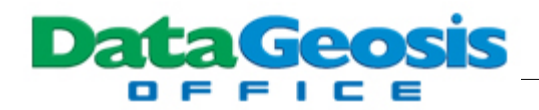

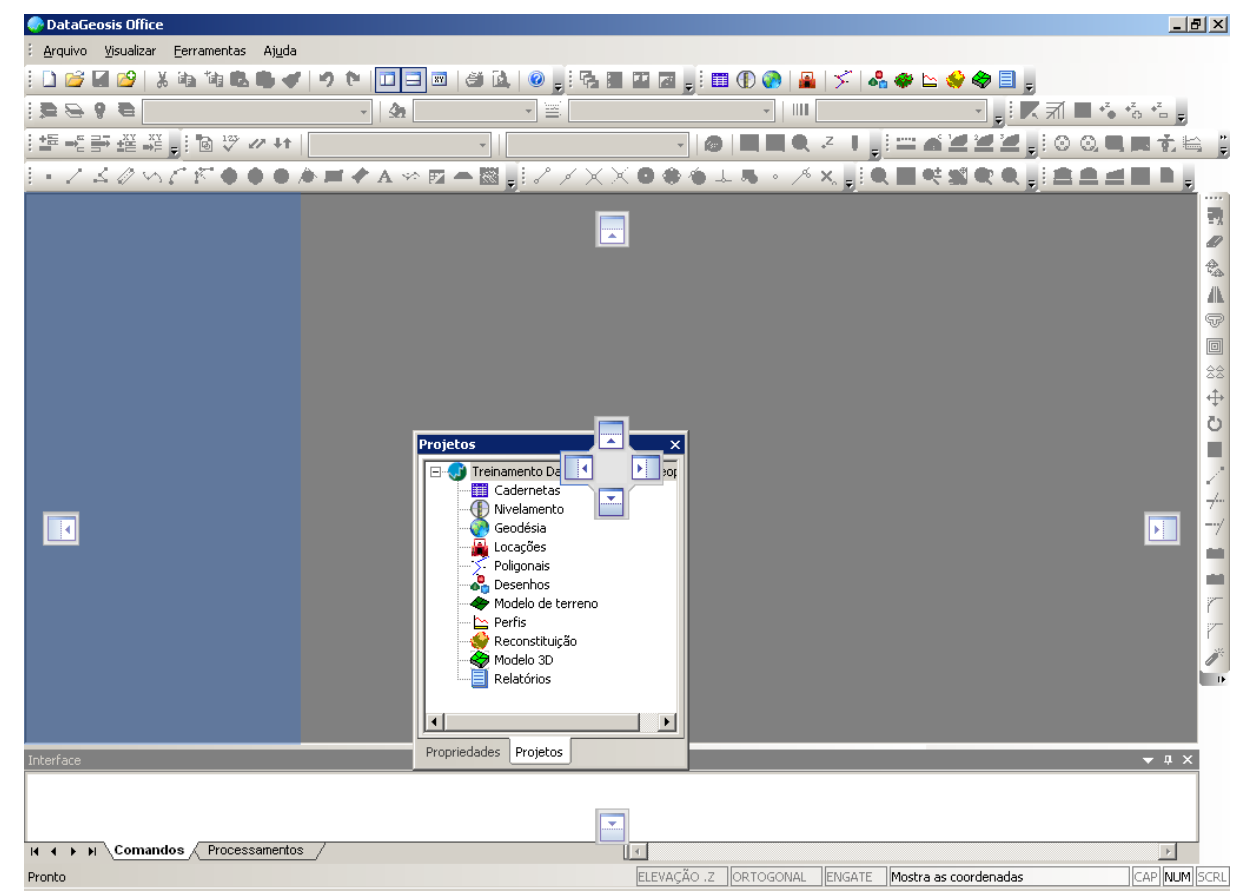

A barra de **Interface**, localizada na parte inferior da tela também pode ter sua posição e seu status modificado conforme orientações acima.

## **2.2 Personalizando a Área de Trabalho**

O DataGeosis Office possui um avançado esquema de personalização que, através de um diálogo, permite mostrar, ocultar, criar e personalizar barras de ferramentas e menus, ou ainda atribuir teclas de atalho a um comando. Você poderá configurar o ambiente de trabalho de acordo com as suas necessidades, ligando ou desligando a visualização das barras de ferramentas, ou ainda movendo-as pela tela principal. Para acessar a ferramenta de personalização clique com o botão direito do mouse sobre quaisquer uma das barras de ferramentas e selecione a opção

Personalizar...

. Sigas as instruções contidas a seguir.

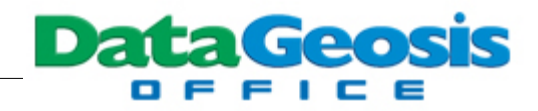

#### **2.2.1 Comandos**

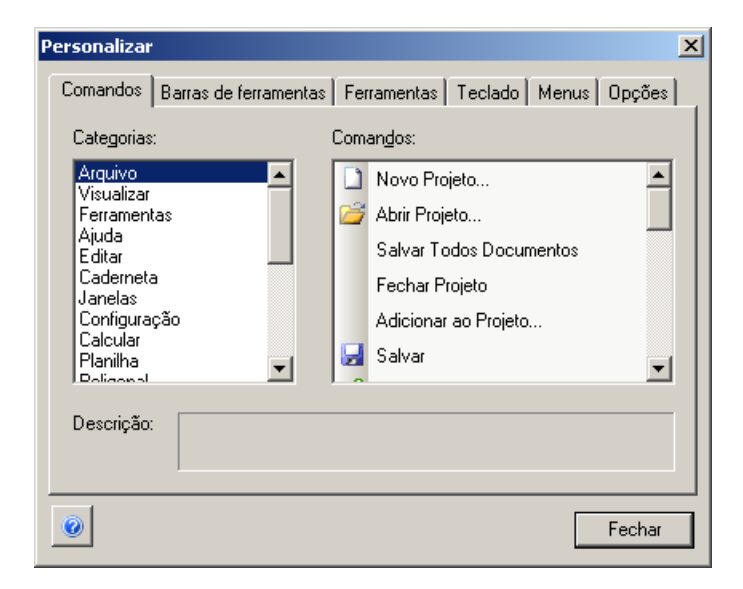

Apresenta toda a lista de comandos disponíveis no software. Alguns apresentam imagens (figuras) para que o usuário possa associar rapidamente a imagem com a função do comando. Os menus estão localizados, em sua maioria, na parte superior da tela principal.E os menus de atalhos são acionados com um clique do botão direito do mouse. Estes comando podem a qualquer momento serem adicionados em uma barra de ferramentas, bastando para isso, selecionar e arrastar o comando até a barra de ferramentas desejada.

#### **2.2.2 Barra de Ferramentas**

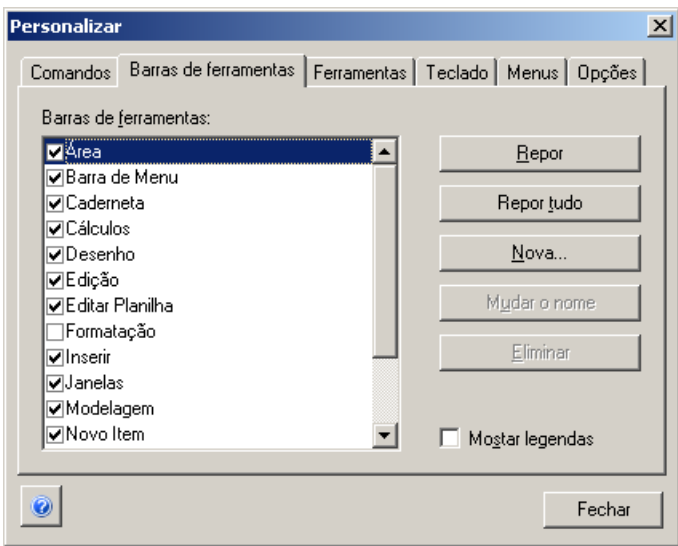

As barras de ferramentas são compostas por botões com imagens (as mesmas que aparecem nos comandos de menus correspondentes), menus ou uma combinação de ambos. O

SOFTWARE DA TOPOGRAFIA E GEODÉSIA  $\circ$ Ш

Ш O

**DataGeosis** 

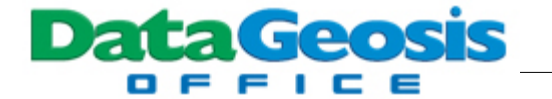

DataGeosis Office inclui várias barras de ferramentas internas que você pode mostrar ou ocultar conforme necessário. Caso deseje criar sua própria barra de ferramentas, clique no botão

Nova... . Em seguida, retorne à guia Comandos, selecione e arraste os botões ou comandos de interesse até a barra de ferramentas criada. Com a opção Mostrar Legendas, o usuário poderá visualizar o texto de informação de cada ícone de atalho, como no exemplo abaixo:

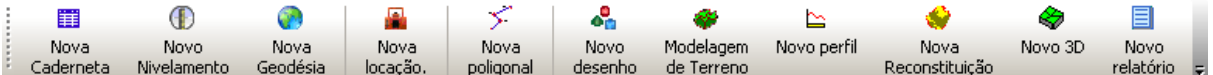

#### **2.2.3 Ferramentas**

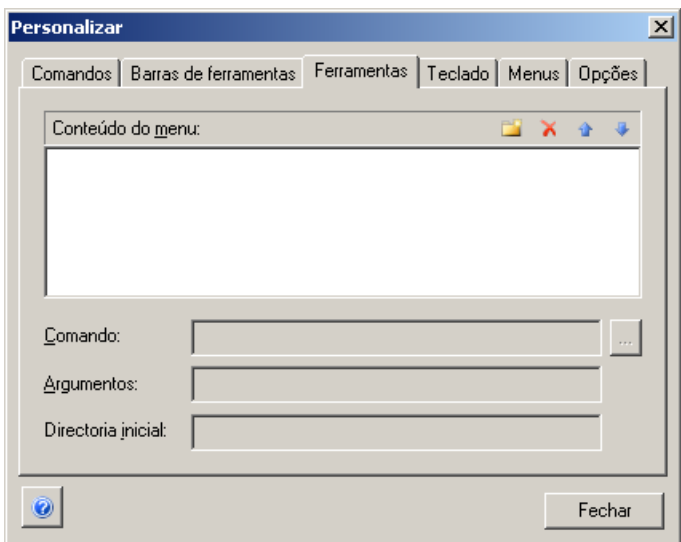

Permite ao usuário adicionar novas funções ao menu **Ferramentas**. Imagine uma ferramenta como se você estivesse no Windows Explorer e desse um clic em um arquivo. Se o arquivo fosse um programa, este seria executado. Se fosse um documento do Word (provavelmente com a extensão \*.DOC), o Word seria executado automaticamente e o documento em questão seria aberto.

Para isso, clique no ícone **para criar um novo conteúdo. Em seguida defina um comando** para o item, que pode ser por exemplo um comando para abertura de um programa externo, como o

word, o AutoCad, etc.. Selecione o executável do programa escolhido através do ícone ............... também poderá especificar os argumentos para este arquivo na caixa de edição Argumentos e o Diretório Inicial na caixa de edição Diretório Inicial. Para mais informações, vide a documentação do Windows e do arquivo a ser aberto.

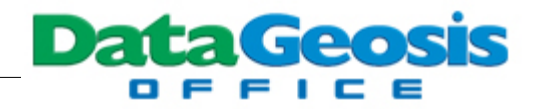

#### **2.2.4 Teclado**

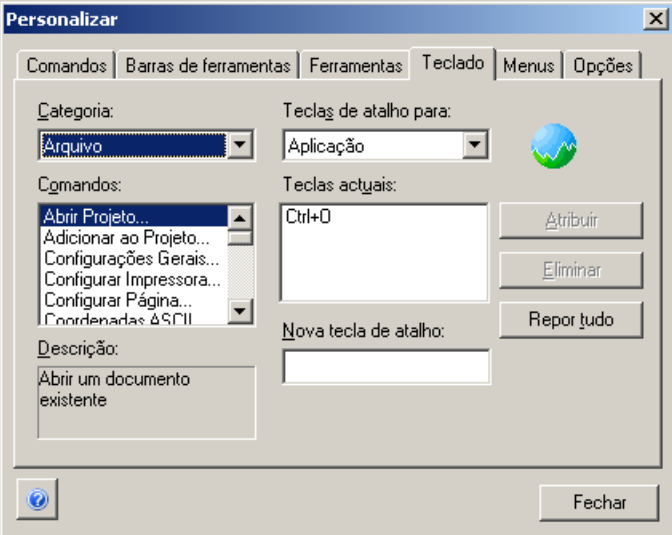

Você poderá executar os comandos usados com mais freqüência através das teclas de atalho de teclado (uma ou mais teclas que você pressiona no teclado para chamar um comando. Por exemplo, Ctrl+C para copiar ou Ctrl+V para colar são algumas das teclas de atalho padrão do Windows). Poderá ainda personalizar as teclas de atalho, atribuindo-as a comandos que ainda não as possuem ou removendo as teclas de atalho não desejadas. Se não gostar das alterações feitas, você poderá retornar às definições padrão de teclas a qualquer momento clicando-se no botão

Repor tudo

.

#### **Atribuindo teclas de atalho a um comando:**

- 1. Entre no diálogo Personalizar.
- 2. Clique na opção "Teclado".
- 3. Na janela "Categorias", clique na categoria que contém o comando.

4. Na janela "Comandos", clique no nome do comando. As teclas de atalho que estiverem atribuídas no momento serão exibidas na janela "Teclas atuais".

- 5. Na janela "Nova tecla de atalho", digite a combinação de teclas de atalho que você deseja atribuir.
	- 6. Clique em no botão Atribuir.

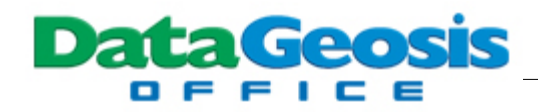

#### **2.2.5 Menus**

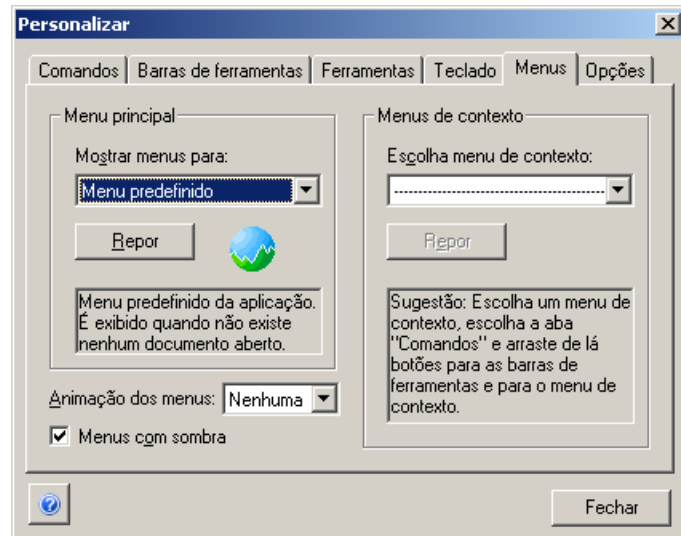

Você pode definir o conteúdo dos menus do programa selecionando-se na guia **Comandos** as ferramentas de interesse e arrastando-as até o menu de contexto desejado. Os menus de contexto apresentam os ícones de atalho e as informações de cada ícone para um determinado menu selecionado. Você pode ainda definir uma animação para os menus. Assim, quando clicar em um menu, verá abrí-lo segundo a animação escolhida.

### **2.2.6 Opções**

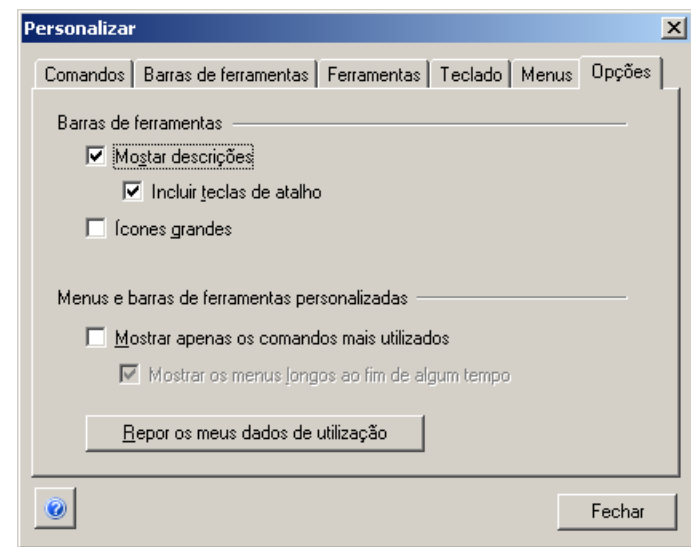

Essa opção do diálogo Personalizar deixa disponível algumas opções de visualização de botões, barras de ferramentas e menus. Você poderá mostrar ou ocultar descrições dos comandos em cada botão da barra de ferramentas, descrição da tecla de atalho e alterar o tamanho e o estilo

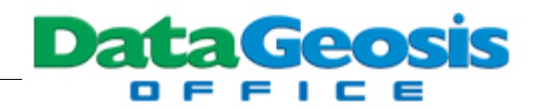

dos ícones. E nos menus terá a opção de mostrar apenas os comandos mais utilizados e mostrar os menus longos ao fim de algum tempo. E a qualquer momento, o usuário poderá restaurar a exibição dos menus com um clique no botão "Redefinir meus dados" para as configurações usadas quando iniciou o uso do DataGeosis Office.

## **2.3 Configurações Gerais**

Neste tópico vamos realizar as configurações Gerais do Projeto. Para isso clique no menu **Arquivo** e selecione a opção **Configurações Gerais**. Será apresentada a seguinte caixa de diálogo:

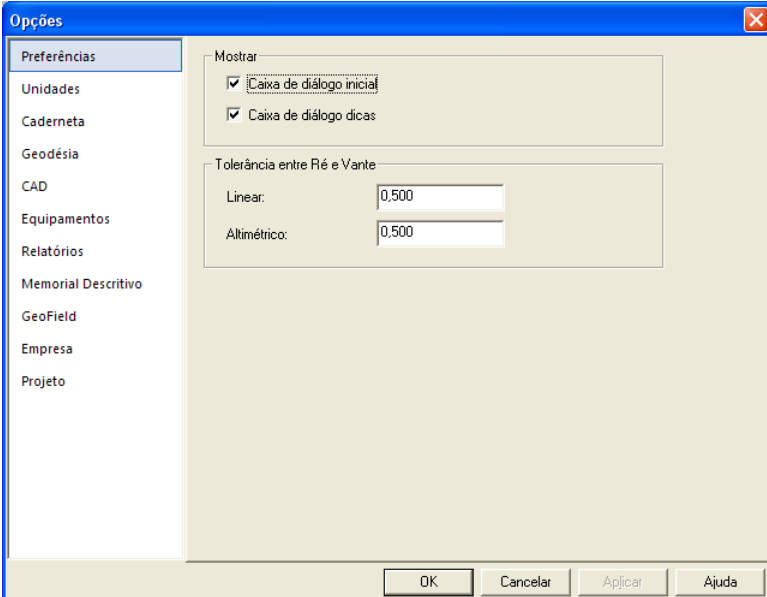

Nesta caixa defina as configurações para tolerâncias linear e altimétrica quando se realiza medidas de Ré e de Vante.

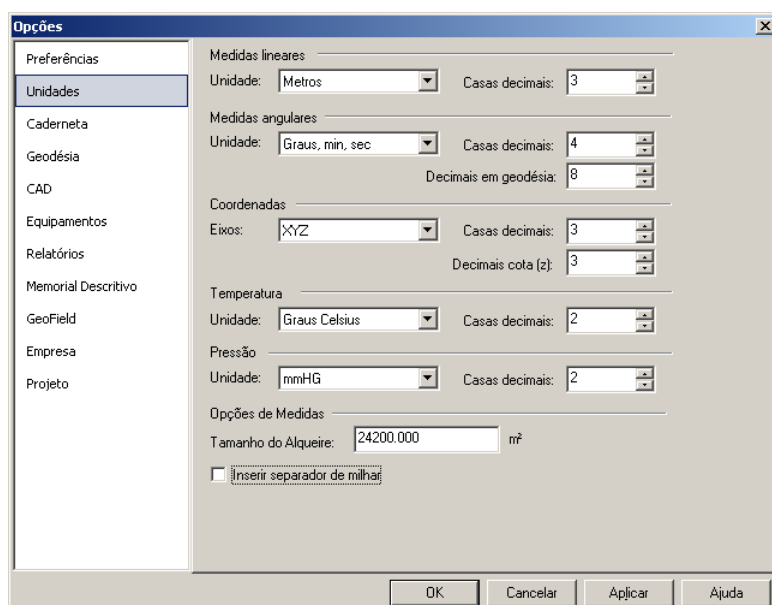

Nesta caixa estabeleça as unidades lineares, angulares e o sistema de eixos, bem como a quantidade de casas decimais desejadas.

Especifique também o valor para o alqueire da região, para que se possa apresentar as áreas também nesta unidade.

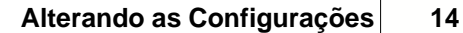

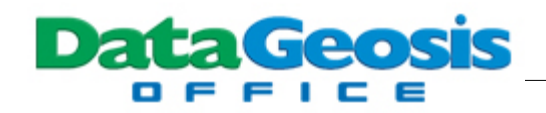

**Doc**é

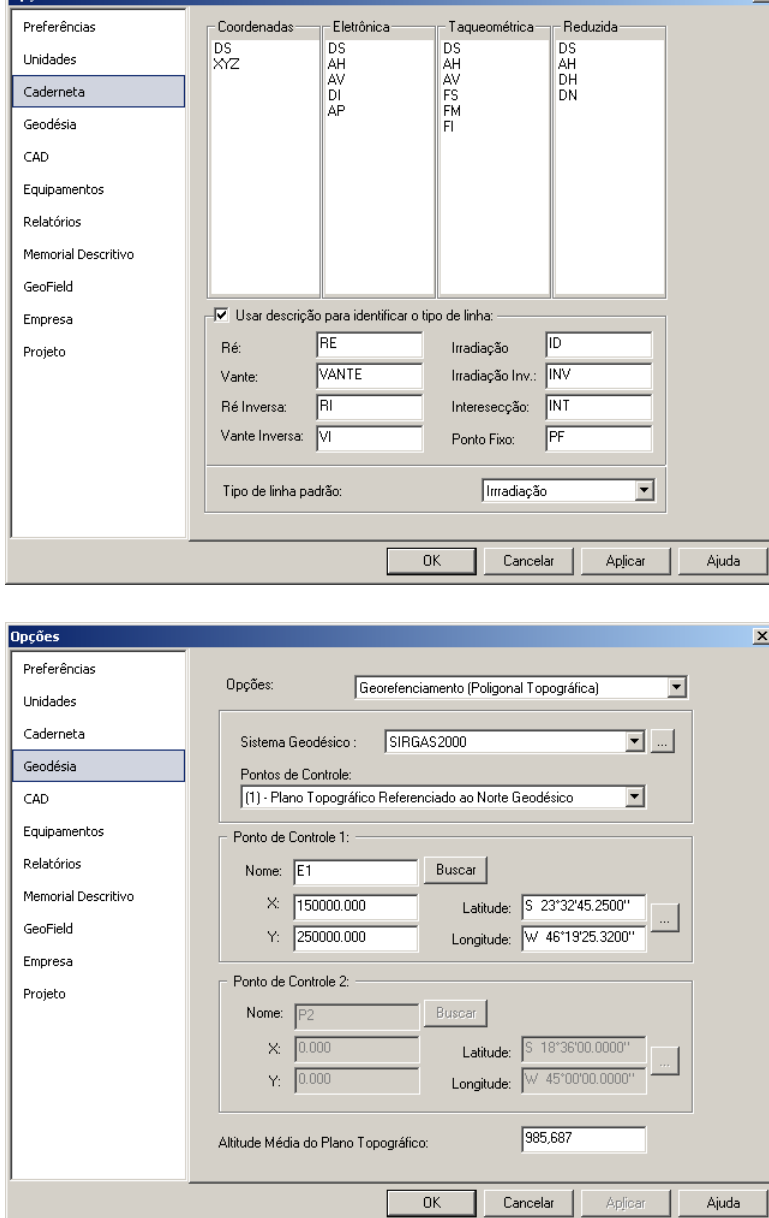

Nesta Caixa deve-se definir a ordem desejada para as colunas dos diferentes tipos de cadernetas. Para isso basta selecionar um item da caderneta e arrastá-lo para cima ou para baixo para mudar sua posição. Abaixo, deve-se definir quais foram os atributos utilizados em campo para as visadas, para que assim o programa possa identificar automaticamente o tipo de linha na caderneta.

Nesta tela, deve-se definir se deseja trabalhar com Georreferenciamento ou não. Neste Projeto selecione a opção Georreferenciamento (Poligonal Topográfica) e defina os parâmetros que estabelecem o plano topográfico local (sistema de referência e dados do ponto origem E1), conforme tela ao lado.

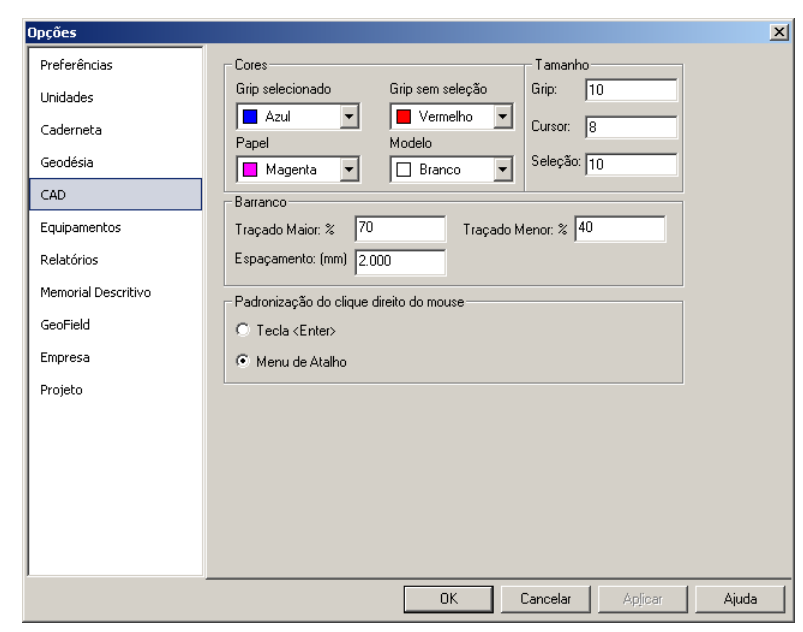

D о

> Na caixa ao lado, defina as configurações desejadas para o sistema CAD (Cores, tamanho do grip e cursor) e também para os taludes que serão representados graficamente. Defina também a padronização para o botão direito do mouse.

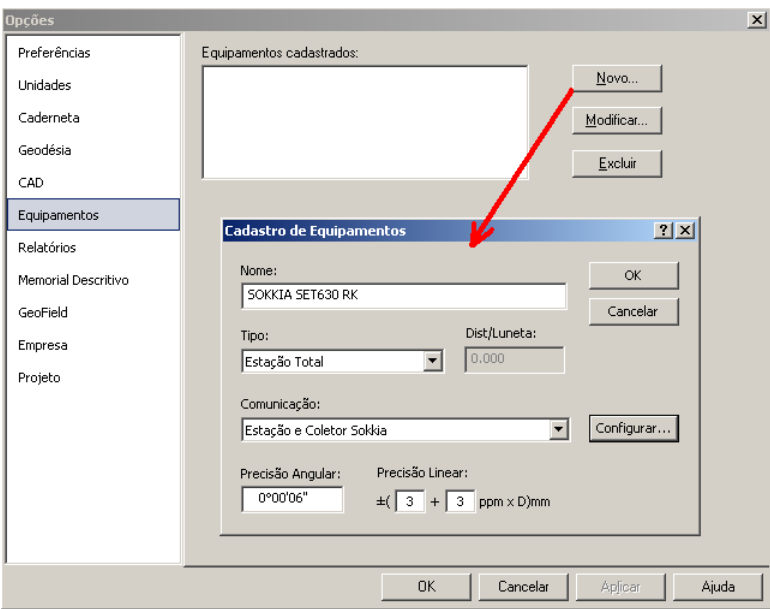

Nesta caixa deve-se cadastrar todos os equipamentos disponíveis na empresa, para que estes possam ser utilizados para descarga de dados via cabo serial. Neste projeto cadastre o equipamento SOKKIA (conforme tela ao lado), clicando-se no botão  $N$ ovo... e definindo o equipamento na caixa de cadastro.

SOFTWARE DA TOPOGRAFIA E GEODÉSIA

 $\circ$ 

Ш

Ш

Ш

Ш O

**DataGeosis** 

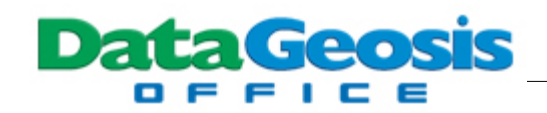

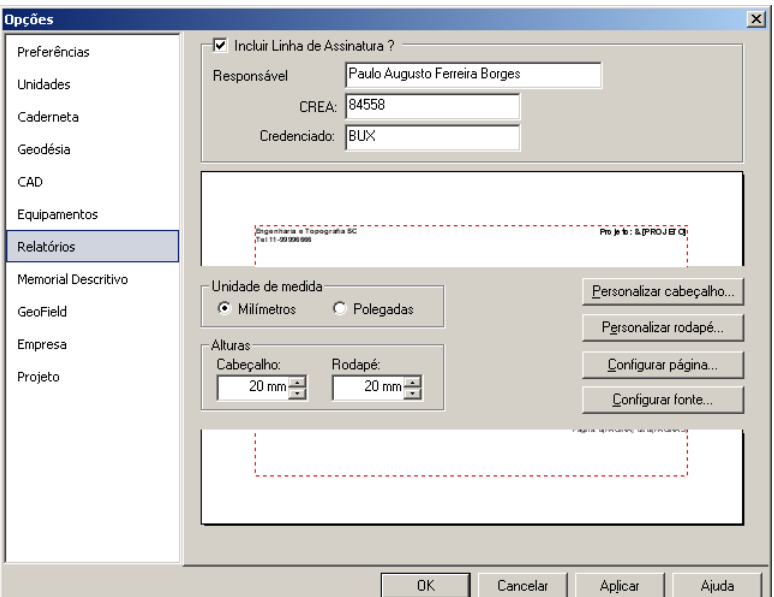

Nesta caixa deve-se configurar o cabeçalho e o rodapé para que sejam utilizados nos diferentes relatórios do programa. Para isso, utilize os botões Personalizar cabeçalho...

e

## Personalizar rodapé...

 para que se possa inserir diferentes tipos de informações à esquerda, centro e à direita do cabeçalho e rodapé.

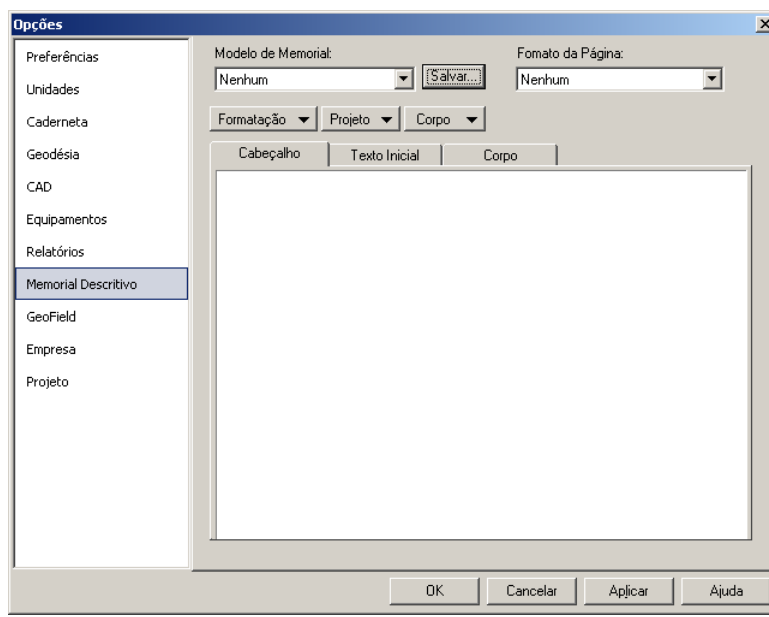

Na caixa ao lado, pode-se personalizar os memoriais descritivos, criando se novos modelos ou selecionando-se os modelos existentes. Deve-se utilizar os itens presentes nas guias Formatação  $\blacktriangleright$  Projeto  $\blacktriangleright$  | Corpo  $\blacktriangledown$ 

 para montar o cabeçalho, Texto Inicial e Corpo do Memorial Descritivo.

Descrição

PIQUETE

 $E_2$ cluir

MF

l BU

Camada

PIQUETE

MEIO FIO

BUEIRO

Comando

 $PT = MF$ 

 $PT=BU$ 

PT=PIQUETE

Importar |

 $\overline{\phantom{a}}$  Cancelar  $\overline{\phantom{a}}$ 

 $Exportar$ 

Aind:

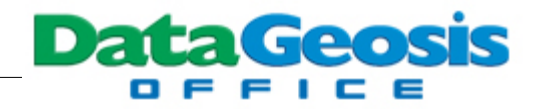

 $\overline{\mathbf{x}}$ Nesta caixa, podemos definir quais os atributos coletados em campo na coluna descrição e em qual camada os pontos serão colocados. Assim, no momento de criar um Desenho, o programa irá realizar uma busca em toda a caderneta e listar nesta caixa todos os atributos localizados. assim você poderá aceitar ou alterar o nome da camada para que o programa crie automaticamente todas as camadas (layers) e coloque cada ponto na camada correspondente.  $\mathbf{I}$ 

> Na caixa ao lado, configure os dados relativos à empresa e carregue a logomarca correspondente para que seja utilizada na monografia de marco.

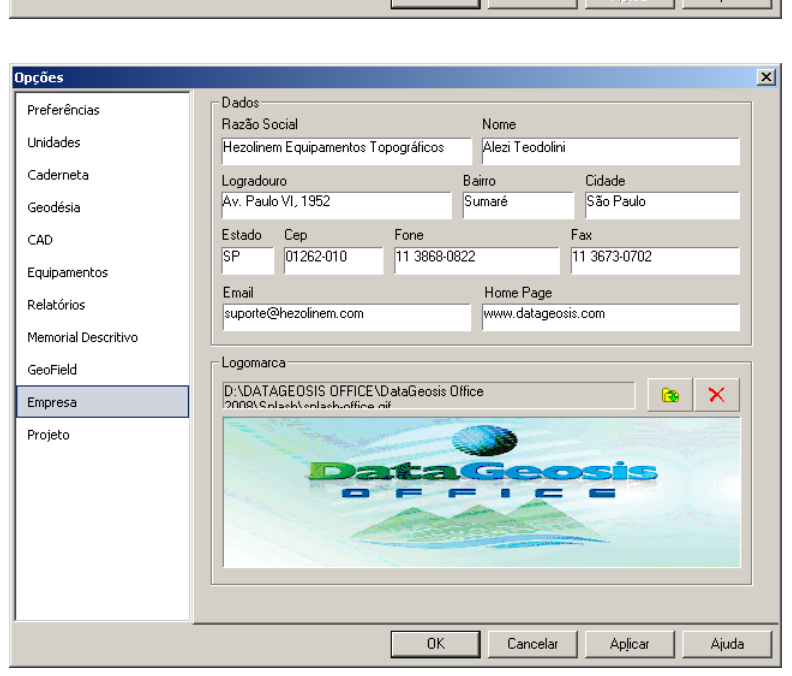

**Opções** 

Preferências

Unidades

Caderneta

Geodésia CAD Equipamentos Relatórios Memorial Descritivo GeoField

Empresa Projeto

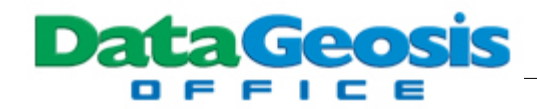

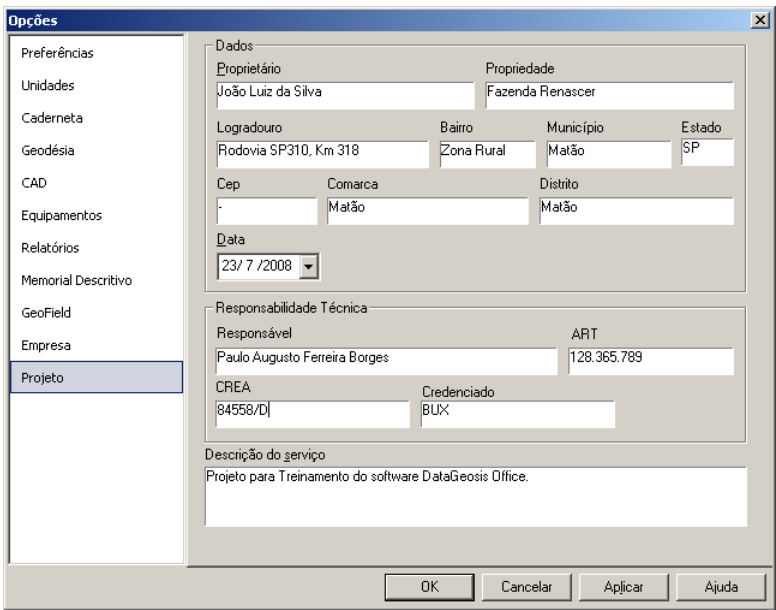

Na caixa ao lado pode-se alterar as configurações do projeto, digitadas inicialmente quando se criou o novo projeto.

Ao final de todas as configurações, clique no botão Aplicar e em seguida no botão

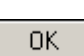

.

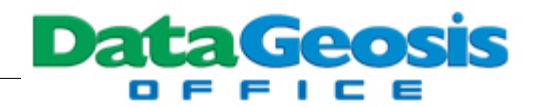

## **3 Introduzindo Dados**

Neste tópico veremos as etapas para se criar uma caderneta nova e iniciar a entrada de dados via teclado (digitação) da poligonal. Em seguida, importaremos as informações das irradiações através de um arquivo texto. Para complementar as instruções para entrada de dados, veremos os passos para importação de dados de estações totais, coletores e gps de navegação.

## **3.1 Digitando Dados da Poligonal**

Antes de iniciarmos a digitação dos dados da poligonal, devemos inicialmente criar uma nova caderneta eletrônica. Para isso, clique com o botão direito na barra **Gerenciador de Projeto** e

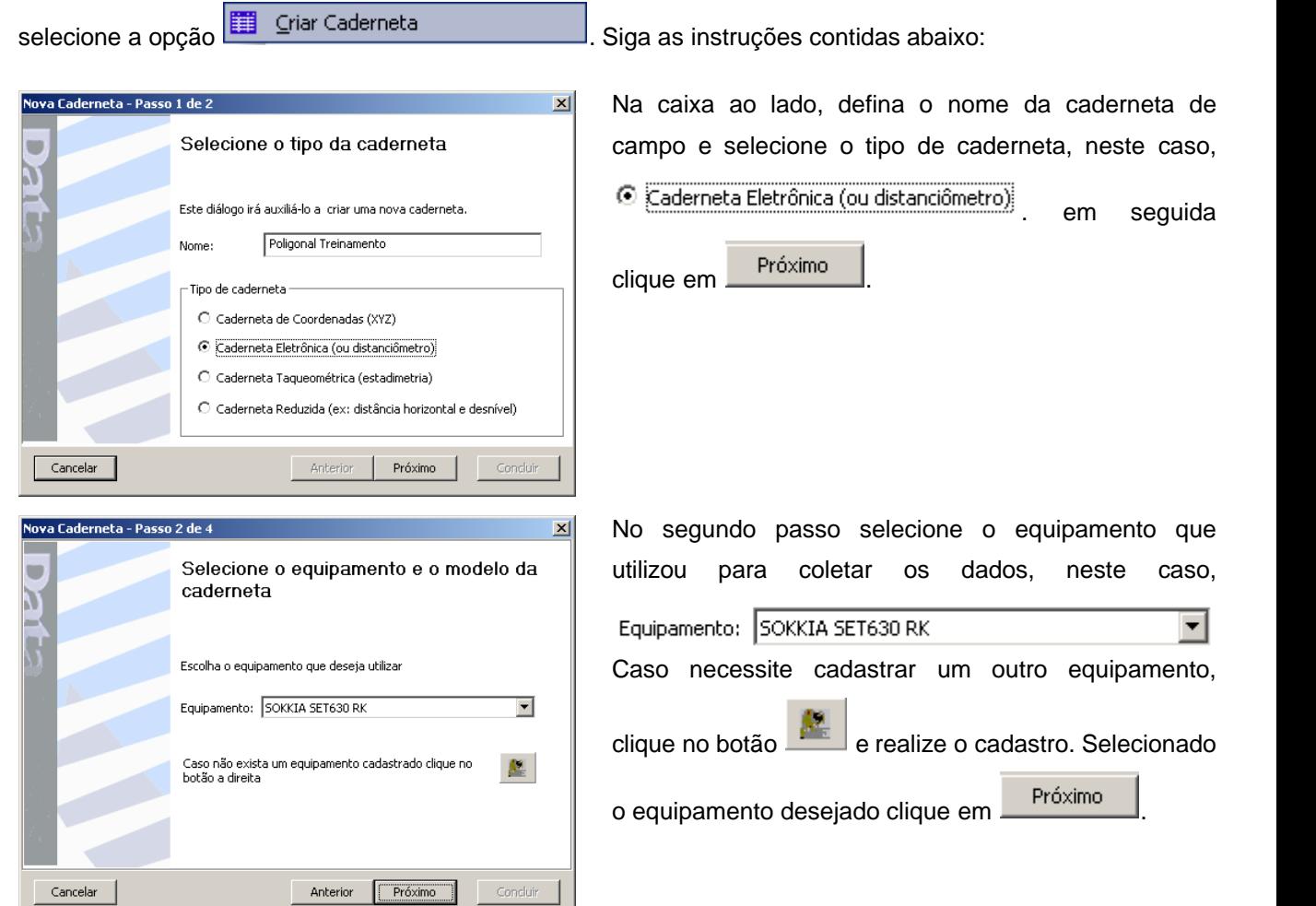

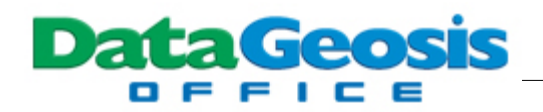

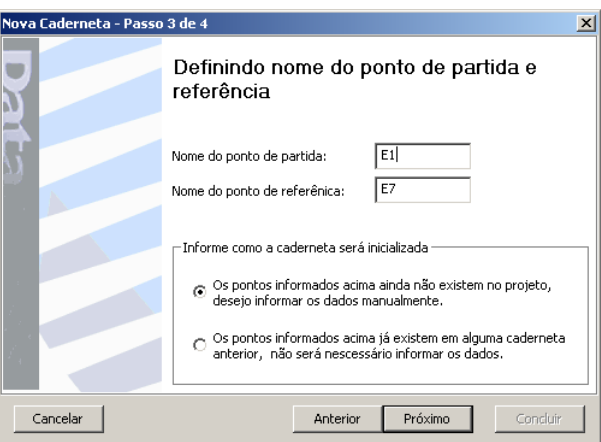

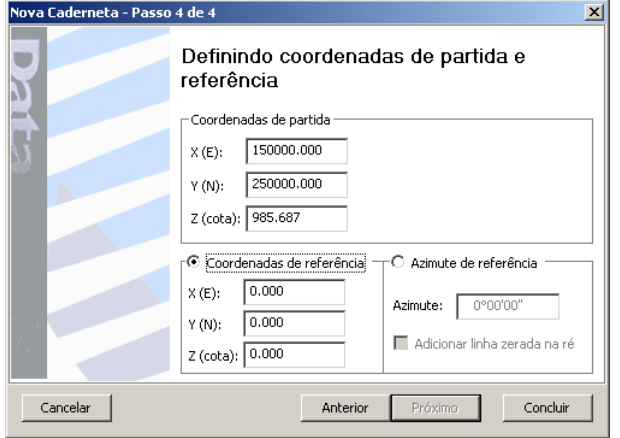

No terceiro passo, defina o nome dos pontos de partida (E1) e de referência (E7), conforme tela ao lado. Abaixo selecione a primeira opção para que os dados referentes aos dois pontos de partida sejam informados manualmente, uma vez que não possuímos as coordenadas em nenhuma caderneta do projeto.

Em seguida clique em **Próximo** 

No quarto e último passo, deve-se informar as coordenadas do ponto de partida e definir o ponto de referência também por coordenadas. Caso tivéssemos o azimute para o ponto de referência poderia-se introduzi-lo diretamente selecionando-se a opção -O Azimute de referência - Nessa poligonal, sabemos as coordenadas em Latitude e Longitude dos dois pontos, determinadas por meio de um GPS. Após a digitação da caderneta será necessário converter essas coordenadas para topográficas locais para iniciarmos o

cálculo. Para finalizar clique no botão .

Após a criação da caderneta será apresentada a seguinte tela:

*© 2009 Alezi Teodolini*

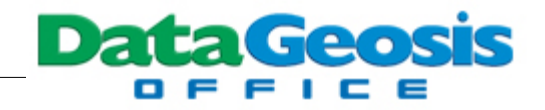

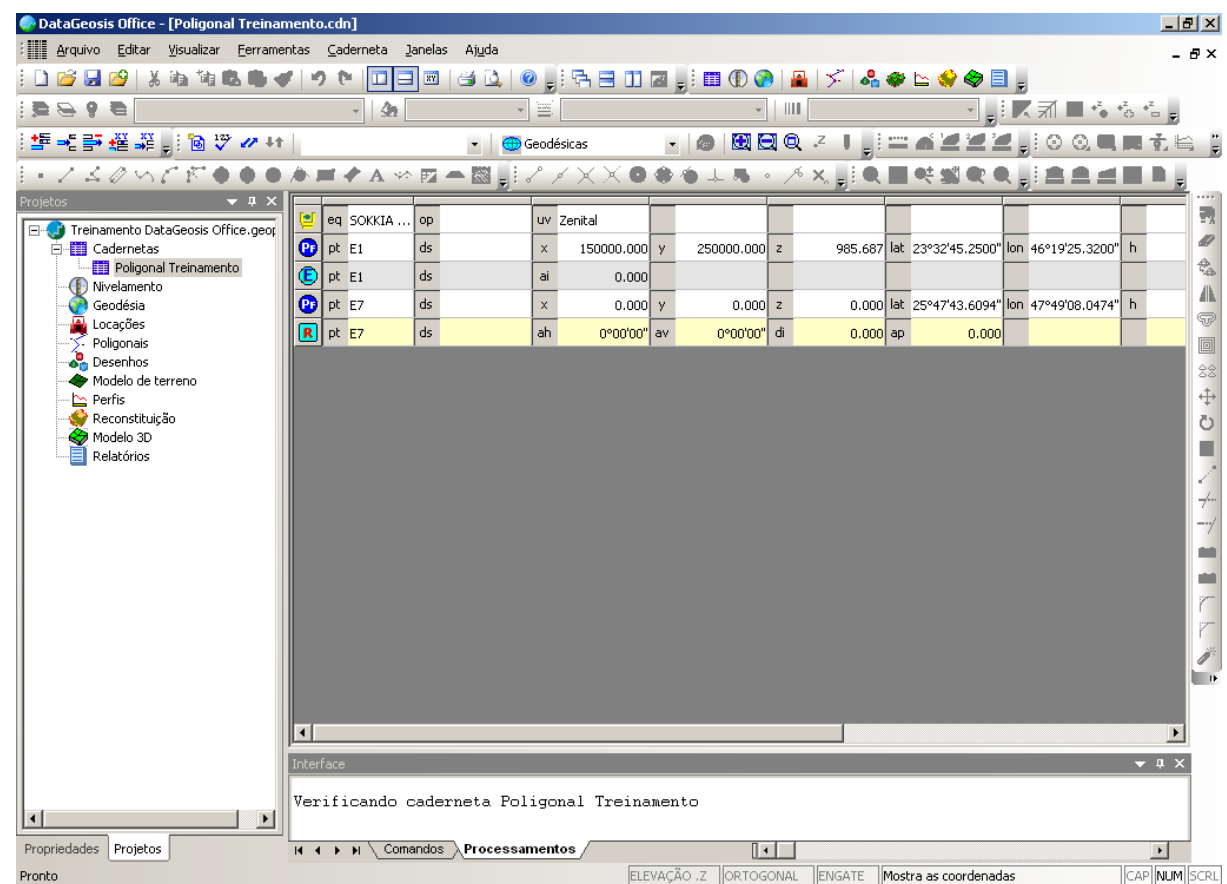

Neste momento devemos introduzir os dados da poligonal na caderneta criada acima. Para introduzir uma nova linha, selecione a ultima linha da planilha e em seguida pressione a seta para baixo do teclado  $\blacklozenge$ . Será mostrada a seguinte tela para seleção do tipo de ponto:

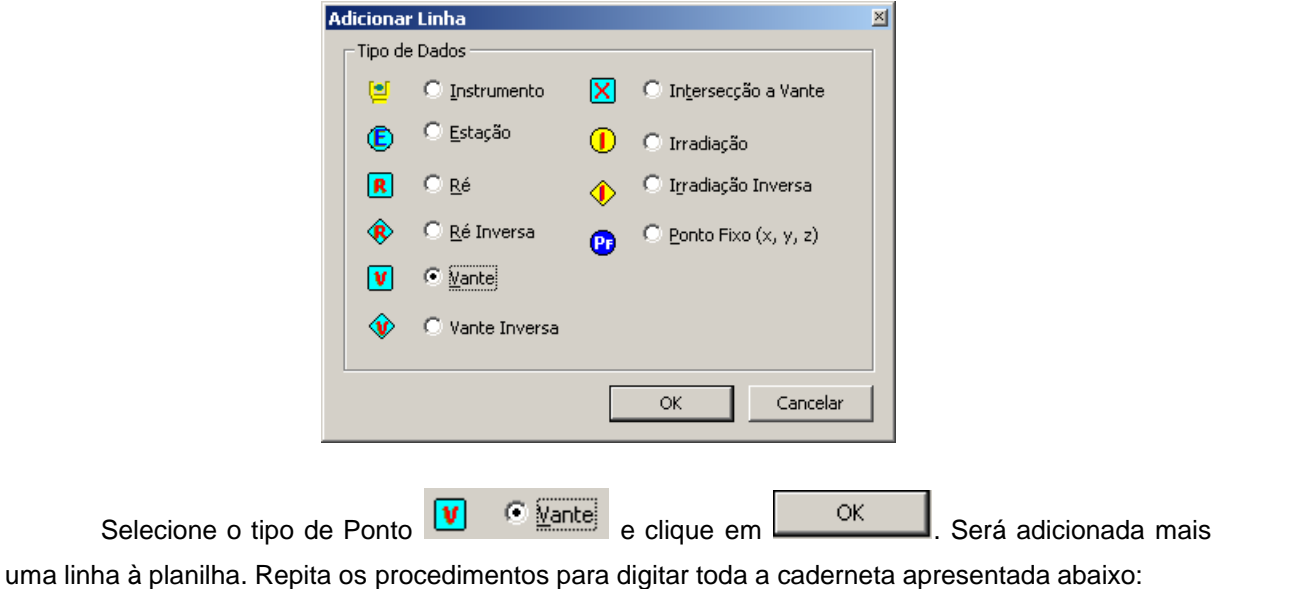

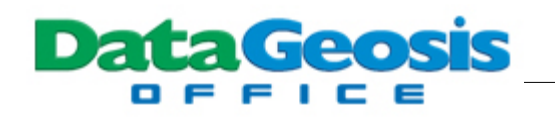

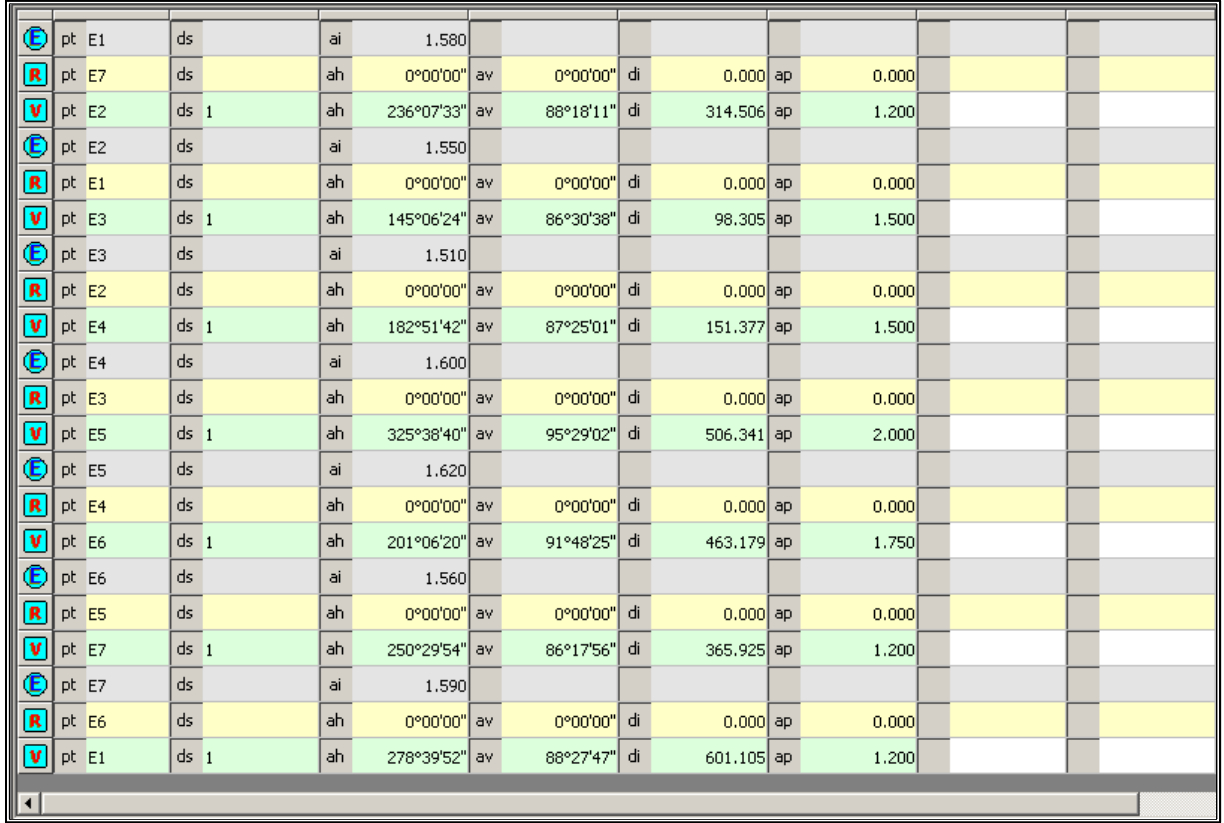

Após a digitação, será necessário calcular as coordenadas topográficas do ponto de referência E7 a partir de suas coordenadas geodésicas e do ponto origem E1, cujas coordenadas geodésicas também são conhecidas e as topográficas locais arbitrárias ( $X = 150000$  e  $Y = 250000$ ). Para isso, observe que na caderneta há dois pontos fixos, o ponto E1, cujas coordenadas topográficas já estão inseridas e o ponto E7 com coordenadas apresentando o valor 0.

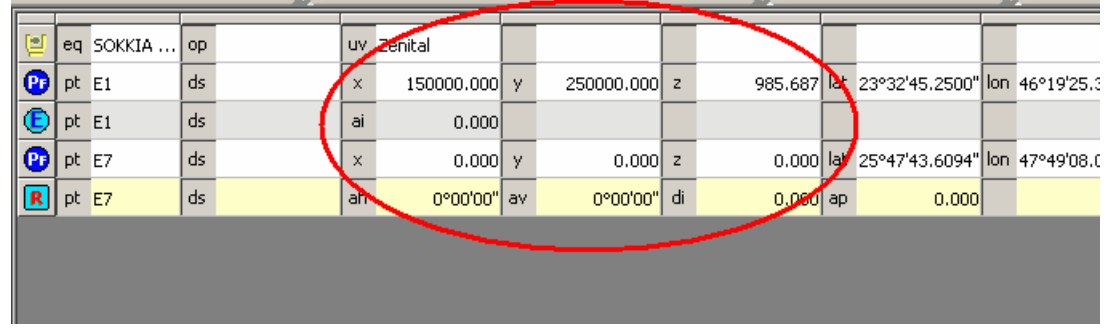

Clique em qualquer coluna do ponto fixo E7 e observe que será habilitado um ícone para inserção das coordenadas geodésicas, logo acima da caderneta:

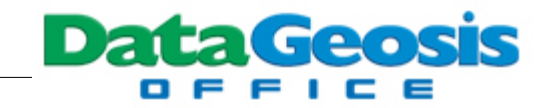

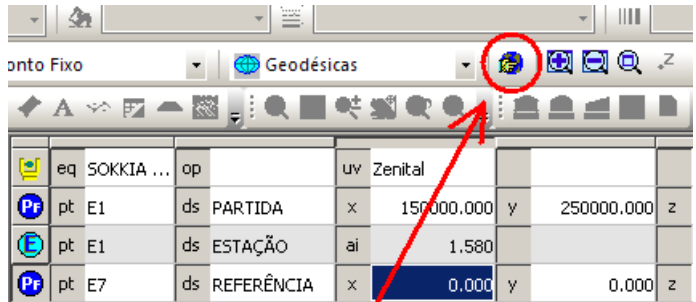

Clique no ícone de atalho ou, se preferir, entre no menu Caderneta e selecione a opção

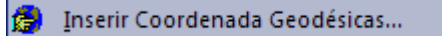

. Em seguida será apresentada a seguinte caixa:

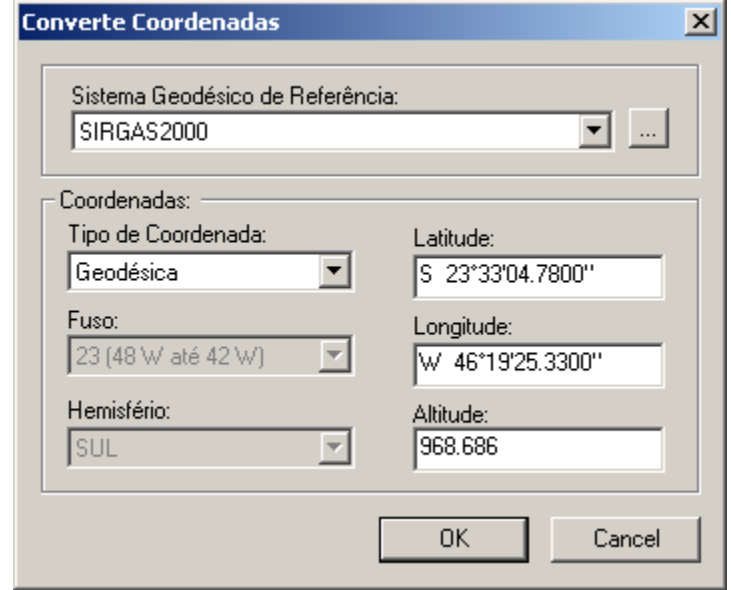

Insira as coordenadas apresentadas na tela acima e em seguida pressione **...................** Observe que automaticamente o software fará o cálculo das coordenadas topográficas a partir das geodésicas inseridas.

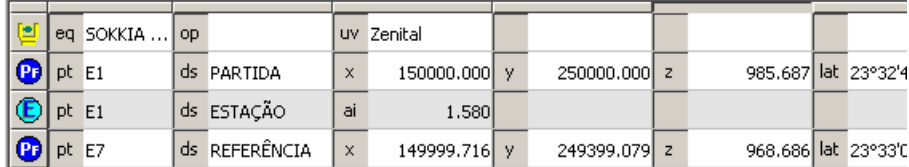

Realizados estes passos a planilha está pronta para que se inicie o cálculo.

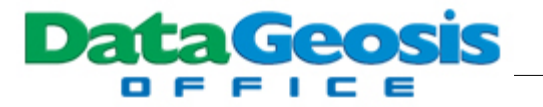

### **3.2 Importando Arquivo Texto das Irradiações**

Antes de iniciarmos o cálculo da poligonal, vamos importar os dados das irradiações para o projeto. Estas irradiações estão disponíveis no diretório **Curso DataGeosis Office** presente no CD de instalação do software. O caminho onde se localiza o arquivo "**IRRADIAÇÕES.txt**" é o seguinte: **\Curso DataGeosis Office\Poligonais\Poligonal Fechada**.

Para importar o arquivo texto citado, entre no menu **Arquivo è Importar...** ou se preferir clique no ícone de atalho **3**. Selecione o arquivo desejado e clique em **4brir 1**, conforme tela abaixo:

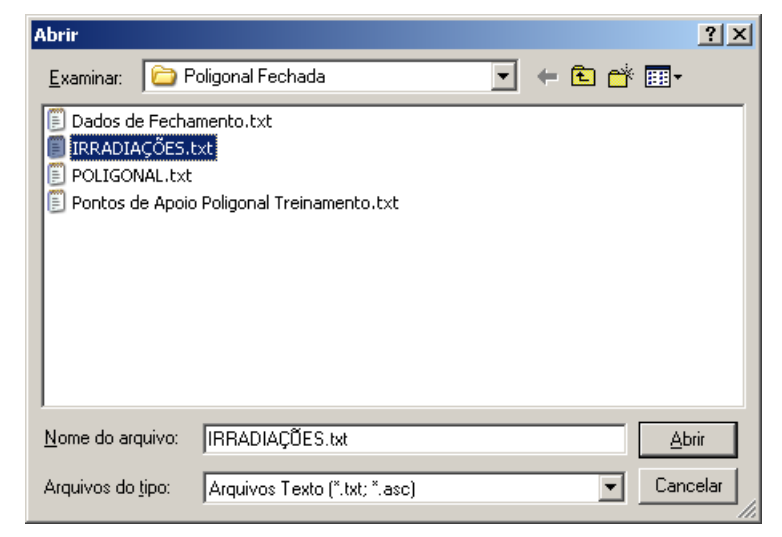

Em seguida será aberta uma caixa para configuração da sequência em que se encontra os dados no arquivo texto:

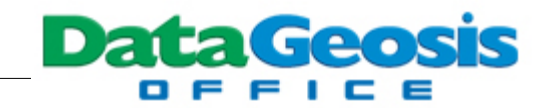

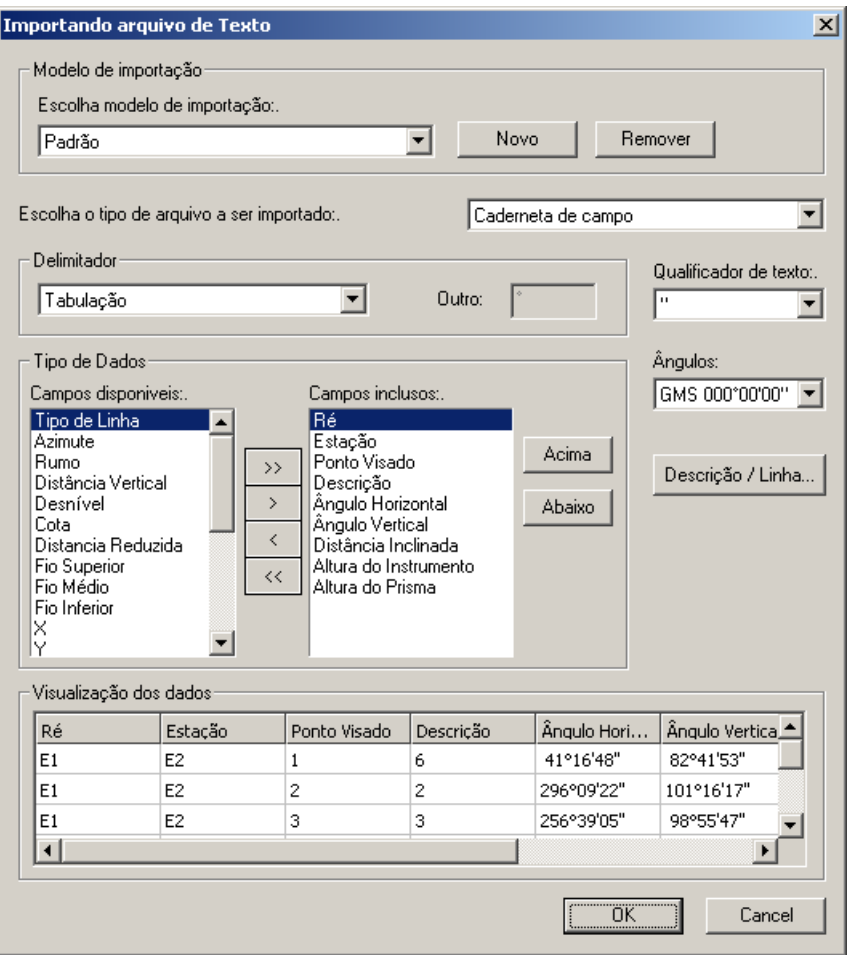

Na opção Tipo de Dados selecione as opções nos campos disponíveis e clique na seta  $\Box$ para ir montando a sequência. Se preferir, pode-se dar um duplo clique na opção escolhida. Caso tenha necessidade de alterar a ordem criada, selecione o campo a alterar e utilize os botões Acima e **Abaixo** . Após a montagem da sequência certifique-se que a ordem de importação está correta, observando as informações no campo <sup>- Visualização dos dados-</sup>. Em seguida pressione o botão ÖK . Será apresentada uma caixa para definição de deseja adicionar os dados à caderneta existente ou se deseja criar uma nova. Opte por cria uma nova e clique em **CACCOO**, conforme

tela abaixo:

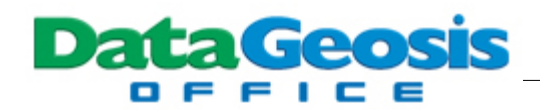

clique e

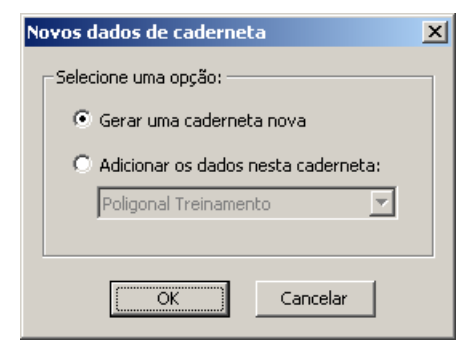

Feito isso será solicitado o nome para a caderneta. Entre com o nome conforme tela abaixo e

쯰

**OK** Cancelar

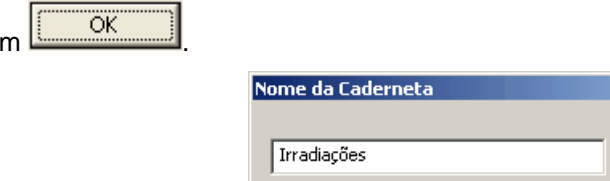

Assim será criada uma caderneta com os dados das irradiações, conforme tela abaixo:

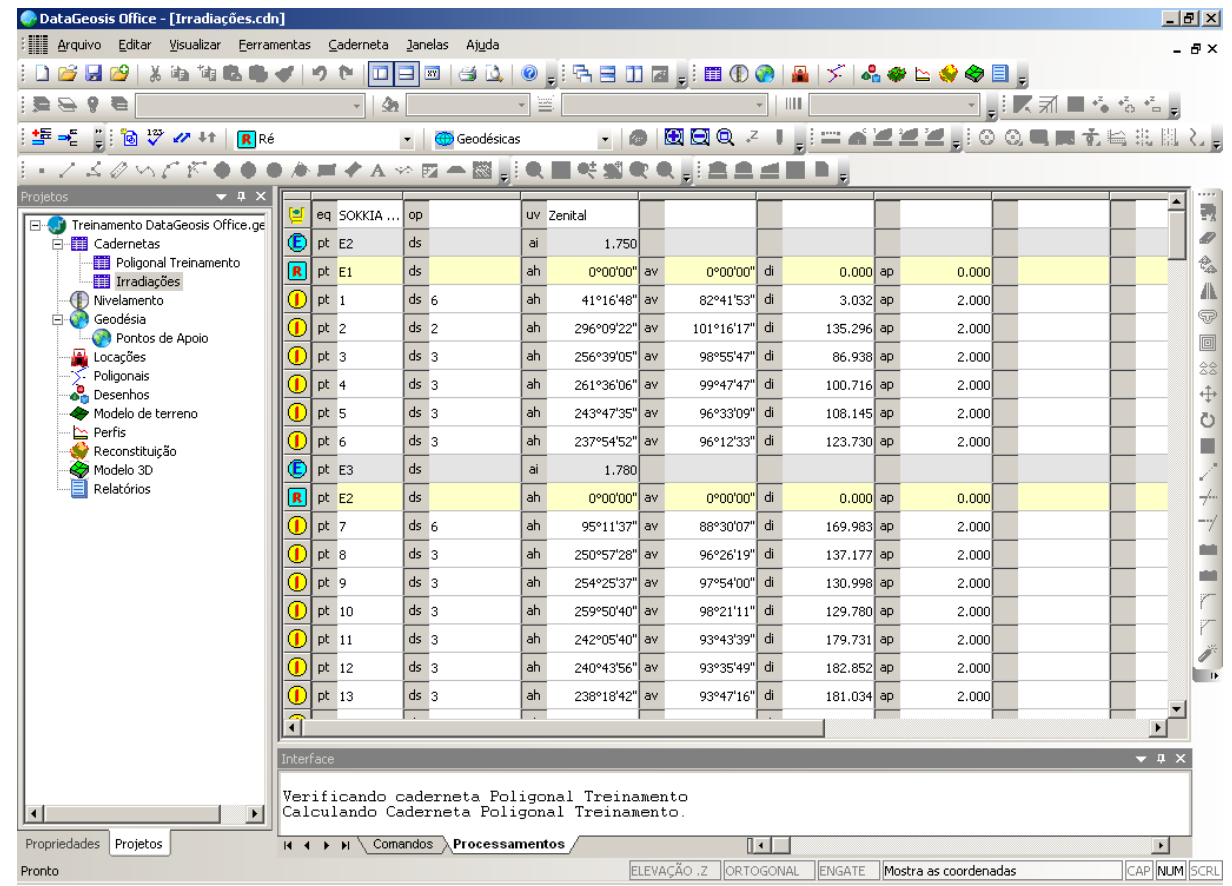

Após a importação, os dados estão prontos para serem calculados. Veja os passos para

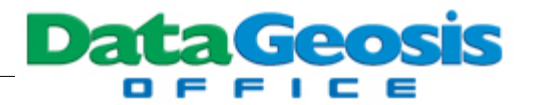

calcular a poligonal no tópico Calculando a Poligonal.

Se observarmos a caderneta digitada e também a caderneta de irradiações, todas as descrições foram identificadas a partir de números. Esse procedimento é utilizado para facilitar a entrada de dados, uma vez que não se teria necessidade de escrever todo o texto da descrição. Assim, o DataGeosis permite realizar a conversão dos números digitados para cada descrição em textos. Para isso, dê um duplo clique na caderneta **il Poligonal Treinamento** para visualizá-la. Em seguida, selecione o menu **Caderneta è Substituir Códigos**. Inicialmente será apresentada uma tela com a seguinte mensagem:

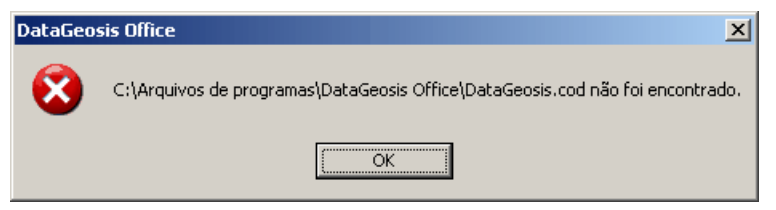

Esta tela será apresentada pois não foi encontrado nenhum arquivo de códigos. pressione

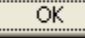

. Em seguida será mostrada a seguinte caixa para definição dos códigos desejados:

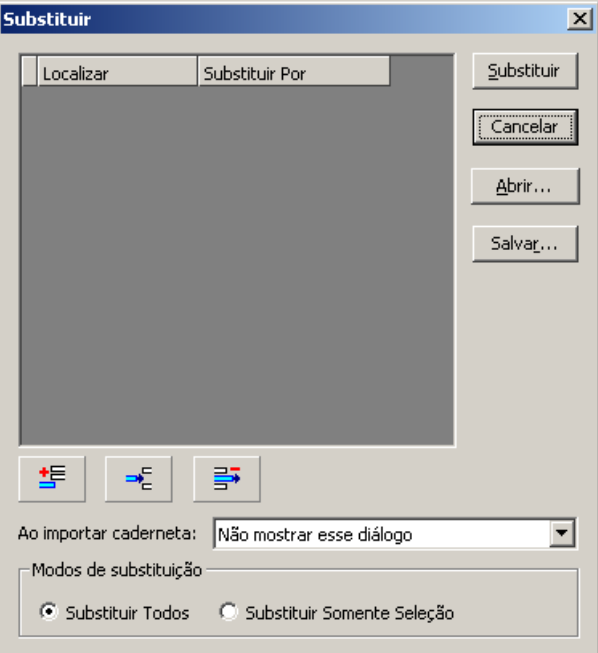

≛

Nesta tela, utilize o botão **para adicionar novas linhas e digite atributos mostrados na** 

tela abaixo:

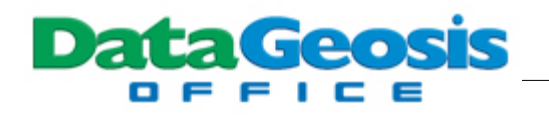

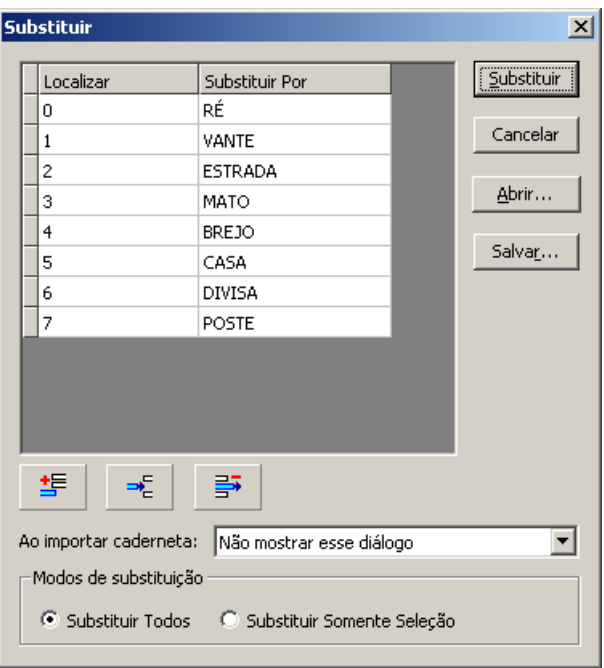

Em seguida clique no botão **substituir en expresentada a seguinte tela de confirmação:** 

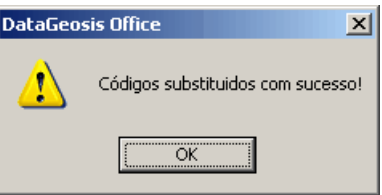

Observe que todos os atributos da caderneta corrente foram substituídos. Em seguida, dê um duplo clique na caderneta **ill** Irradiações para visualizá-la e repita o procedimento, acessando o menu **Caderneta è Substituir Códigos**.

## **3.3 Importando dados de Estações e Coletores**

Antes de iniciar a descarga de equipamentos através do DataGeosis Office é necessário o cadastro prévio do equipamento a ser utilizado. Neste exemplo vamos utilizar a estação **Zeiss Elta R55**.

Após o cadastro do equipamento, Selecione o *Menu Arquivo à Comunicação à Receber Dados...*. Siga os três passos de importação apresentados a seguir:

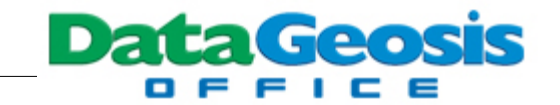

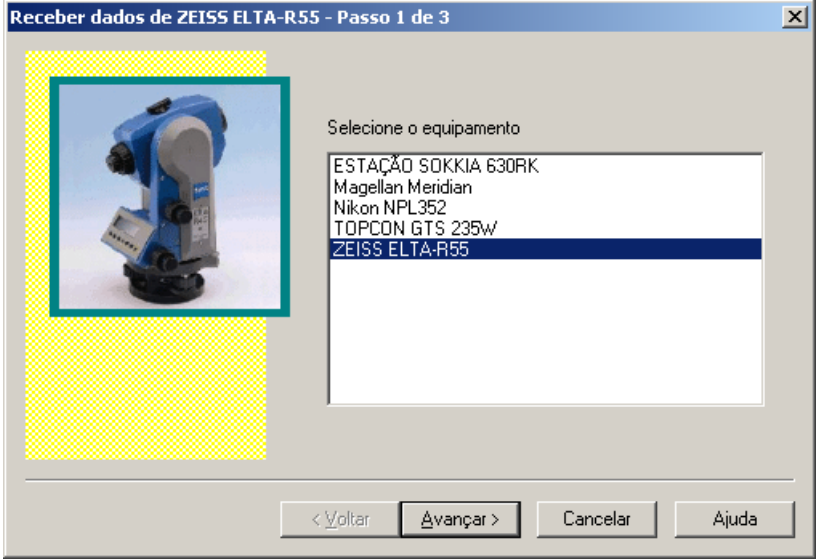

Selecione um equipamento da lista de equipamentos cadastrados e clique em  $\lfloor$ Será mostrada a etapa 2 abaixo:

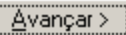

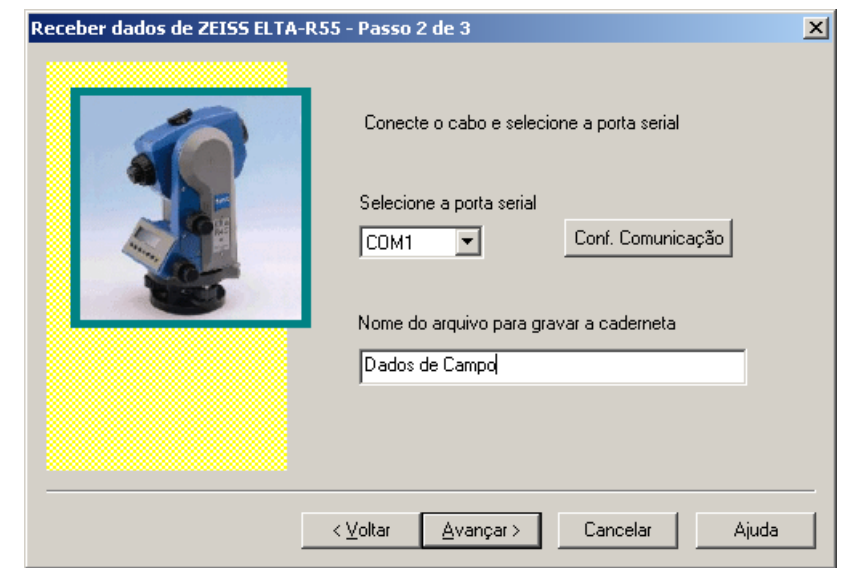

Caso deseje verificar os parâmetros de comunicação clique no botão Conf. Comunicação e defina as configurações conforme a tela abaixo:
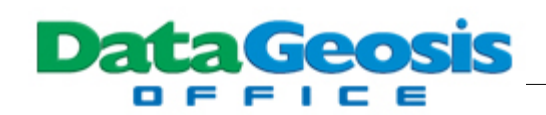

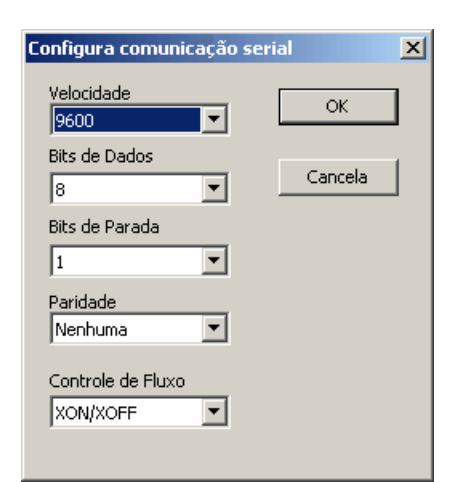

Após a configuração defina um nome ao arquivo para que seja usado na geração do arquivo

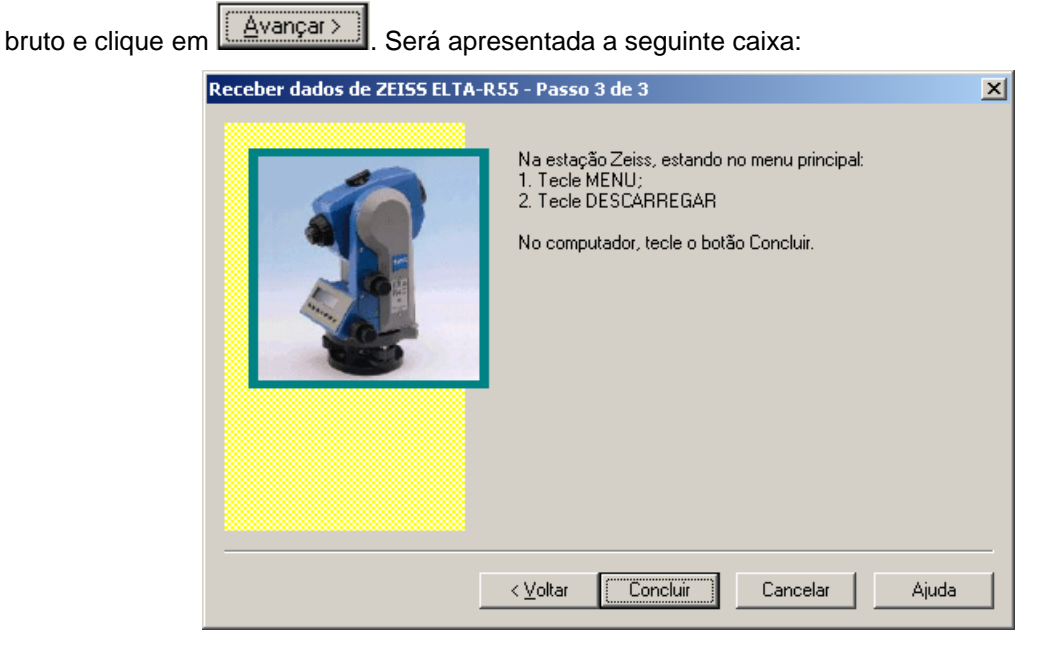

Prepare a estação para o envio dos dados. Antes de enviar na estação ou coletor, pressione

o botão **concluiro de em seguida peça para enviar no equipamento. Durante o envio será mostrada** a seguinte tela:

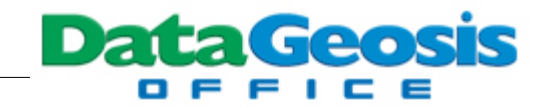

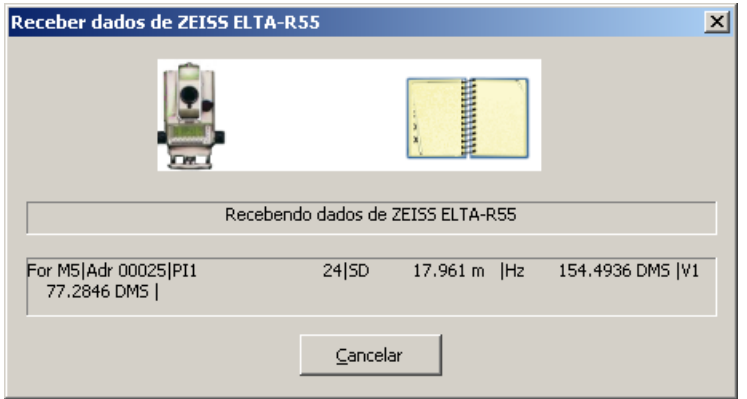

Caso deseje cancelar a recepção dos dados pressione o botão <u>sancelare de</u> Ao final da descarga será criada uma caderneta com os dados de campo conforme a tela abaixo:

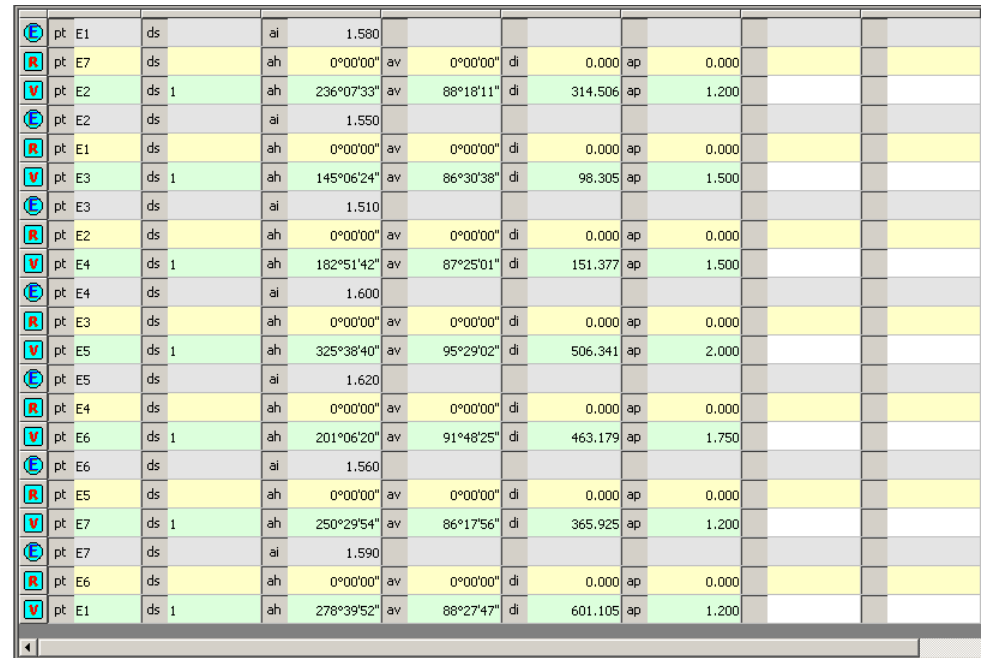

Sempre após uma descarga de um equipamento (estação, coletor ou GPS de navegação), o software cria um arquivo no formato bruto de cada equipamento. O formato de cada arquivo bruto sofre variações para cada tipo equipamento (marca), sendo assim, por questão de segurança, sempre o software criará o arquivo bruto no formato (**\*.col**). Assim, caso necessite importar novamente o arquivo da estação não será necessário conectar o aparelho novamente ao computador, bastando apenas importar esse arquivo bruto que estará disponível na pasta do projeto. Este recurso é muito útil caso o arquivo já tenha sido excluído do equipamento, tornando-se uma forma segura de garantir a integridade dos dados coletados em campo.

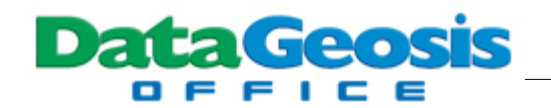

Para cada tipo de equipamento o software identificará na primeira linha do arquivo criado, um código de identificação. Abaixo uma lista completa de todos os códigos de identificação:

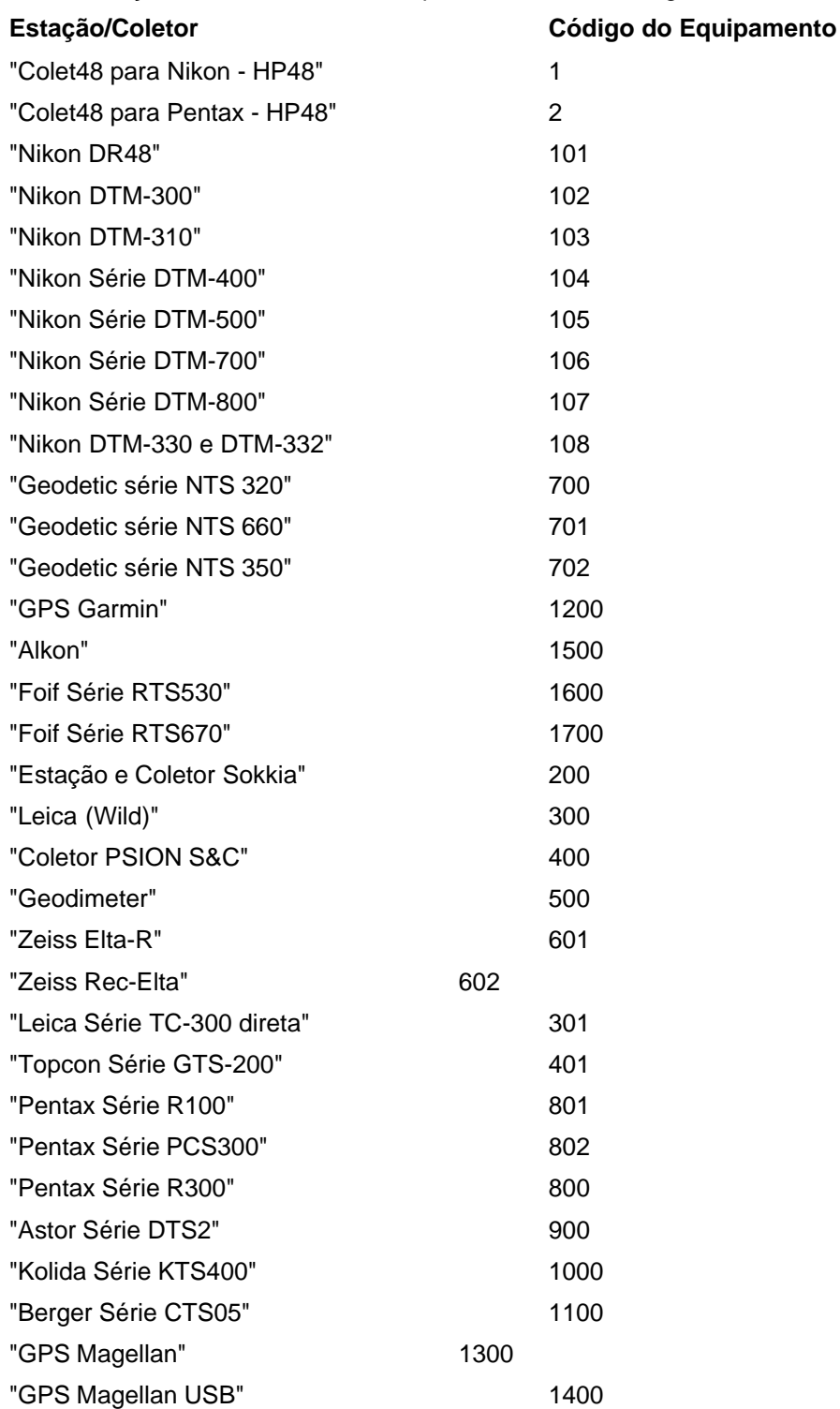

Caso você deseje importar um arquivo bruto de uma estação, coletor ou GPS de Navegação

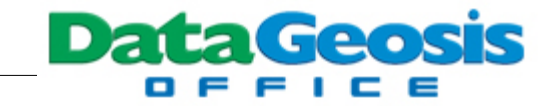

utilize o menu *Arquivo à Importar Arquivo Bruto*. Será apresentada a caixa abaixo para se selecionar o tipo de equipamento do arquivo a ser importado:

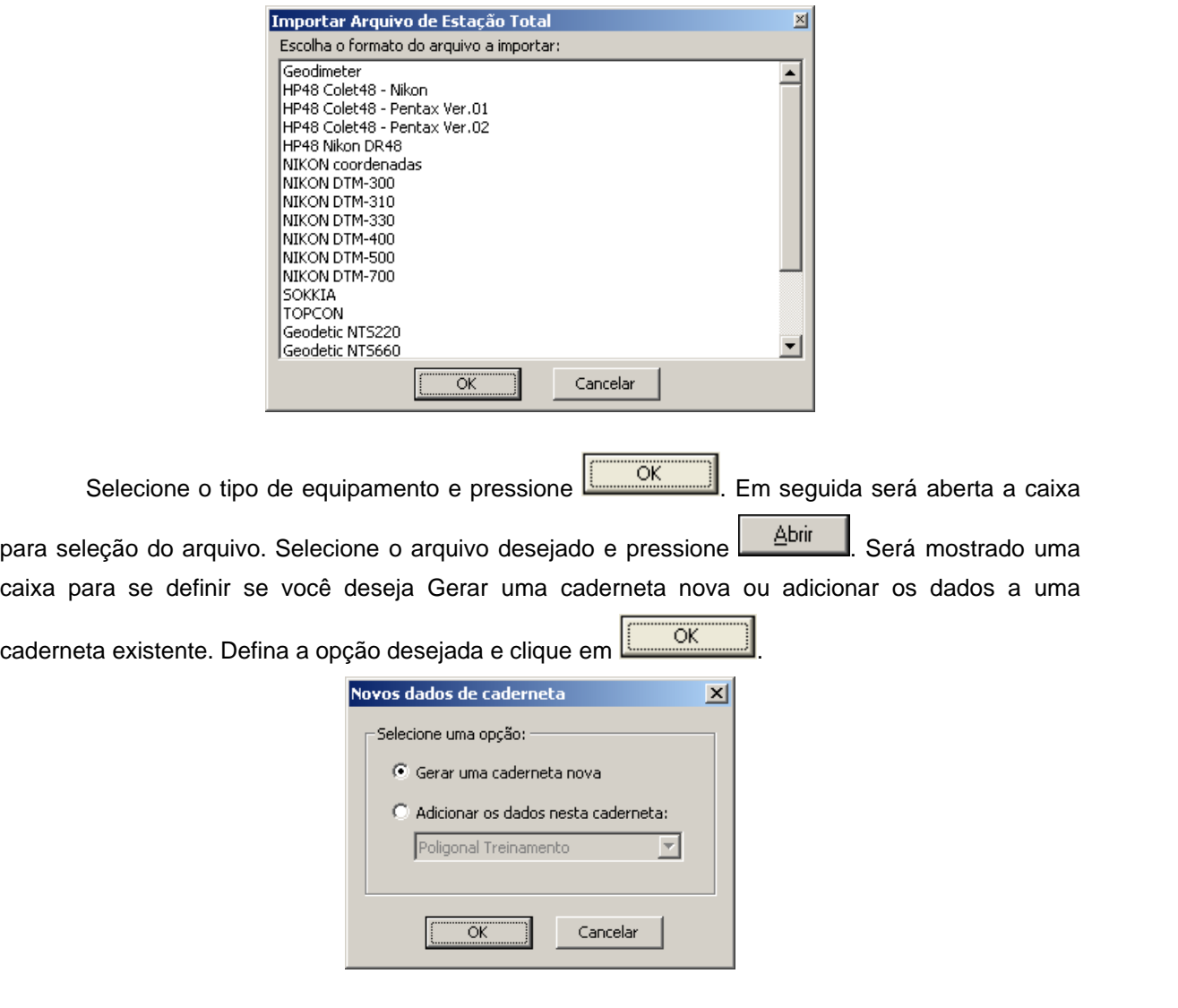

# **4 Calculando a Poligonal**

Para realizar os cálculos da caderneta, inicialmente é necessário criar uma poligonal. Para isso clique com o botão direito na barra **Gerenciador de Projeto** e selecione a opção

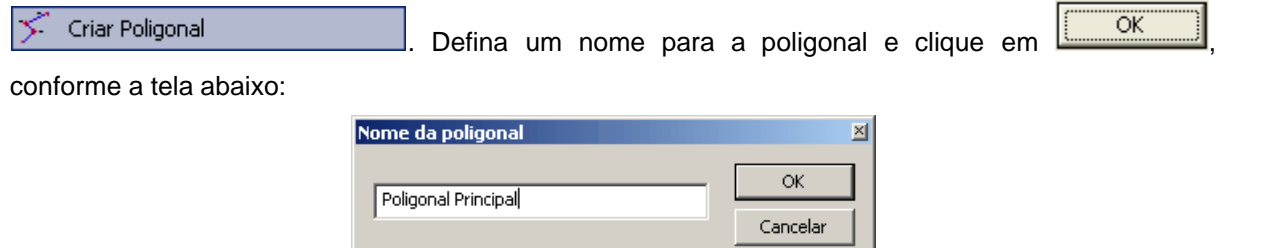

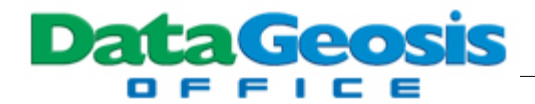

#### Será apresentada a seguinte tela:

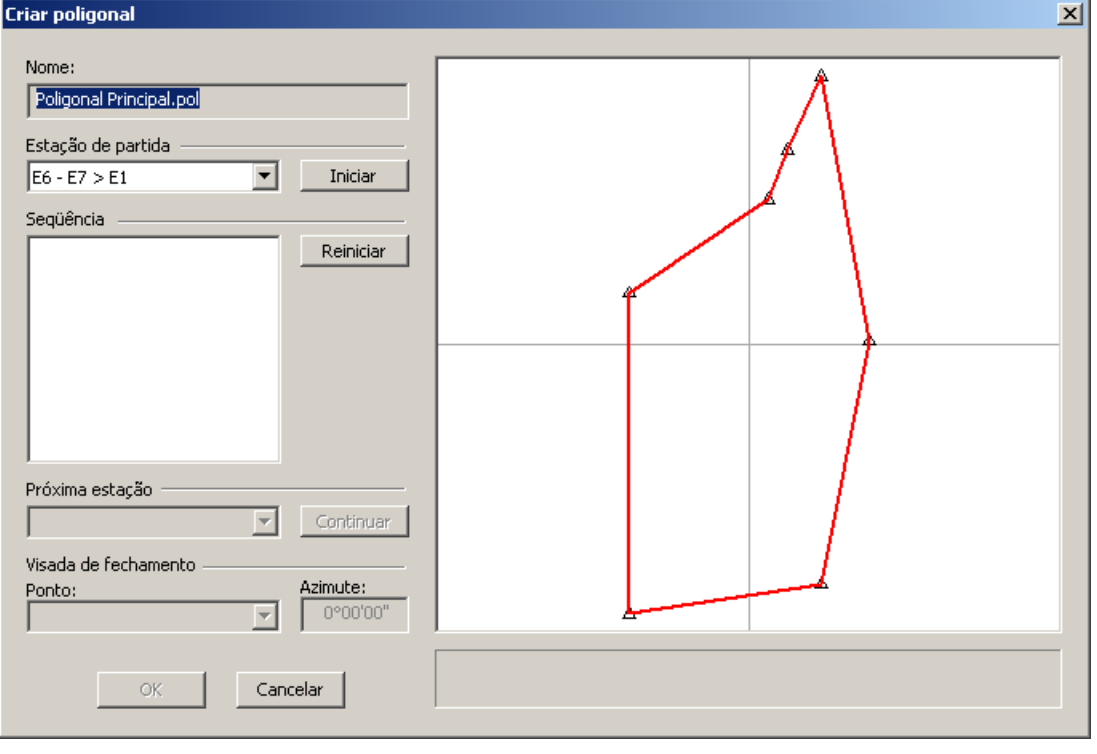

Em Estação de Partida defina o ponto de saída da poligonal, neste caso  $E7 - E1 > E2$ ▾▏ Em seguida pressione o botão **. Iniciar diameta diamete diamete diamete diamete diamete diamete diamete diamete diamete diamete diamete diamete diamete diamete diamete diamete diamete diamete diamete diamete diamete diamet** automaticamente o software irá reconhecer o trajeto da poligonal, identificando também o tipo de

poligonal, conforme mostra a tela abaixo:

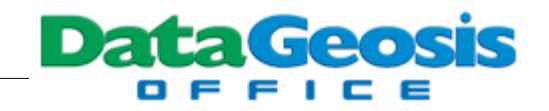

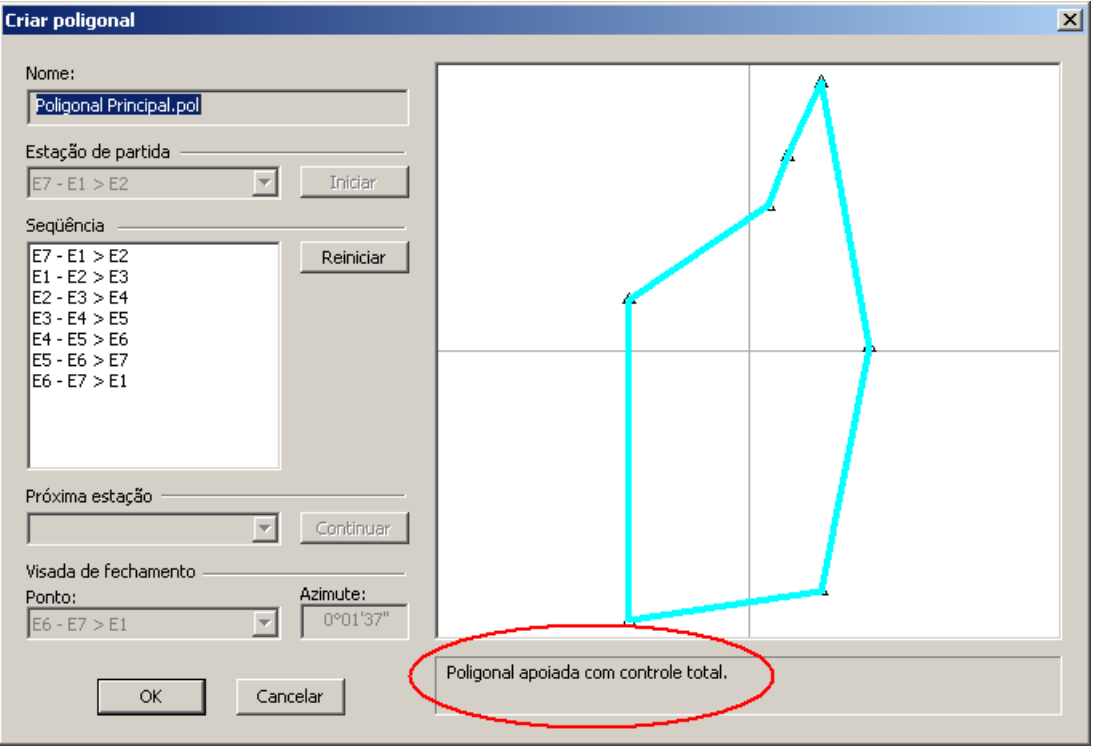

Após a identificação da poligonal, clique no botão **para iniciar o cálculo** da poligonal. Em seguida será apresentada a seguinte tela:

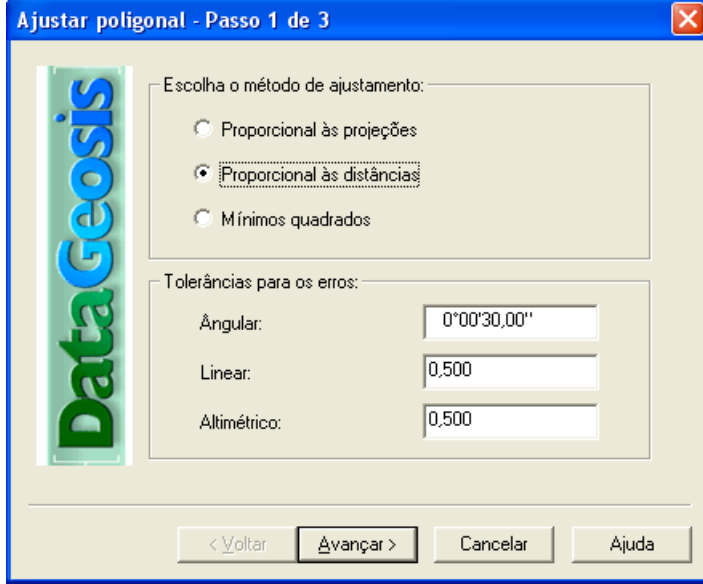

Selecione um dos métodos de ajustamento (compensação dos erros) da poligonal, defina as

tolerâncias desejadas e clique em **. Avançar > .** Será apresentada a tela com os erros obtidos para a poligonal:

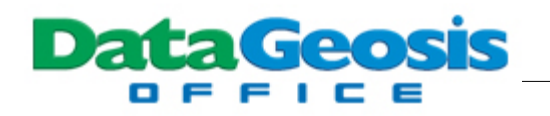

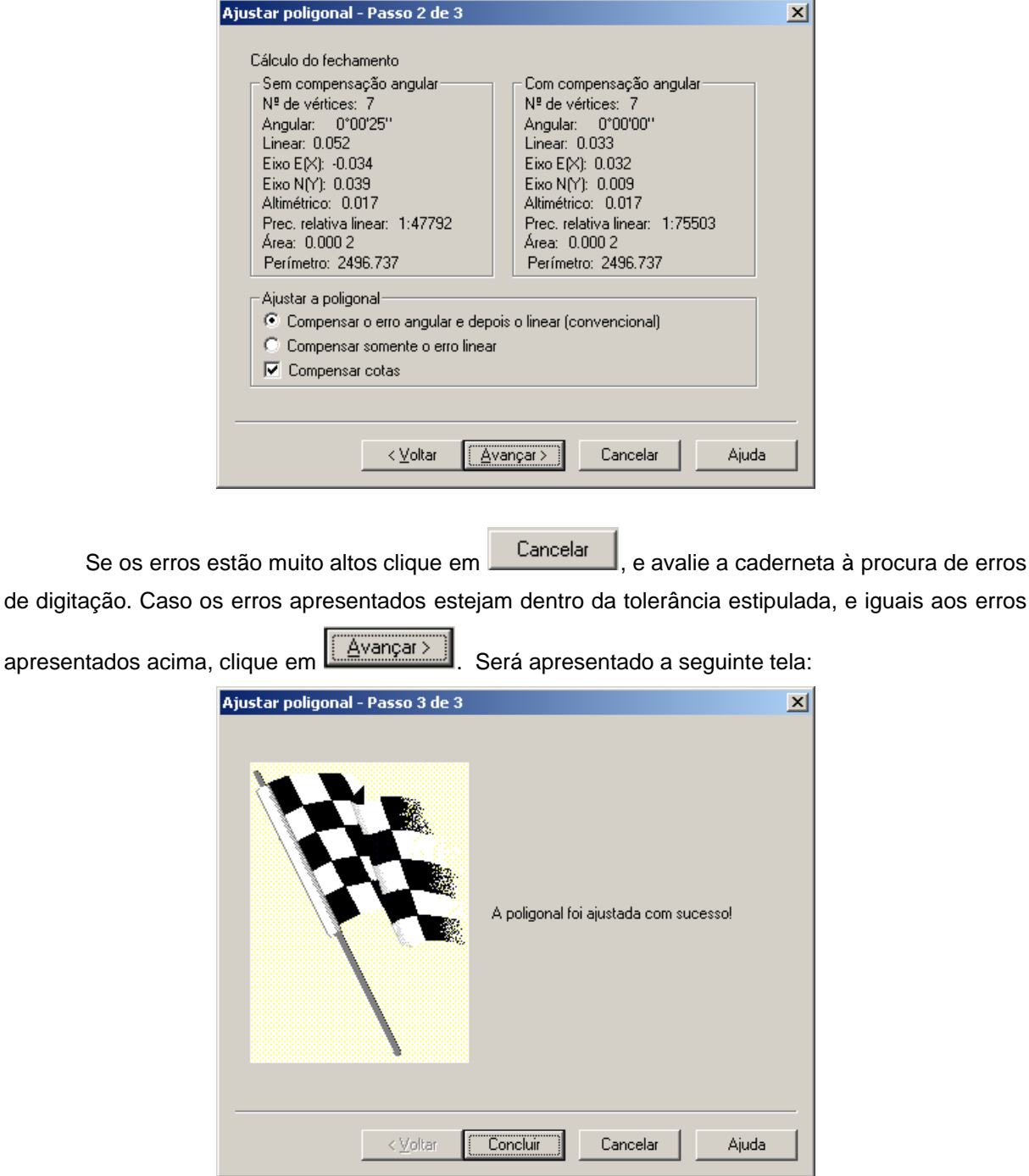

Este último passo indica que sua poligonal foi ajustada corretamente. Para finalizar clique em

Concluir . Após o cálculo o software apresentará a poligonal calculada com os resumos de fechamento e as coordenadas finais obtidas, conforme tela abaixo:

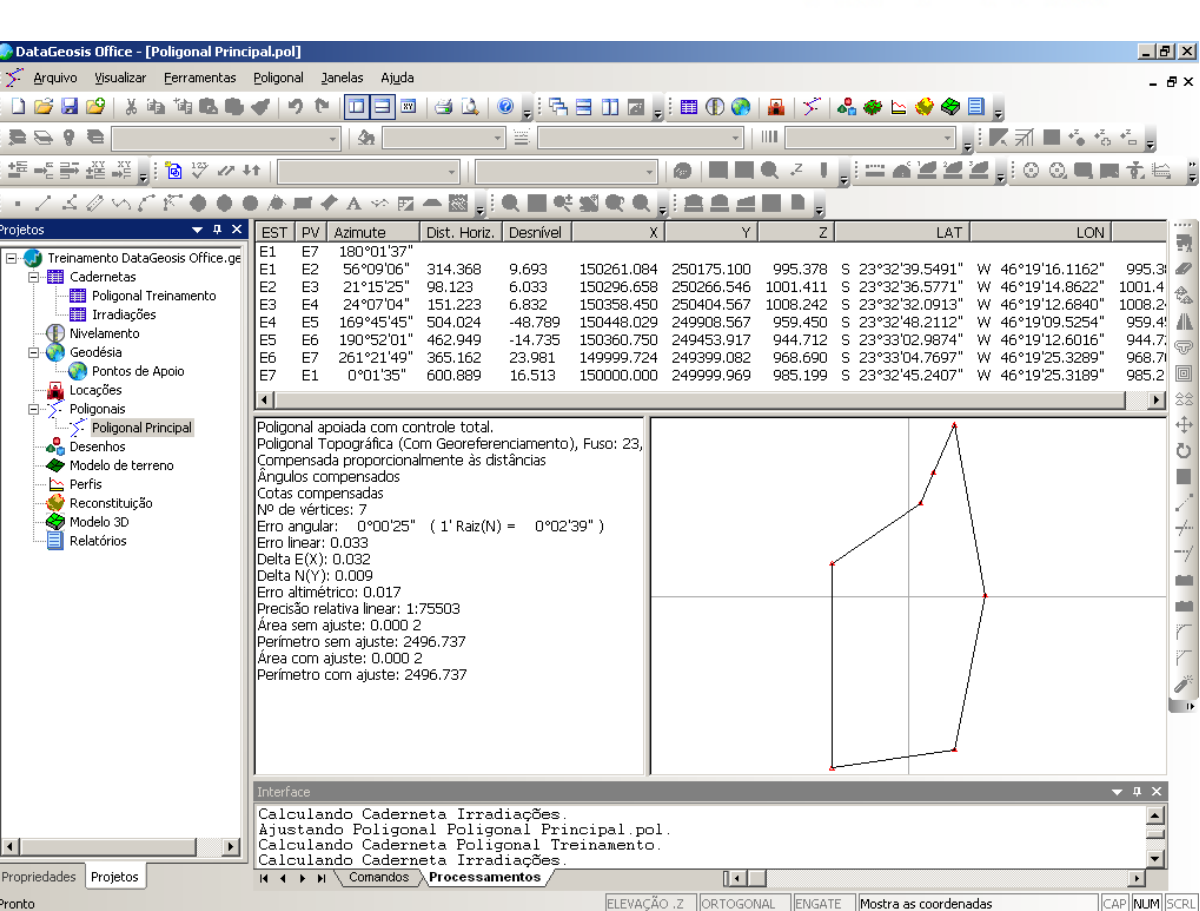

**DataGeosis** OFFICE

Caso necessite imprimir os resultados obtidos, clique no menu **Arquivo è Visualizar Impressão**. Será apresentada a tela com os dados a serem impressos, conforme tela abaixo:

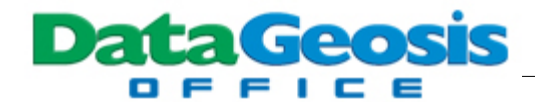

ī

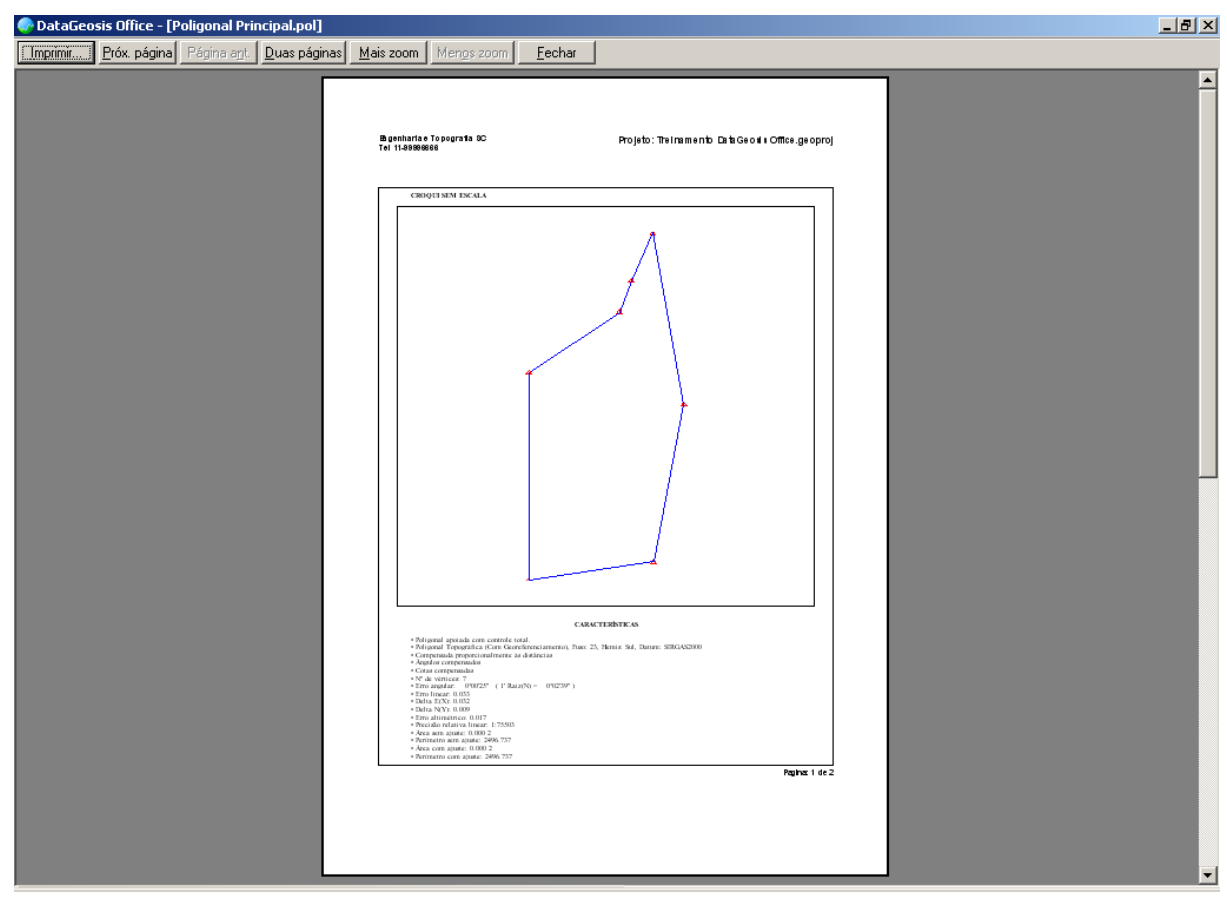

Para sair da visualização clique no botão **E**echar

# **5 Caderneta de Nivelamento**

Neste tópico veremos os passos para inserção de dados de um nivelamento geométrico. Para isso será necessário a criação de uma nova caderneta de nivelamento. Clique com o botão

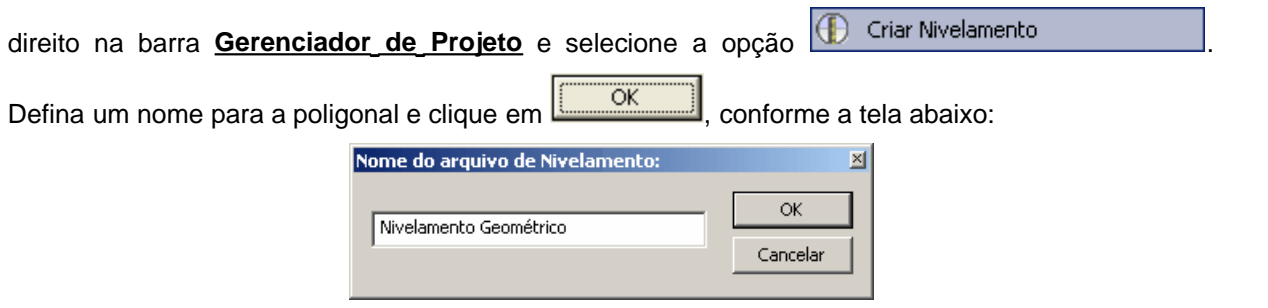

Será apresentada a seguinte tela:

L

L

D

**DataGeosis** 

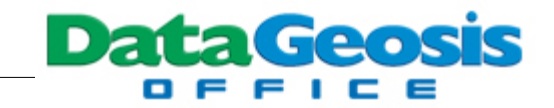

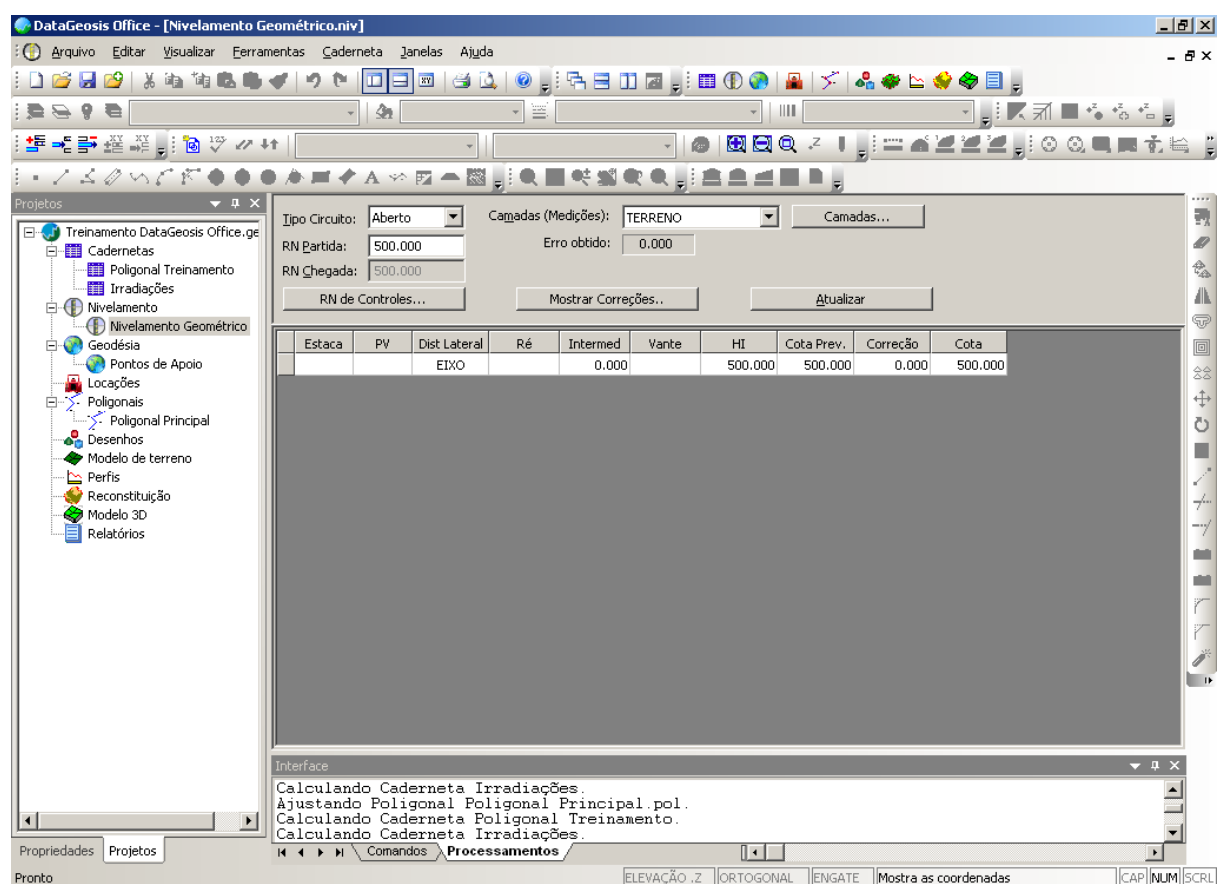

Antes de iniciarmos a digitação dos dados do nivelamento, vamos definir o tipo de circuito e os dados das RN's conhecidas. Defina as informações contidas na tela abaixo e em seguida clique

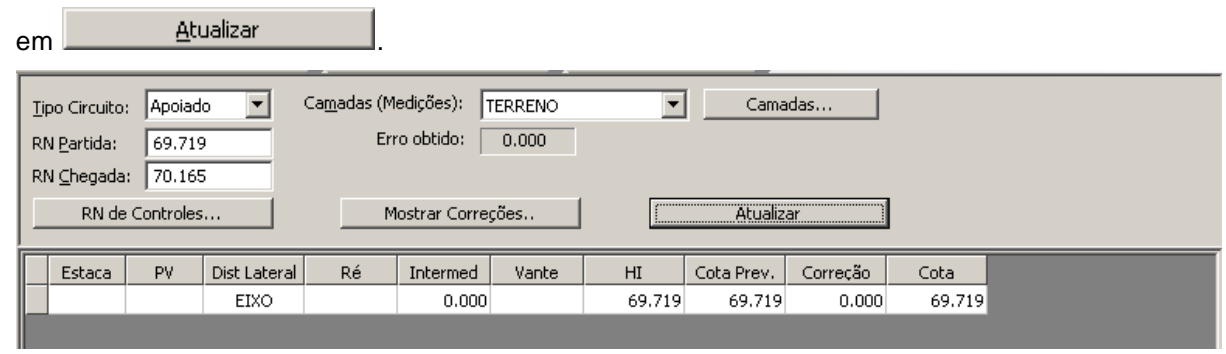

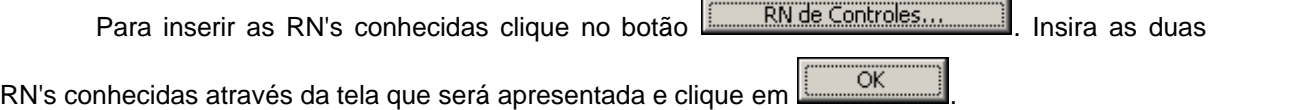

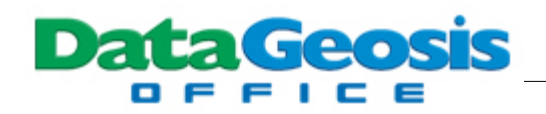

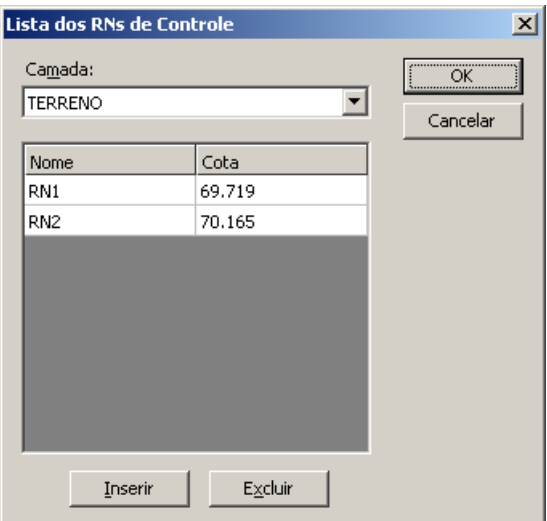

Para criar diferentes níveis (camadas) para as informações do nivelamento clique no botão

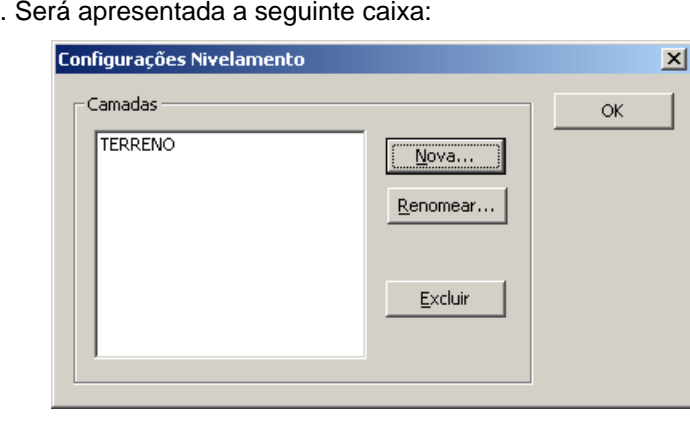

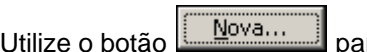

 $\frac{1}{\sqrt{C}}$  or are criar novas camadas. Ao final pressione  $\frac{1}{\sqrt{C}}$ 

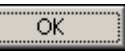

Em seguida digite os dados da caderneta de nivelamento geométrico com seções transversais apresentada abaixo. Para digitar os dados das seções, se a entrada for uma seção esquerda, entre com a distância **negativa**, caso seja à direita, entre com a distância **positiva**.

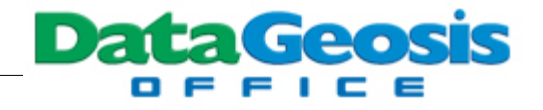

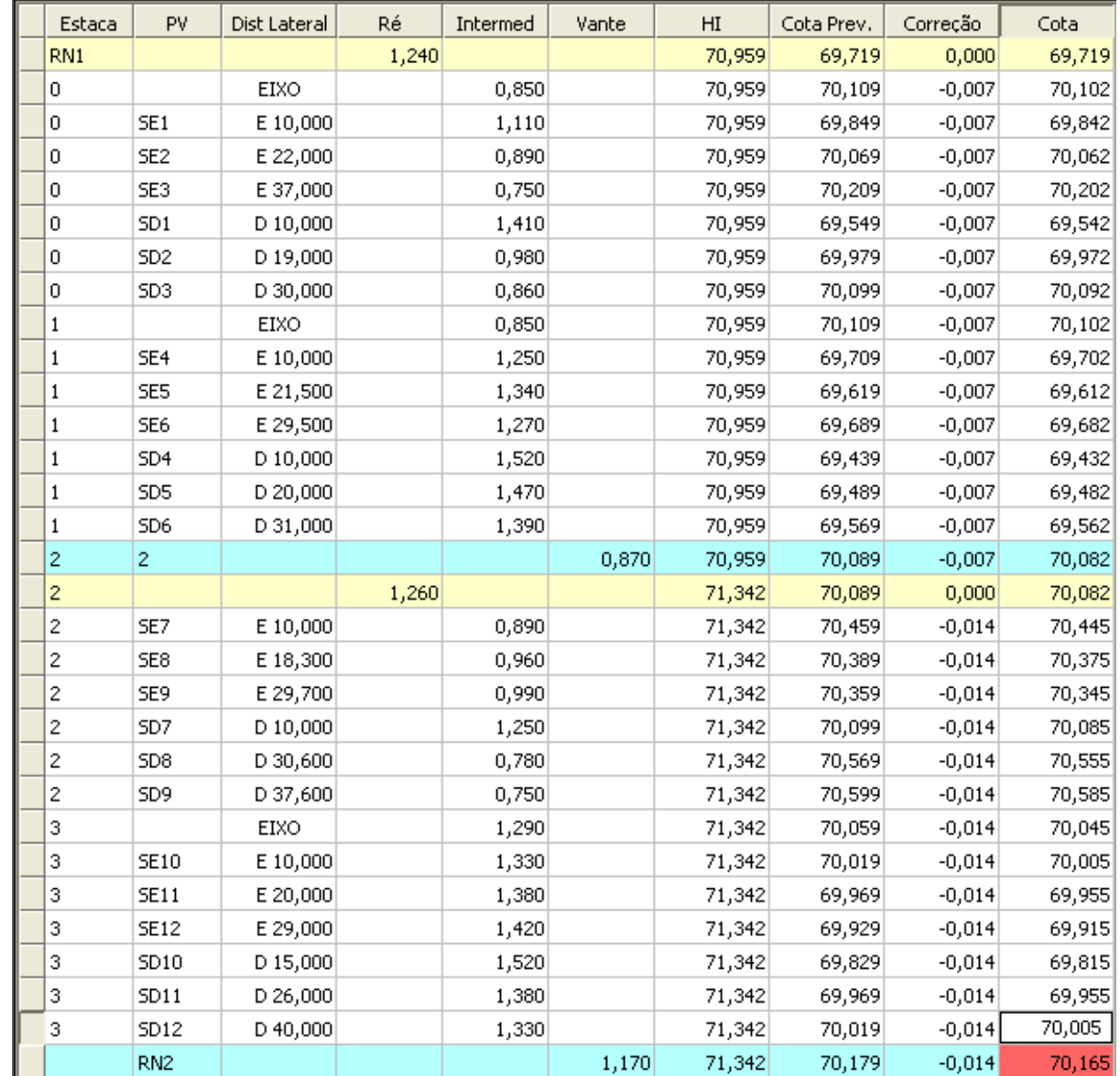

Após a digitação verifique que automaticamente a planilha vai sendo calculada e compensada. O método de compensação utilizado é o **Proporcional ao Número de Estações**. Para visualizar as correções aplicadas nas RN's de controle clique no botão **............................** Será apresentada a tela abaixo:

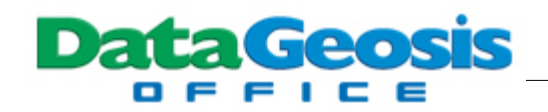

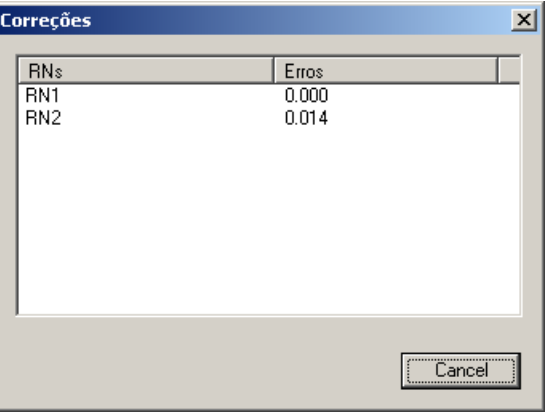

Para fechar a tela clique no botão **[Cancel | Se necessitar imprimir a caderneta** de nivelamento clique no menu **Arquivo è Visualizar Impressão**. Será apresentada a tela de visualização da impressão.

## **6 Reconstituição de Memoriais**

O DataGeosis Office apresenta ainda uma ferramenta específica para reconstituição de memoriais antigos. Para criar uma nova reconstituição clique com o botão direito na barra **Gerenciador de Projeto** e selecione a opção **de Criar Resconstituição** . Defina um nome para a planilha de reconstituição e clique em  $\frac{\sim \text{ok}}{\sim}$ , conforme a tela abaixo:  $\overline{\mathbb{X}}$ Nome da reconstituição ΟK. Reconstituição de Memorial Cancelar

Será apresentada a seguinte tela:

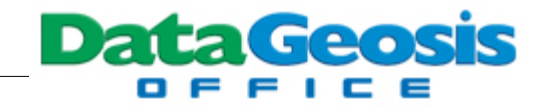

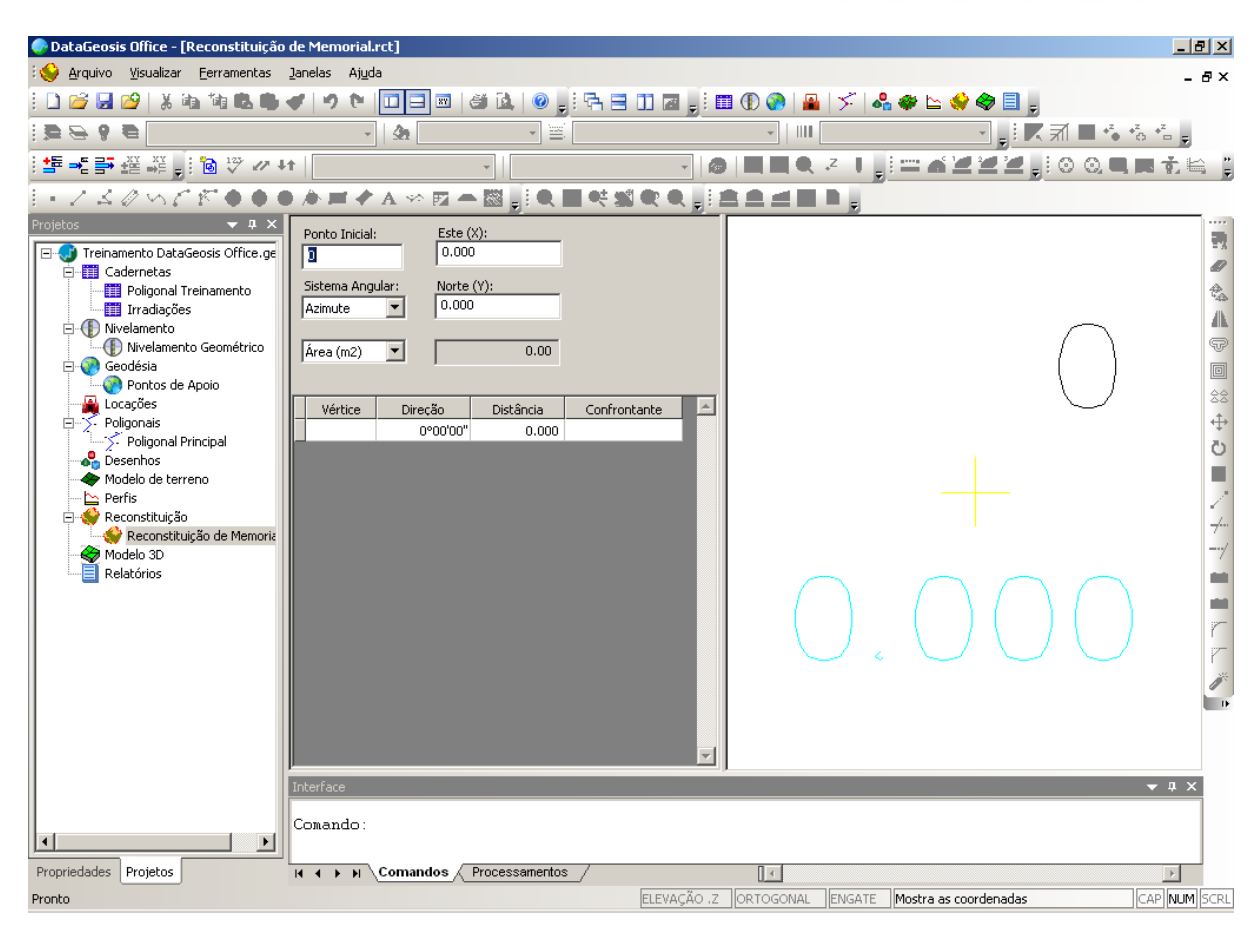

Antes de iniciar a digitação do memorial a ser reconstituído, devemos informar os dados do ponto inicial e o sistema angular do memorial (rumo, azimute ou deflexão). Em seguida, digite as informações da reconstituição contidas na tela abaixo. Lembre-se que para inserir uma nova linha basta selecionar a ultima linha da tabela e pressionar a seta do teclado para baixo  $\blacklozenge$ . Caso deseje excluir uma linha, selecione-a e pressione Ctrl + Delete no teclado. Se preferir, utilize o ícone de

atalho , da barra de ferramentas **Editar Planilha**.

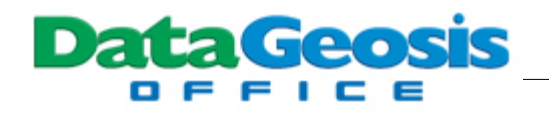

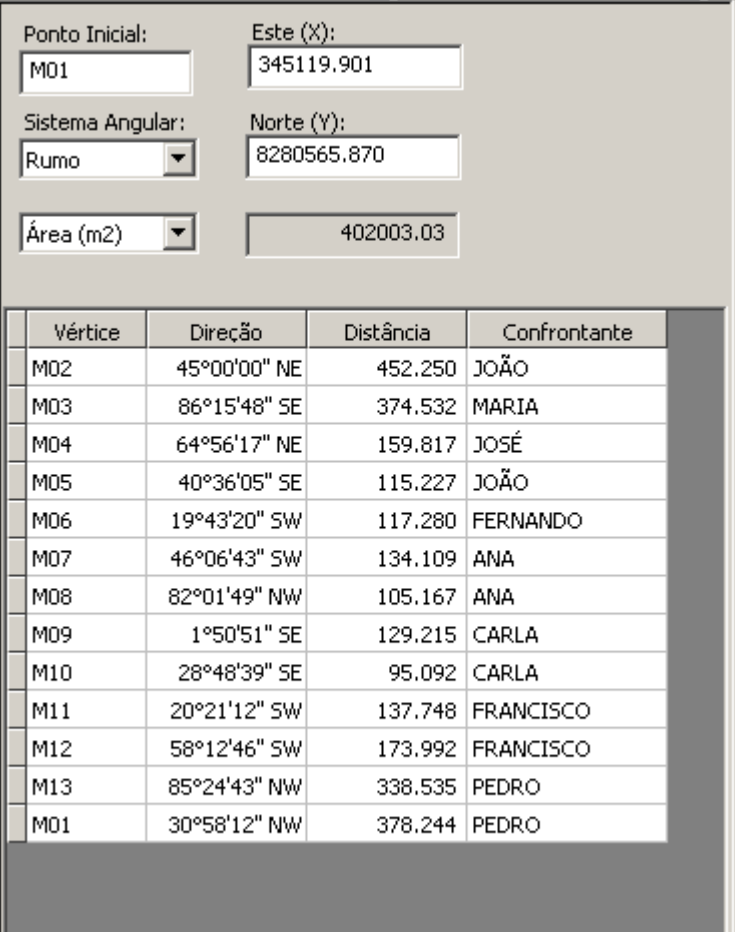

Ao final da digitação teremos a seguinte tela de reconstituição:

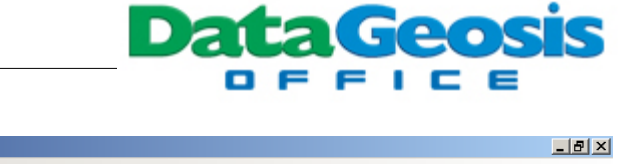

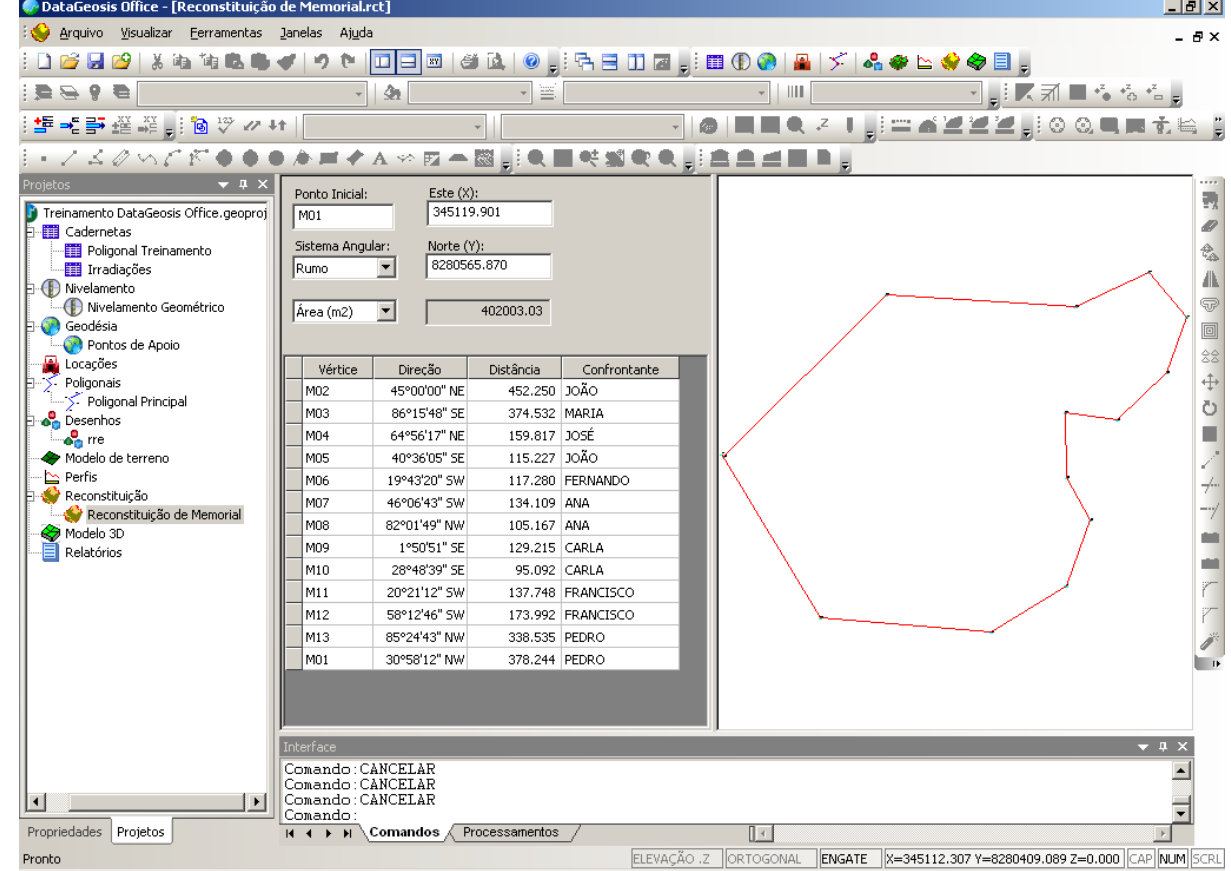

O próximo passo é inserir a planilha de reconstituição em um desenho. Para isso clique com o botão direito na barra **Gerenciador de Projeto** e selecione a opção ۾ Criar Desenho . Defina um nome para o desenho da reconstituição e clique em ÖK , conforme a tela abaixo:

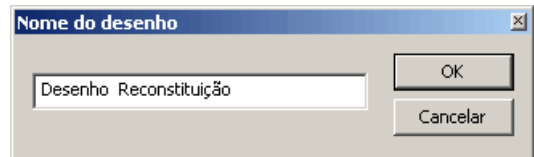

Em seguida será apresentada a seguinte caixa para seleção das cadernetas com os dados que comporão o desenho:

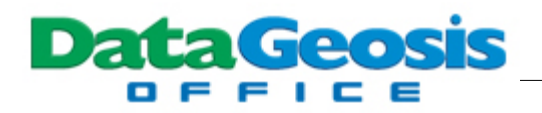

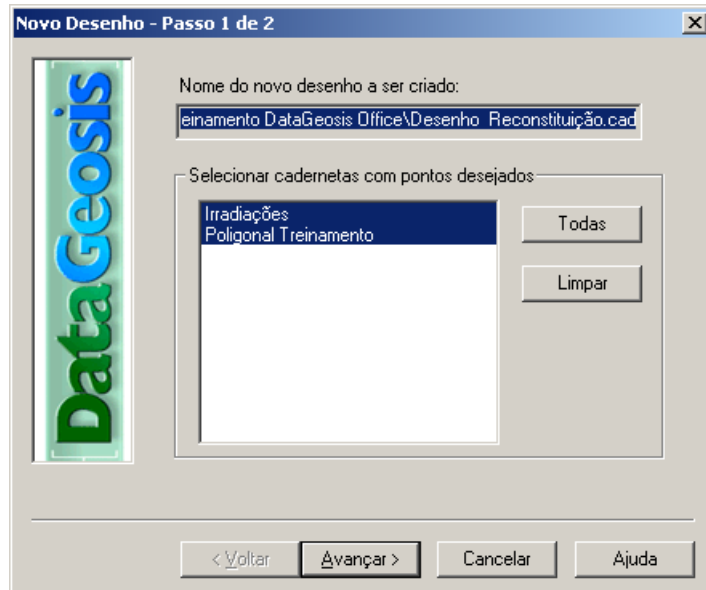

Como estamos interessados apenas na criação do desenho da reconstituição, pressione Cancelar nesta tela. Em seguida clique no menu **Inserir è Reconstituição...**. Será apresentada a seguinte tela:

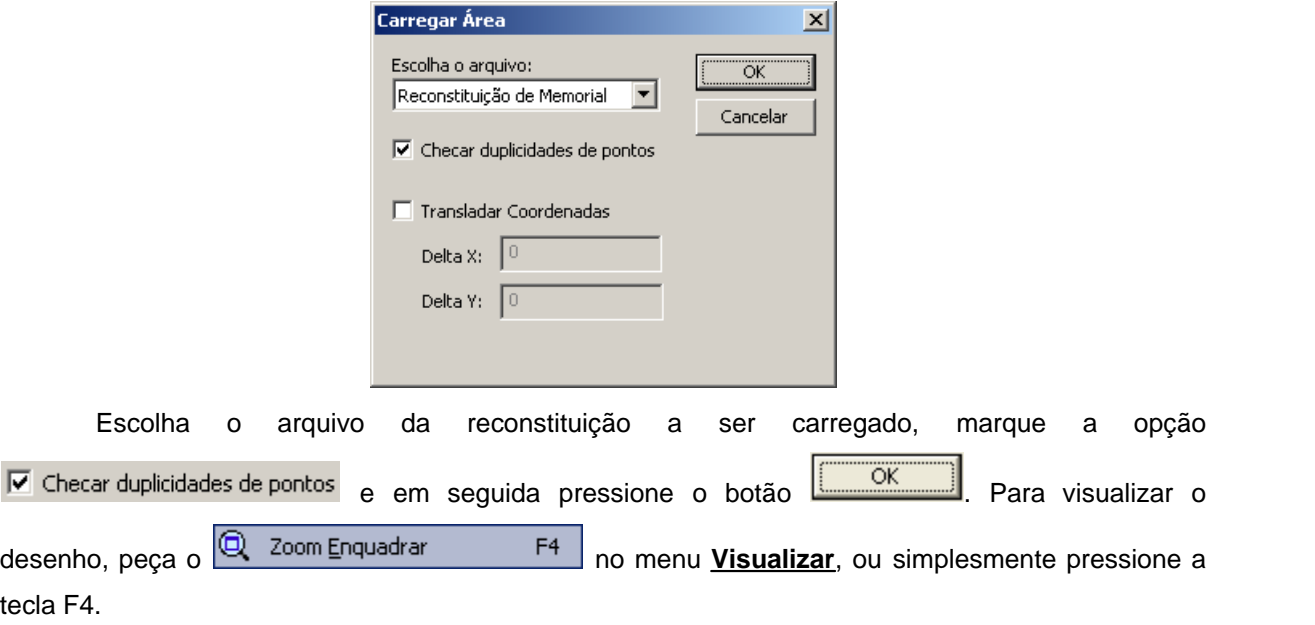

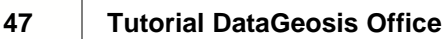

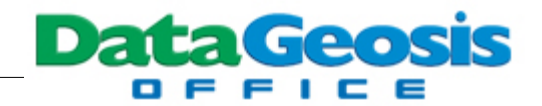

# **7 Outros Cálculos de Poligonais**

Para que o usuário possa fixar bem o uso do DataGeosis Office para cálculo de poligonais, vamos calcular outras poligonais disponíveis no CD de instalação. Para isso, salve todos os documentos criados até agora no projeto  $\Box$  Treinamento DataGeosis Office.geoproj, utilizando-se o menu **Arquivo è Salvar Todos Documentos**. Será apresentada uma caixa de confirmação para cada arquivo salvo. Em todas elas pressione o botão . Em seguida peça **Arquivo è Fechar Projeto**.

### **7.1 Projeto A - Poligonal Carvana**

Crie um novo Projeto, através do menu **Arquivo è Novo Projeto...**, ou simplesmente pressione **Ctrl + N** no teclado. Será aberta a seguinte caixa:

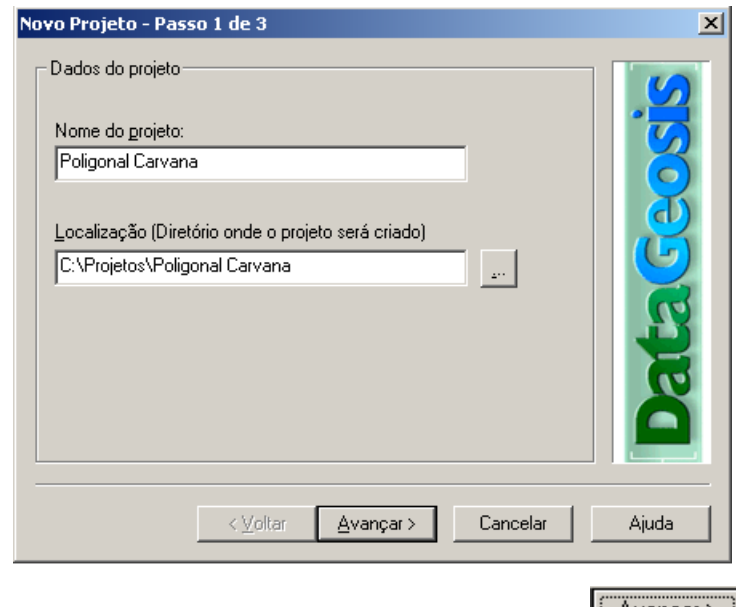

Insira o nome do projeto conforme a tela acima e pressione **Lavançar > |** Será apresentada a tela para inserção dos dados do projeto. Insira as informações contidas na tela abaixo e pressione

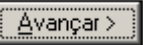

.

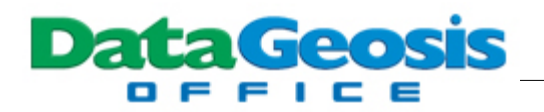

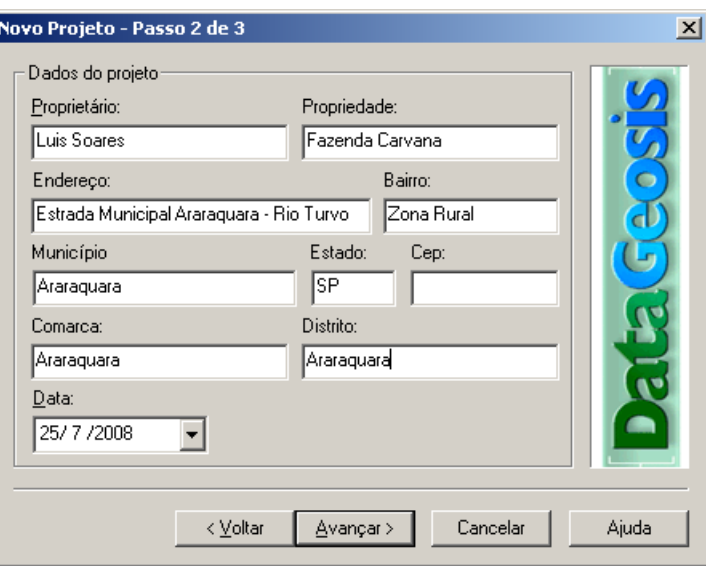

Em seguida insira as informações do profissional conforme tela abaixo, e clique em

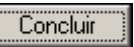

.

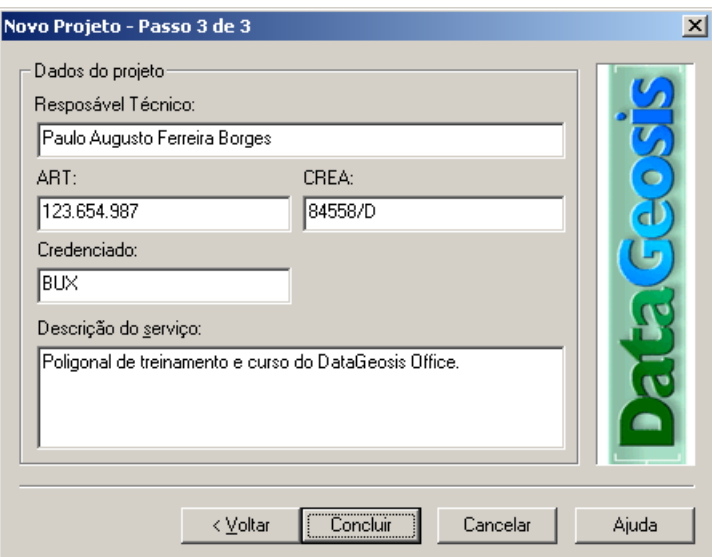

Executados estes passos será apresentada a tela inicial do Projeto:

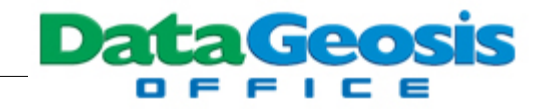

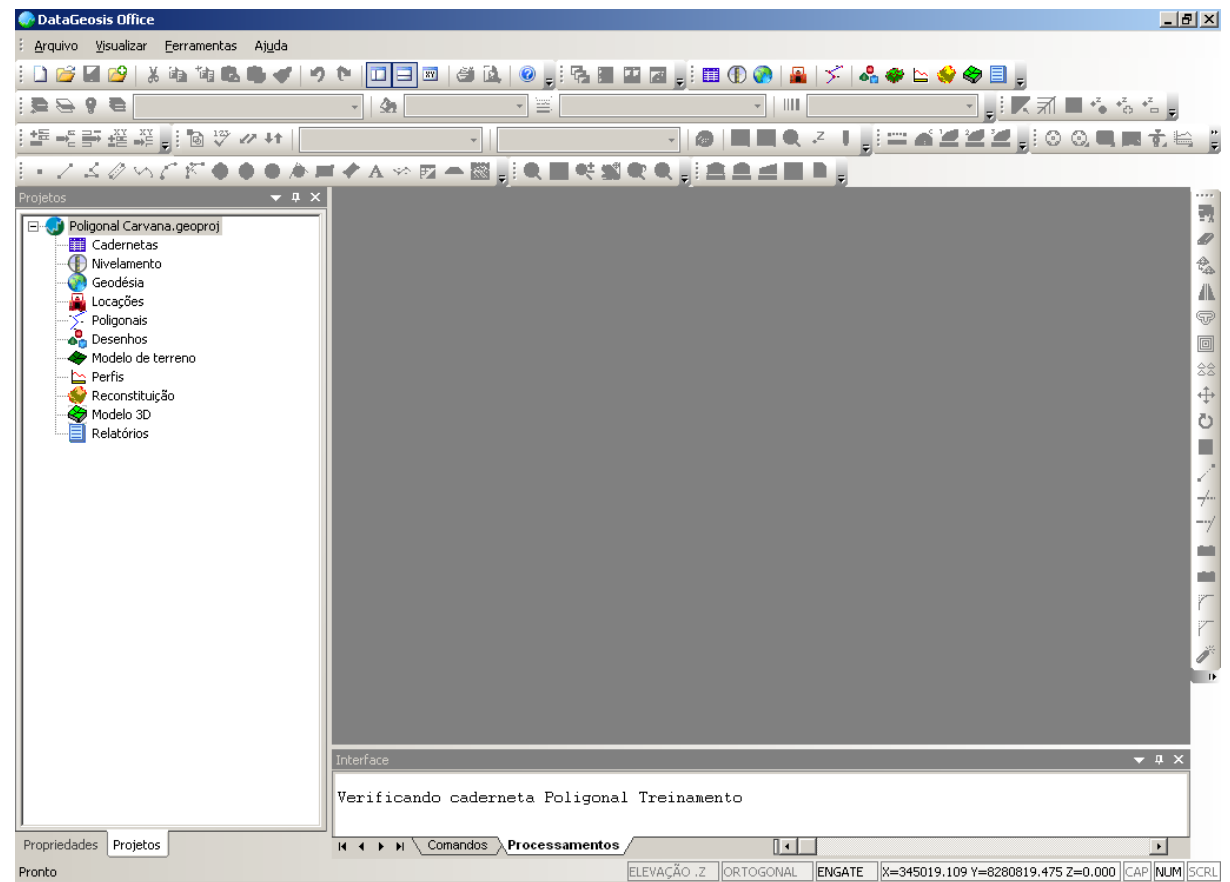

A inserção dos dados da poligonal será realizada através da importação de uma caderneta do DataGeosis Office. Para isso, selecione o menu **Arquivo è Adicionar ao Projeto...**. Em seguida localize o diretório **\Curso DataGeosis Office\Poligonais\Poligonal Carvana**, selecione o arquivo e clique no botão **de clique no botão** . Será apresentada a tela abaixo para inserção do nome da caderneta que será criada.

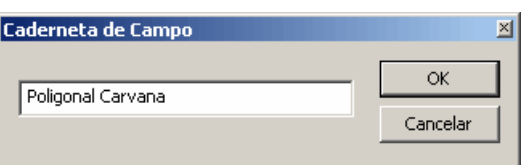

Após a inserção, observe os dados iniciais da caderneta. Nesse caso, estamos informando as coordenadas do ponto de partida E1 e o azimute para o ponto de referência E0. Poderíamos também ter inserido as coordenadas dos dois pontos, como realizado no cálculo da poligonal anterior. Em função dos dados disponíveis o usuário deverá decidir como inserir os dados de partida e referência da poligonal.

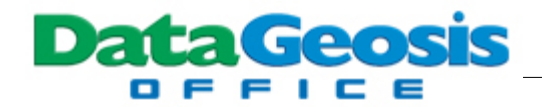

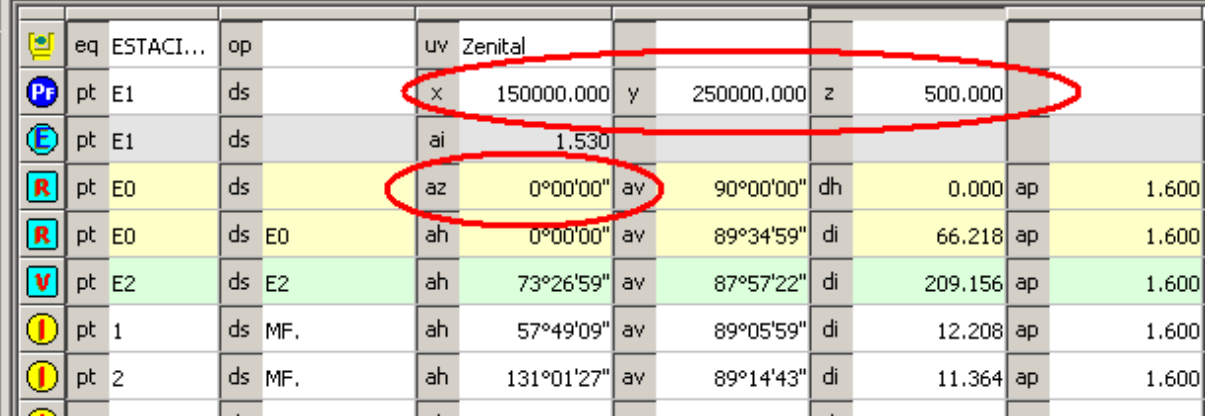

Se observarmos também através do menu **Arquivo è Configurações Gerais** através da

opção Geodésia (Geodésia de staremos trabalhando sem georreferenciamento (somente

coordenadas topográficas).

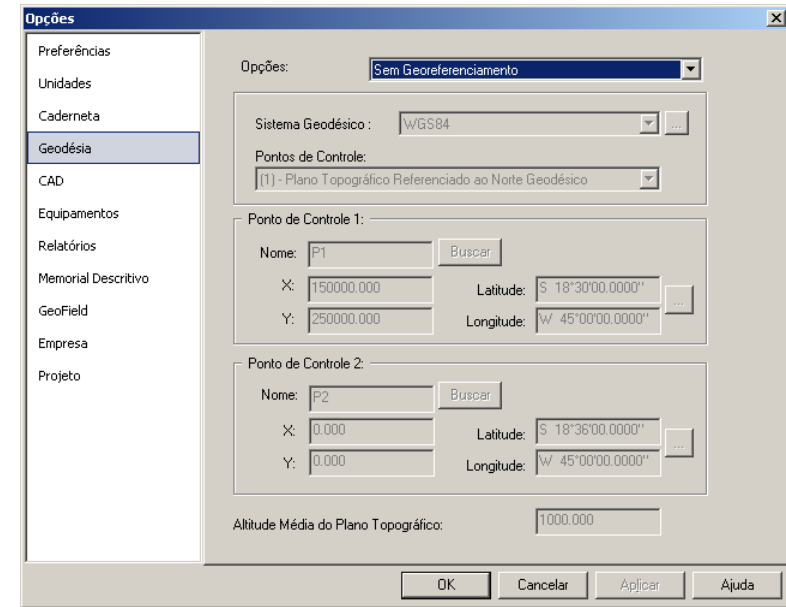

Para iniciarmos o cálculo da poligonal, clique com o botão direito na barra **Gerenciador de Projeto** e

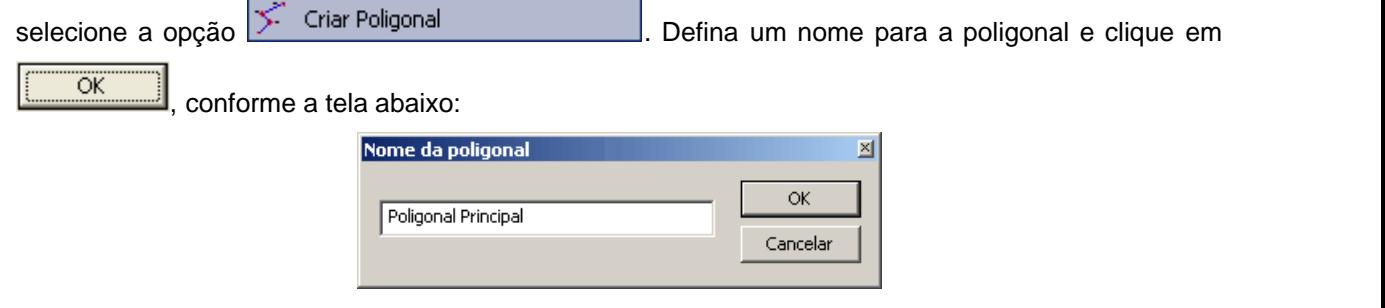

Em seguida será apresentada a seguinte tela:

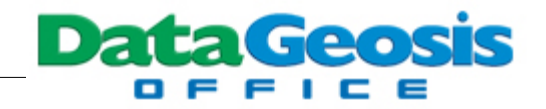

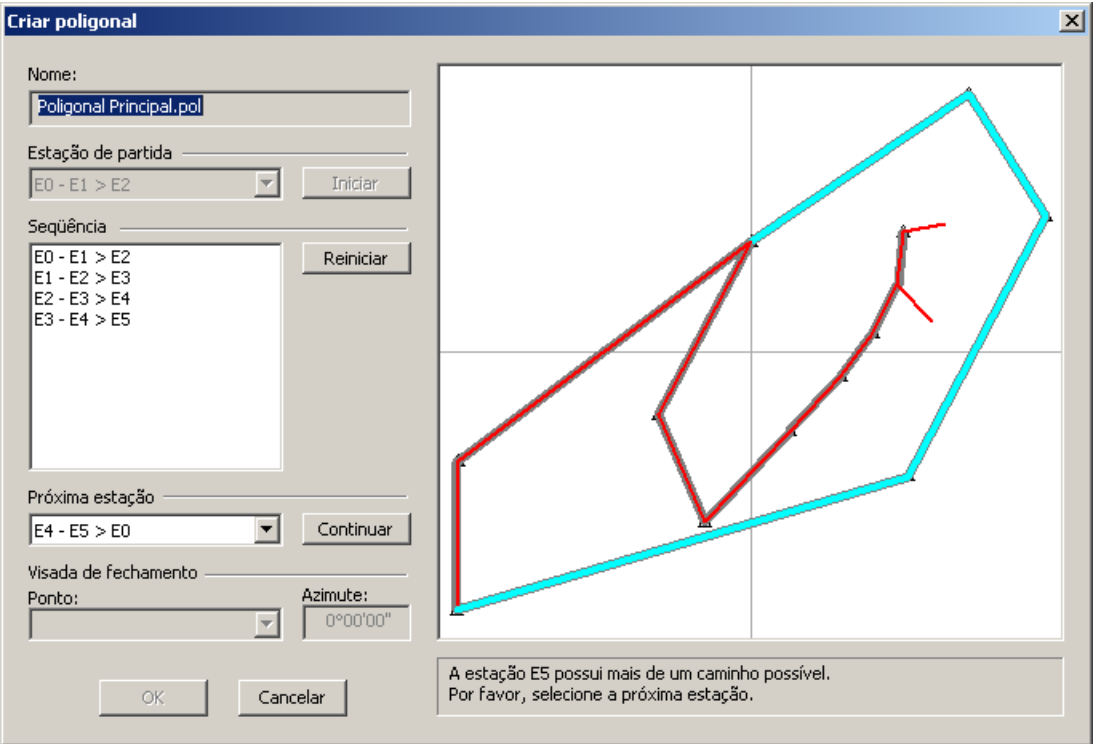

Observe que automaticamente o software inicia o reconhecimento da poligonal a partir do ponto E1 (ponto indicado na caderneta). Como nesse projeto há mais de uma poligonal, o software para no trecho em que há duas opções de caminhamento. Assim devemos informar qual o próximo

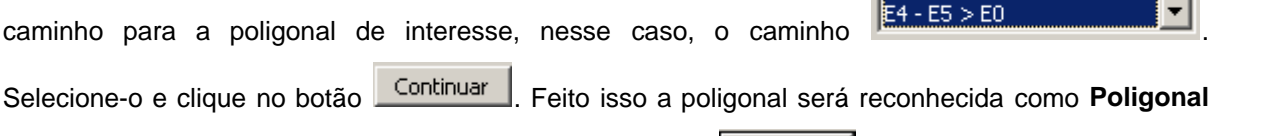

**Fechada com Controle Total**. Em seguida, clique no botão **para iniciar o cálculo e ajuste** da poligonal. Siga os três passos abaixo para concluir o ajuste da poligonal.

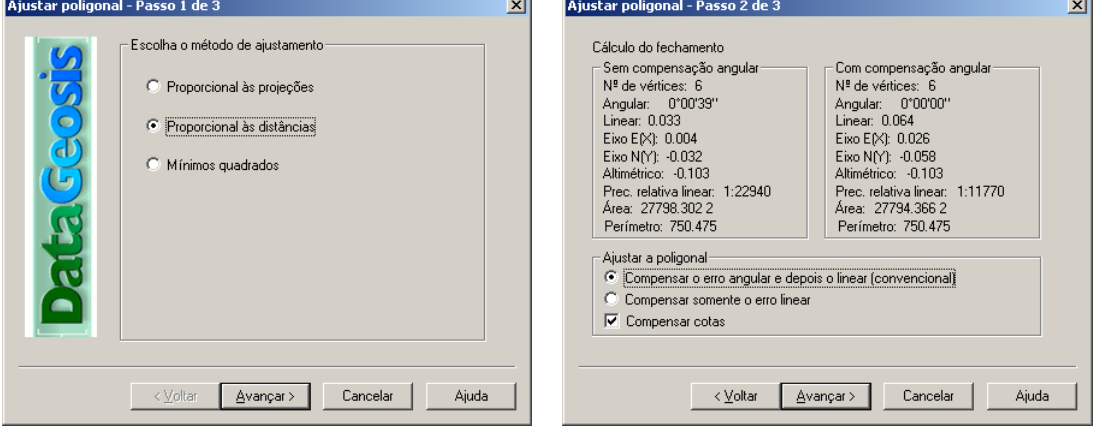

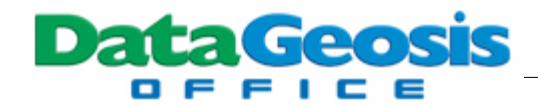

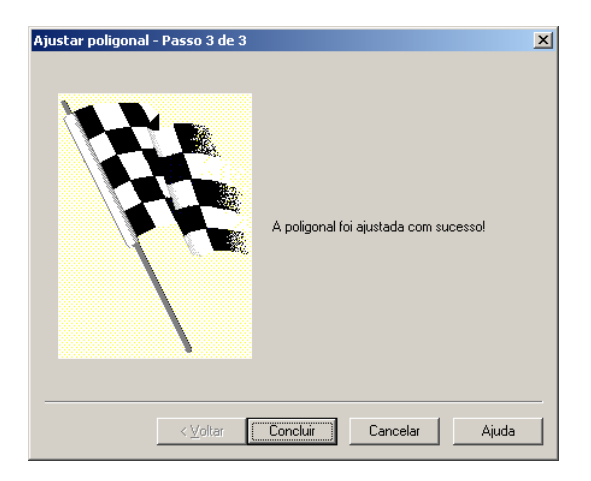

Como resta a poligonal secundária para calcular, clique novamente com o botão direito na

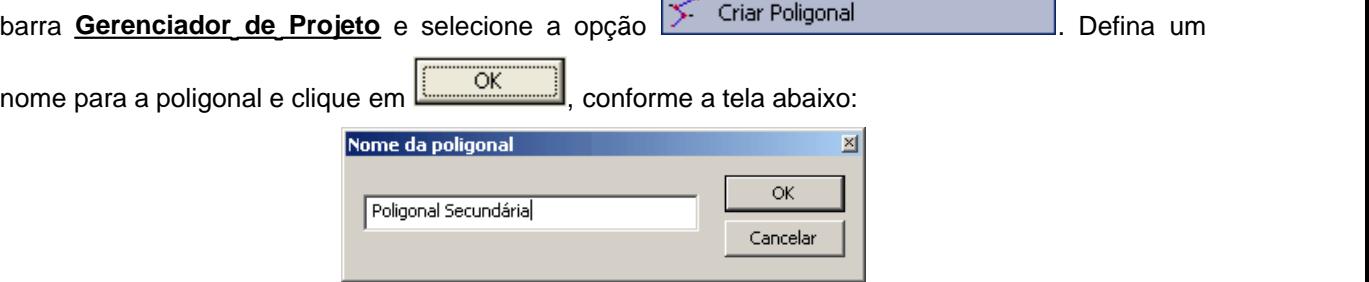

#### Em seguida será apresentada a seguinte tela:

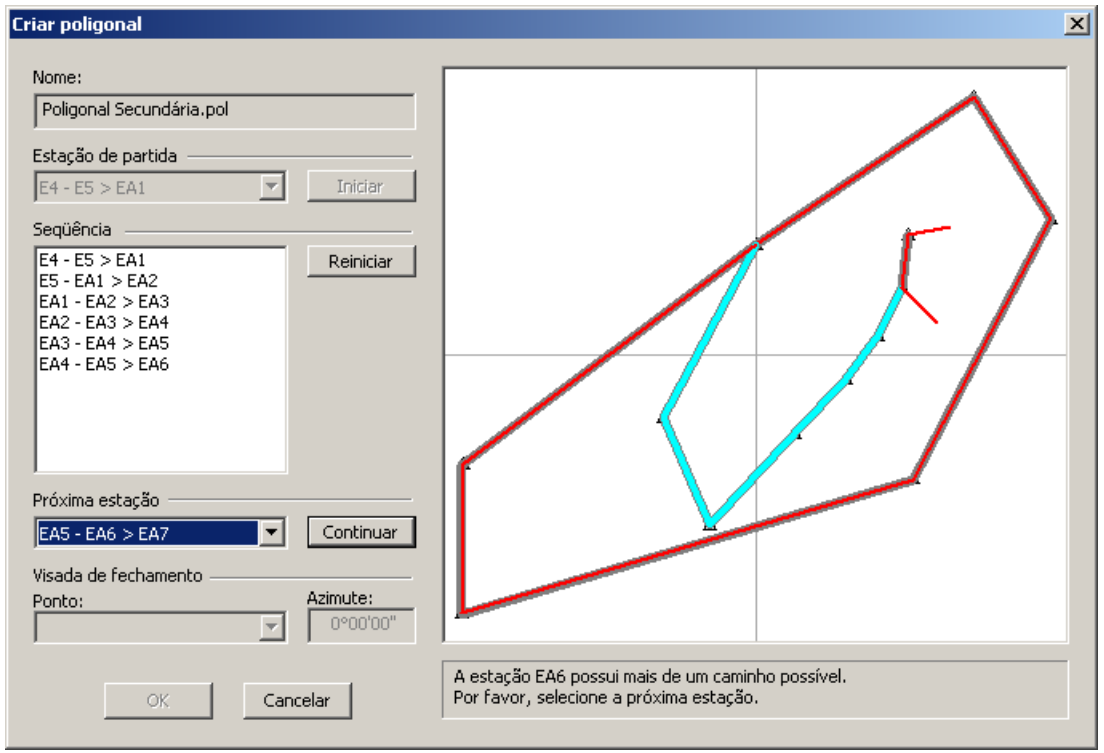

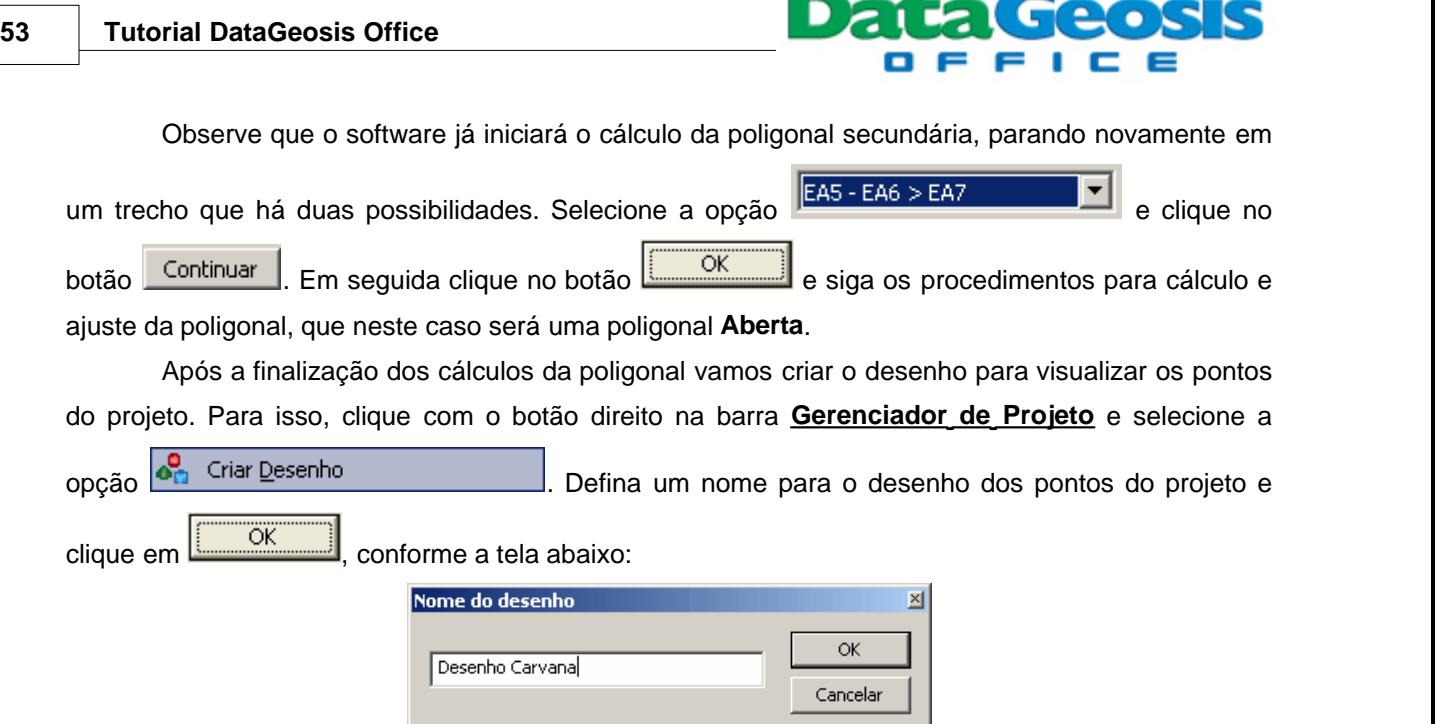

Em seguida será apresentada a seguinte caixa para seleção das cadernetas com os dados que comporão o desenho:

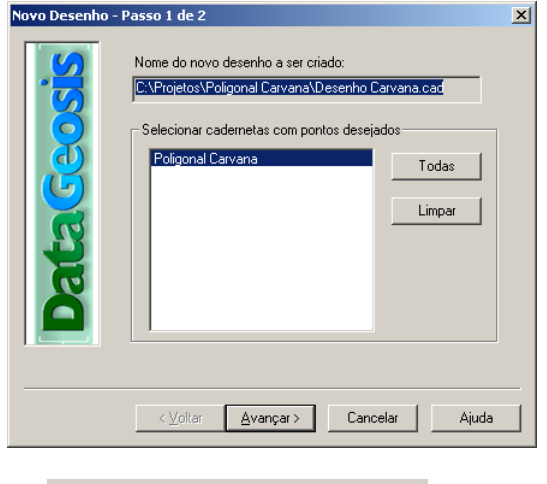

Selecione a caderneta **Poligonal Carvana** e clique no botão **(Avançar )**. Será mostrada a tela para seleção do sistema de coordenadas. Como estamos trabalhando sem Georreferenciamento, logo não teremos opção de escolha, devendo o desenho ser criado com coordenadas topográficas locais.

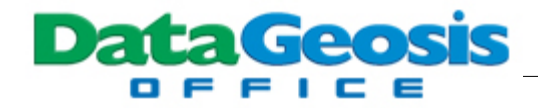

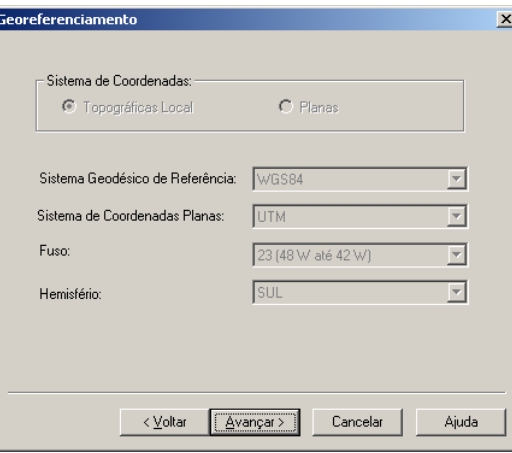

Clique no botão **la Avançar>** . Será apresentada a tela **GeoField** onde o programa listará

todos os atributos encontrados e criará automaticamente uma camada para cada atributo, bem como alocará cada ponto em sua camada.

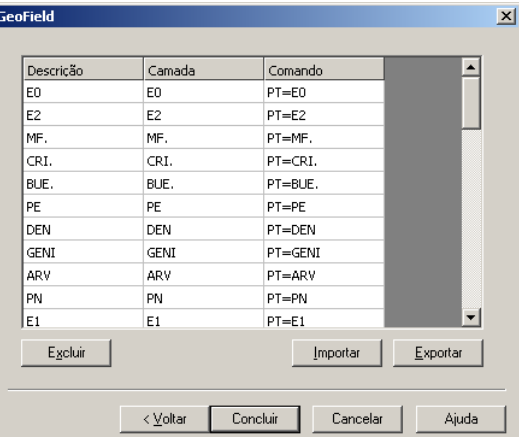

Para finalizar clique no botão **.** Concluir . Assim teremos o desenho de todos ospontos do projeto na tela de CAD. Caso não esteja visualizando os pontos, peça o lo. Zoom Enquadrar F4 no menu **Visualizar**, ou simplesmente pressione a tecla F4.

*© 2009 Alezi Teodolini*

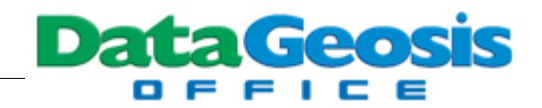

## **7.2 Projeto B - Poligonal Apoiada em 2 Pontos**

Salve todos os documentos criados até agora no projeto  $\Box$ <sup>4</sup> Poligonal Carvana.geoproj utilizando-se o menu **Arquivo è Salvar Todos Documentos**. Será apresentada uma caixa de confirmação para cada arquivo salvo. Em todas elas pressione o botão **. Em Simeralia**. Em seguida peça **Arquivo è Fechar Projeto**.

Crie um novo Projeto, através do menu **Arquivo è Novo Projeto...**, ou simplesmente pressione **Ctrl + N** no teclado. Será aberta a seguinte caixa:

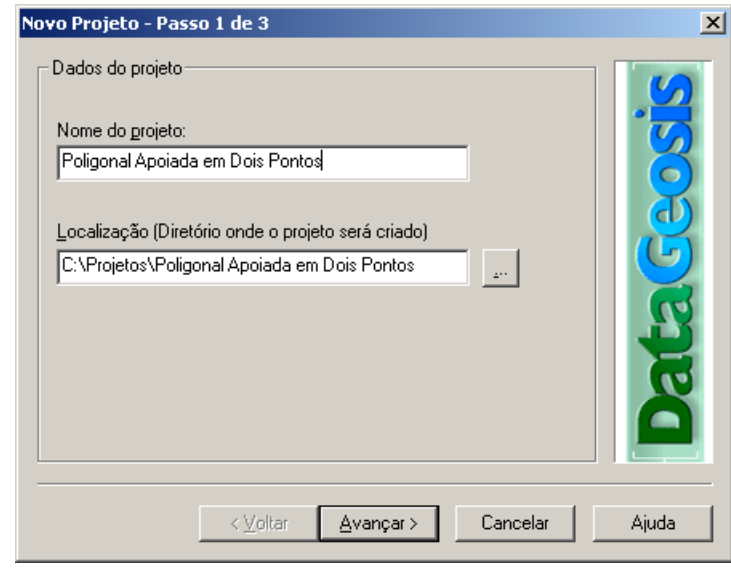

Insira o nome do projeto conforme a tela acima e pressione **Avançar>**, Será apresentada

a tela para inserção dos dados do projeto. Insira as informações contidas na tela abaixo e pressione

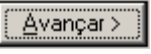

.

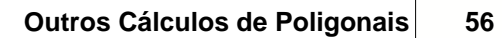

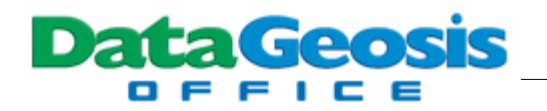

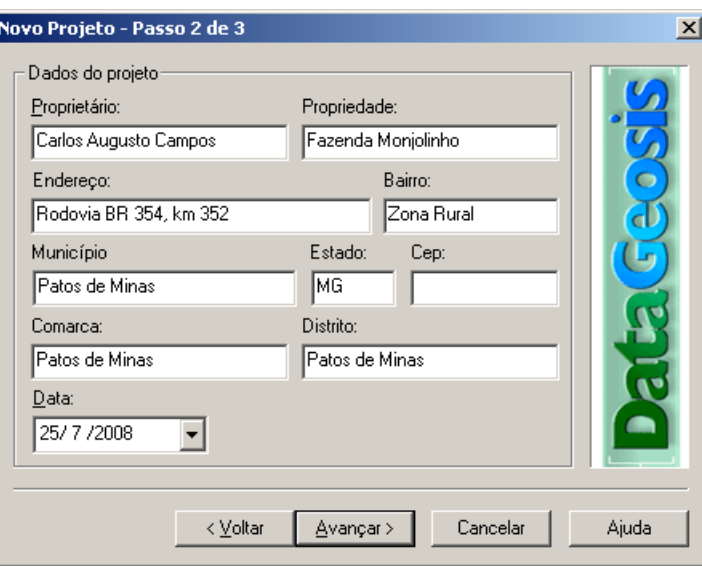

Em seguida insira as informações do profissional conforme tela abaixo, e clique em

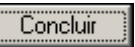

.

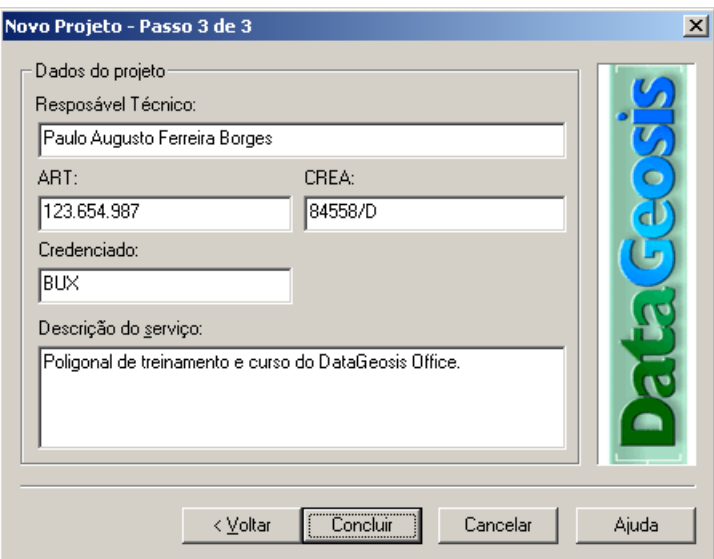

Executados estes passos será apresentada a tela inicial do Projeto:

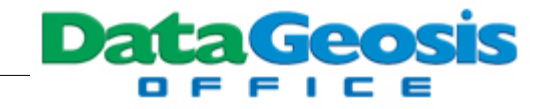

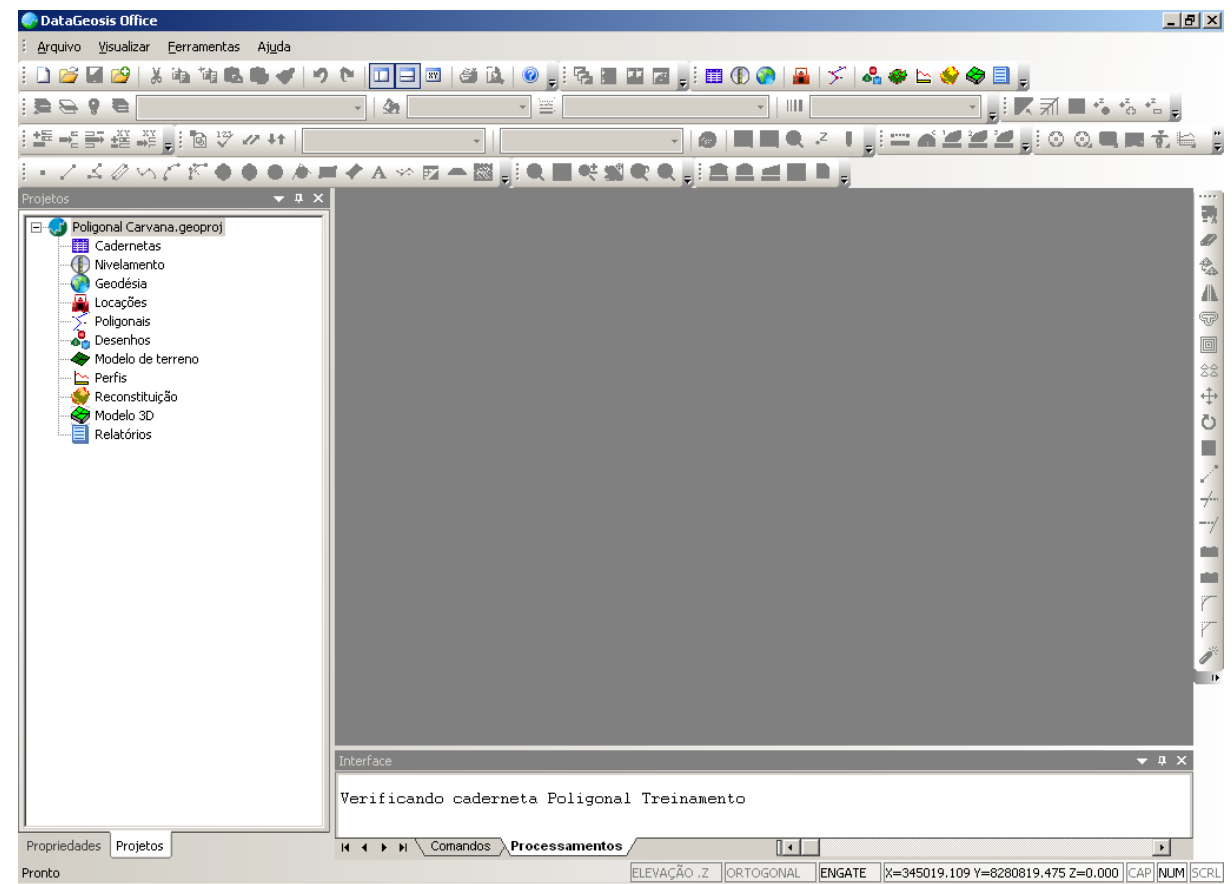

A inserção dos dados da poligonal será realizada através da importação de um arquivo texto.

Para isso, selecione o menu **Arquivo > Importar...**, ou se preferir pressione o ícone de atalho <sup>8</sup>. Em seguida localize o diretório **\Curso DataGeosis Office\Poligonais\Poligonal Apoiada em 2 pontos**, selecione o arquivo **Poligonal Monjolinho.txt** e clique no botão **. Abriquing antique** Será apresentada a tela para definição da sequência da Poligonal.

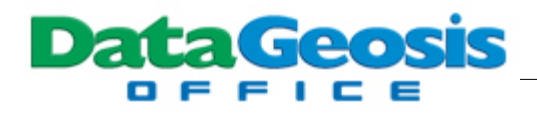

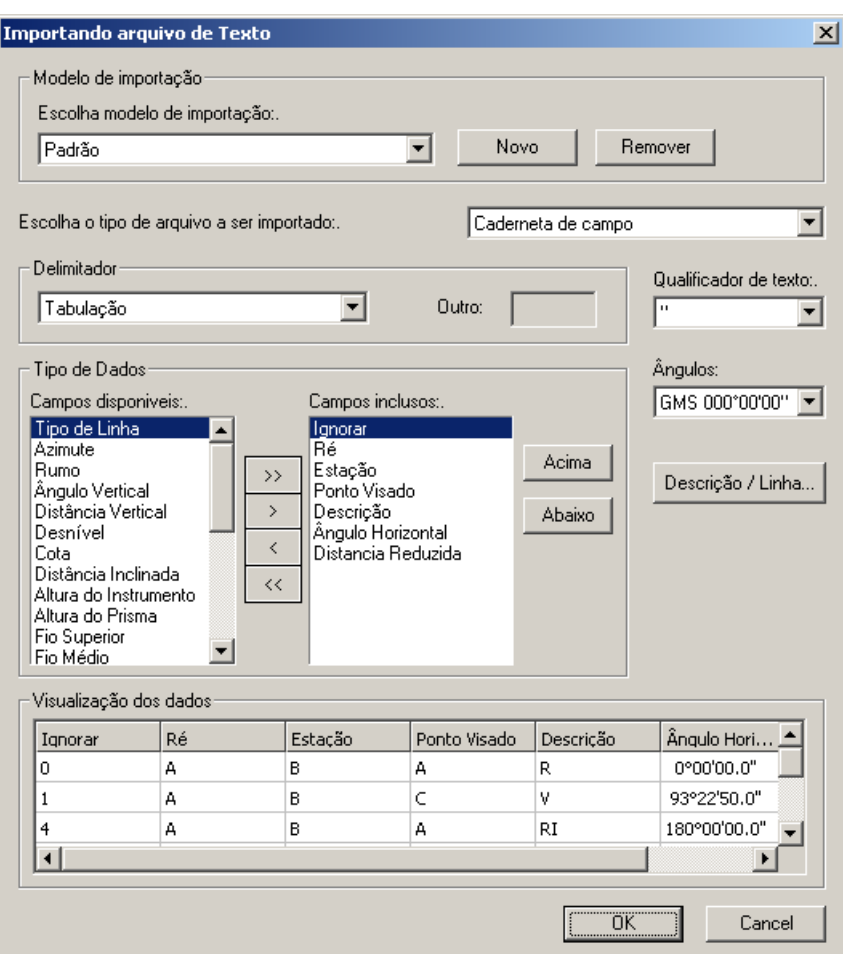

Clique no botão para definir os atributos para os tipos de pontos para que o software reconheça automaticamente o tipo de linha. Será apresentada a tela abaixo:

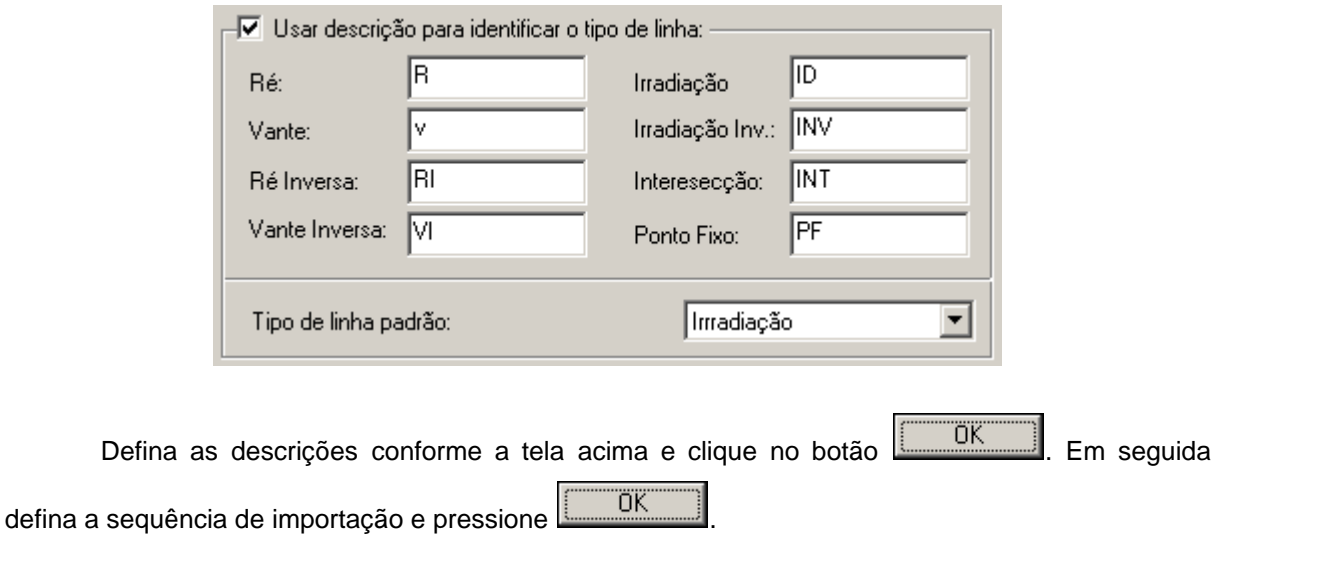

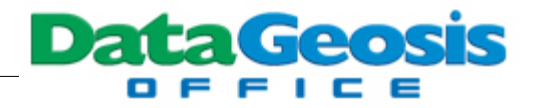

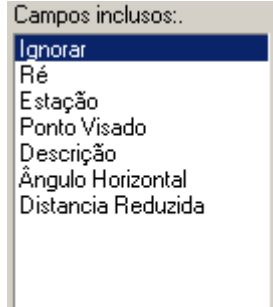

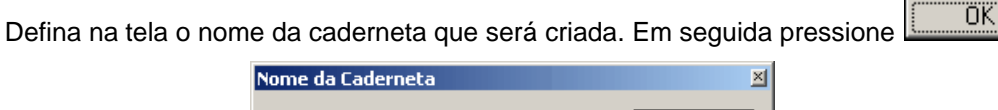

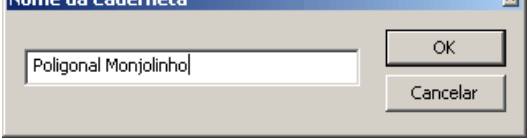

Será apresentada a caderneta da poligonal principal do projeto:

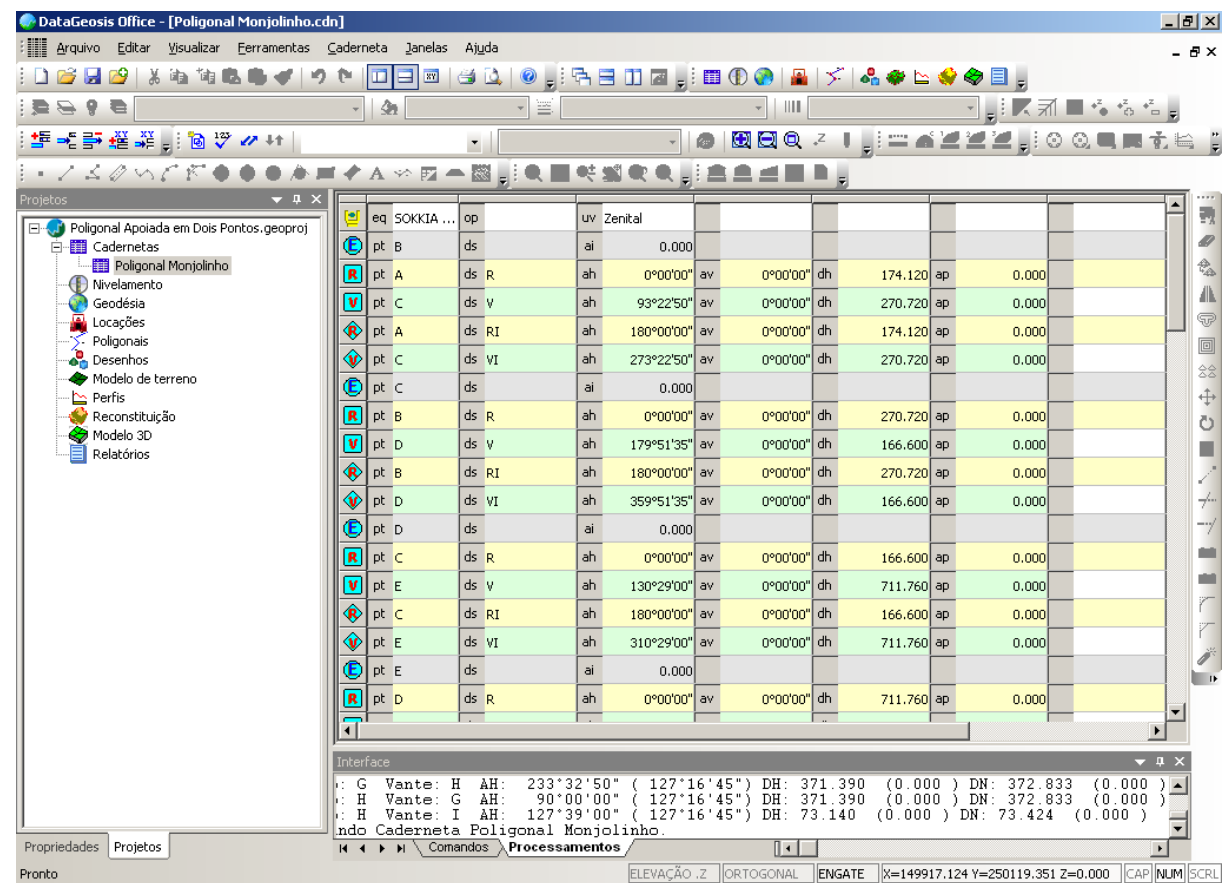

Em seguida repita o procedimento de importação de arquivo texto e importe a caderneta

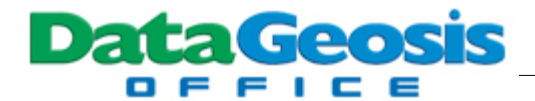

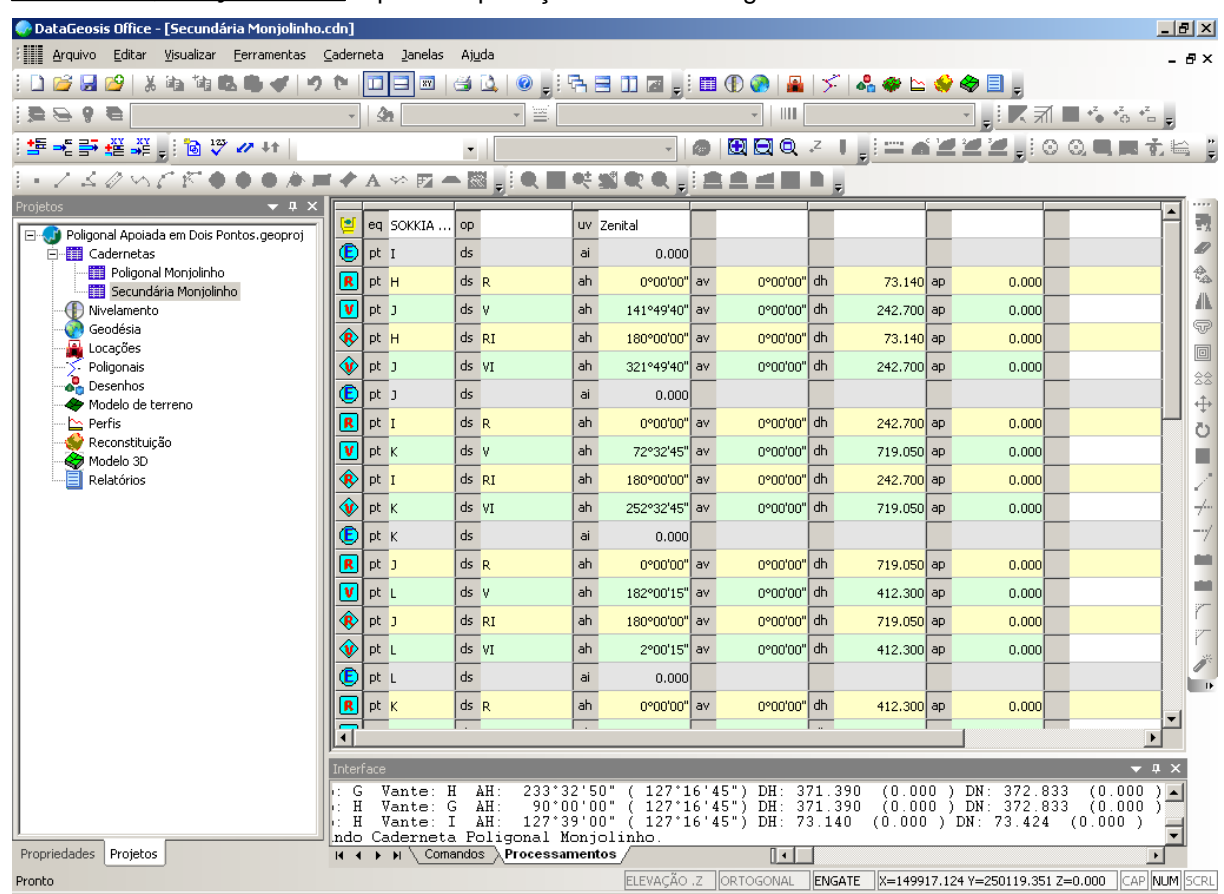

**Secundária Monjolinho.txt**. Após a importação teremos a seguinte tela:

Para iniciarmos o cálculo da poligonal, precisamos inserir as coordenadas dos pontos de saída e chegada da poligonal. Abaixo, as coordenadas UTM dos quatro pontos.

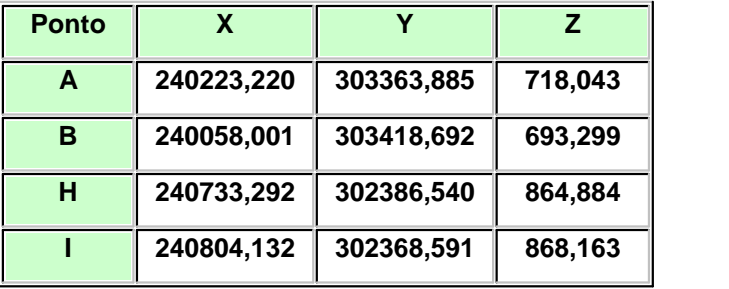

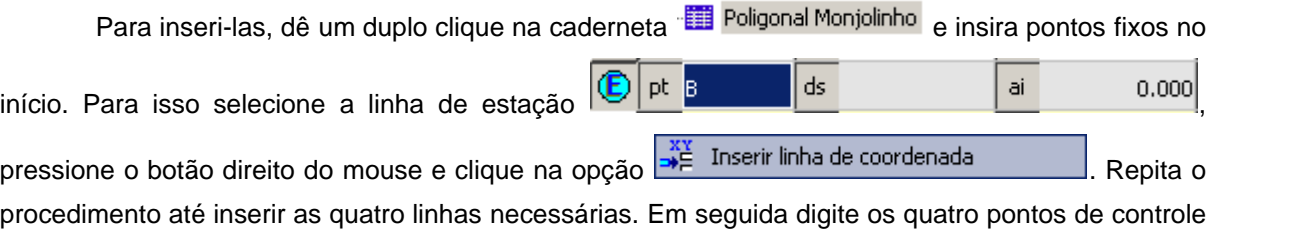

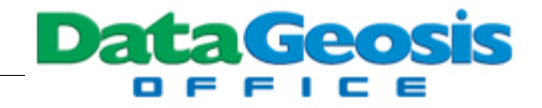

até obter uma caderneta conforme a tela abaixo:

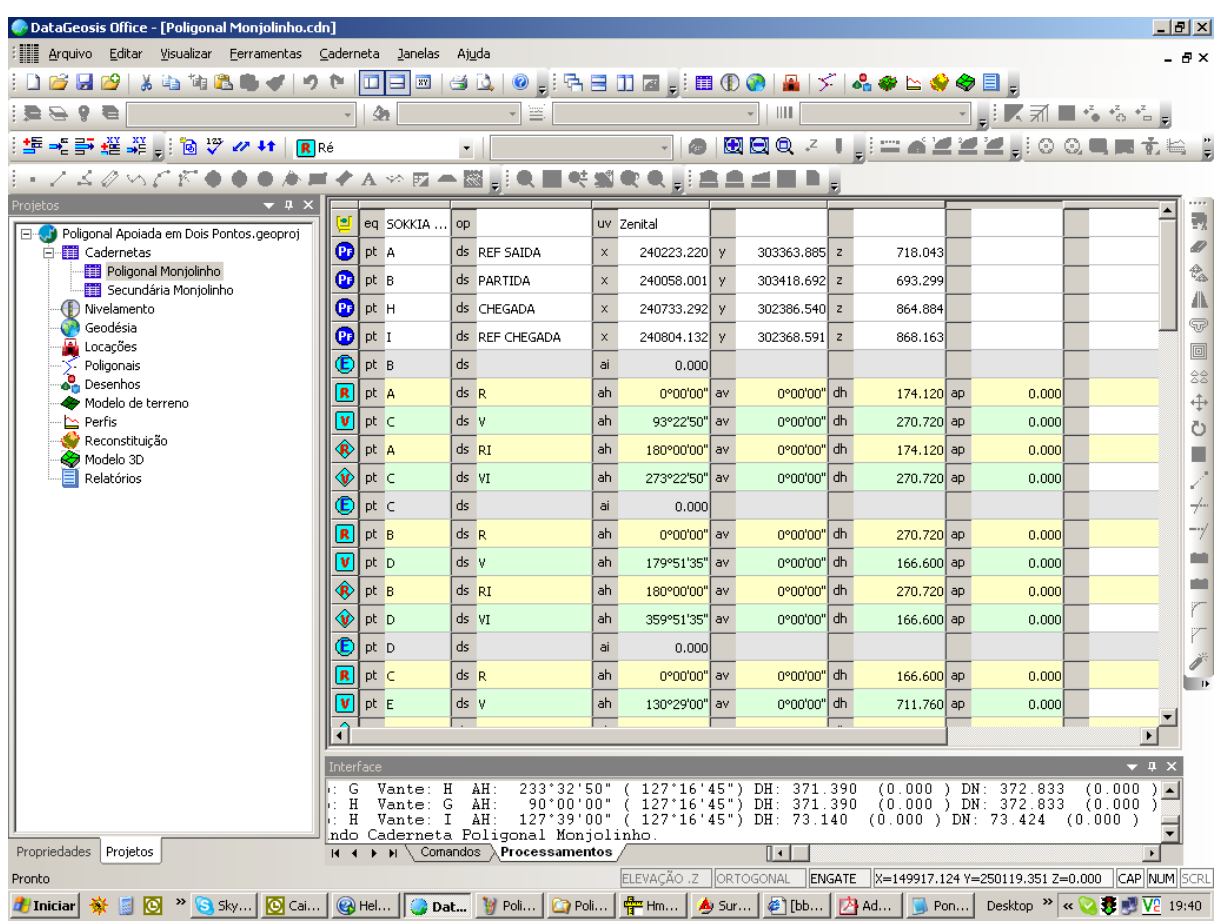

Para iniciar o cálculo da poligonal clique com o botão direito na barra **Gerenciador de**

**Projeto** e selecione a opção  $\boxed{\smash{\check{\phantom{T}}}}$  Criar Poligonal **e and a contract expression**. Defina um nome para a poligonal e clique em **CONCORNEGISTE** conforme a tela abaixo: Nome da poligonal  $\overline{x}$ 

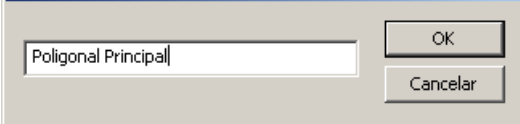

Em seguida será apresentada a seguinte tela:

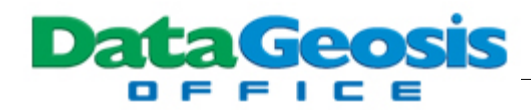

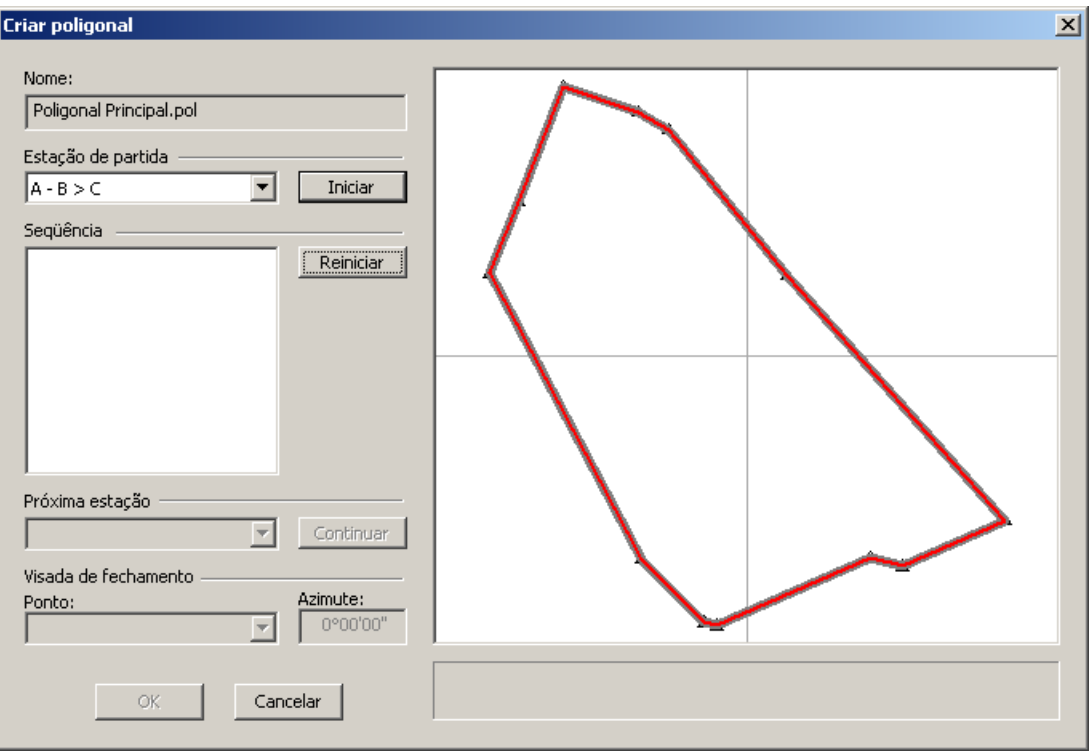

Observe que como há mais de um caminho para se iniciar a poligonal, o software solicita que

se indique o ponto de saída. Selecione a estação **A-B>C** e clique no botão

Iniciar . Como nesse projeto há mais de uma poligonal, o software para no trecho em que há duas opções de caminhamento, encontrando assim a primeira poligonal apoiada. Feito isso a poligonal será reconhecida como **Poligonal Apoiada com Controle Total**. Em seguida, clique no

botão **para iniciar o cálculo e ajuste da poligonal**. Siga os três passos abaixo para concluir o ajuste da poligonal.

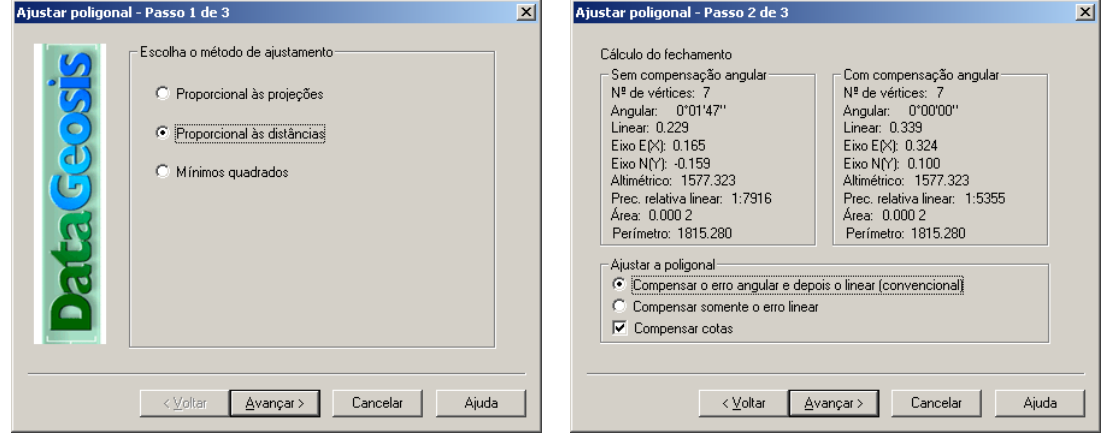

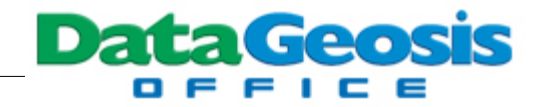

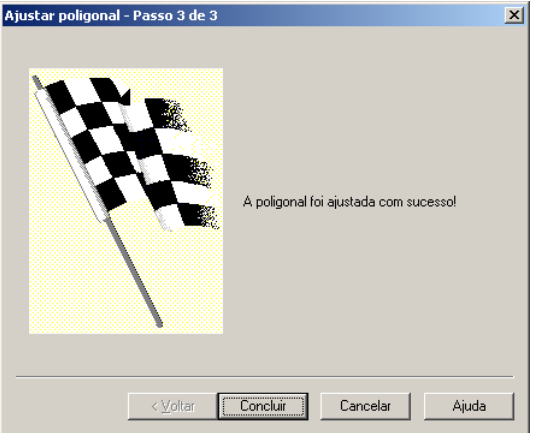

Em seguida crie uma segunda poligonal clicando com o botão direito na barra **Gerenciador**

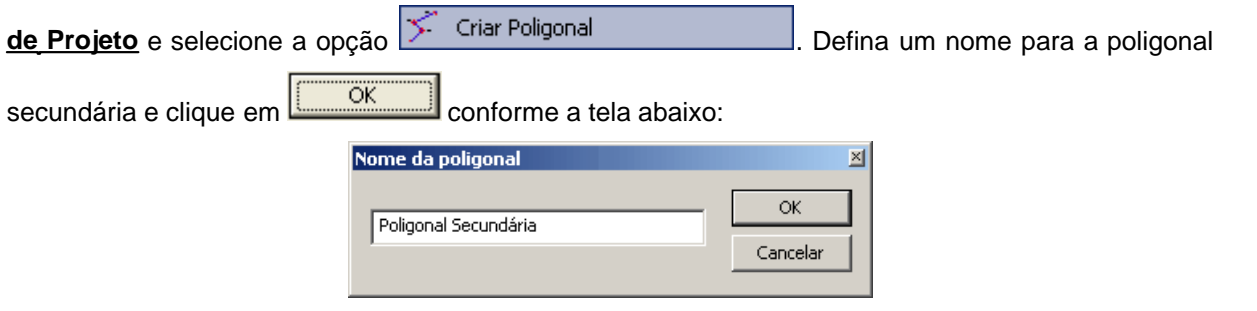

Em seguida será apresentada a seguinte tela:

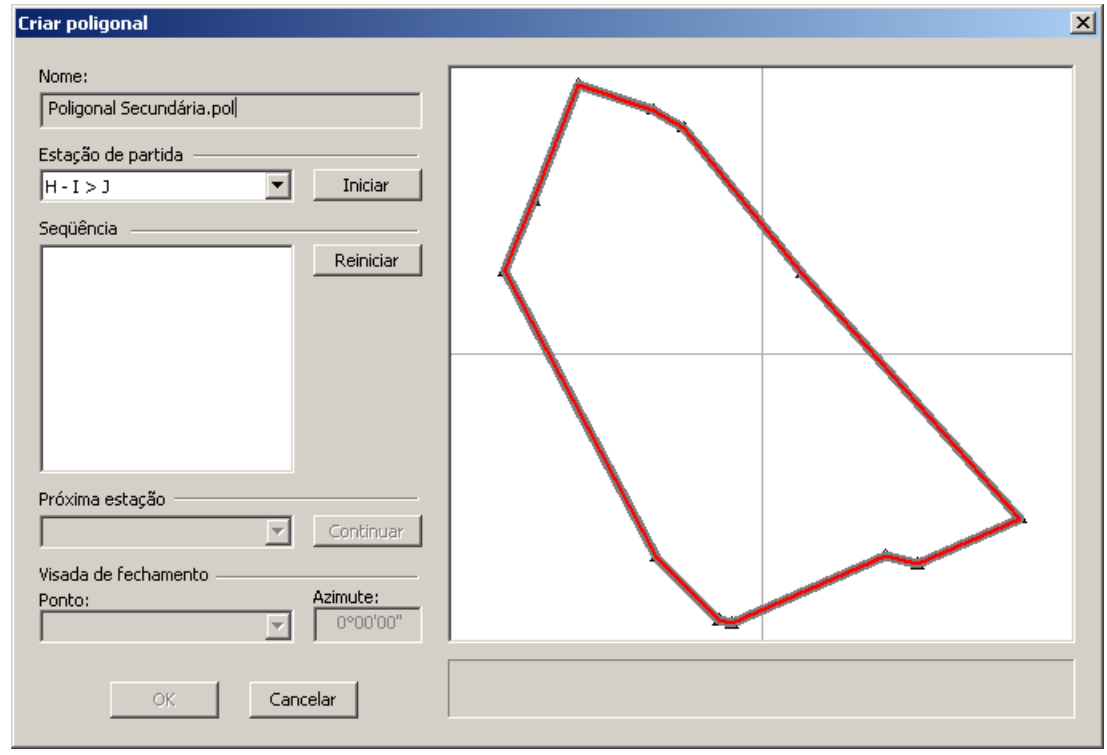

O SOFTWARE DA TOPOGRAFIA E GEODÉSIA Ш U L L D **DataGeosis** 

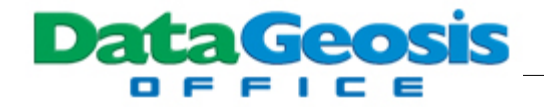

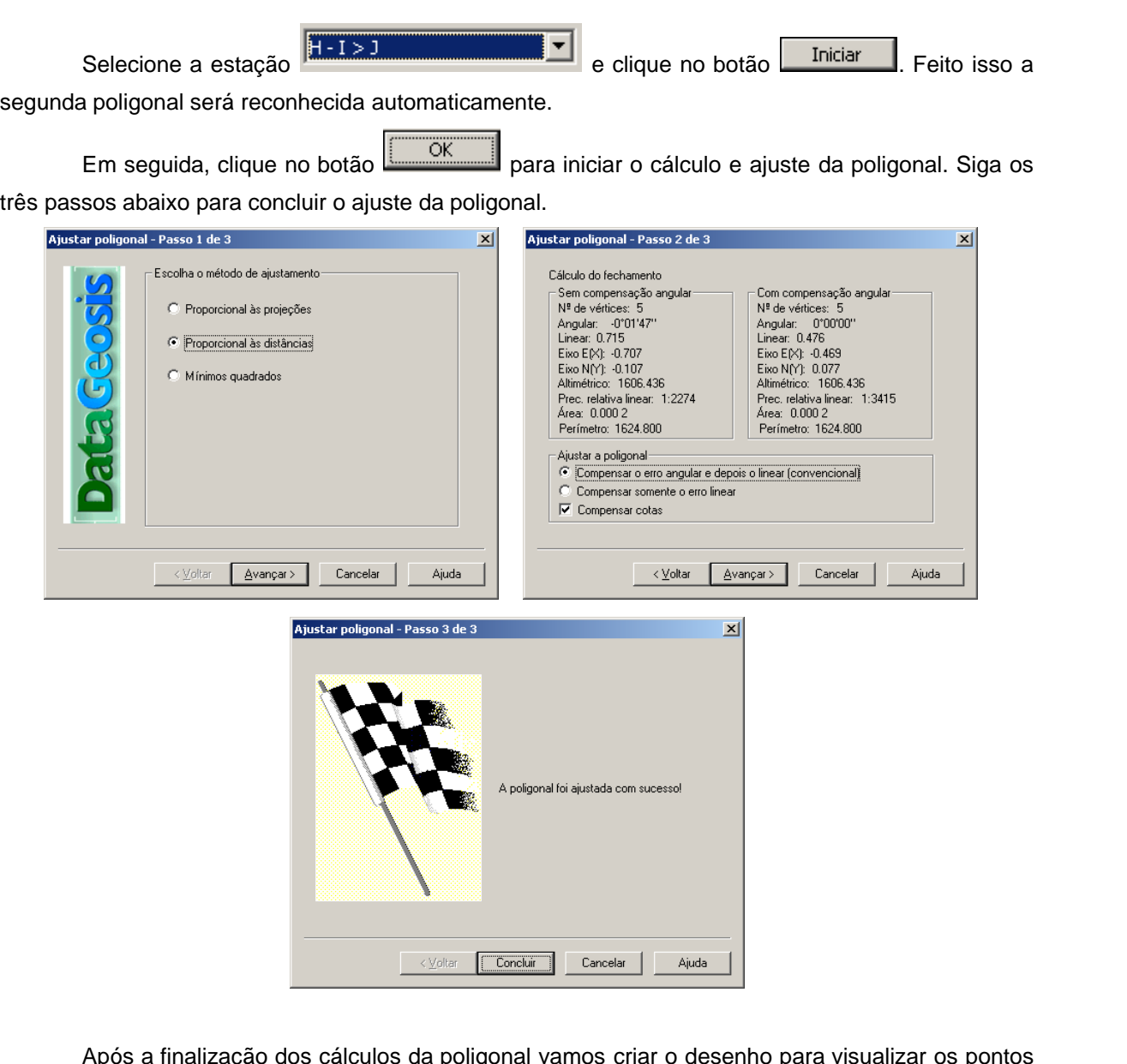

pos a finalização dos cálculos da poligonal vamos criar o desenho para visualizar os pontos do projeto. Para isso, clique com o botão direito na barra **Gerenciador de Projeto** e selecione a

۰

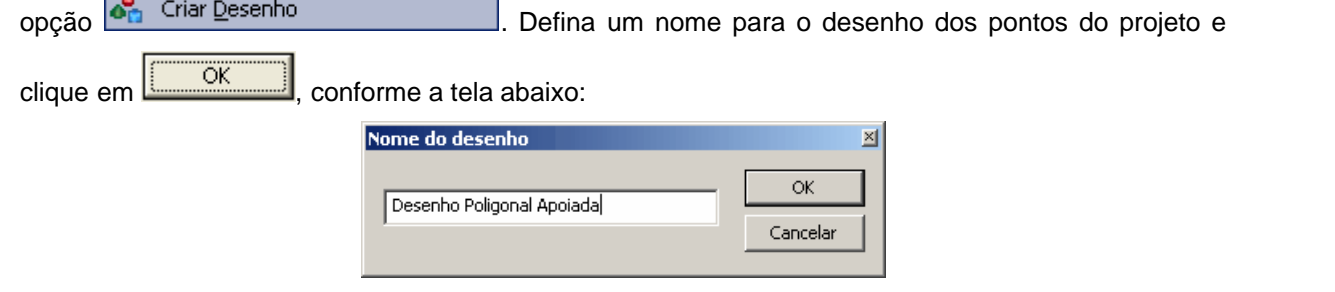

Em seguida será apresentada a seguinte caixa para seleção das cadernetas com os dados

Н

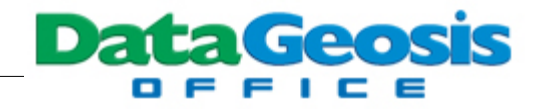

que comporão o desenho:

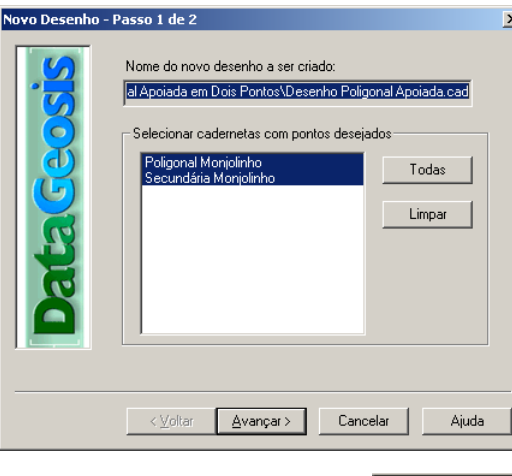

Selecione as duas cadernetas e clique no botão **. Avançar > 1**. Será mostrada a tela para seleção do sistema de coordenadas. Como estamos trabalhando sem Georreferenciamento, logo não teremos opção de escolha, devendo o desenho ser criado com coordenadas topográficas locais.

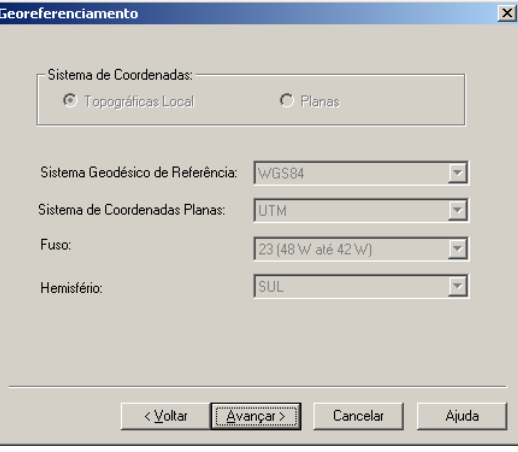

Clique no botão **la Avançar > de Será apresentada a tela GeoField** onde o programa listará

todos os atributos encontrados e criará automaticamente uma camada para cada atributo, bem como alocará cada ponto em sua camada.
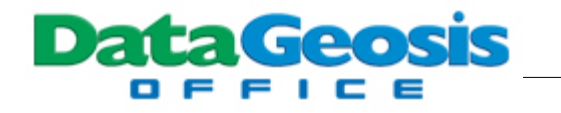

k

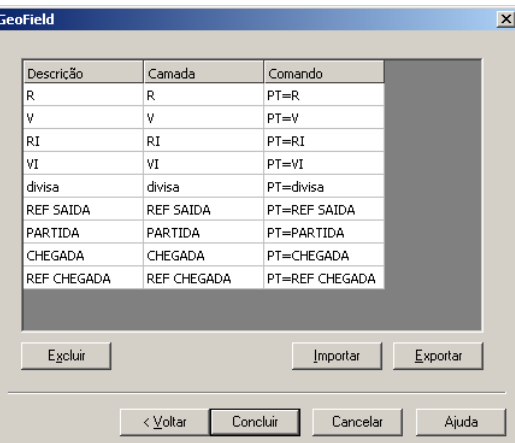

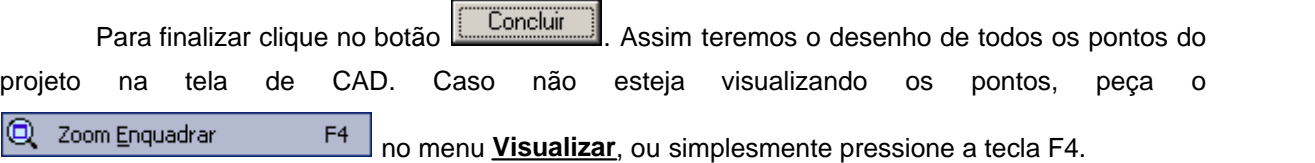

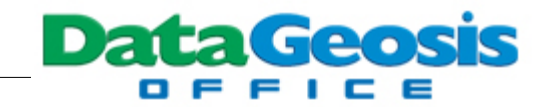

# **8 Caderneta de Geodésia**

Nesse tópico, veremos os procedimentos necessários para se criar uma caderneta de Geodésia. Para isso, clique com o botão direito na barra **Gerenciador de Projeto** e selecione a opção <sup>8</sup> Criar Geodésia . . . . . . . . . . . . . . . . . . Será solicitado o nome para a planilha de Geodésia:  $\mathbb{E}$ Nome do arquivo de Geodésia: ОK Pontos de Apoio Cancelar Em seguida clique em **ENECOR EM SERVIS Será apresentado a seguinte tela:** C DataGeosis Office - [Pontos de Apoio.gds]  $\frac{1}{2}$   $\frac{1}{2}$   $\frac{1}{2}$   $\times$ \* Arquivo Visualizar Eerramentas Configuração Calcular <u>J</u>anelas Ajuda  $- 5 \times$  $\overline{\phantom{a}}$  | |||||| 真母子草  $-121$  $\frac{1}{2}$ <sub>▚</sub>іkॹ∎∻∘°∘ॄ <mark>또= : : @</mark> ♡ 〃 ++ ▚▎◙▐█◘◎▝▕<sub>▆</sub>▏▆▅▝█▓▓<sub>▆</sub>▏⊙⊙<sub>▝</sub>▆▅▚▙░▓░<sub>▆</sub> న⊘⋈**႔⋉⋪⋪⋪⋡⋿**⋞⋏⋇⋈⋍**▧<sub>⋒</sub>⋞⋢⋞⋬⋞⋞<mark>⋕⋣≞</del>⋥∎⊪</mark>** ▼ R × Origem: Coordenadas Geodésicas Destino: Coordenadas Planas UTM 쀇 Fuso: 31 Hemisfério: Norte - WG584 Treinamento DataGeosis Office.ge Ø. 白 **iii** Cadernetas Poligonal Treinamento ę. Nome  $N(Y)$ Descrição LAT LONG  $H(Z)$  $E(X)$  $H(Z)$ Fato Nivelamento N 0°00'00.0000" E 0°00'00.0000"  $0.000$ 166021.443  $0.000$  $0.000$  $\overline{1}$ Æ Geodésia Pontos de Apoio T Locações  $\Box$ Poligonais es ⇒o Desenhos Modelo de terreno Perfis Reconstituição ٠ Modelo 3D  $\blacksquare$  Relatórios イナツ a, a, r<br>F j. ⊪  $\blacktriangleright$  $\cdot$  a  $\times$ Verificando caderneta Poligonal Treinamento<br>Calculando Caderneta Poligonal Treinamento.  $\vert \cdot \vert$ Propriedades Projetos H 4 D H \Comandos \Processamentos  $\mathbf{L}$  $\blacksquare$ Pronto ELEVAÇÃO .Z |ORTOGONAL |ENGATE |Mostra as coordenadas CAP NUM SCRL

O próximo passo é definir os dados de origem (entrada) e de destino (saída). Para isso clique no menu **Configuração è Coordenadas de Origem...**. Defina a entrada para coordenadas geodésicas e referência SIRGAS2000 e clique em **[Canadical Active**], conforme a tela abaixo:

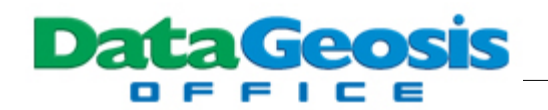

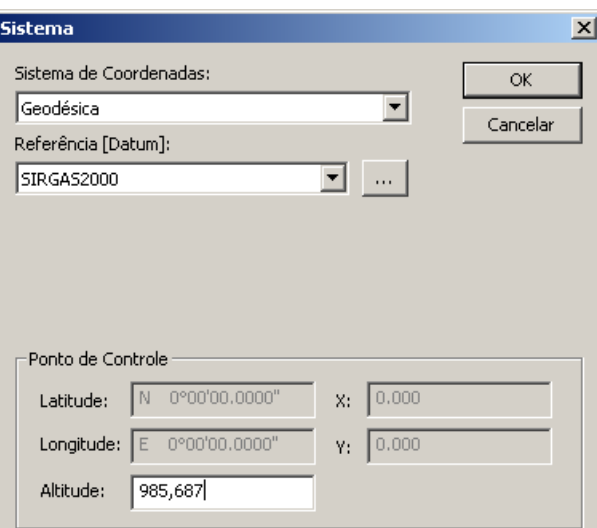

Em seguida clique no menu **Configuração è Coordenadas de Destino...**. Defina a saída para coordenadas topográficas e estabeleça o ponto origem do plano topográfico local (ponto E1) e clique em  $\frac{K}{K}$ , conforme tela abaixo:

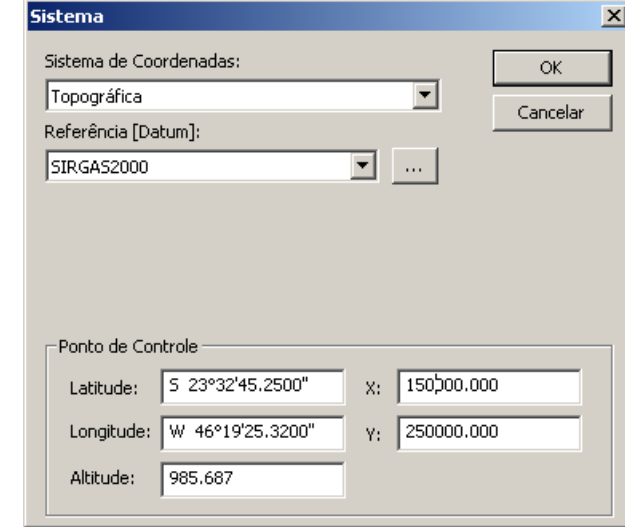

O próximo passo é digitar as coordenadas geodésicas dos pontos que se deseja realizar a transformação. Digite os dois pontos de apoio da poligonal, conforme tela abaixo:

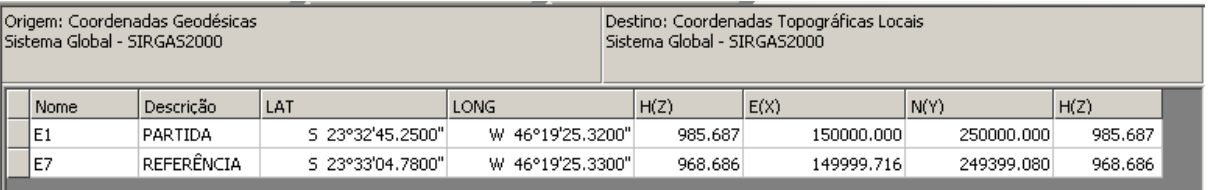

Para realizar a conversão entre no menu **Calcular è Converter**. Feito isso tem-se calculado

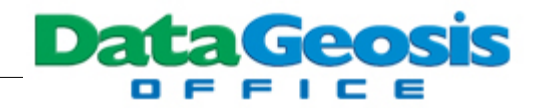

as coordenadas topográficas para os pontos digitados.

# **9 Criando um Desenho**

Para visualizar os pontos calculados na primeira poligonal calculada, abra o projeto **Treinamento DataGeosis Office** e em seguida crie um desenho a partir dos seguintes procedimentos:

Clique com o botão direito na barra **Gerenciador de Projeto** e selecione a opção ஃ Criar Desenho . Defina um nome para o desenho dos pontos do projeto e clique em ÖK , conforme a tela abaixo:

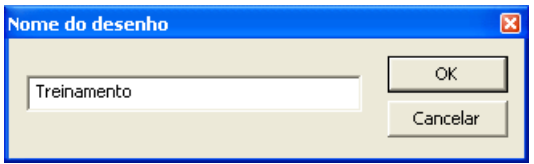

Em seguida será apresentada a seguinte caixa para seleção das cadernetas com os dados que comporão o desenho:

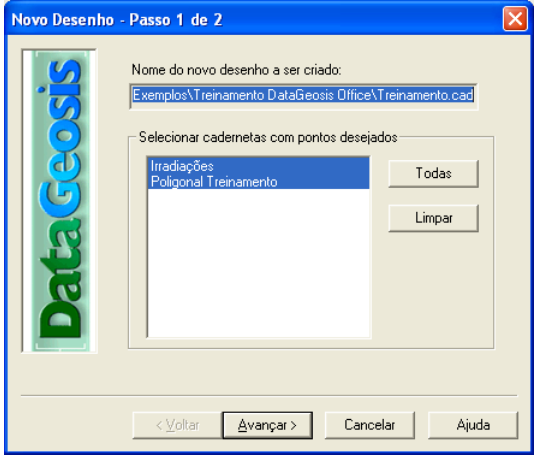

Irradiações Selecione as cadernetas **Poligonal Treinamento** e clique no botão **. El Avançar > .** Será mostrada a tela para seleção do sistema de coordenadas. Como estamos trabalhando com **Georreferenciamento por Poligonal Topográfica** e as coordenadas UTM foram calculadas para todos os pontos, escolha a opção <sup>ce iplanas</sup>, para que o desenho seja criado com coordenadas planas UTM. Lembre-se de selecionar o sistema de referência e o fuso correto, conforme tela abaixo:

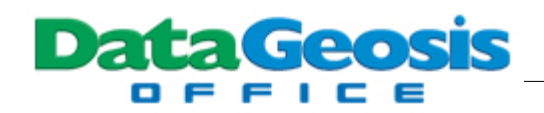

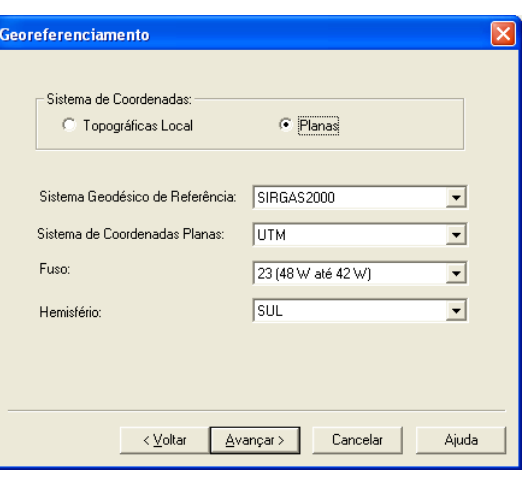

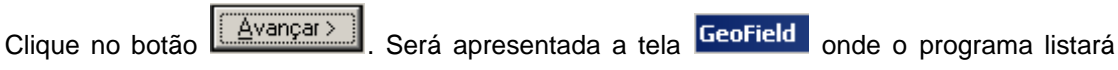

todos os atributos encontrados e criará automaticamente uma camada para cada atributo, bem como alocará cada ponto em sua camada.

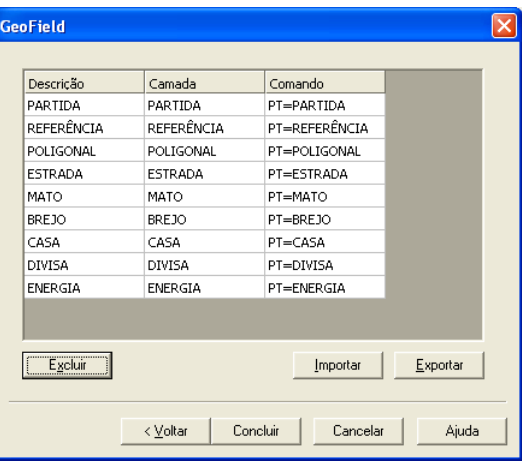

Para finalizar clique no botão **. Concluire .** Assim teremos o desenho de todos os pontos do projeto na tela de CAD. Caso não esteja visualizando os pontos, peça o lQ. Zoom Enquadrar F4 no menu **Visualizar**, ou simplesmente pressione a tecla F4.

Após a criação do desenho será apresentada a seguinte tela:

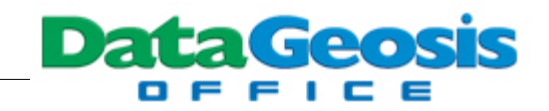

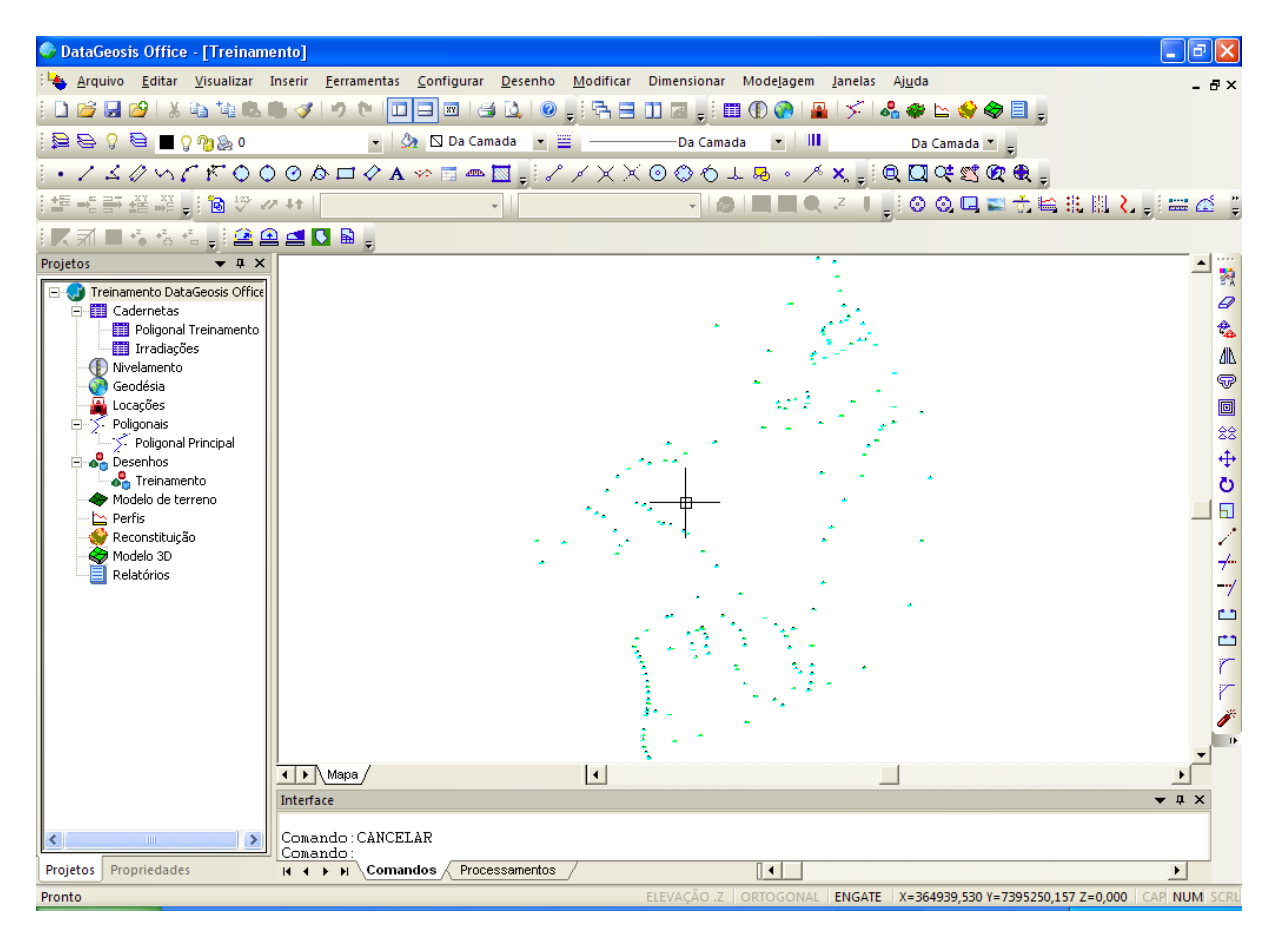

# **10 Editando o Desenho**

Neste tópico apresenta-se os passos necessários para edição do desenho e a preparação da planta final para impressão.

## **10.1 Configurando Camadas**

Após a criação do desenho o software DataGeosis Office cria automaticamente todas as camadas correspondentes às descrições encontradas na caderneta de campo. Para alterar as características de cada camada, apagar camadas existentes ou ainda criar novas camadas, selecione

o menu **Configurar → Camada**. Se preferir pressione o ícone de atalho **la localizado na barra de** ferramentas **Propriedades**.

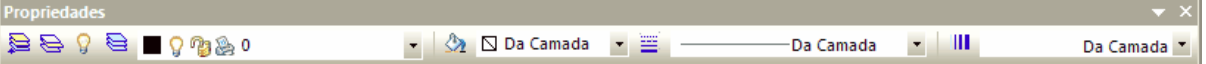

Feito isso, será apresentada a seguinte caixa:

**DataGeosis** 

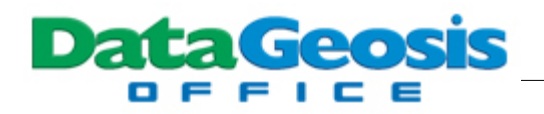

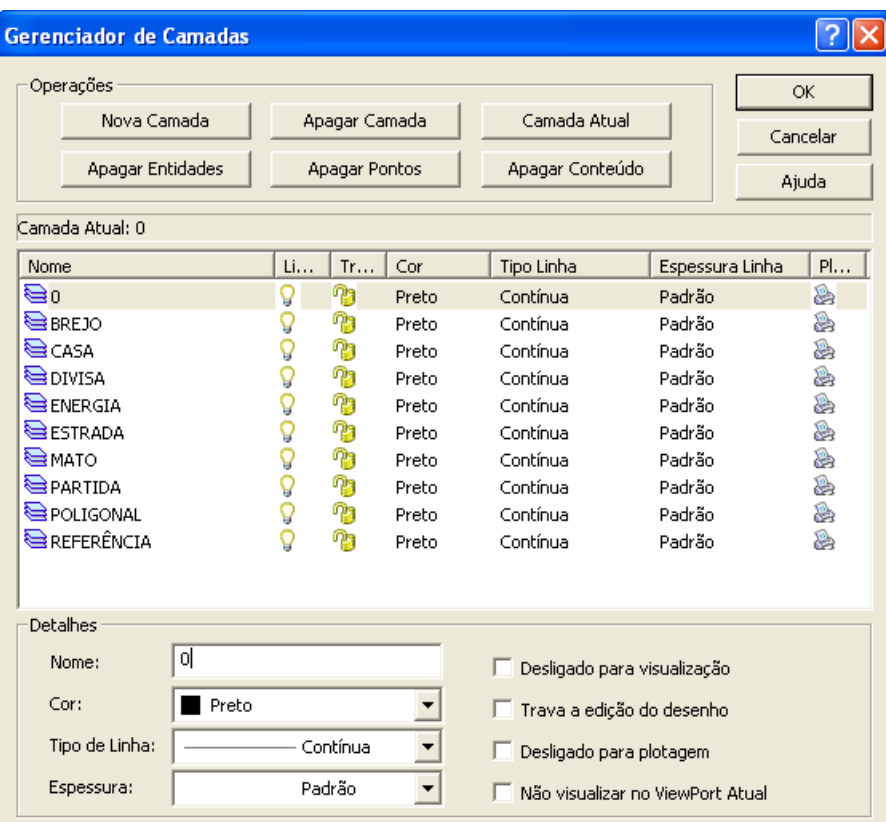

Nesta tela será possível realizar as seguintes configurações:

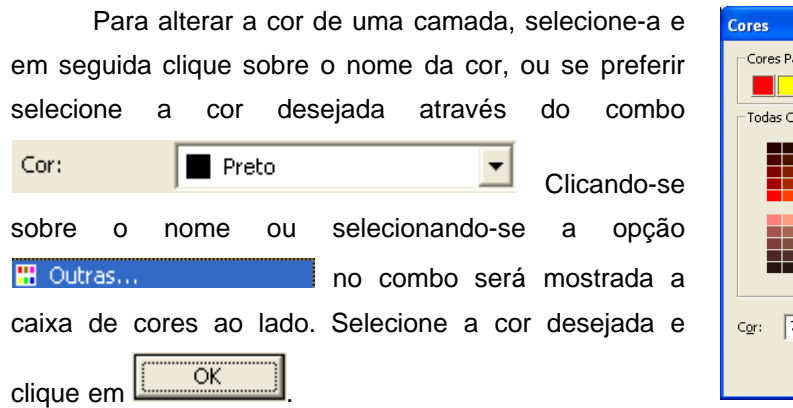

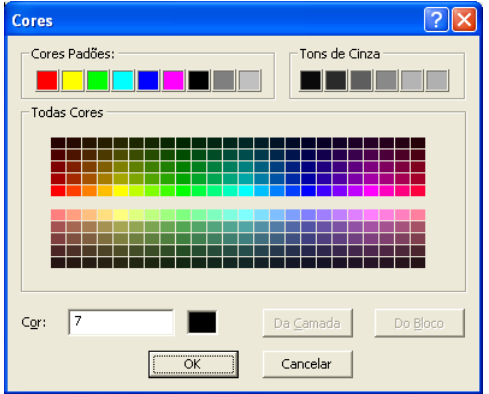

Espessura:

Para alterar o tipo de linha, selecione a camada a ser alterada e em seguida clique sobre o nome do tipo de linha. Será apresentada a caixa de edição de tipos de linha ao lado. Se preferir selecione o tipo desejado através do do combo combo

.

▾╎

.

▾╎

Tipo de Linha: Contínua

Para alterar a espessura de linha, selecione a camada a ser alterada e em seguida clique sobre a opção de espessura de linha. Será apresentada a caixa para seleção da espessura desejada ao lado. Se preferir selecione a espessura desejada através do combo

Padrão

Você pode ainda definir se deseja que uma

determinada camada esteja ou não disponível para plotagem. Para isso basta clicar sobre o ícone da impressora

Para esconder uma camada clique sobre o ícone de atalho  $\sqrt{2}$ .

Para tornar uma camada passiva (fechada) clique sobre o ícone de atalho  $\frac{1}{2}$ . Esta ferramenta quando  $\frac{1}{2}$ . fechada, impossibilita qualquer alteração nos elementos da camada.

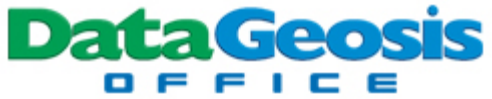

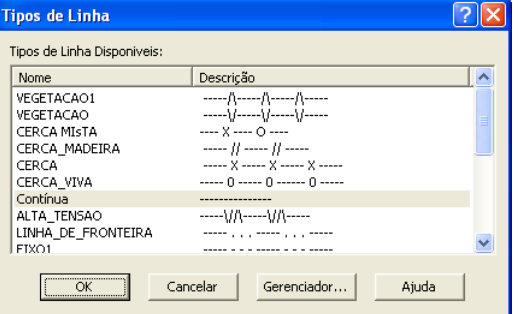

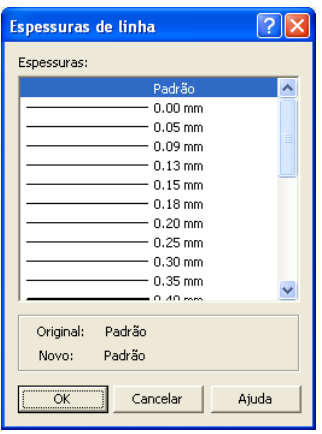

- **B** Ligado para plotagem.
- $\blacktriangleright$  Desligado para plotagem.
- **P** Ligado para visualização
- $\P$  Desligado para visualização
- <sup>0</sup>3 Camada ativa, permite alterações.

Camada passiva, não permite alterações.

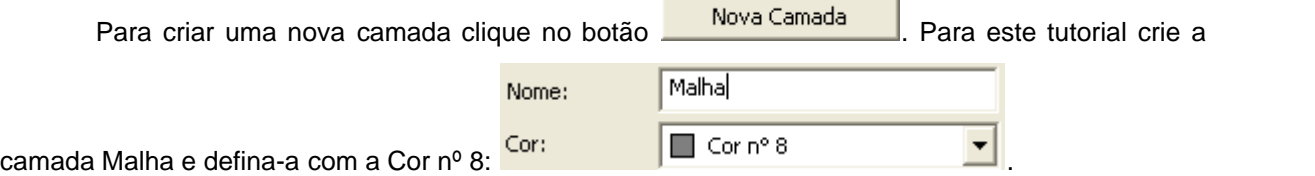

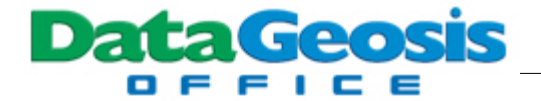

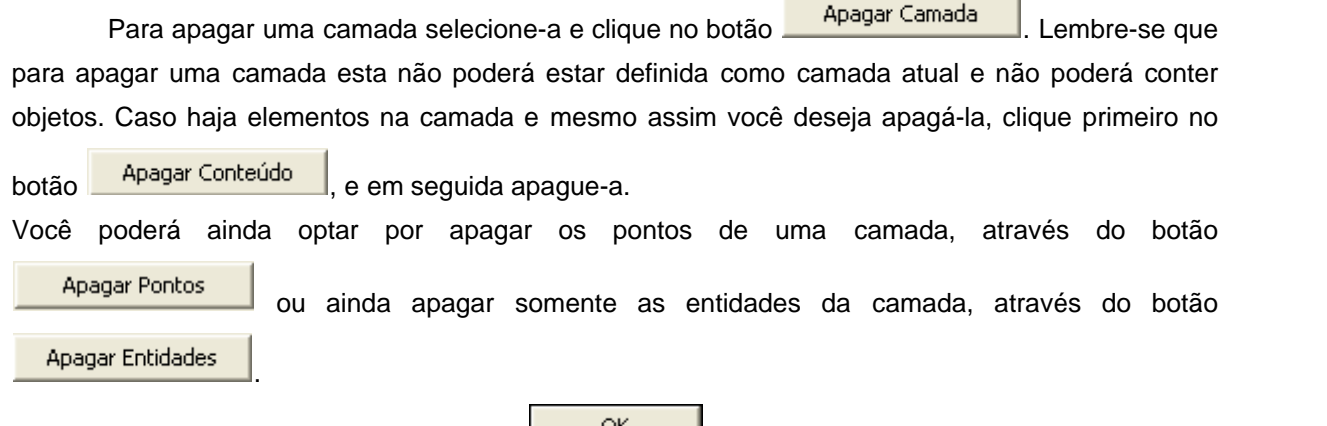

## **10.2 Configurando Pontos**

Após as alterações clique no botão L

Após a configuração das camadas vamos realizar as configurações dos estilos de pontos. Para isso selecione o menu **Configurar è Estilos de Ponto...**. Será apresentada a seguinte caixa:

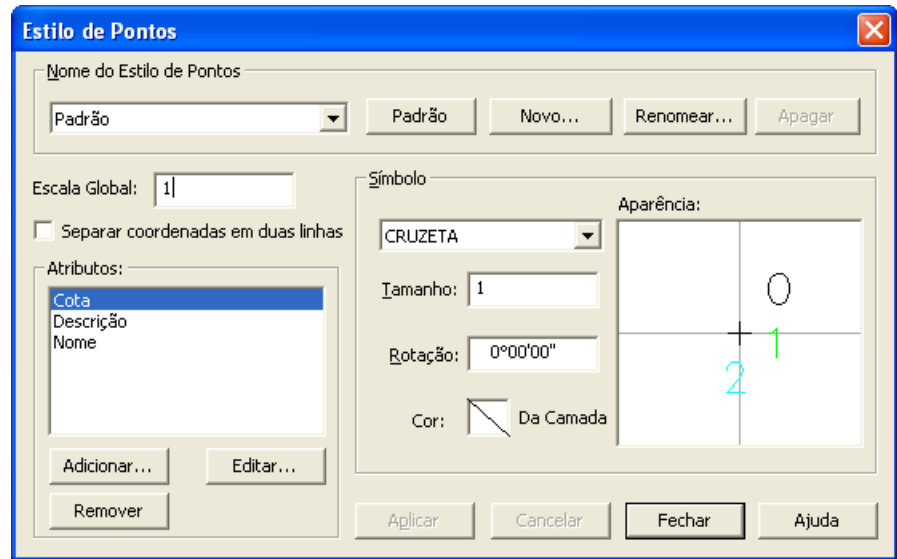

Nesta tela, o programa listará todos os estilos de pontos criados, apresentando inicialmente o estilo **Padrão**. Será criado automaticamente um estilo para cada descrição encontrada na caderneta de campo. Logo para se alterar as configurações deve-se selecionar o estilo de ponto onde se deseja realizara a alteração. A alteração somente será executada para os pontos daquele estilo ou para daquela camada selecionada.

Escala Global:  $1$ Na opção **de la constitución de la constructiva de la constructiva de la constructiva de la constructiva de la** no desenho. Alterando-se este valor, todos os textos dos pontos de todas as camadas serão alterados.

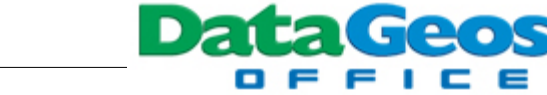

Em  $\overline{\Gamma}$  Separar coordenadas em duas linhas, pode-se definir a visualização das coordenadas para os pontos do desenho, optando-se por visualizá-las apenas em uma linha (item desmarcado) ou em duas linhas (item marcado). Para essa visualização é preciso adicionar a opção de coordenadas no item **Atributos**. Para isso, selecione o estilo a ser alterado e em seguida clique no botão

Adicionar...

. Será apresentada a seguinte caixa:

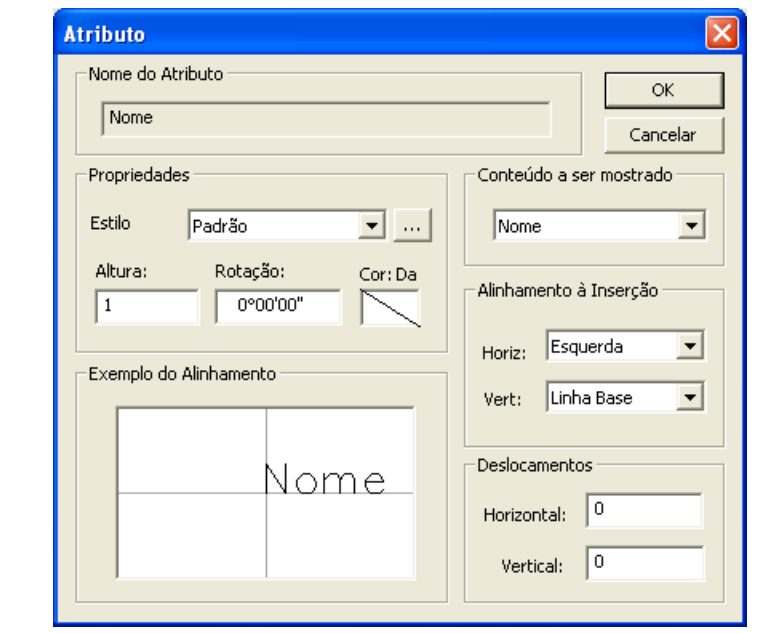

Nesta caixa, selecione o conteúdo a ser adicionado, marcando a opção Conteúdo a ser mostrado

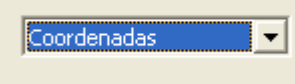

. Em seguida defina o alinhamento desejado e os deslocamentos para que se posicione o texto das coordenadas em relação ao ponto. Para este exemplo defina os valores

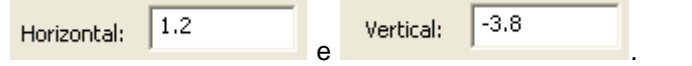

Você poderá ainda definir uma cor para o texto, clicando-se no ícone  $\sim$  e selecionando-se a cor desejada. Pode-se também alterar a altura do texto e sua rotação. Após as alterações clique no botão .

Ainda na tela de configuração de estilos de pontos pode-se definir um símbolo específico para

cada estilo. Nesse exemplo selecione o estilo **POSTE** e escolha o símbolo . Você poderá ainda alterar a cor, rotação e o tamanho do símbolo.

Após as alterações clique no botão **de Aplicar de** em seguida no botão **de Fechar** 

Cor: Da

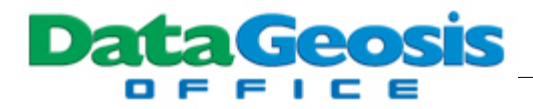

## **10.3 Visualizando Atributos de Pontos**

Uma vez configurados todos os estilos de pontos, pode-se ativar ou desativar os atributos para cada um deles. Para isso, selecione o menu **Visualizar è Visualizar Atributos è Estilos de Ponto...**. Será apresentada a seguinte tela:

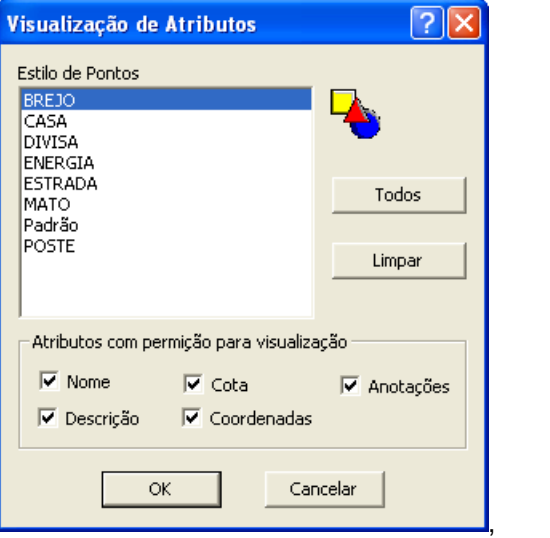

Caso deseje desativar a visualização de algum atributo, selecione o estilo de ponto a ser alterado e em seguida desmarque os atributos a serem desligados. Após as alterações clique no

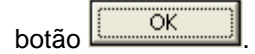

## **10.4 Ligando os Pontos**

Neste tópico vamos utilizar as ferramentas para unir os pontos, tais como linhas, poli-linhas, splines, etc. O DataGeosis possui ferramentas para ligação automática dos vértices desde que os pontos tenham sido coletados em uma sequência numérica pré-estabelecida. Como exemplo iniciaremos a ligação dos pontos da camada **DIVISA**. Para isso, primeiramente selecione esta

camada no combo **e que se entrana de compositor de la propia**. Em seguida ative os engates necessários para a união dos pontos, pressionando-se a tecla CTRL do teclado juntamente com o botão direito do

mouse. Será apresentado um menu; neste selecione a opção **configurar Engates...** eserá apresentada a seguinte tela:

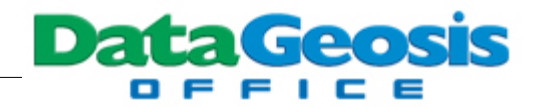

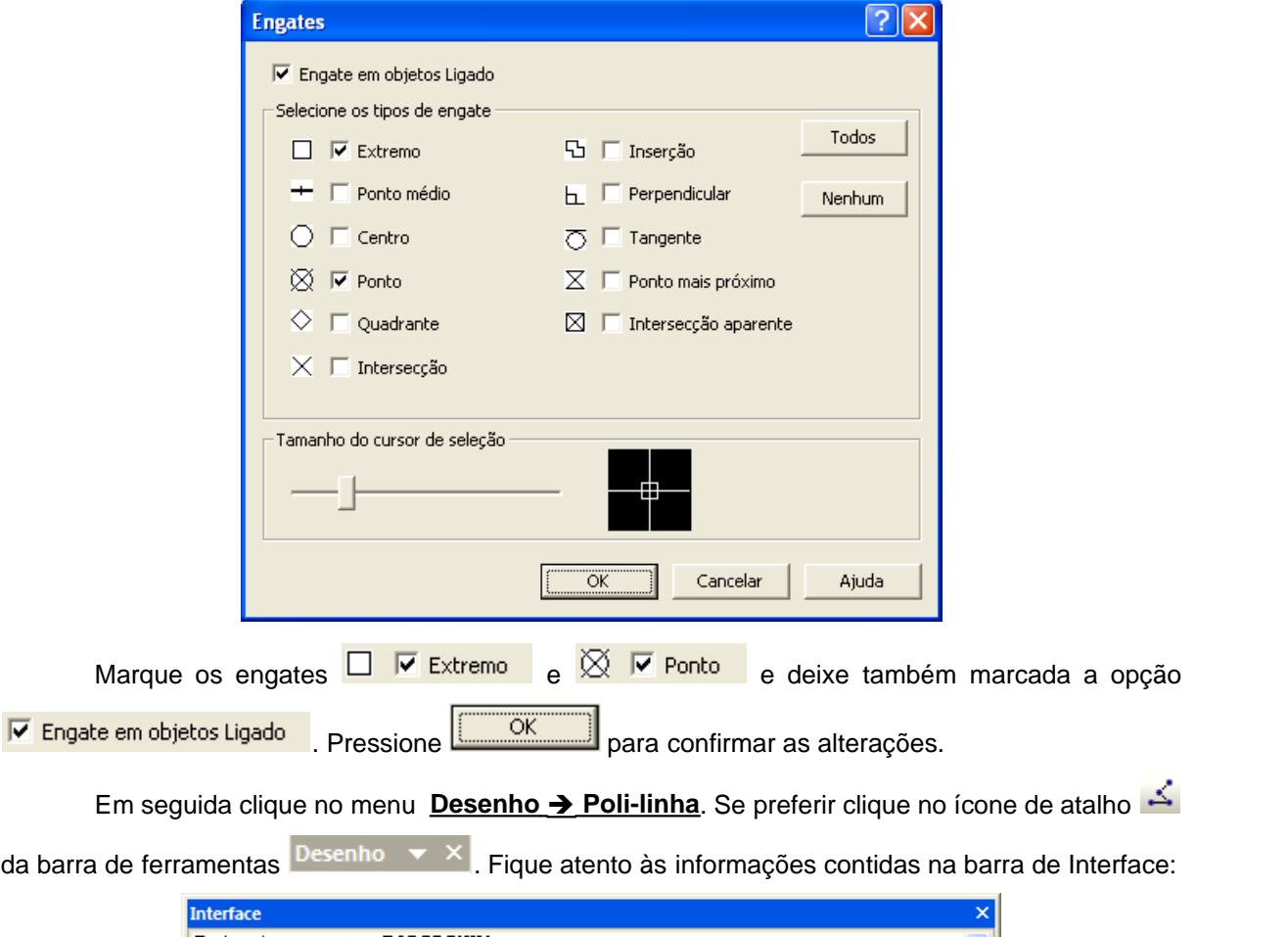

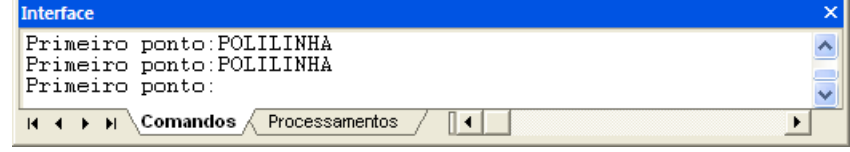

Neste momento deve-se informar o primeiro ponto da Divisa para iniciar a união. Como há alguns pontos na sequência, digite <sup>Primeiro</sup> ponto: \*115-135 e em sequida pressione **ENTER**. Observe que os pontos da parte inferior esquerda do desenho foram unidos. Para continuar a união posicione o cursor sobre o próximo ponto até aparecer o ícone de engate; em seguida clique no ponto e continue a união dos vértices da divisa. Quando for finalizar o polígono, simplesmente digite a letra F e pressione **ENTER** para fechar a poli-linha. Repita o procedimento de união dos pontos para as  $_{\text{camadas}}$   $_{\text{CASA}}$   $_{\text{CEREJO}}$   $_{\text{CMRTO}}$   $_{\text{e}}$   $_{\text{ENERGIA}}$ 

No caso da camada SESTRADA vamos realizar a união de seus pontos por meio de uma spline. Para isso, clique no menu **Desenho > Spline**. Se preferir clique no ícone de atalho **da** da barra de ferramentas  $\frac{Desenho - x}{s}$ . Em seguida inicie a união dos pontos da estrada. Após chegar no último vértice pressione **ENTER** e em seguida **ESC** para finalizar. Para representar melhor a

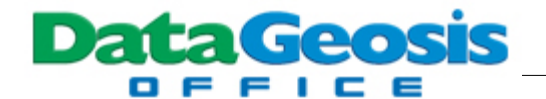

estrada, vamos aplicar uma paralela à spline como valor de 5 metros. Para isso, selecione o menu

**Modificar**  $\rightarrow$  **Offset**. Se preferir clique no ícone de atalho  $\mathbb{F}$  da barra de ferramentas Edição . Em seguida especifique a distância desejada (5 metros) e pressione **ENTER**; selecione a entidade da estrada para criar o offset e na sequência o lado para onde será realizado o offset. Para finalizar pressione **ESC**.

Após a união de todos os vértices em todas as camadas teremos um desenho com a seguinte aparência:

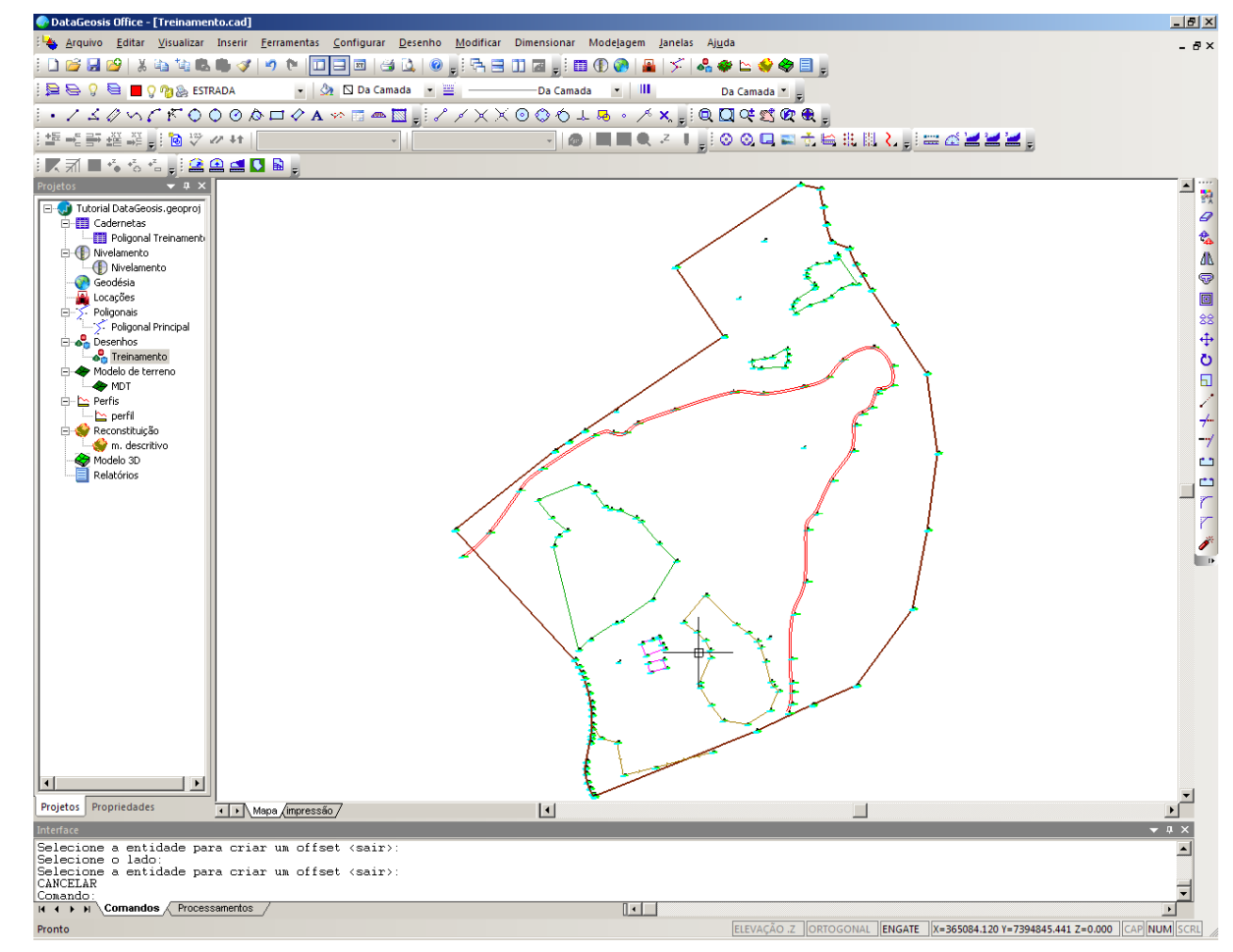

## **10.5 Medindo Áreas**

Neste tópico veremos os procedimentos para a medição de áreas e geração de memoriais descritivos.

#### **10.5.1 Criando Glebas**

Quando se mede uma área através do menu **Ferramentas è Criar Tabela/Memorial Descritivo**, sempre haverá a criação de uma gleba, ou seja, será criada uma região fechada

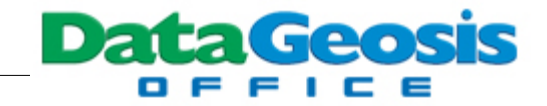

(polígono) em torno dos limites da área medida e que servirá para futuras medidas, impressão de glebas, divisão de glebas entre outras.

Neste exemplo, vamos criá-las previamente. Para isso, selecione o menu **Ferramentas è Criar Gleba**. Em seguida, selecione os três polígonos correspondentes à área de mata e tecle **ENTER**. Clique no interior do polígono inferior (polígono maior). Será aberta uma tela para definição do nome da gleba e suas configurações:

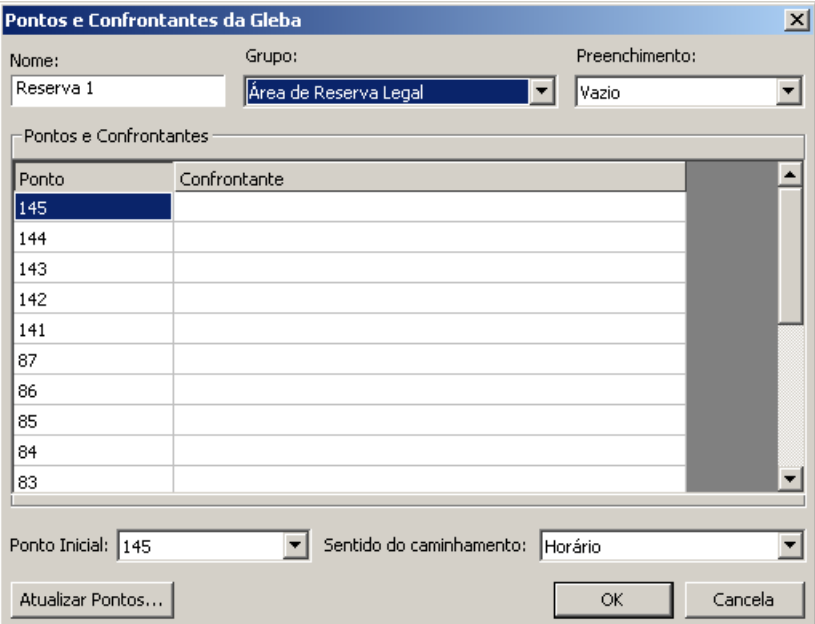

Defina um nome para a gleba medida (**Reserva 1**) e selecione o grupo a que pertence a área, neste caso **Área de Reserva Legal**. Selecione o ponto inicial para a descrição do perímetro (no caso o ponto 145 por ser o mais ao norte) e digite, se necessário, o nome dos confrontantes da área. Em

seguida pressione  $\frac{\Box \cup \Box \cap \Box \cap \Box}{\Box \cup \Box \cap \Box}$  Em seguida clique no interior do segundo polígono de mata (polígono menor) e defina o nome **Reserva 2**. Para o terceiro **Reserva 3**. Ao final da criação das glebas de mata, repita o procedimento para á área do Brejo, classificando-o como **Área de Preservação Permanente** e das Casas, classificando-os como **Área de Utilização Limitada**.

#### **10.5.2 Calculando Areas por Limites**

Para calcular uma área por limites, selecione o menu **Ferramentas è Calcular Área por Limite**. Em seguida clique no interior da gleba a ser medida. Serão apresentados os resultados da medição na **Barra de Interface**:

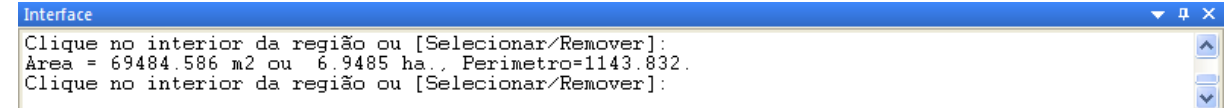

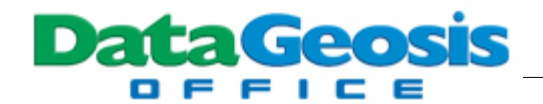

Caso a gleba não tenha sido criada para o polígono a ser medido, pressione **S** (para selecionar) no teclado e depois **ENTER**. Em seguida selecione o polígono desejado, clique com o botão direito do mouse, e depois no interior do polígono.

#### **10.5.3 Calculando Áreas por Vértices**

Para calcular uma área por vértices, selecione o menu **Ferramentas è Calcular Área por Vértices**. Clique no primeiro ponto do polígono a ser medido e em seguida continue clicando (na sequência) nos próximos pontos. Observe que vai sendo criado temporariamente um polígono para a área. Quando terminar de clicar em todos os pontos do polígono pressione **ENTER**. Serão apresentados os resultados da medição na **Barra de Interface**:

> Interface Entre o próximo ponto ou ENTER para concluir: Entre o próximo ponto ou ENTER para concluir: Entre o próximo ponto ou ENTER para concluir:<br>Area = 50256.372 m2 ou - 5.0256 ha., Perimetro=861.117. <u>Entre o primeiro ponto</u>

#### **10.5.4 Rotulando Áreas**

O DataGeosis permite dimensionar os valores de cada área medida no desenho, inserindo-se o texto com a informação em um local desejado. Para isso, selecione o menu **Dimensionar è Área**. Será apresentada a seguinte caixa:

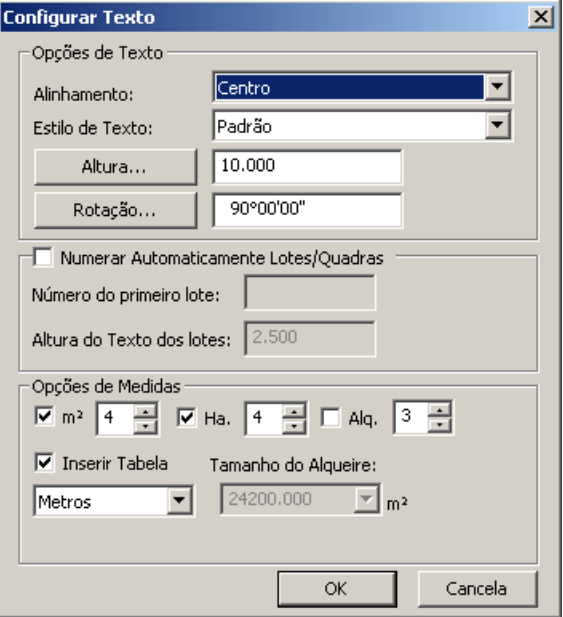

Conforme a tela acima, selecione o alinhamento em relação ao ponto de inserção e o estilo de texto desejado. Insira também a altura dos texto e a rotação (90º para texto na horizontal). Na parte inferior defina as opções de medida e clique em . Observe a barra de comandos na

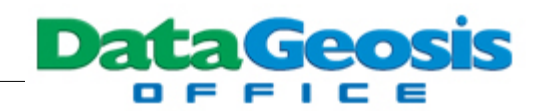

parte inferior. Será solicitado para que você clique no interior da gleba a ser dimensionada. Caso a gleba não tenha sido criada para o polígono a ser medido, pressione **S** (para selecionar) no teclado e depois **ENTER**. Em seguida selecione o polígono desejado, clique com o botão direito do mouse, e depois no interior do polígono. Em seguida observe que aparecerá o texto com o valor da área em metros quadrados. Clique em uma posição para inseri-la e em seguida clique para inserir o texto com a área em hectares. Feito isso, basta repetir clicando-se no interior dos demais polígonos a serem dimensionados. Dimensione as áreas de mata (3 polígonos), brejo e construção (2 polígonos).

## **10.6 Inserindo Legenda (Bloco)**

Neste tópico vamos inserir a legenda padrão INCRA visando o acabamento final da planta. Neste caso é necessário possuir os blocos prontos (em \*.dwg, \*.dxf, \*.dgn ou \*.cad) nos formatos padrão ABNT (A0, A1, A2, A3 ou A4). Estes blocos estão disponíveis no diretório **Curso DataGeosis Office** presente no CD de instalação do software. O caminho onde se localizam os arquivos no formato DWG é o seguinte: **\Curso DataGeosis Office\Formatos Incra\**.

Para inserir o bloco da legenda padrão clique no menu **Inserir è Desenho...**. Será aberta a seguinte caixa:

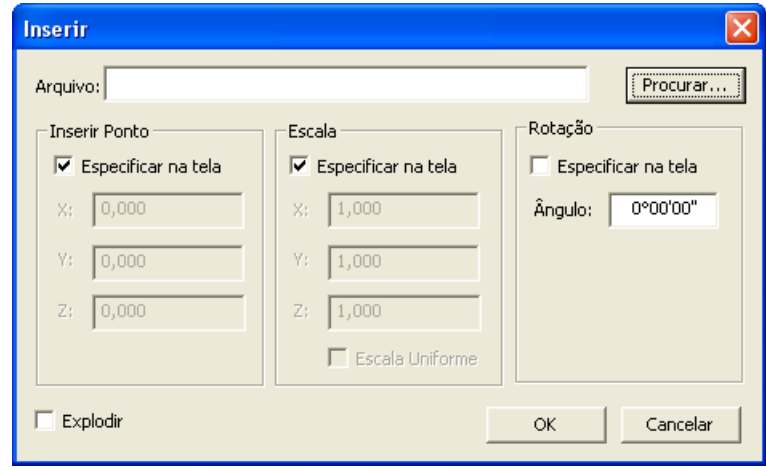

Clique no botão para localizar o arquivo A1\_Incra. Selecione o diretório **\Curso DataGeosis Office\Formatos Incra\**. Neste você encontrará os blocos nos formatos \*.cad e \*.dwg. Para escolher entre um formato ou outro, basta definir o tipo de arquivo a ser aberto:

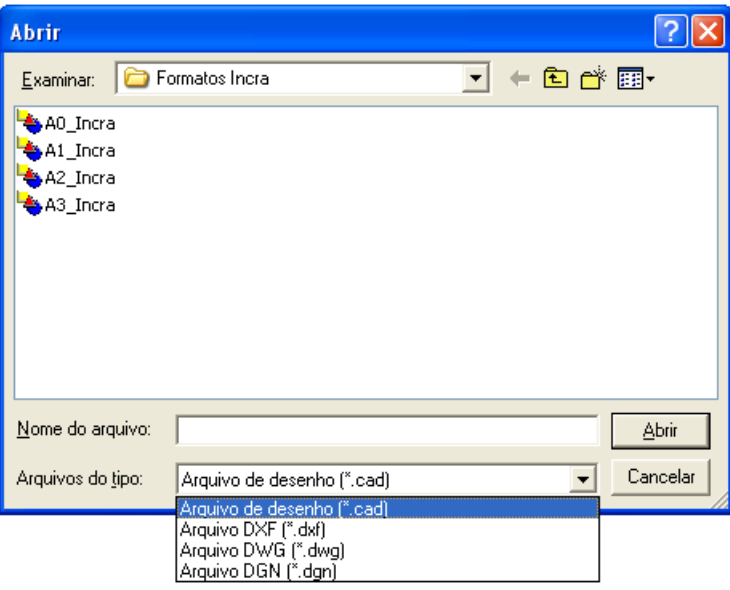

Selecione o arquivo A1\_Incra e clique em **.** Abrir . Em seguida marque as opções para especificar na tela os parâmetros do ponto de inserção e a escala. Em seguida clique em

OK. . Observe que na barra de comandos será solicitado o ponto de inserção. Clique no canto inferior esquerdo do desenho. Em seguida será solicitado um valor para a escala em X (digite o valor 3 e depois ENTER) e em Y (digite o valor 3 e depois ENTER). Este valor será o mais adequado para que o bloco se adapte ao desenho. Como o bloco original foi criado na escala 1000, logo a escala de impressão será 1/3000, uma vez que tivemos que aumentá-lo em 3 vezes. Após a inserção o bloco poderá não ter ficado em uma posição adequada. Para ajustá-lo selecione-o, clique com o botão direito do mouse e peça **Mover**. Movimente e ajuste a posição do bloco a seu gosto. Ao final pressione ESC. Após a inserção do bloco teremos o seguinte desenho:

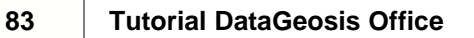

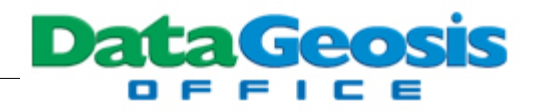

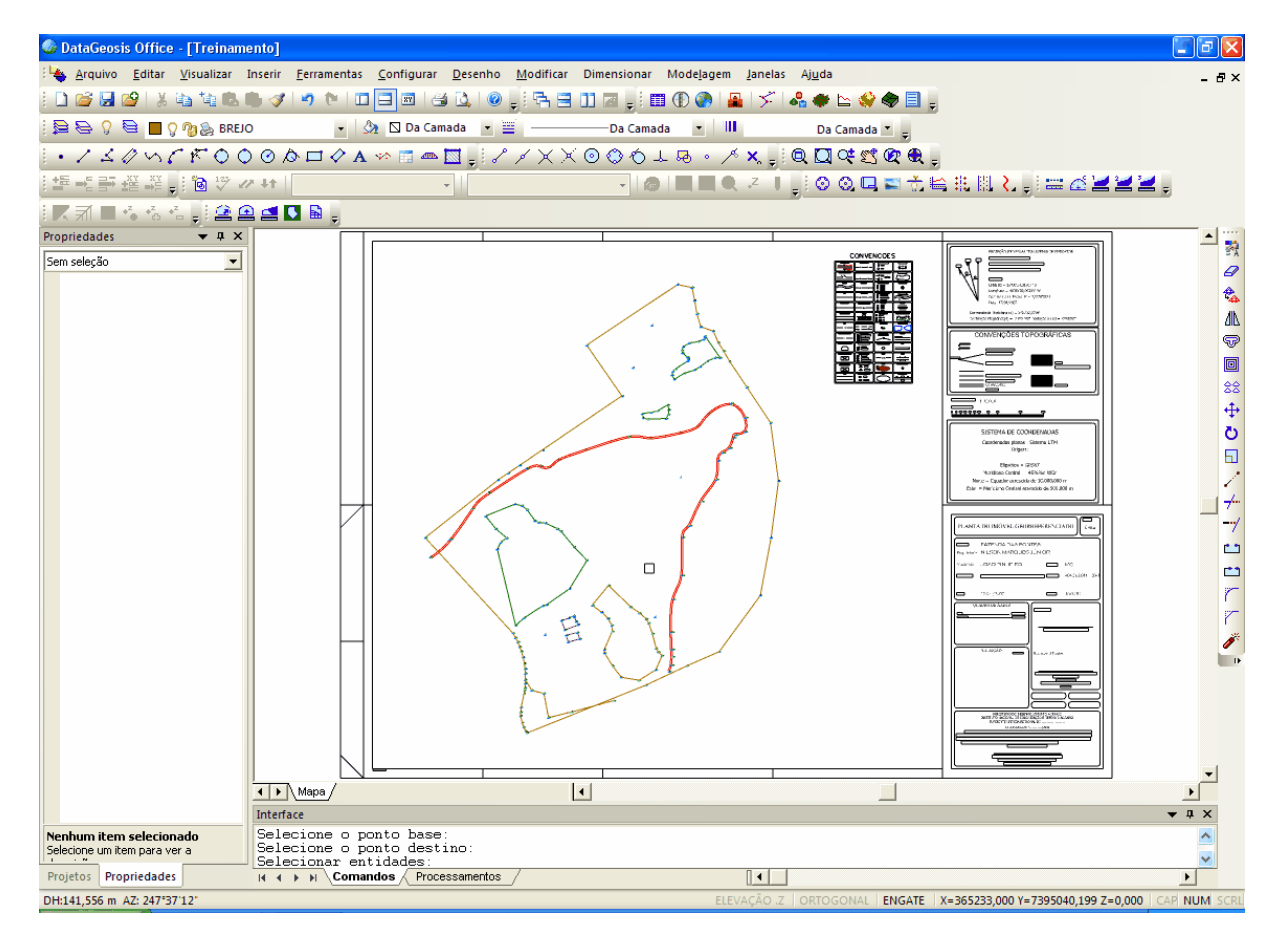

Para modificar as informações da legenda exploda o bloco (entre no menu **Modificar è Explodir**, clique no bloco e pressione ENTER) e realize as alterações necessárias.

## **10.7 Inserindo Malha de Coordenadas**

Após a inserção do bloco com a legenda padrão INCRA no formato A1, devemos inserir a malha de coordenadas. Para isso vamos criar um camada para que seja inserida esta malha. Entre no menu **Configurar → Camada**. Se preferir pressione o ícone de atalho **les** localizado na barra de ferramentas **Propriedades**. Ao abrir a caixa clique no botão **e crimada de crie** uma camada com o nome Malha. Escolha uma cor mais clara (cinza) para a camada. Feito isso selecione-a e clique no botão **de Camada Atual**, para que ela se torne a camada ativa. Em seguida clique em  $\overline{\alpha}$ . Antes de inserir a malha devemos adequar a escala global à escala de impressão. Após a inserção do bloco vimos que a escala de impressão a ser utilizada será 1:3000. Sendo assim,

selecione o menu **Visualizar è Escala Global...**, e ajuste a escala para o valor correto:

۵

Data Geosis

*© 2009 Alezi Teodolini*

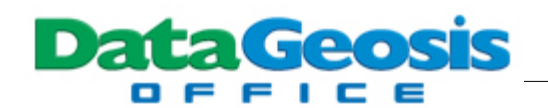

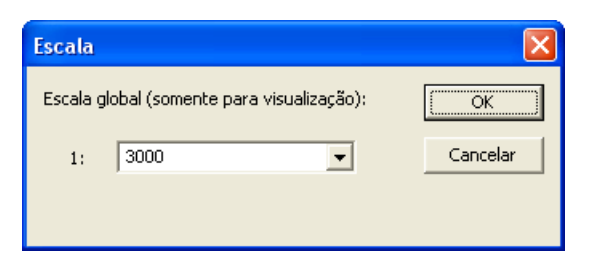

Em seguida entre no menu **Desenho è Malha de Coordenadas**.

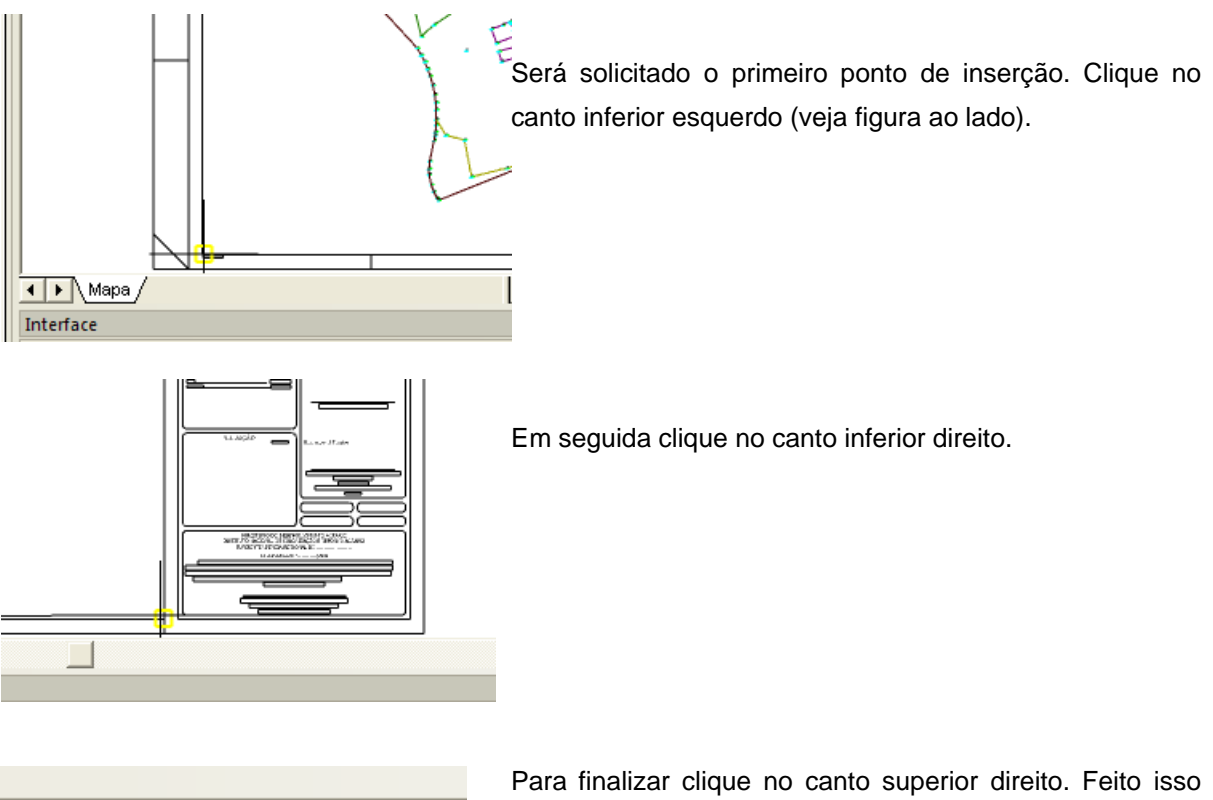

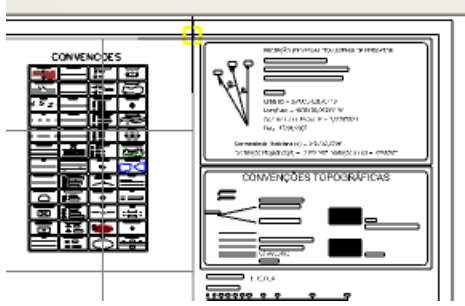

será aberta uma nova caixa para se visualizar as informações da malha que está sendo inserida.

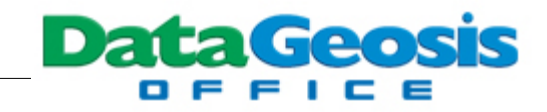

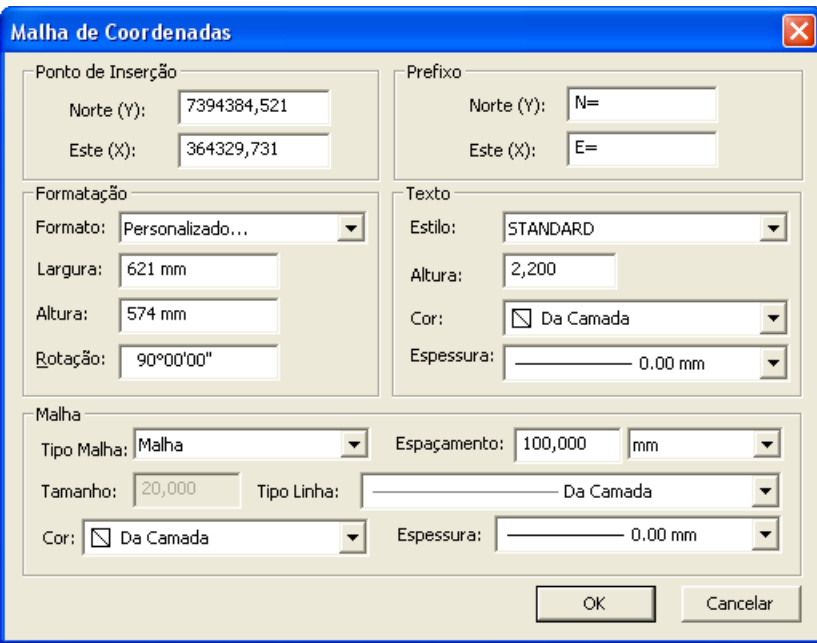

Nesta tela, observe que pode-se mudar o tipo de malha selecionando-se entre **Nenhum**, **Malha**, **Cruzeta** e **Borda**.

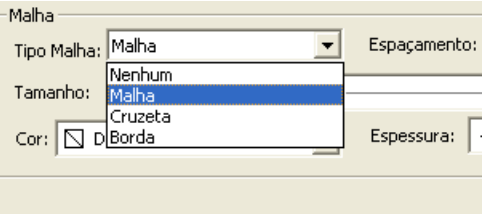

Neste exemplo deixe marcado a opção **Malha** e clique em **. Alfredorum Densition** Após a inserção da malha teremos o seguinte desenho:

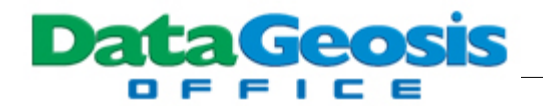

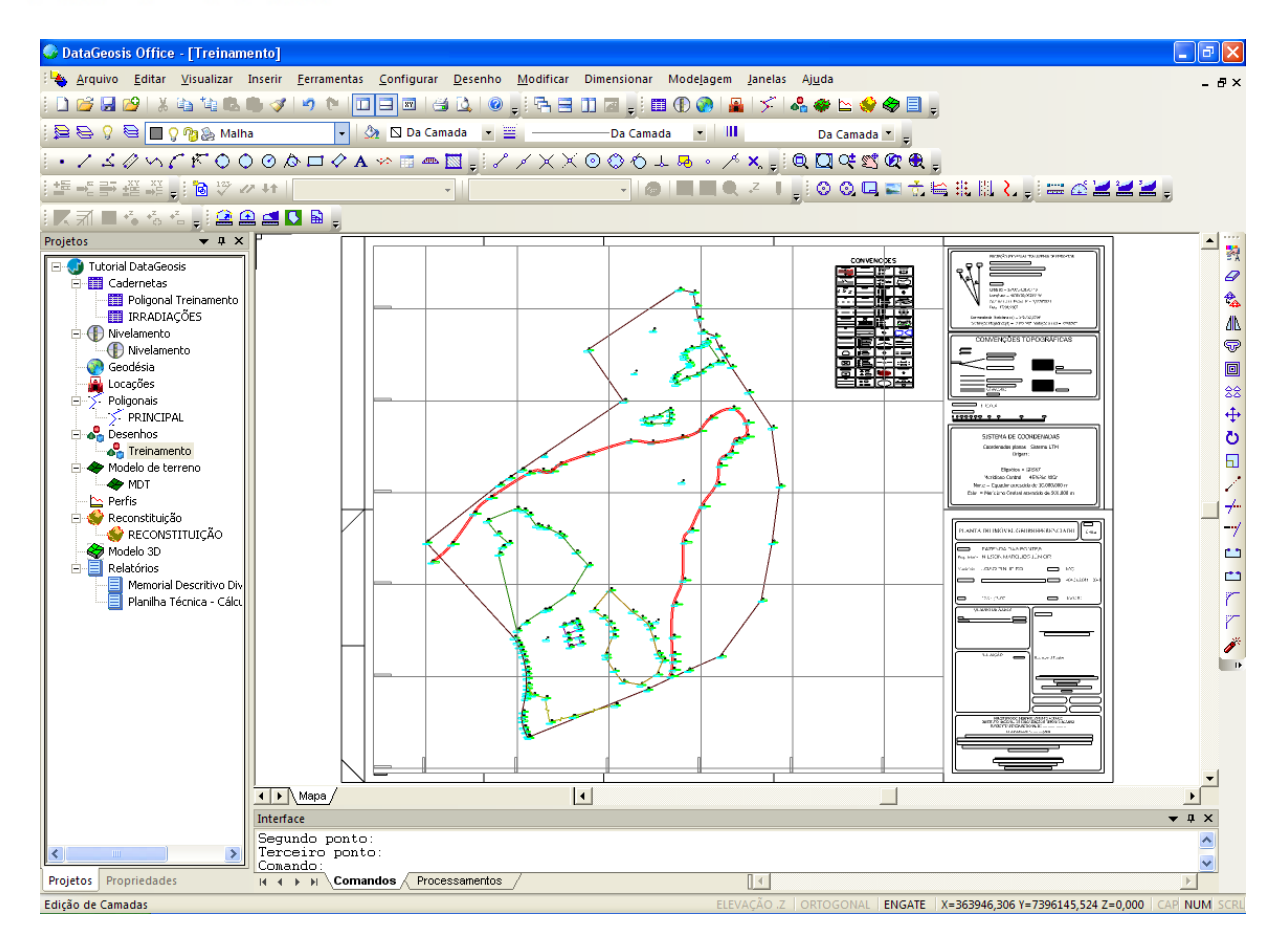

Caso necessite realizar qualquer alteração na malha de coordenadas, dê um duplo clique sobre ela para que seja aberta a tela de configuração novamente.

## **10.8 Imprimindo o Desenho**

Neste tópico veremos as opções disponíveis para impressão do desenho.

## **10.8.1 Imprimindo no Ambiente do Mapa**

Após a finalização da planta pode-se imprimi-la diretamente do ambiente CAD. Para isso selecione o menu **Arquivo è Imprimir...**. Será apresentada a seguinte tela:

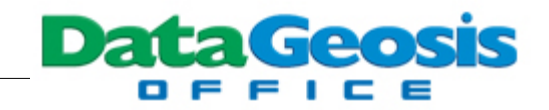

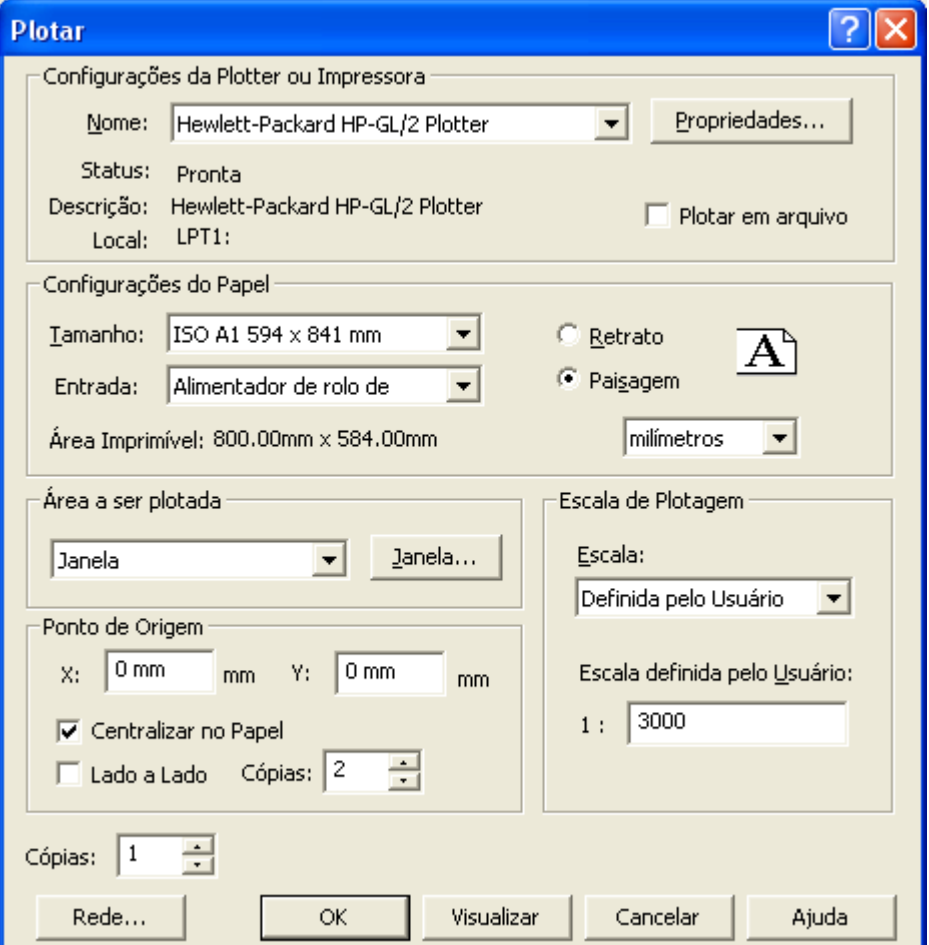

Nesta, selecione a impressora desejada, no caso selecione um plotter, pois necessitamos imprimir no formato A1. Em configurações do Papel, defina o formato adequado para o papel A1 (0.594 x 0.841), lembrando-se de marcar a opção *paisagem*. Para definir a área a ser plotada clique

no botão **.** Ianela... | Em seguida (no desenho) clique no primeiro canto (inferior esquerdo) e em seguida no segundo canto (superior direito). Feito isso a tela acima será mostrada novamente. Na opção *Escala de Plotagem* marque a opção *Definida pelo Usuário* e defina a escala *1 : 3000*, para que

fique de acordo com a escala do layout. Marque a opção **veca contralizar no Papel** e em seguida clique

em <u>Wisualizar |</u> Será mostrada a tela de visualização da impressão:

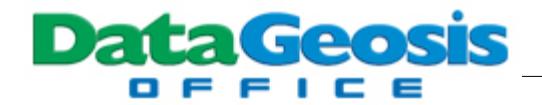

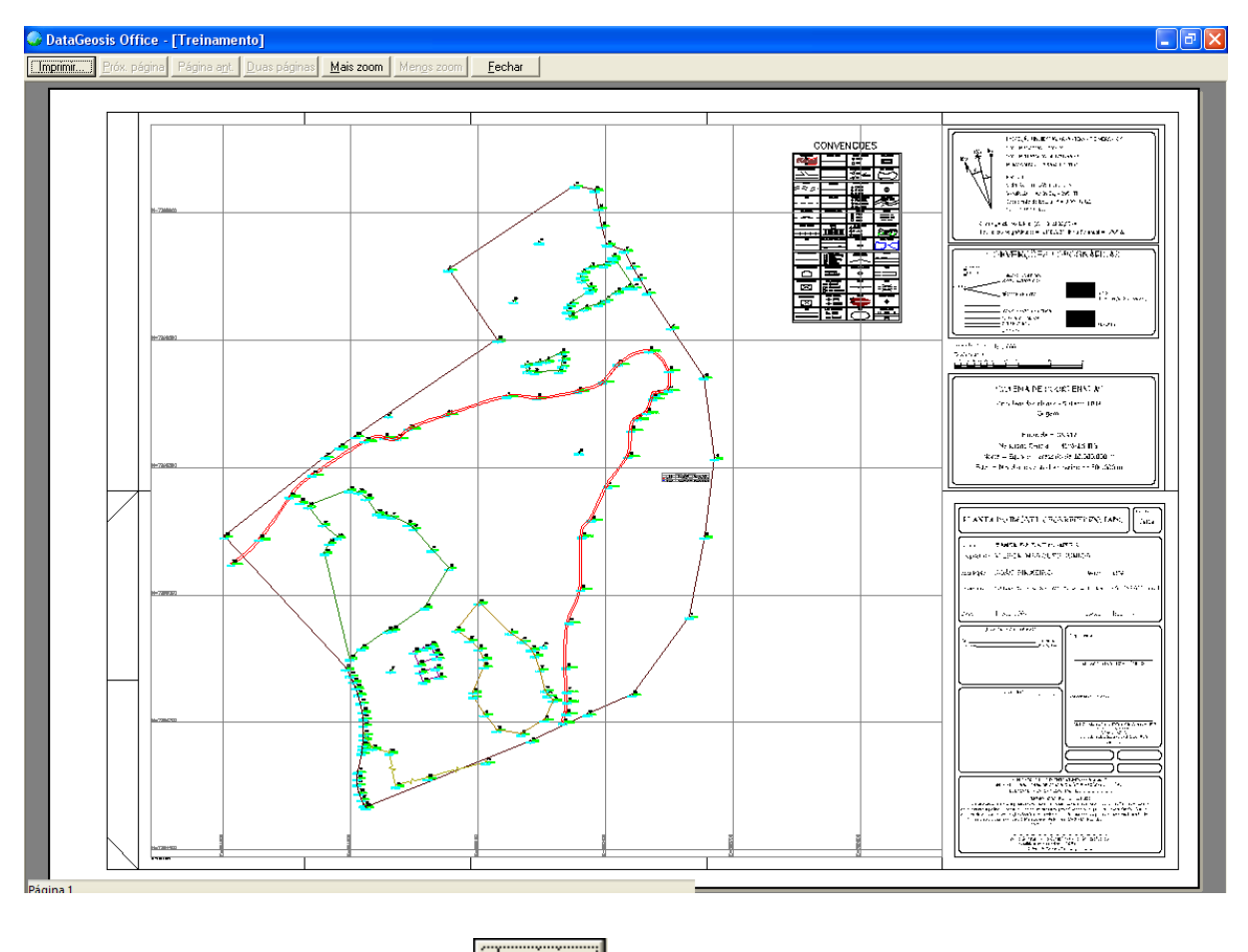

Para imprimir clique no botão **.......................** 

## **10.8.2 Imprimindo com Layouts**

Outra opção de impressão é utilização de layouts de impressão. Neste caso, não é necessário a inserção da legenda padrão no desenho. Deveremos inseri-la diretamente no layout. Para isso, apague o layout e a malha de coordenadas inseridas anteriormente, de modo que o desenho fique somente com as informações do levantamento:

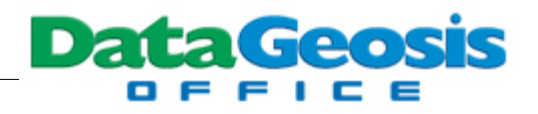

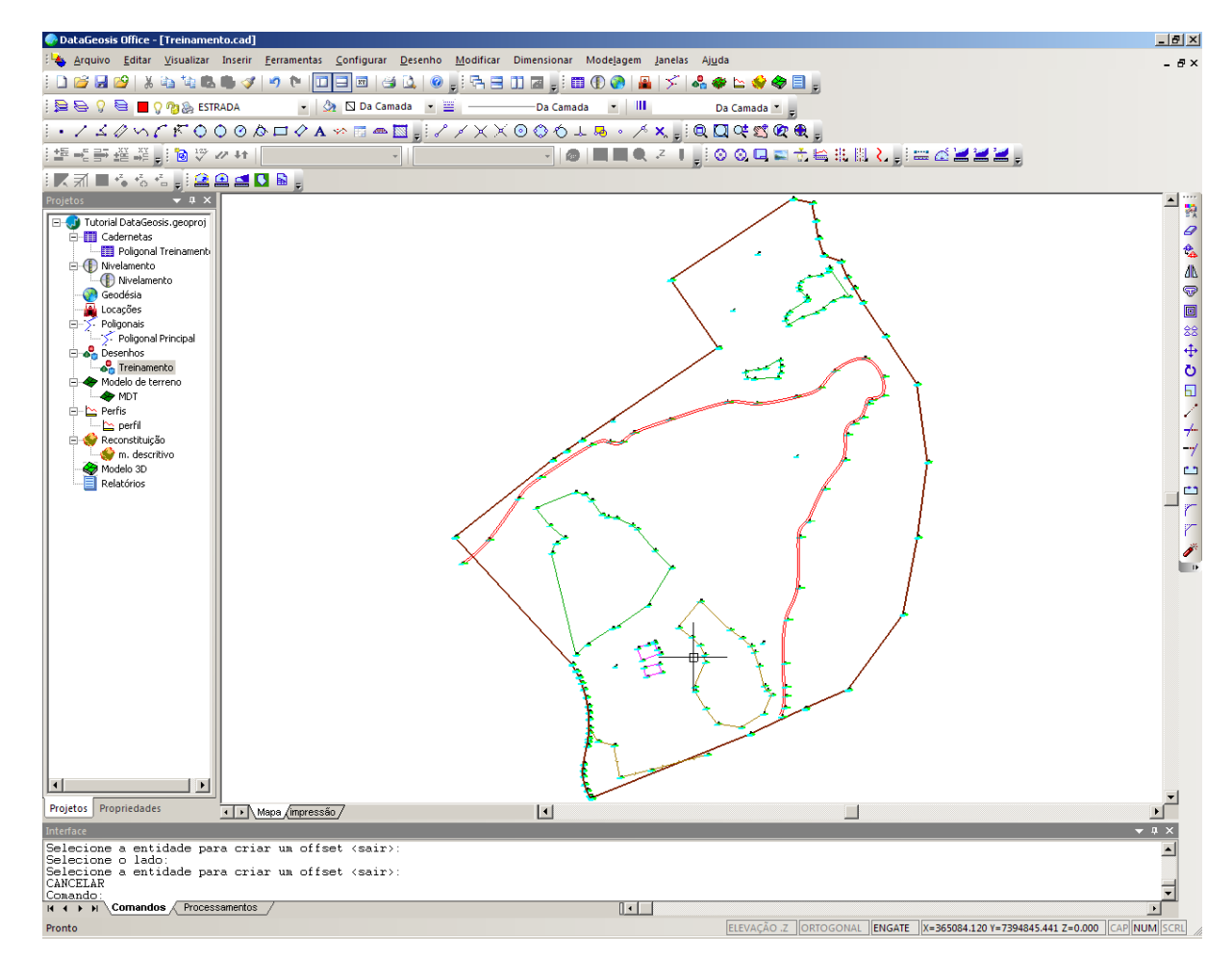

Em seguida selecione o menu **Ferramentas è Layout è Novo Layout**. Será apresentada a

#### seguinte tela:

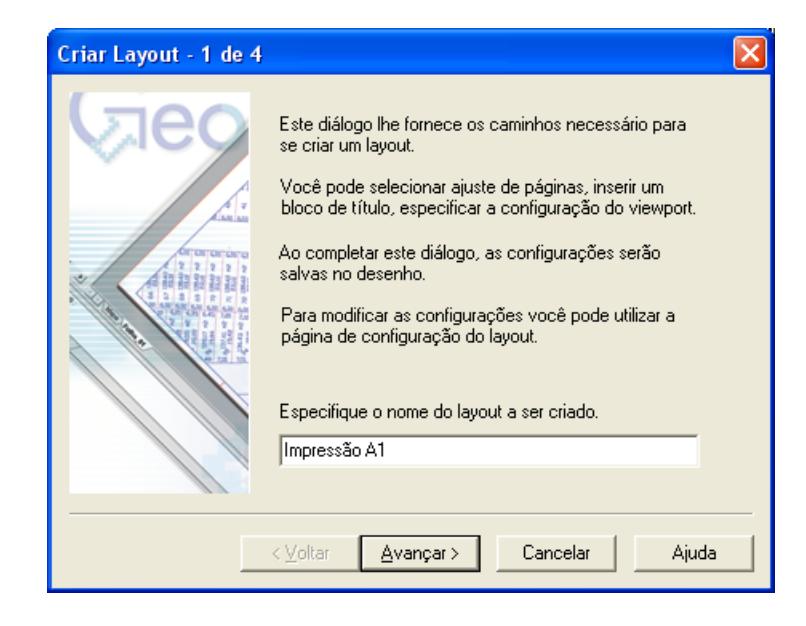

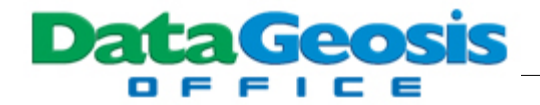

Insira o nome para o layout (*Impressão A1*) e clique em **. [ Avançar > ]**. Será apresentada a

seguinte tela:

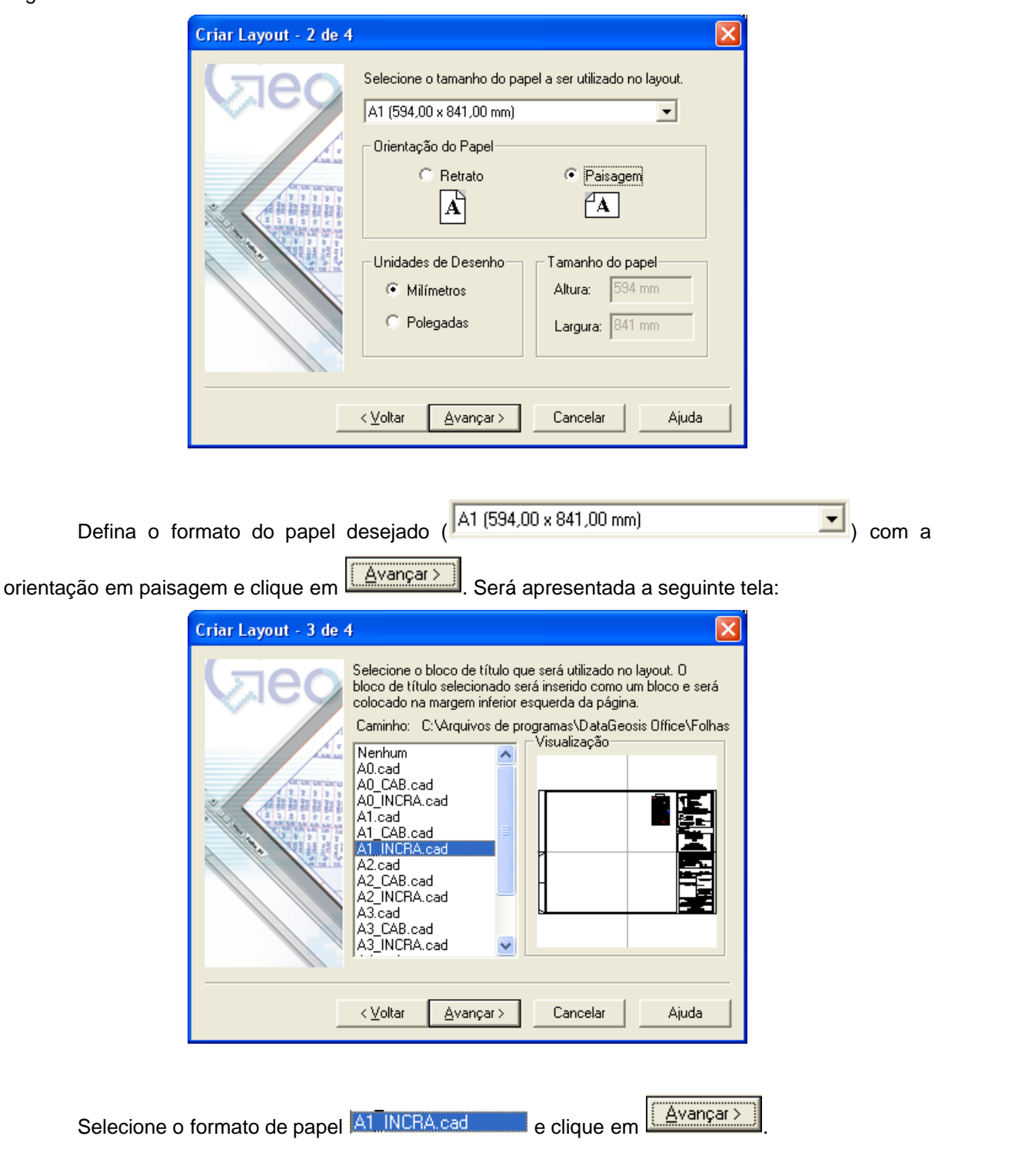

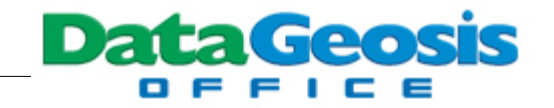

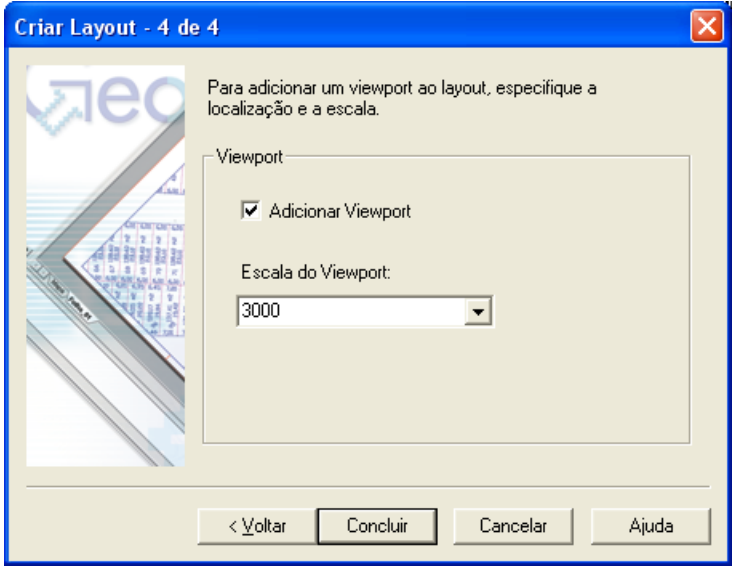

Defina a escala do Viewport (3000) e clique em **Concluir** | Após estas etapas será apresentada a seguinte caixa

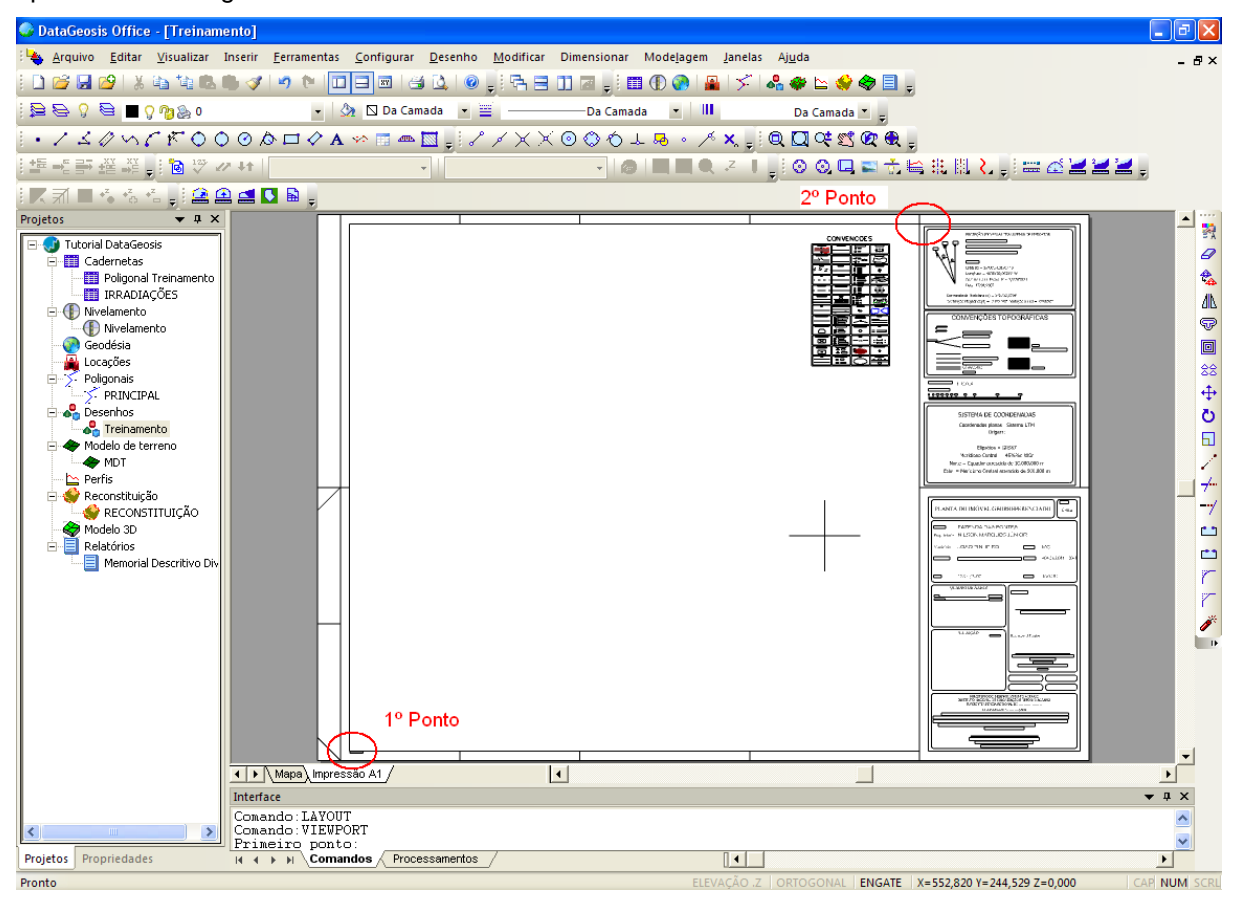

Em seguida devemos criar uma viewport (janela de visualização). Para isso, selecione o

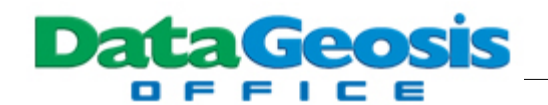

menu **Visualizar è Viewports è Viewport em Janela**. Será solicitado o primeiro ponto (clique no canto inferior esquerdo da legenda) e o segundo ponto (clique no canto superior direito da legenda). Feito isso será aberta uma caixa para que se confirme a escala de impressão do desenho.

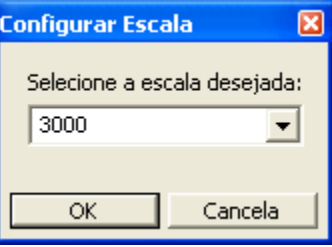

Digite o valor 3000 e clique em  $\frac{|\mathcal{O}(K)|}{|\mathcal{O}(K)|}$  Observe que assim o desenho será enquadrado

na escala selecionada com o layout.

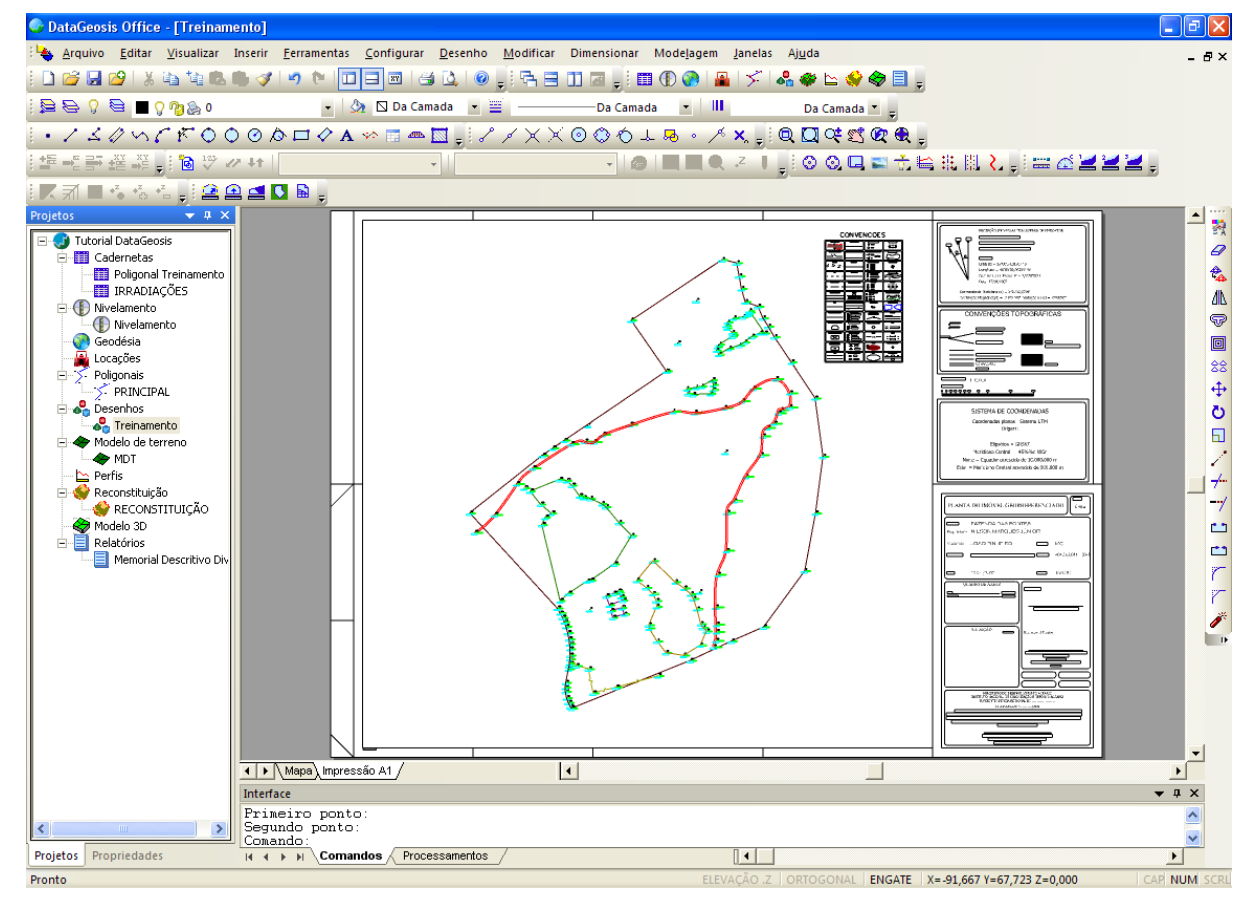

Para modificar as informações da legenda exploda o bloco (entre no menu **Modificar è Explodir**, clique no bloco e pressione ENTER) e realize as alterações necessárias.

Para retornar à tela do desenho clique na guia **Mapa**, localizada no canto inferior esquerdo

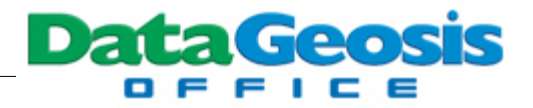

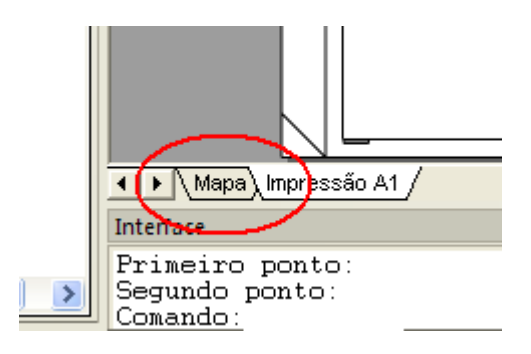

#### **10.8.3 Criando Tabela e Memorial Descritivo**

Esta ferramenta permitirá gerar as tabelas de áreas e os memoriais descritivos para uma gleba. Selecione o menu **Ferramentas è Criar Tabela / Memorial Descritivo**. Em seguida clique no interior da gleba desejada. Caso a gleba não tenha sido criada para o polígono, pressione **S** (para selecionar) no teclado e depois **ENTER**. Em seguida selecione o polígono desejado (neste exemplo selecione o polígono da DIVISA), clique com o botão direito do mouse, e depois no interior do polígono. Feito isso será apresentada a seguinte caixa:

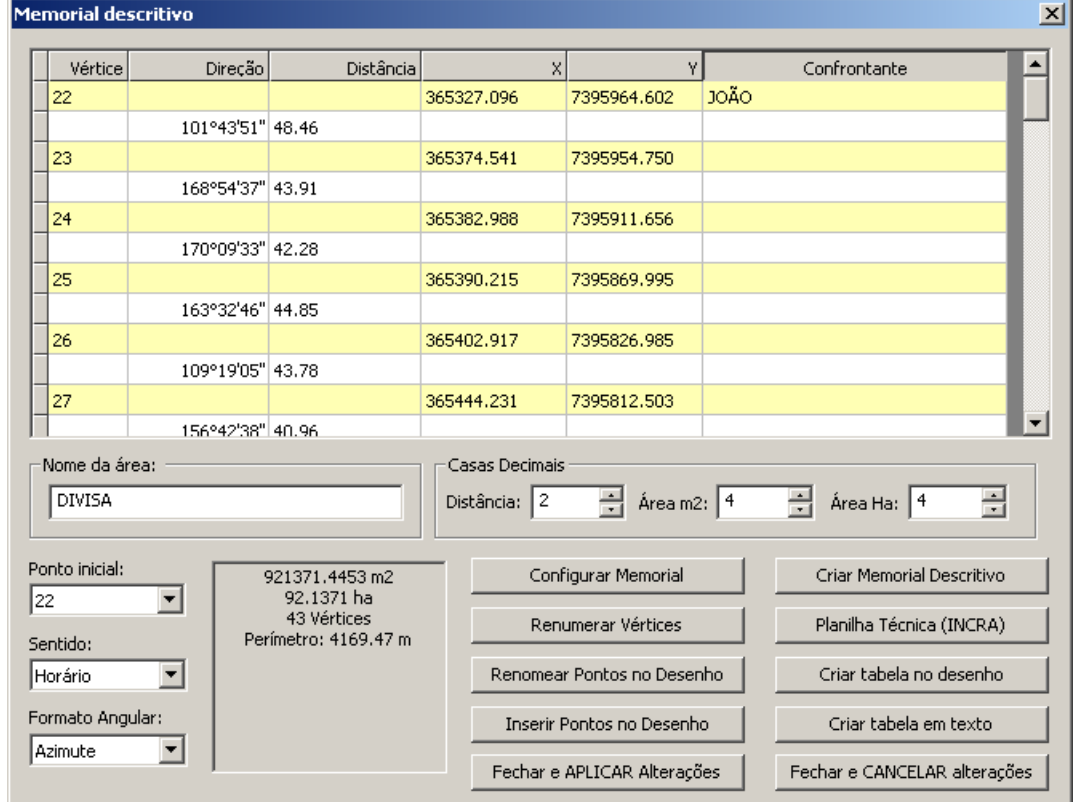

Nesta tela, vamos realizar a configuração para as tabelas e memoriais descritivos. No campo

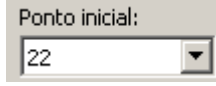

selecione o ponto de partida para a descrição do perímetro. Em caso de

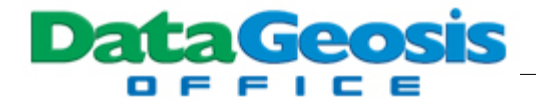

Georreferenciamento junto ao INCRA, deve-se selecionar o ponto mais ao Norte (no caso, o ponto

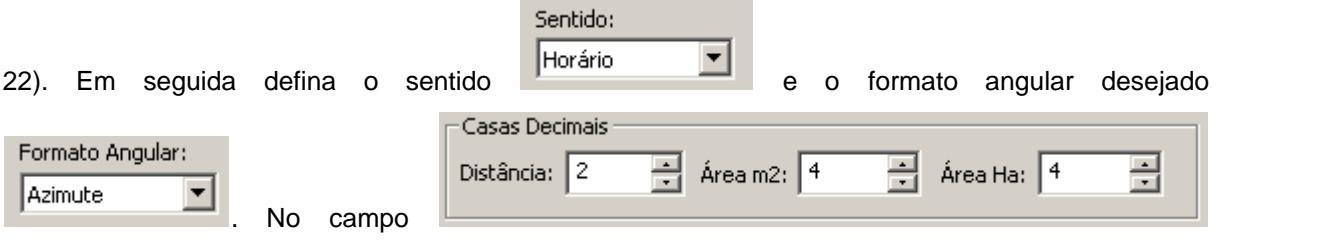

defina a quantidade de casas decimais para cada unidade.

Em seguida, vamos definir os nomes dos confrontantes. Nesse exemplo insira o nome **JOÃO** para a primeira linha (correspondente ao vértice 22); **MARIA** para a linha correspondente ao vértice 50 e **PEDRO** para a linha correspondente ao vértice 130. Feito isso, clique no ícone

Configurar Memorial

. Será aberta a seguinte tela para configuração do memorial descritivo:

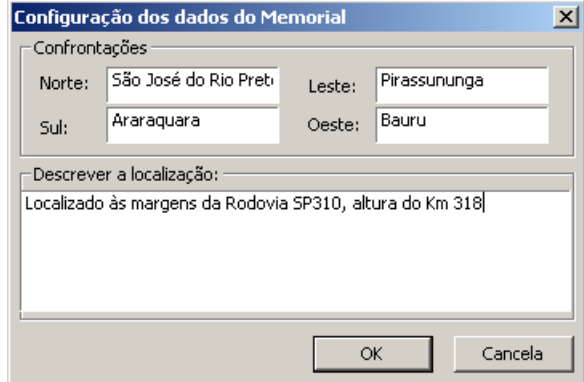

Selecione o modelo de memorial "**GeoOffice\_Incra.mcf**" e clique em **........................** 

Antes de gerarmos o memorial descritivo, necessitamos renumerar os vértices que definem a divisa. Caso o memorial seja para fins de Georreferenciamento junto ao INCRA deve-se seguir a nomenclatura utilizada para definição de pontos, marcos ou vértices virtuais. Para isso selecione as linhas que deverão ser renumeradas. Caso a numeração seja toda com um único tipo de ponto, não será necessário a seleção prévia. Neste exemplo selecione as linhas do ponto 22 ao ponto 115. Em

seguida clique em **El Elitabeta en Elitabeta a seguinte caixa:**<br>Será aberta a seguinte caixa:

 $\overline{\phantom{a}}$ 

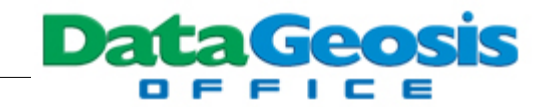

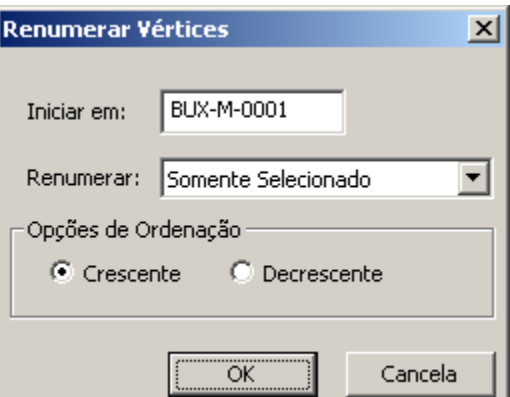

Defina a numeração indicada na caixa, para que estes pontos sejam considerados Marcos e

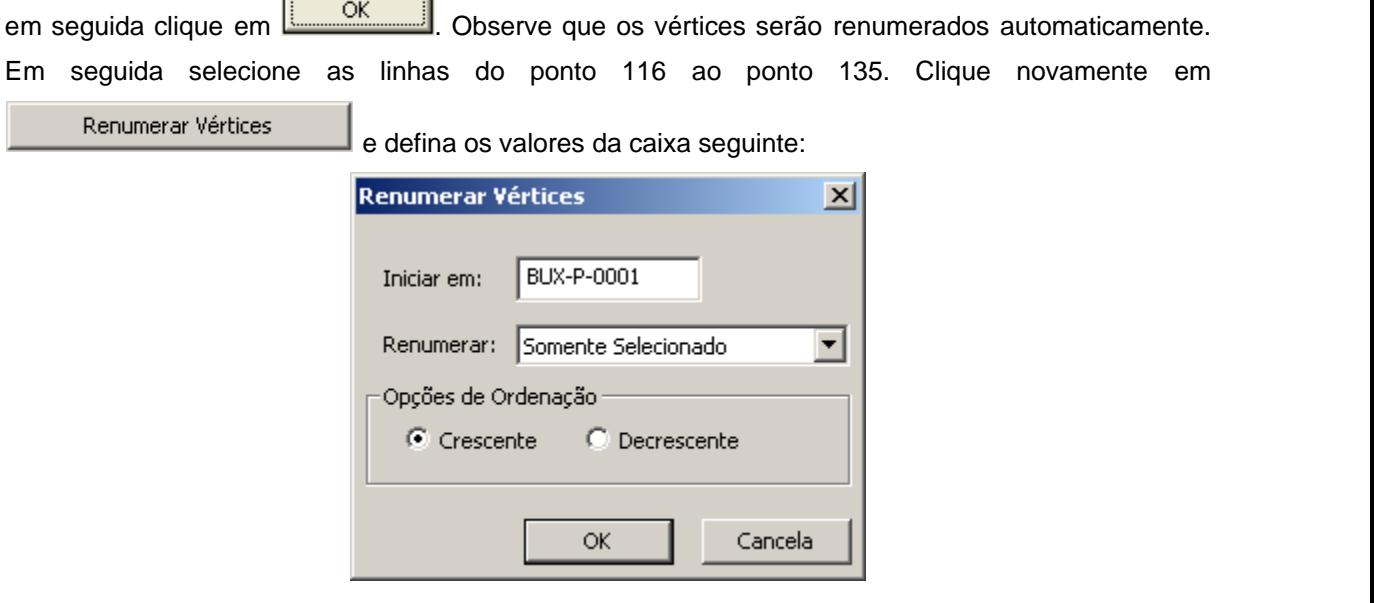

Em seguida repita o procedimento selecionando-se as linhas dos pontos 151 ao último, clique

and the control of the control of the

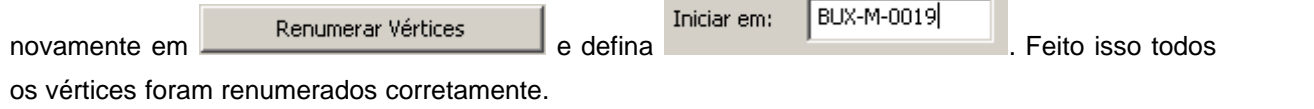

O próximo passo será criar o memorial descritivo. Para isso, clique no botão Criar Memorial Descritivo . Será aberta a seguinte caixa para inserção dos confrontantes regionais à área medida (para fins de georreferenciamento junto ao INCRA estas informações são desnecessárias):

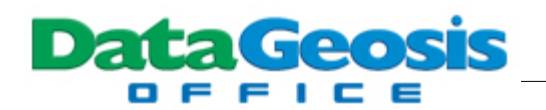

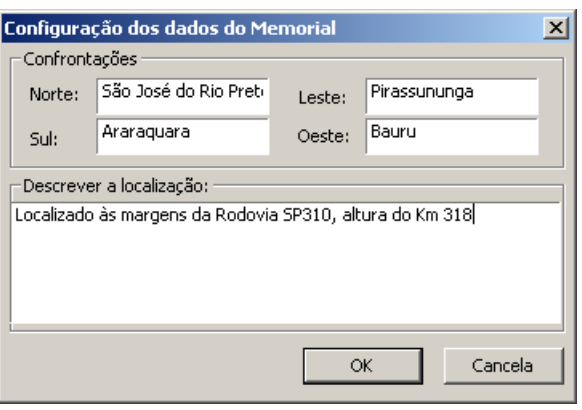

Feito isso clique em **et antice en en en executada** e em seguida introduza um nome para o arquivo do memorial.

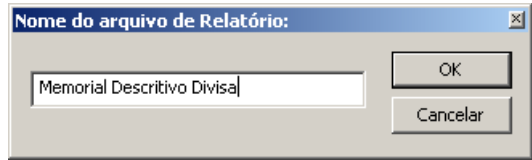

Clique em para visualizar o memorial. Após a visualização dê um **duplo clique** no arquivo do desenho para retornar ao CAD e em seguida clique novamente no interior da gleba da DIVISA, para retornar à tela do memorial.

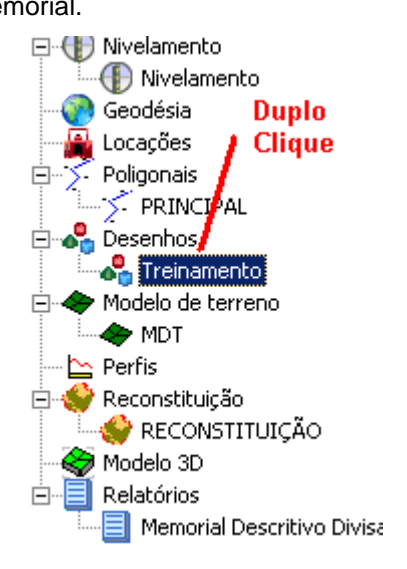

Para renomear os pontos no desenho clique no botão Renomear Pontos no Desenho . Em

seguida, clique no botão **para para metator de criada** que seja criada a planilha com o cálculo

analítico de áreas, exigido pelo INCRA. em seguida informe um nome para o arquivo que será criado, conforme tela abaixo:

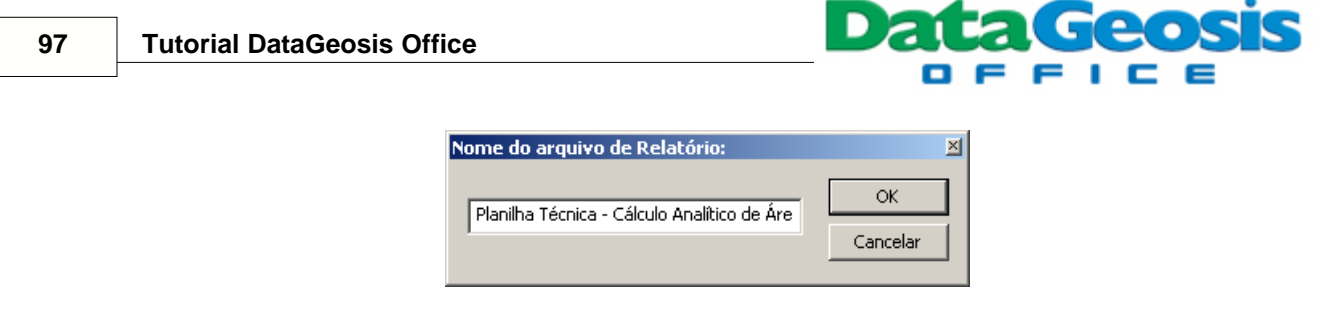

Clique em para visualizar o relatório. Após a visualização dê um **duplo clique** no arquivo do desenho para retornar ao CAD e em seguida clique novamente no interior da gleba da DIVISA, para retornar à tela do memorial.

O próximo passo será introduzir a tabela da área no desenho. Para isso clique no botão

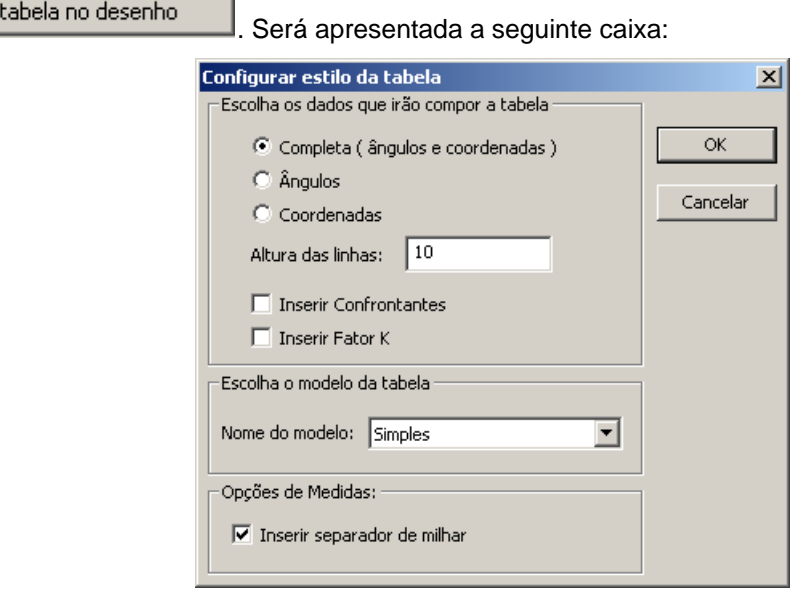

Nesta tela, escolha as informações que irão compor a tabela no desenho. Desmarque as

Inserir Confrontantes

Criar

opções **1 Inserir Fator K** pois não necessitaremos destas informações e defina a altura da

linha com o valor 10. Em seguida clique em  $\Box$  OK Será mostrada a tabela anexada ao cursor para que você defina o ponto de inserção da tabela. Feito isso observe que a tabela estará apresentado os valores da primeira coluna sobrepondo as coluna seguinte. Para corrigir, pressione ESC no teclado e dê um duplo clique sobre uma linha da tabela. Será apresentada a seguinte caixa:

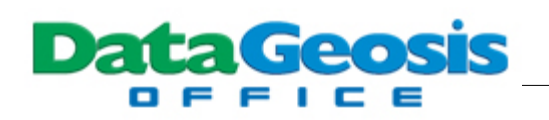

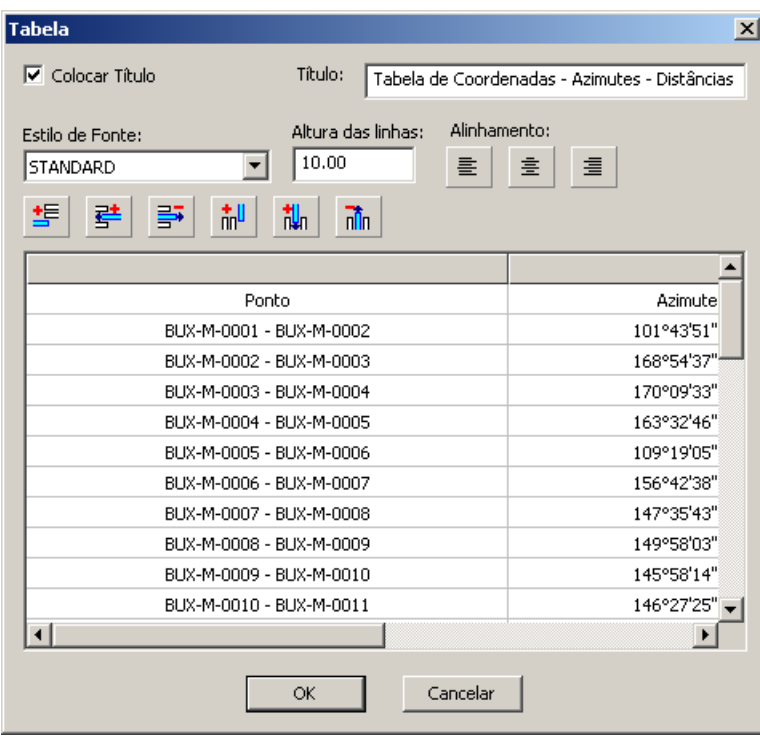

Posicione o cursor na divisa da primeira coluna com a segunda e aumente o tamanho da

primeira coluna. Em seguida clique em **.......................** Feito isso teremos a tabela inserida no desenho, o memorial, a planilha técnica e os vértices renumerados no desenho, para que assim se atenda as exigências do INCRA.

## **10.9 Dividindo Áreas**

Neste tópico veremos as ferramentas disponíveis para a divisão de glebas. Como exemplo vamos dividir a gleba correspondente a área de brejo.

## **10.9.1 Dividindo por Azimute**

Para dividir uma área por Azimute, selecione o menu **Ferramentas è Dividir Gleba**. Observe as indicações na barra de comandos solicitando que se clique no interior da gleba do brejo.

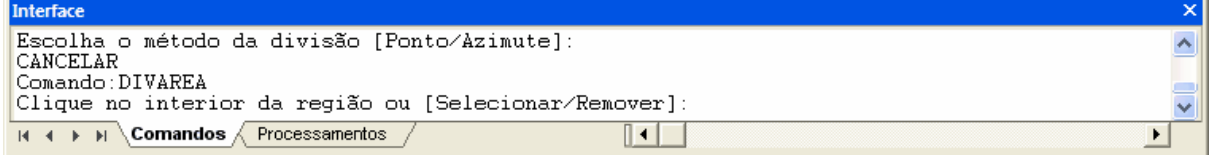

Caso a gleba não esteja criada, digite **S** na barra de comando e pressione **ENTER**. Selecione o polígono do brejo, clique com o botão direito do mouse e em seguida no interior da gleba. Em

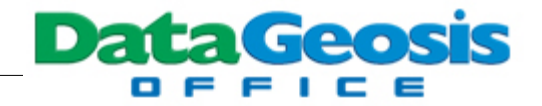

seguida será solicitado que se defina o método de divisão:

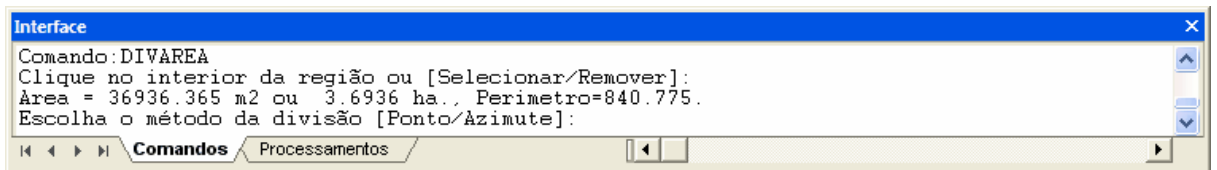

Observe que o valor da área total da gleba a ser divida será apresentada em  $m^2 e$  em hectares. Como estamos dividindo por **AZIMUTE**, digite **A** na barra de comandos e pressione **ENTER**. Será solicitado que se entre com o rumo ou azimute de referência

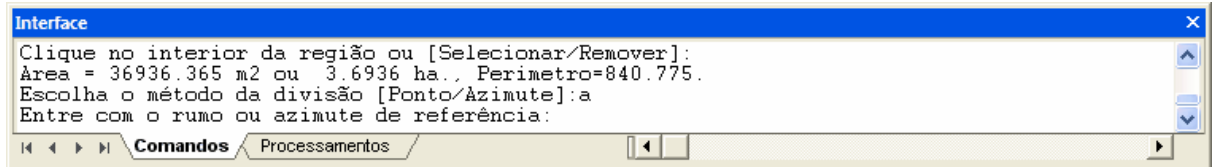

Neste momento você poderá optar por digitar o valor do azimute de referência ou ainda definir dois pontos no desenho para o cálculo do azimute. Neste exemplo vamos defini-lo através do desenho. Para isso clique primeiro no ponto 82 e em seguida no ponto 98. Arrastando o cursor você poderá perceber a linha da divisa indicando as áreas A e B.

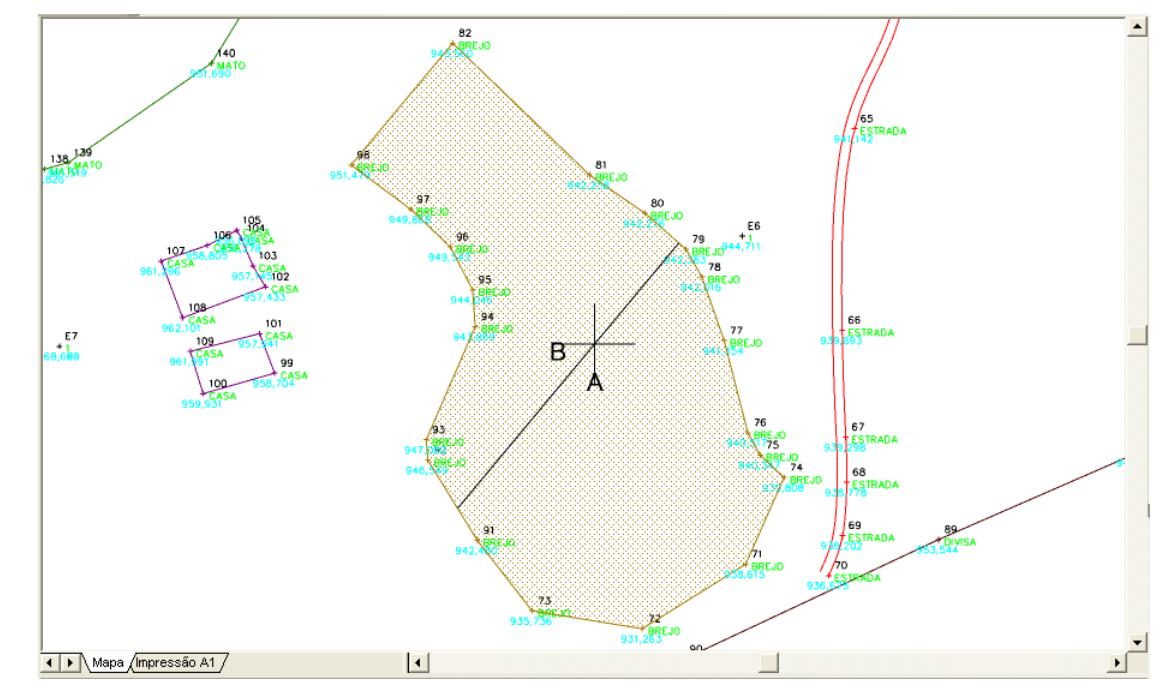

Neste momento você poderá optar por inserir um valor para a área A, um valor para a área B ou ainda optar por áreas iguais.

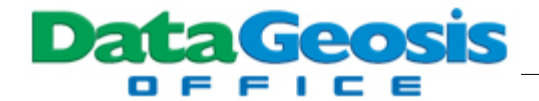

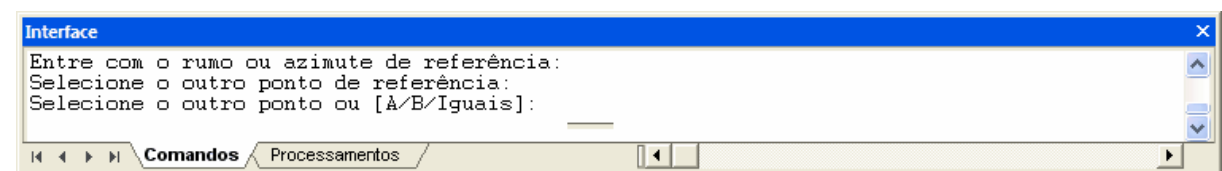

Para o primeiro caso digite **A** na barra de comandos e pressione **ENTER** e em seguida digite o valor desejado e pressione **ENTER**. Para o segundo caso digite **B** na barra de comandos e pressione **ENTER** e em seguida digite o valor desejado e pressione **ENTER**. Vamos optar por áreas iguais. Para isso digite **I** na barra de comandos e pressione **ENTER**. Feito isso será apresentada as duas glebas divididas e uma mensagem na barra de comandos informando que a gleba foi dividida com sucesso.

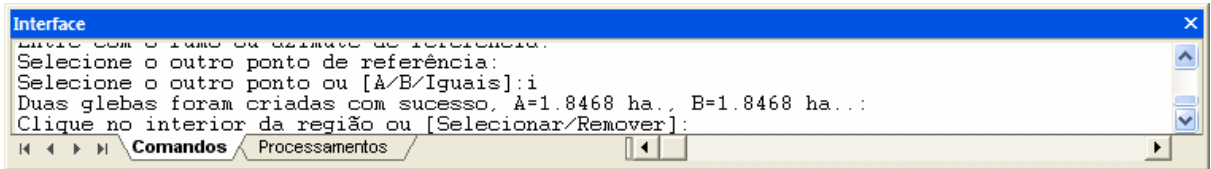

Para finalizar a função pressione **ESC**.

#### **10.9.2 Dividindo por Ponto**

Para dividir uma área por Azimute, selecione o menu **Ferramentas è Dividir Gleba**. Observe as indicações na barra de comandos solicitando que se clique no interior da gleba do brejo.

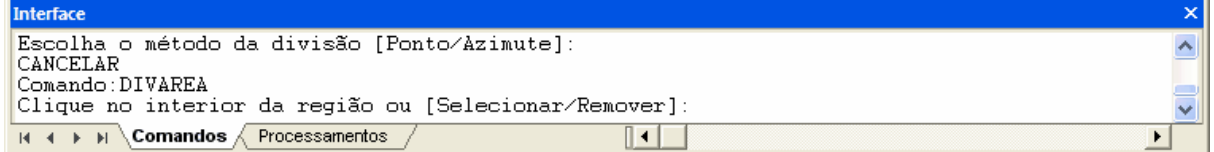

Caso a gleba não esteja criada, digite **S** na barra de comando e pressione **ENTER**. Selecione o polígono do brejo, clique com o botão direito do mouse e em seguida no interior da gleba. Em seguida será solicitado que se defina o método de divisão:

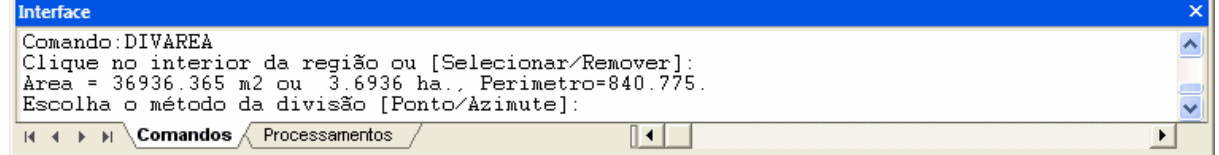

Observe que o valor da área total da gleba a ser divida será apresentada em m<sup>2</sup> e em hectares. Como estamos dividindo por **PONTO**, digite **P** na barra de comandos e pressione **ENTER**. Será solicitado que se selecione o ponto de referência

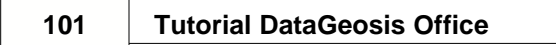

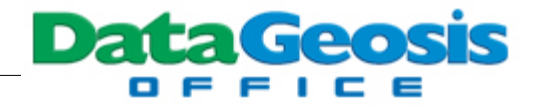

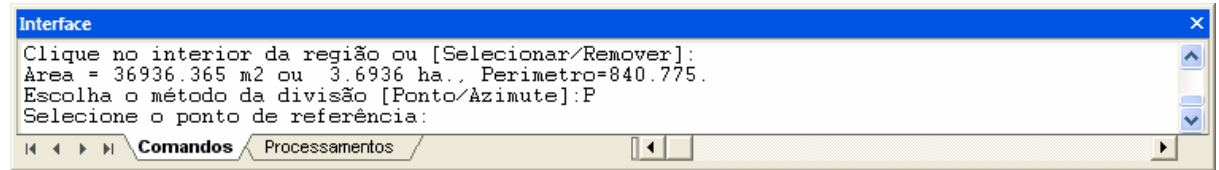

Neste momento clique em um ponto para ser a referência da divisão; escolha o ponto 77. Arrastando o cursor você poderá perceber a linha da divisa indicando as áreas A e B.

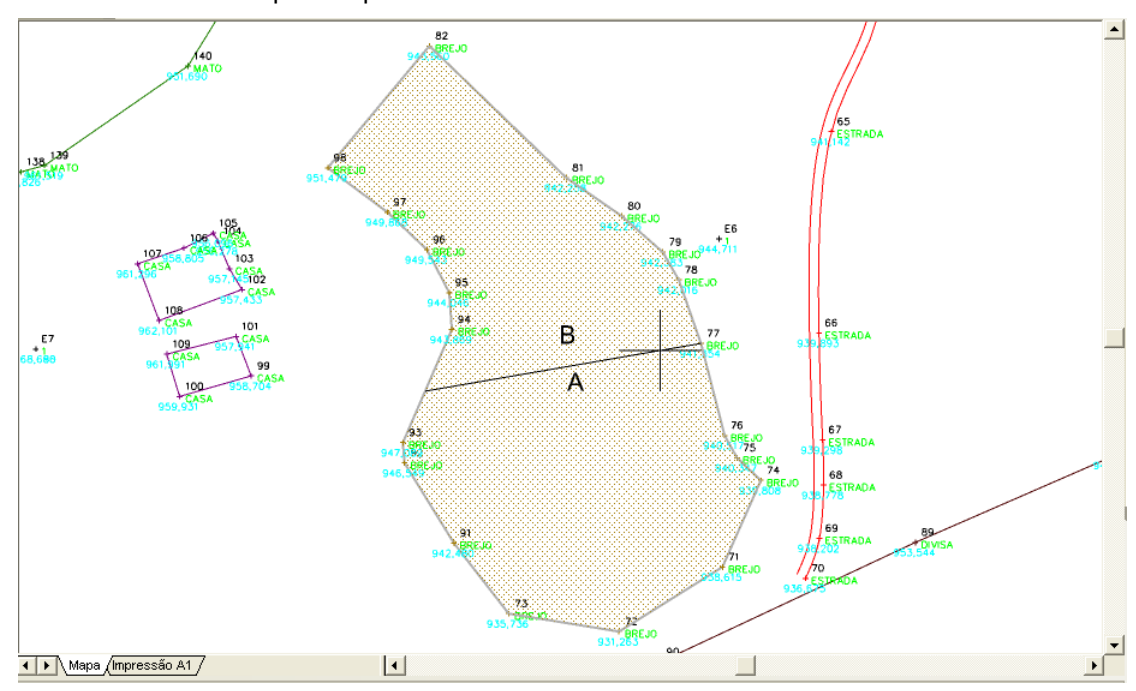

Neste momento você poderá optar por inserir um valor para a área A, um valor para a área B ou ainda optar por áreas iguais.

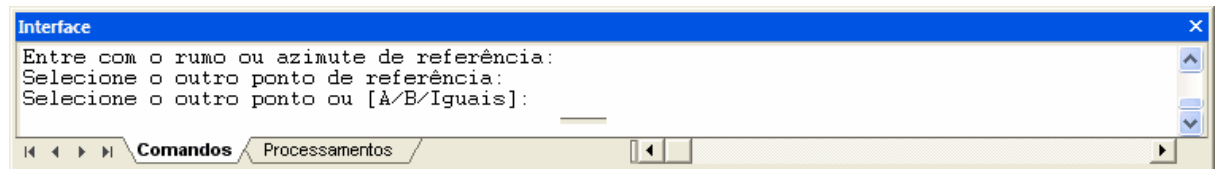

Para o primeiro caso digite **A** na barra de comandos e pressione **ENTER** e em seguida digite o valor desejado e pressione **ENTER**. Para o segundo caso digite **B** na barra de comandos e pressione **ENTER** e em seguida digite o valor desejado e pressione **ENTER**. Vamos optar por áreas iguais. Para isso digite **I** na barra de comandos e pressione **ENTER**. Feito isso será apresentada as duas glebas divididas e uma mensagem na barra de comandos informando que a gleba foi dividida com sucesso.
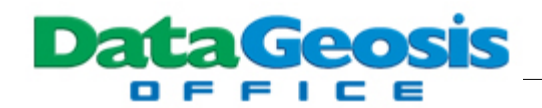

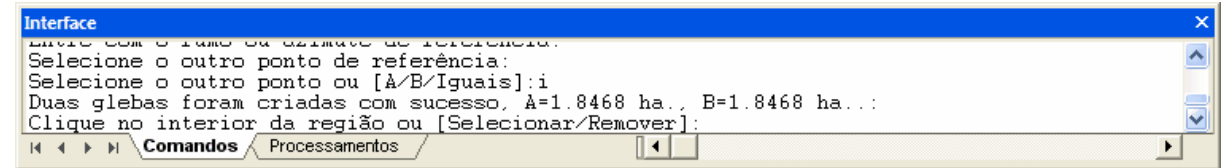

Para finalizar a função pressione **ESC**.

## **10.10 Modelo Digital do Terreno**

Neste tópico veremos todas as etapas necessárias para geração do modelo digital do terreno (MDT). Este modelo será necessário para que se possa gerar as curvas de nível e também ser a base para todos os cálculos de volumes, mapa de declividades, geração de perfis, etc.

### **10.10.1 Criando uma Modelagem**

Para criar uma modelo digital do terreno selecione o menu **Modelagem è Nova** Modelagem..., ou se preferir clique no ícone de atalho da barra de ferramentas *Novo Item*.

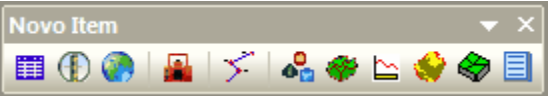

Feito isso será apresentada a seguinte tela:

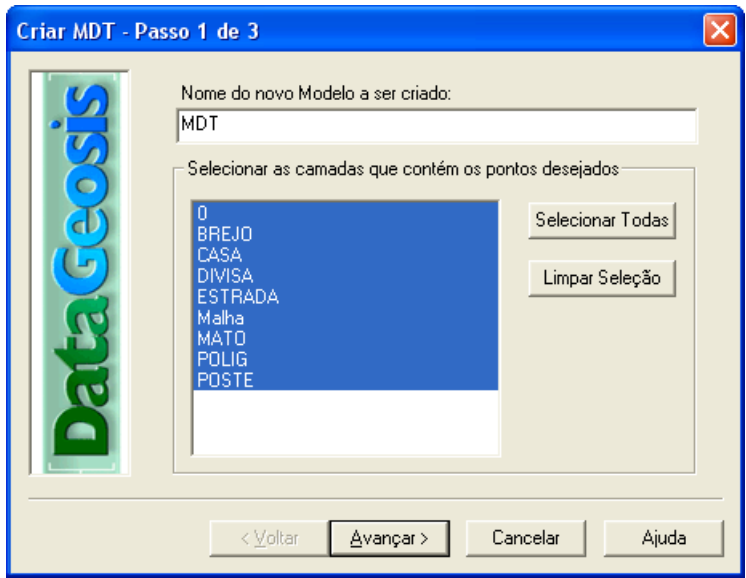

Entre com o nome do novo Modelo a ser criado (digite MDT) e pressione **Example 1998**. Em seguida será apresentada a seguinte tela:

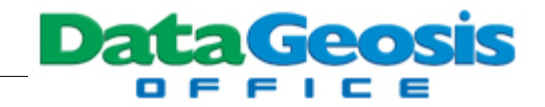

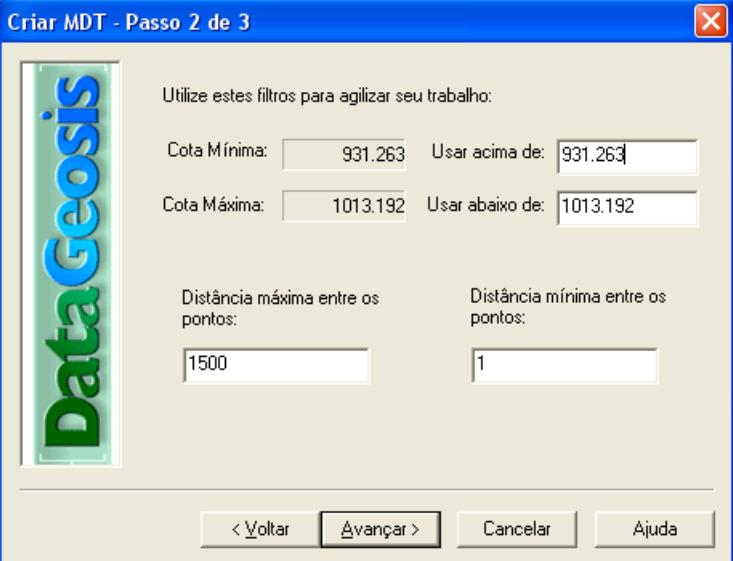

Nesta tela será apresentada a ferramenta de filtros. Com eles, pode-se definir uma cota mínima e uma cota máxima para o modelo. Mantenha os valores indicados e no campo *Distância Máxima entre os Pontos* defina 1500 e para a *Distância Mínima* o valor 1. Fazendo isso estaremos permitindo que se realize todas as triangulações possíveis no modelo, uma vez que a distância inserida é superior ao espaçamento entre os pontos do levantamento. Em seguida pressione

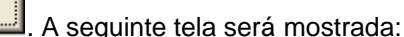

Avançar >

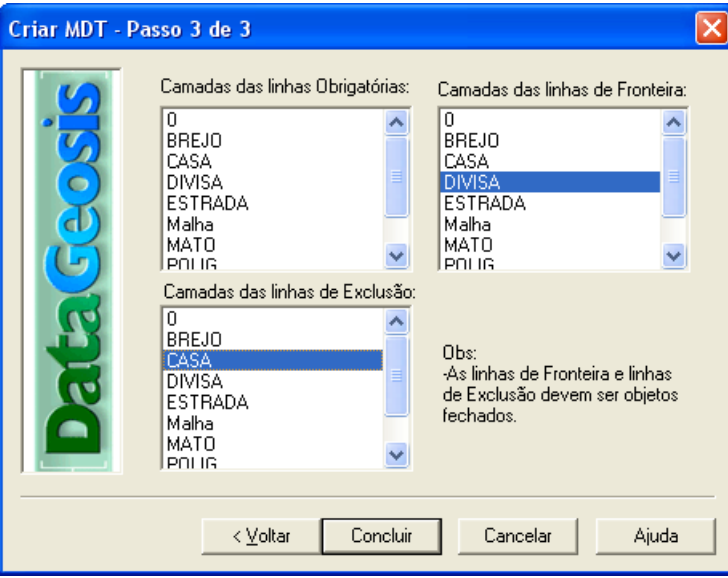

Neste momento devemos selecionar as *Camadas das Linhas Obrigatórias*, caso existam. São camadas que definem setores do terreno em que há mudanças significativas de nível, como em casos de taludes, rios (normalmente ficam mais baixos), talvegues, etc.... Nestas situações deve-se unir os pontos destas feições (cristas e pés de taludes, rios, etc) com poli-linha e em seguida

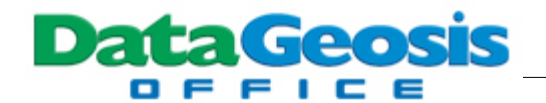

selecionar as camadas correspondentes para que assim o modelo seja gerado respeitando-se estas linhas. Neste exemplo não necessitaremos selecionar nenhuma camada.

No campo *Camadas das Linhas de Fronteiras* deve-se selecionar a camada que contenha o limite desejado para a triangulação, para que assim não seja criado um modelo digital para além destes limites. Neste exemplo selecione a camada **DIVISA**.

No campo *Camadas das Linhas de Exclusão* deve-se selecionar as camadas que contenham polígonos onde não se deseja a geração do modelo, como em casos de construções, lagos, etc...; uma vez que normalmente não se tem informações corretas sobre o terreno dentro de polígonos

deste tipo. Neste exemplo selecione a camada **CASA**. Feito isso pressione o botão **. Concluir .** A seguinte triangulação será mostrada em seqüência:

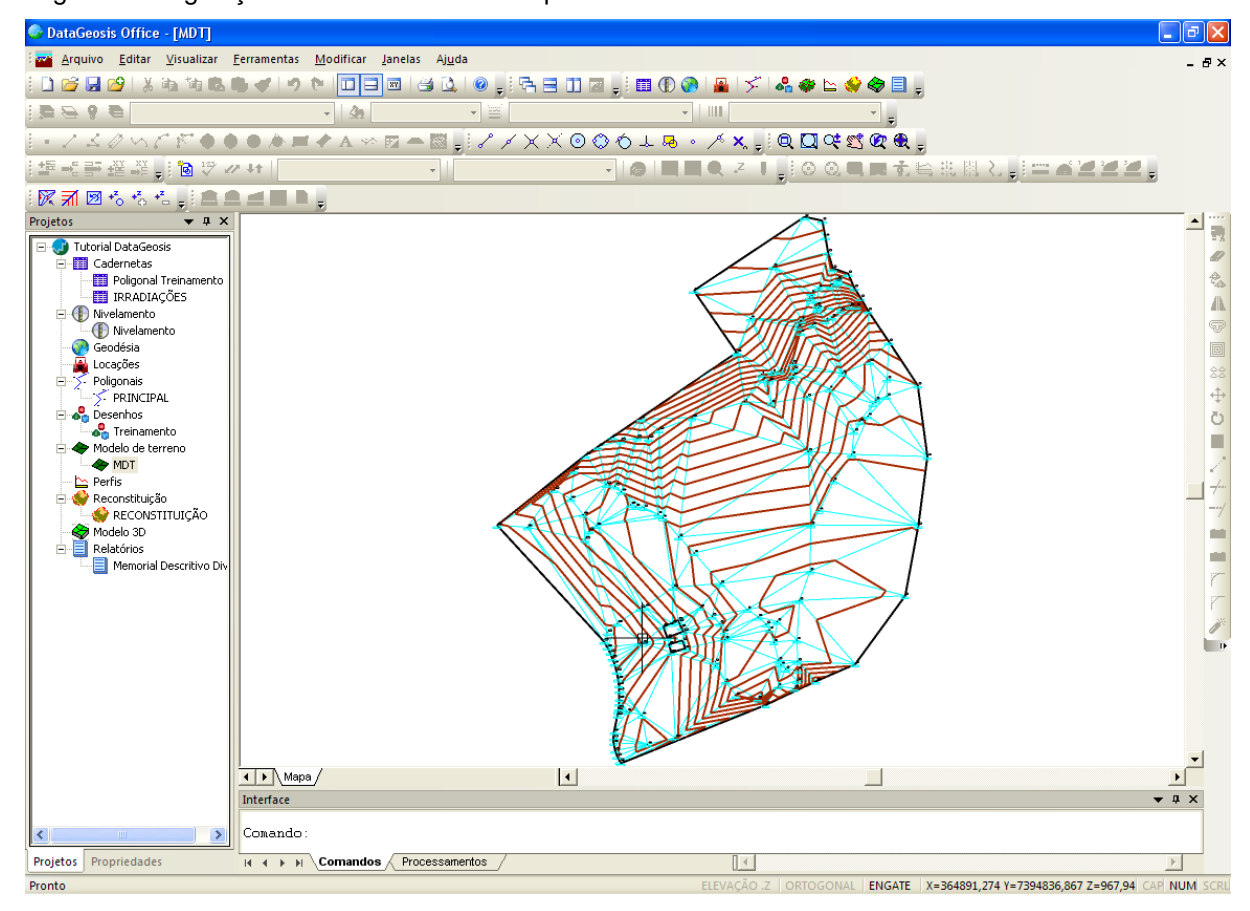

Observe que a triangulação obedeceu o limite da camada DIVISA, não havendo nenhum triângulo que extrapole este polígono. Observe também que dentro dos dois polígonos da camada CASA não foram gerados os triângulos. Nas funções seguintes apresenta-se ferramentas para edição da triangulação.

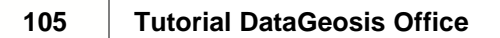

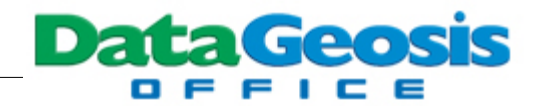

### **10.10.2 Inserindo o Desenho Base**

Esta função permite inserir o desenho executado na tela de CAD no ambiente de triangulação, sobrepondo-o ao modelo para facilitar a identificação de detalhes. Para isso, clique com o botão direito do mouse sobre a triangulação e selecione a opção *Inserir Desenho Base*.

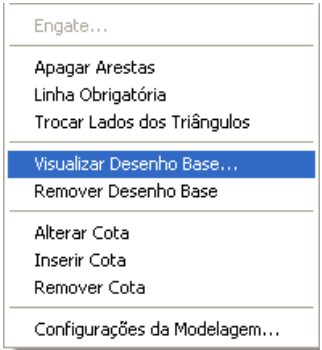

Em seguida será aberta a seguinte caixa para que se possa selecionar o desenho a ser inserido:

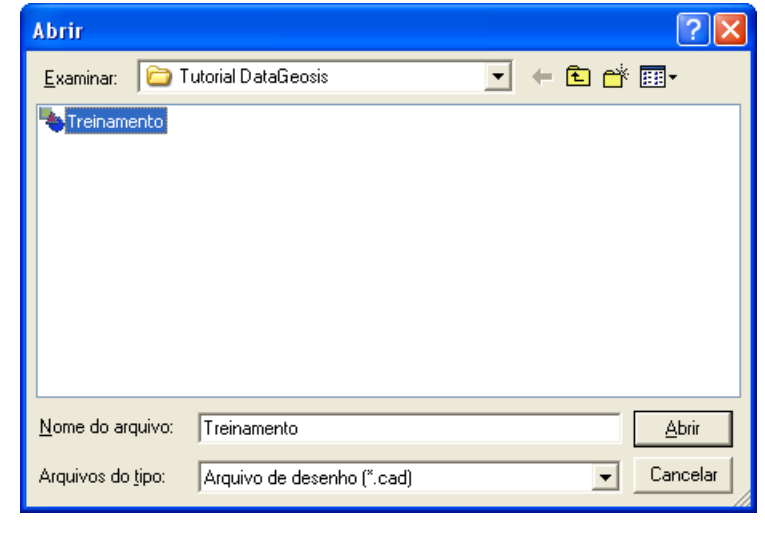

Marque o desenho  $\bigcirc$  (Treinamento) e clique em  $\bigcup_{n=1}^{\infty}$  Feito isso todas as entidades do

desenho serão adicionadas à triangulação, conforme pode-se observar pela figura abaixo:

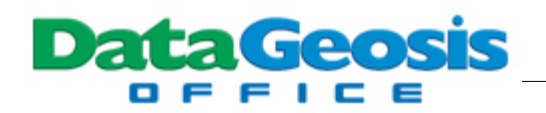

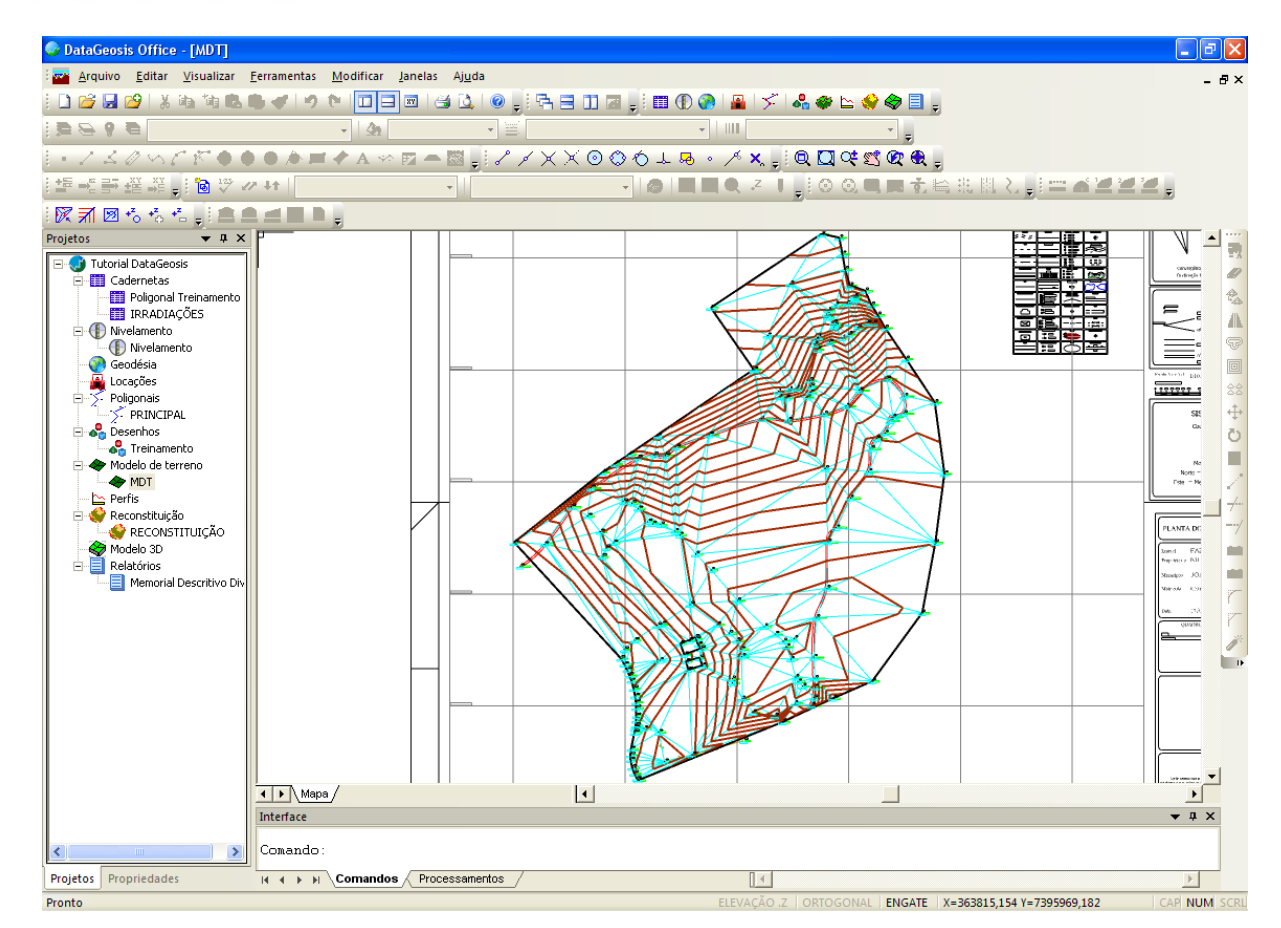

Para remover o desenho base clique com o botão direito do mouse sobre a triangulação e selecione a opção *Remover Desenho Base*.

### **10.10.3 Apagando Arestas**

Esta função permite apagar lados das triangulações que não interessam ao cálculo do modelo. Deve ser utilizada em casos que a triangulação esteja excedendo os limites desejados ou ainda quando se deseja eliminar triângulos que esteja dentro de polígonos nos quais não se deseja o modelo numérico. Como exemplo, vamos eliminar os triângulos internos ao polígono menor da camada MATA. Para isso, selecione o menu **Modificar è Apagar Arestas**. Em seguida elimine os triângulos (basta ir clicando e sobrepondo a linha de exclusão aos lados a serem eliminados) internos a este polígono para que assim o modelo fique semelhante à figura abaixo:

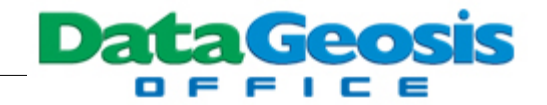

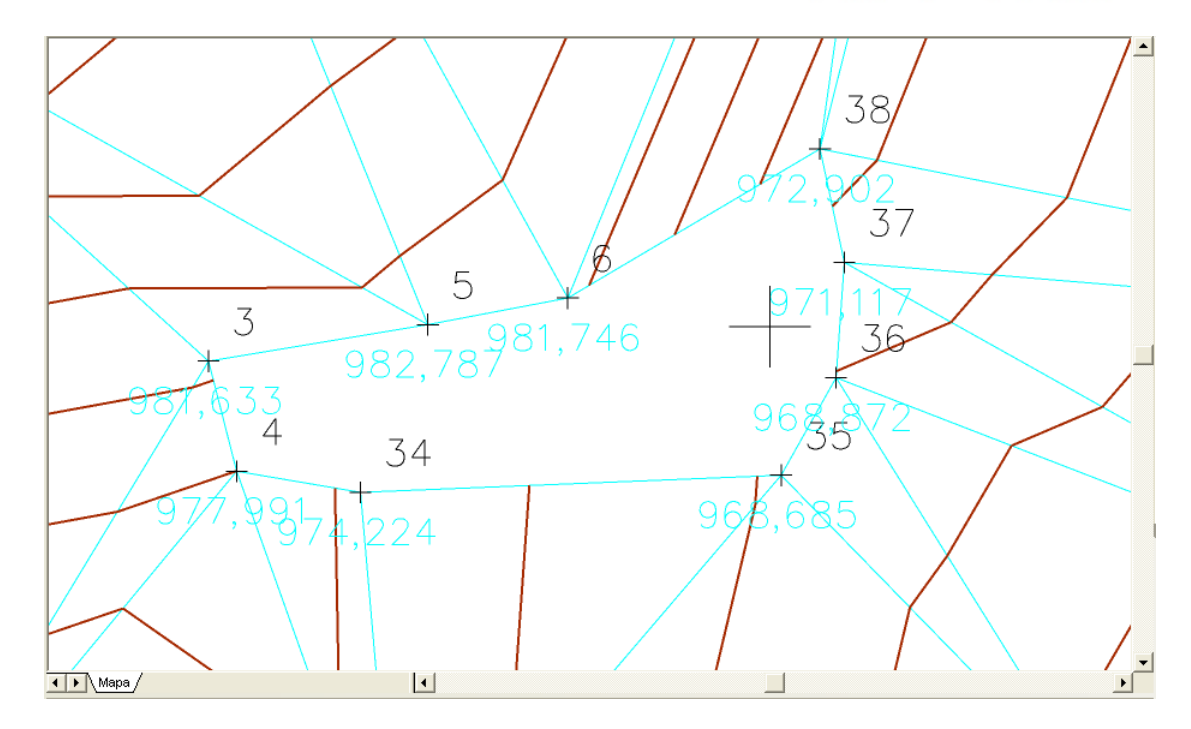

Feito isso, a triangulação será eliminada neste local, fazendo com que não seja mais criadas as curvas de nível na área.

As ferramentas de edição uma vez utilizadas não podem ser desfeitas por meio de um comando Voltar, sendo necessário recalcular a modelagem para retornar às configurações originais.

### **10.10.4 Alterando Lados**

Esta função permite alterar lados da triangulação que não estejam coerentes com as condições reais do terreno. Neste exemplo vamos realizar a alteração de alguns lados no modelo, nos pontos correspondentes a camada **ESTRADA**. Localize a tela os pontos de números 156, 157, 158, 159, 160, 161, 162 e 163. Observe na figura abaixo a situação atual da triangulação:

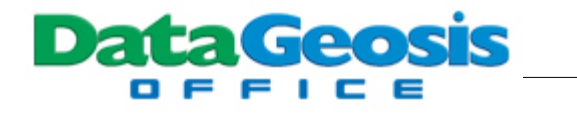

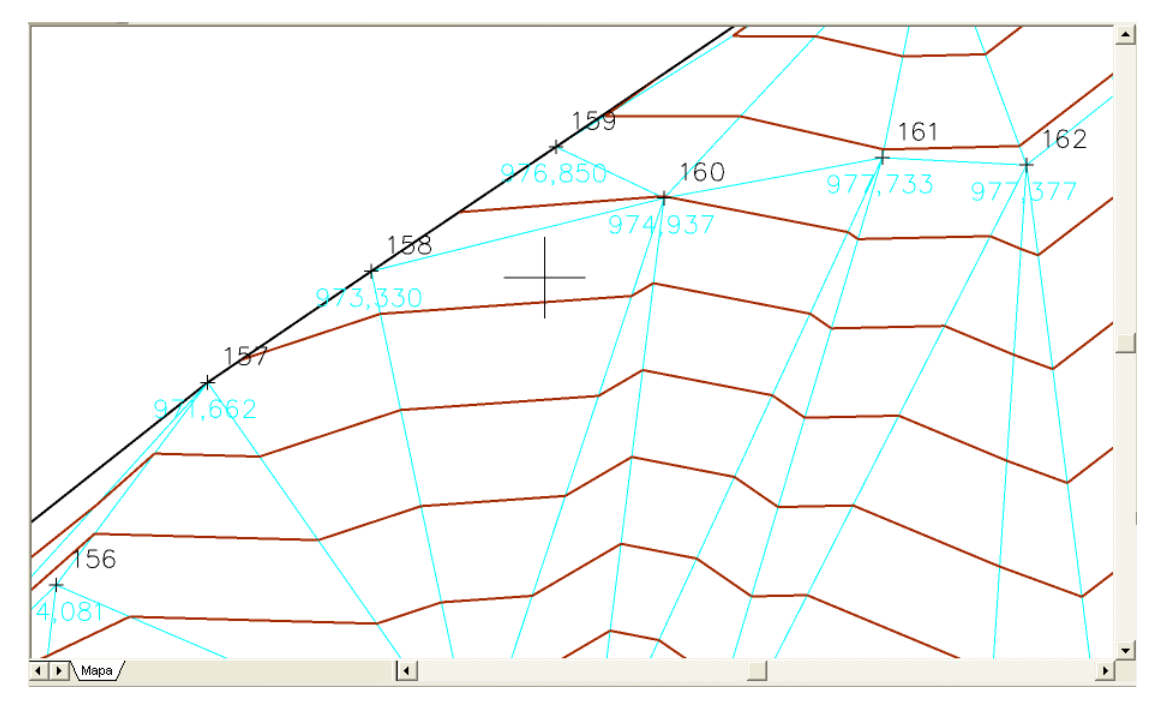

Para alterar os lados selecione o menu **Modificar è Trocar Lados dos Triângulos**. Em seguida clique sobre os seguintes lados na seqüência: lado 145 - 148; lado 145 -157 e lado E1 - 162. Feito isso observe que a triangulação estará obedecendo o trajeto da Estrada, conforme tela abaixo:

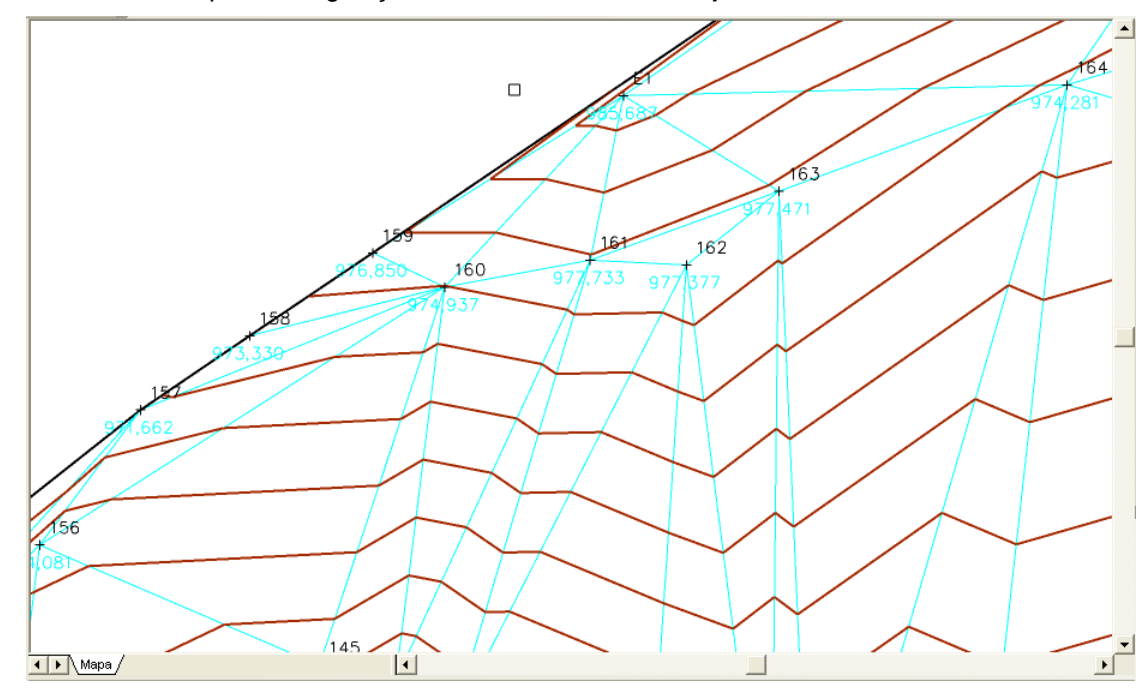

### **10.10.5 Inserindo Linhas Obrigatórias**

Esta função permite criar as linhas obrigatórias de maneira dinâmica sobre a triangulação. À medida que se vai criando a linha obrigatória, automaticamente vai sendo realizada a alteração do

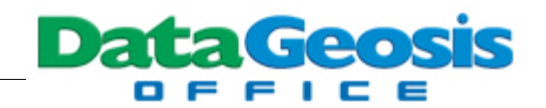

modelo. É uma opção semelhante àquela utilizada quando se cria o MDT, onde se selecionava a camada que continha as linhas obrigatórias, porém é realizada dinamicamente sobre a triangulação. Para utilizá-la basta selecionar o menu **Modificar è Linha Obrigatória**. Em seguida clique sobre os pontos que unem a linha obrigatória de interesse, como se estivesse ligando-os por uma linha. Feito isso a triangulação será alterada automaticamente. Neste exemplo não iremos fazer uso desta ferramenta.

### **10.10.6 Alterando Cotas**

Esta função permite a alteração do valor da cota de um ponto utilizado na triangulação. Neste exemplo vamos utilizá-la em um destes pontos. Localize o ponto de número 70 (localizado na parte inferior do desenho). Observe que a cota atual é de 936,675. Selecione o menu **Modificar è Alterar Cota**. Em seguida clique sobre o ponto 70. Será mostrada a seguinte tela:

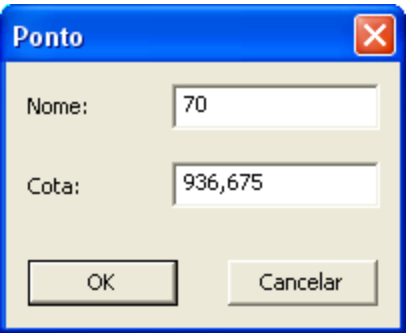

Altere a cota atual para 942,234 e em seguida pressione **. OK CONSERVE QUE** . Observe que automaticamente a triangulação será alterada, modificando consequentemente as curvas de nível na região.

#### **10.10.7 Inserindo Pontos**

Esta função permite introduzir novos pontos à triangulação. Como exemplo vamos introduzir um novo ponto bem no centro do desenho, entre os pontos E5, 63, 84 e 164. Selecione o menu **Modificar è Inserir Ponto**. Em seguida clique no meio do polígono formado pelos pontos citados. Você poderá também digitar o valor exato das coordenadas do ponto a ser inserido. Será aberta a seguinte caixa:

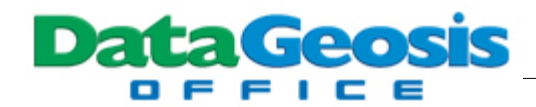

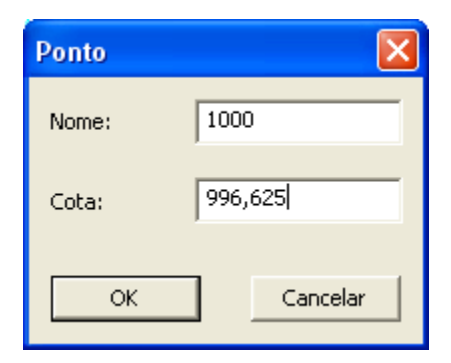

Defina o nome 1000 para o novo ponto e insira a cota 996,625. Em seguida pressione ÖK . Observe que automaticamente a triangulação será alterada, juntamente com as curvas de nível, conforme tela abaixo:

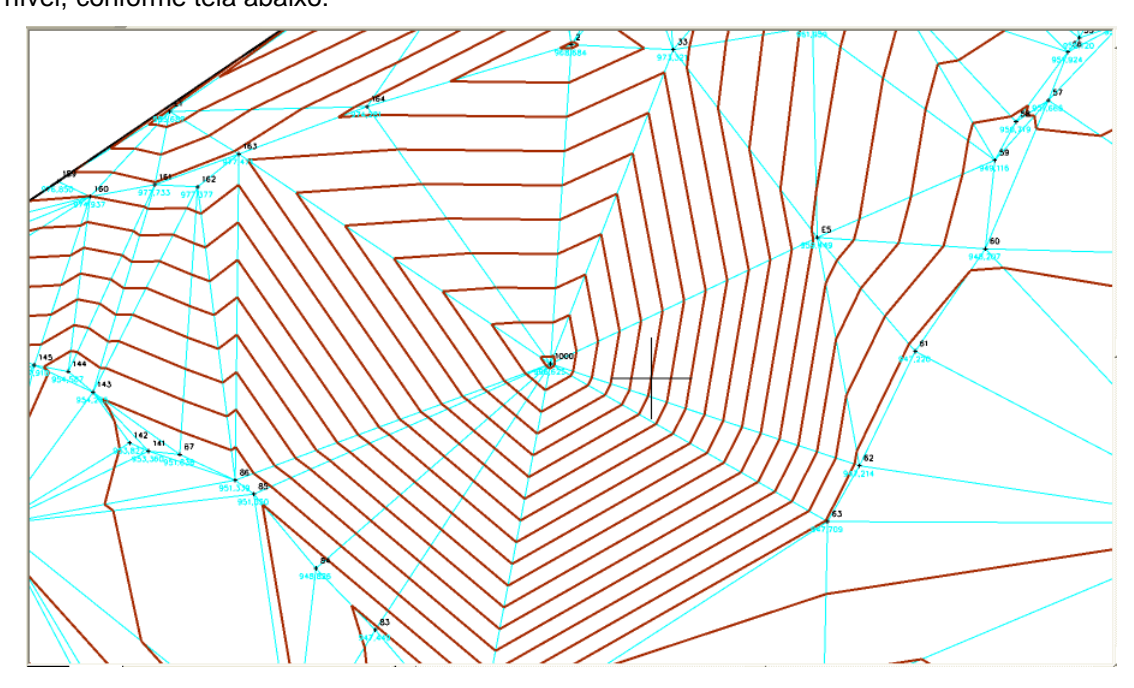

Na função seguinte mostraremos como remover o ponto.

#### **10.10.8 Removendo Pontos**

Esta função permite remover pontos da triangulação. Para isso selecione o menu **Modificar**  $\rightarrow$  **Remover Ponto**. Em seguida clique sobre o ponto 1000 inserido anteriormente. Observe que a triangulação será alterada para a posição original:

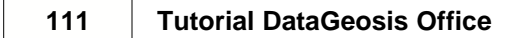

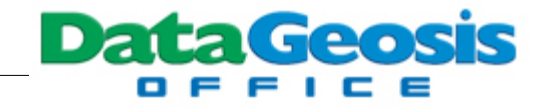

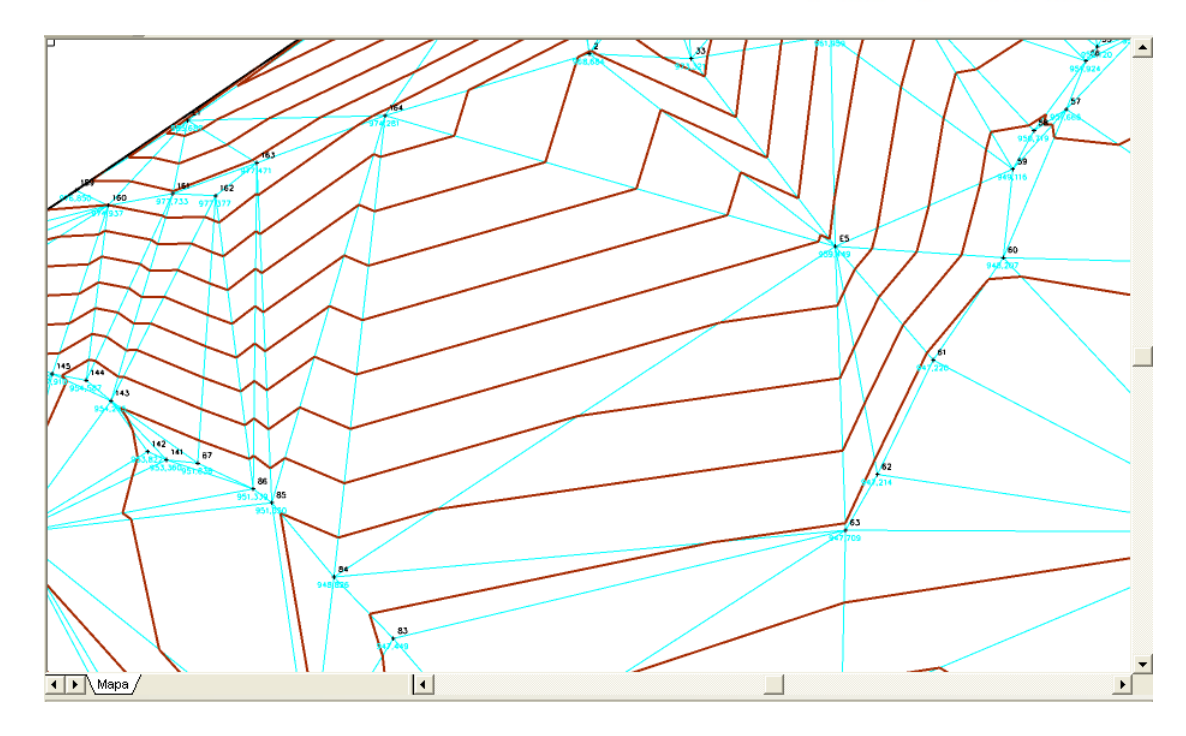

Repita o procedimento para os pontos 72 e 73 localizados na parte inferior do desenho, uma vez que estes dois apresentam cotas bem inferiores às cotas dos demais pontos da região.

### **10.10.9 Alterando as Configurações da Modelagem**

Esta função permite alterar as configurações básicas do MDT. Para isso selecione o menu **Modificar è Configurações da Modelagem...**. Será apresentada a seguinte tela:

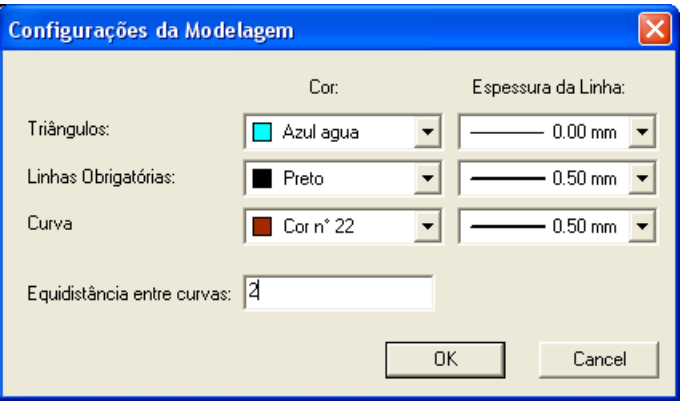

Nesta caixa pode-se alterar a cor dos triângulos, das linhas obrigatórias, das curvas e suas correspondentes espessuras. Pode-se ainda alterar a eqüidistância desejada para a visualização das

curvas de nível. Defina um valor 2 e pressione  $\frac{|\text{OR}|}{|\text{OR}|}$  para visualizarmos as alterações.

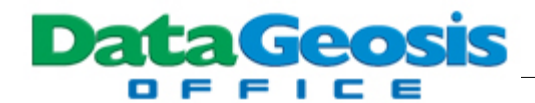

### **10.10.10Suavizando o MDT**

Após todas as alterações desejadas no MDT, pode-se utilizar esta função para suavizar o modelo, criando-se uma malha de triângulos mas densa. Para isso selecione o menu **Modificar è Criar Malha (Suavizar)...**. Será apresentada a seguinte tela para que seja confirmado o comando:

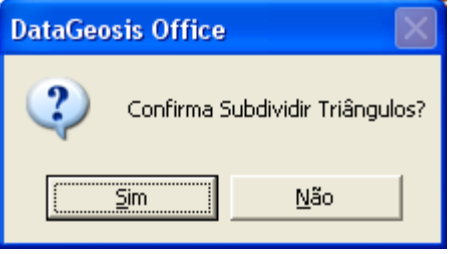

Pressione o botão **para il para confirmar.** Observe que automaticamente a

triangulação foi densificada, conforme tela abaixo:

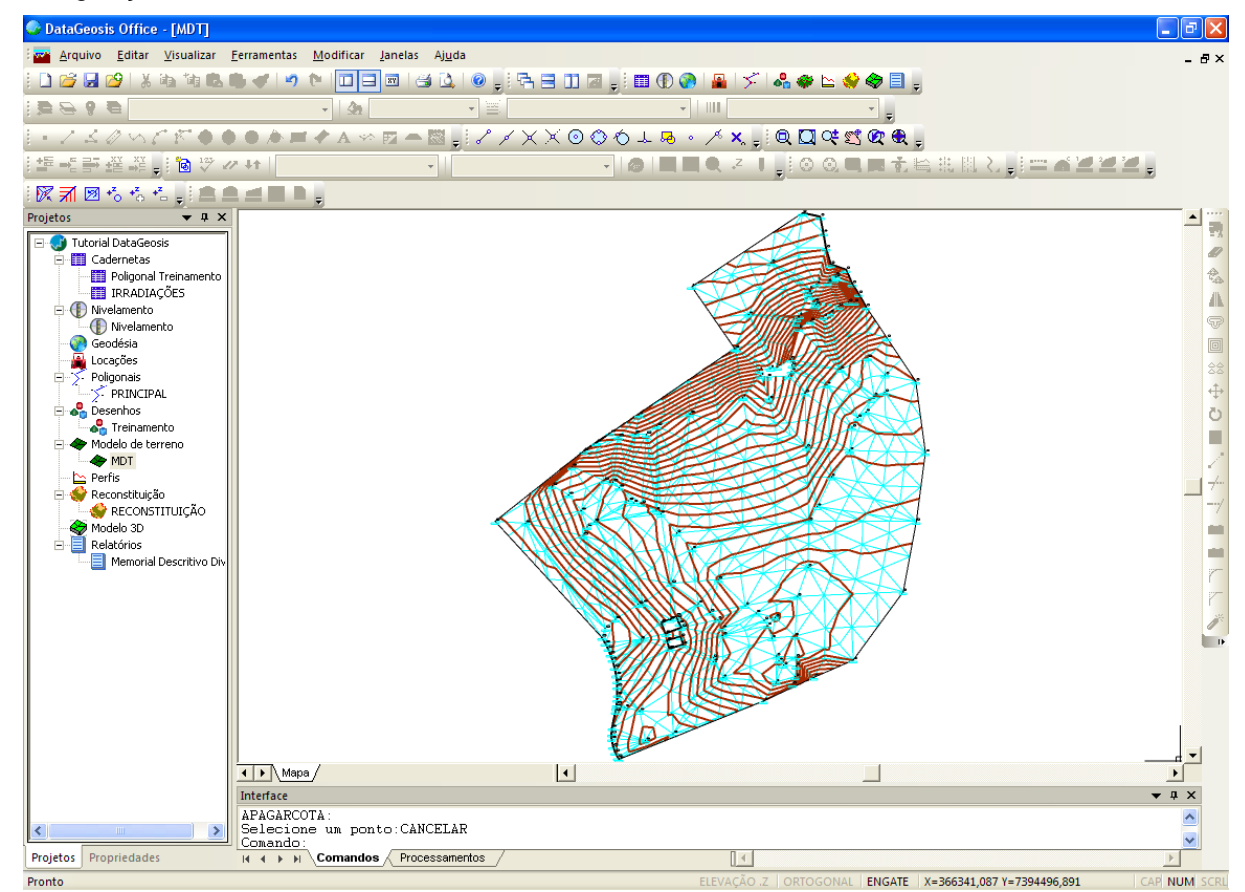

Esta ferramenta pode ser executada mais vezes caso se deseje uma triangulação mais densa. Entretanto, quanto maior a quantidade de triângulos maior será o arquivo do MDT, tornando a execução de cálculos que envolvem este MDT mais demorada. Uma vez executada a subdivisão dos

**113 Tutorial DataGeosis Office**

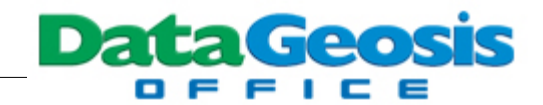

triângulos tem-se concluído o cálculo do MDT.

# **11 Visualização 3D**

Neste tópico veremos os procedimentos para criação e edição da visualização tridimensional do terreno.

## **11.1 Criando o Modelo 3D**

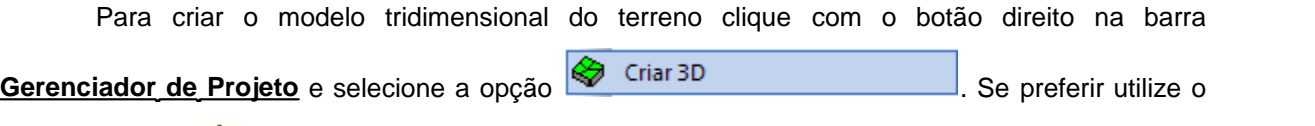

ícone de atalho **localizado na barra de ferramentas Novo Item**. Será solicitado o nome para o novo modelo 3D:

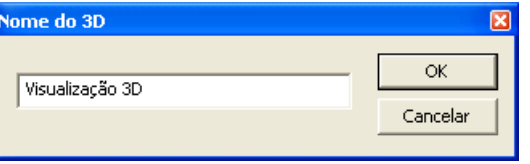

Defina o nome para o modelo, conforme figura acima, e clique em **.........................** Feito isso será apresentada a seguinte tela:

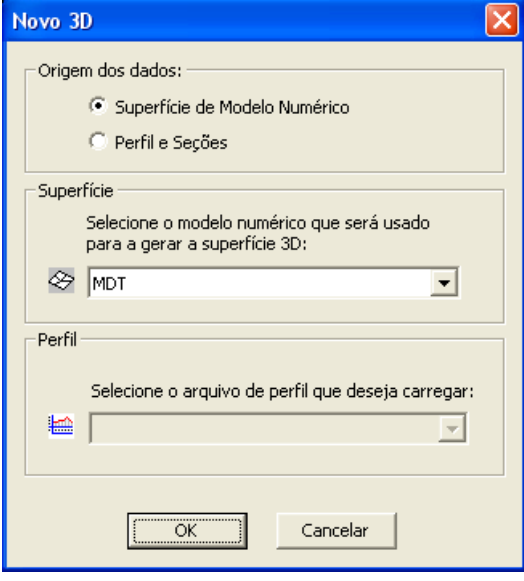

Em Origem dos dados, marque a opção superfície de Modelo Numérico e escolha a superfície MDT. Em seguida pressione **.........................** Feito isso será apresentada a superfície

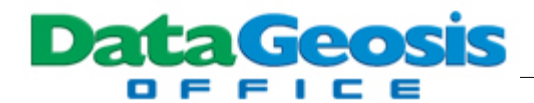

#### tridimensional:

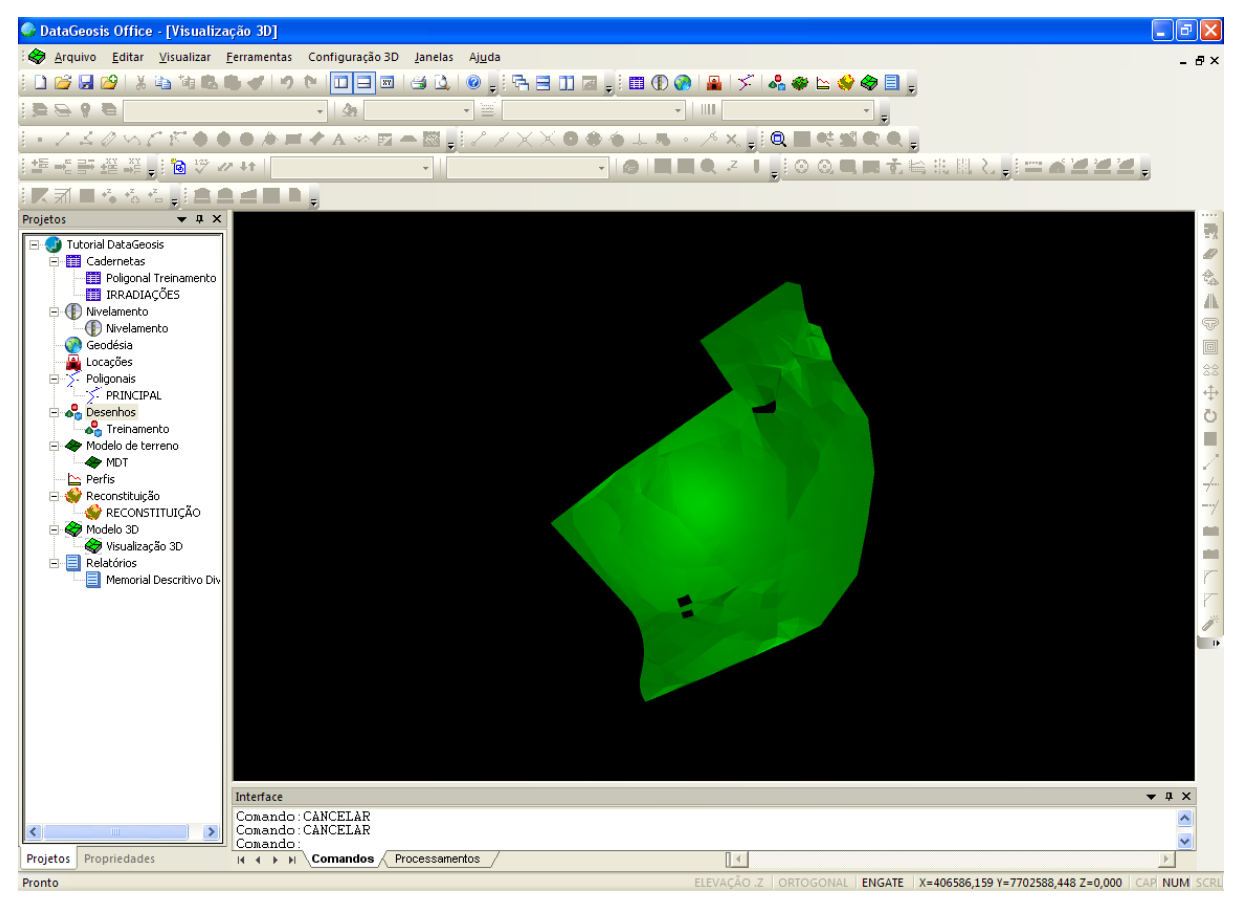

Para rotacionar a superfície, pressione o botão esquerdo do mouse e arraste-o. Para mover a superfície, pressione o botão direito do mouse e arraste-o. Para aumentar ou diminuir o Zoom, pressione os dois botões (esquerdo e direito) simultaneamente e arraste o mouse para cima (zoom **+** ) ou para baixo (zoom **-**). Nos tópicos seguintes veremos algumas ferramentas de edição.

## **11.2 Configurações de Visualização**

Após a geração do modelo podemos definir como se deseja visualizá-lo: se por vértices, linhas ou face. A configuração default será sempre a opção Face. Para alterar para vértices selecione o menu **Configuração 3D è Vértice**. Para visualizar a superfície por "arames" (linhas) selecione o menu **Configuração 3D è Linha**. Para retornar ao default selecione o menu **Configuração 3D è Face**.

## **11.3 Adicionando Malha**

Esta função permite visualizar ao mesmo tempo a superfície 3D por Face e por Linha. Para isso verifique se a visualização está em face e em seguida selecione o menu **Configuração 3D è**

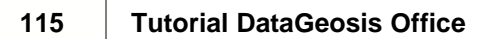

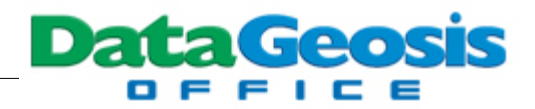

**Adicionar Malha**. Para desabilitar a malha clique na opção novamente.

## **11.4 Colorindo Por Altura**

Esta função permite alterar as cores da visualização 3D, atribuindo cores diferentes conforme a altura do terreno. Normalmente o software adotará cores brancas para as áreas com altitudes mais extremas, e assim vai-se graduando para as cores vermelha, amarela, verde e azul à medida que a cota vai diminuindo. Para utilizar esta função selecione o menu **Configuração 3D è Colorir por Altura**. Feito isso teremos a seguinte visualização:

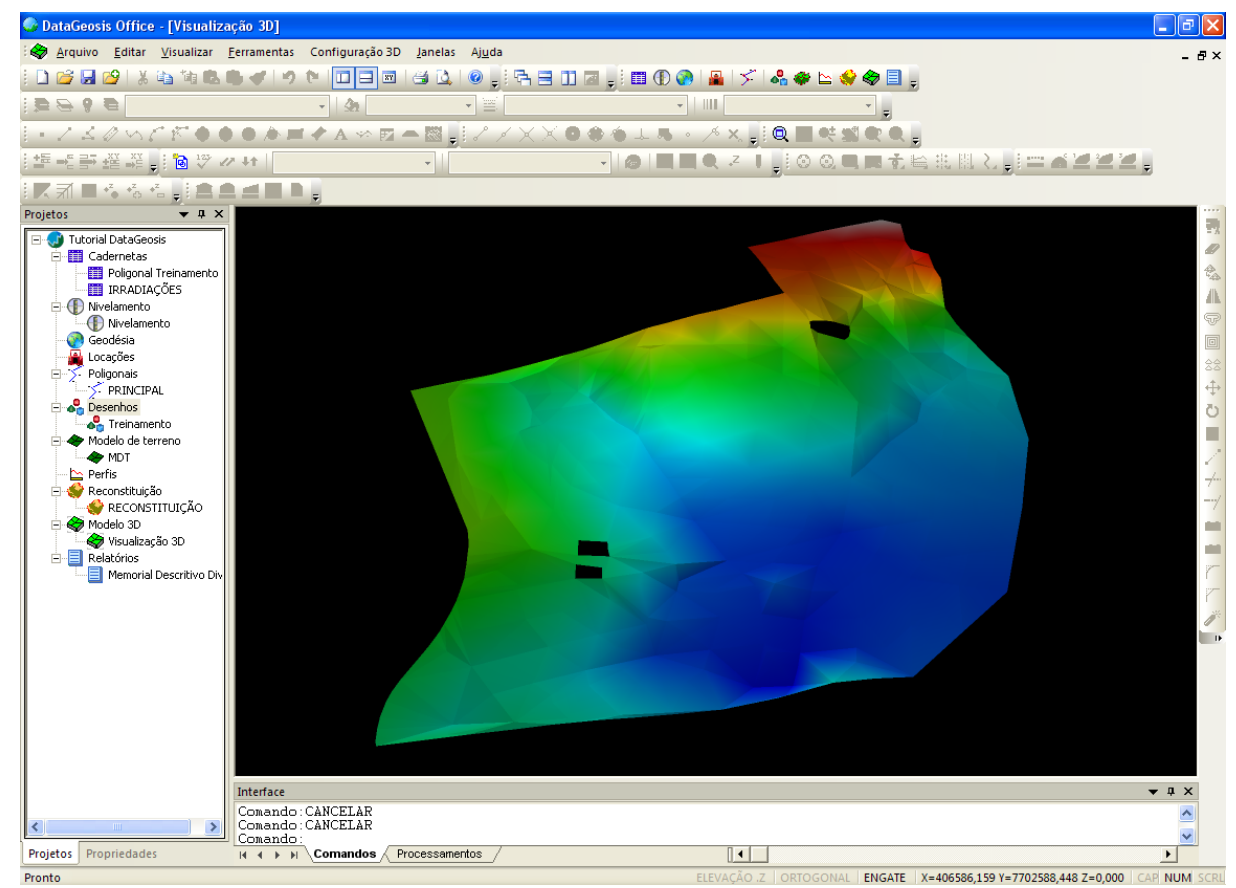

# **11.5 Modificando o Exagero Vertical**

Esta função permite alterar o exagero vertical (escala) do modelo 3D. Para isso, selecione o menu **Configuração 3D è Exagero Vertical**. Será apresentada a seguinte caixa:

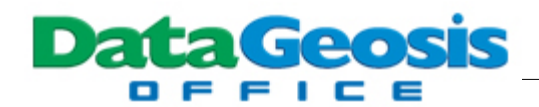

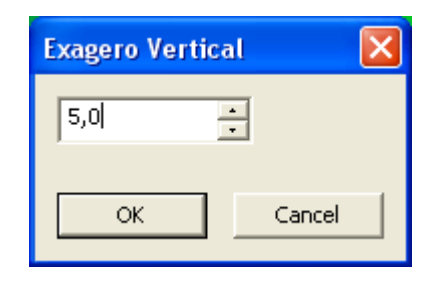

Defina o novo valor e em seguida pressione **.....................** Observe que a escala vertical será alterada.

# **11.6 Alterando a Cor de Fundo**

Esta função alterar a cor de fundo da tela de visualização. Para isso, selecione o menu **Configuração 3D è Cor do Fundo...**. Será apresentada a seguinte caixa:

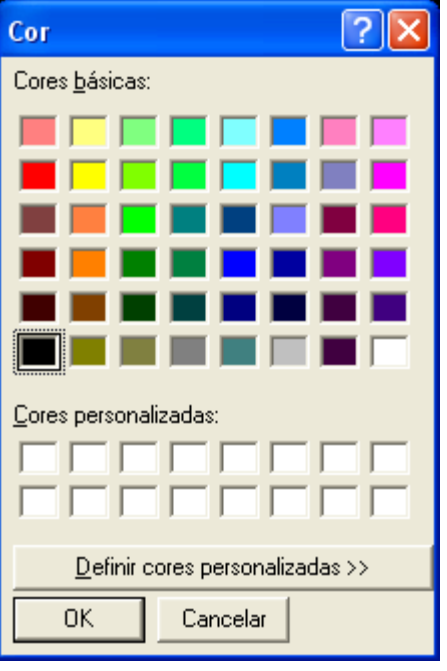

Escolha a nova cor desejada e em seguida pressione **Electrónica e de la provincia e en eleccional**. Pode-se pelo mesmo procedimento, alterar também a cor da malha, utilizando-se a ferramenta do menu **Configuração 3D**

### $→$  **Cor do Arame...**.

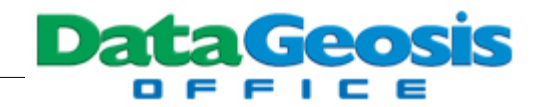

# **12 Criando Curvas de Nível**

Neste tópico veremos os procedimentos para configuração e geração das curvas de nível. Para que possamos acessar a ferramenta de geração de curvas dê um duplo clique no arquivo do desenho <sup>o</sup> <sup>Treinamento</sup> para voltarmos à tela de CAD.

### **12.1 Gerando as Curvas**

Para criar as curvas de nível selecione o menu **Modelagem è Criar Curvas de Nível...**. Será apresentada a seguinte caixa:

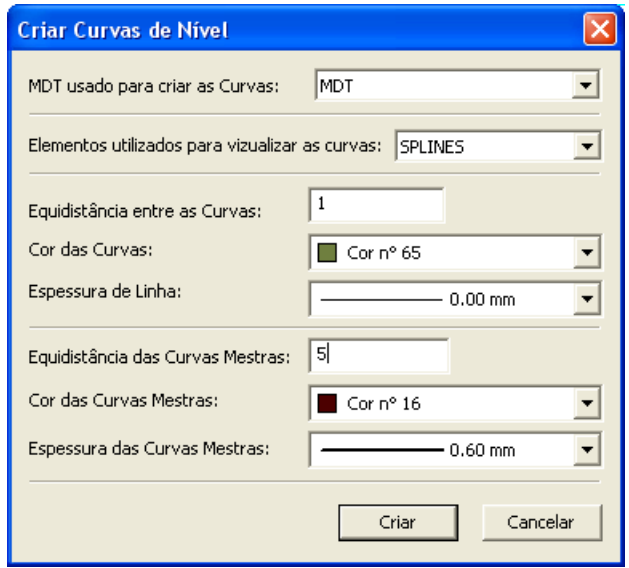

Selecione o MDT que será utilizado para criar as curvas (marque a superfície MDT). No campo abaixo defina se deseja utilizar a suavização por **SPLINES** ou se quer usar curvas sem suavização (**PoliLinhas**). Deixe marcado SPLINES.

Na sequencia, defina a eqüidistância desejada para as curvas intermediárias (deixe 1), sua cor e espessura. E por fim, eqüidistância desejada para as curvas mestras, que deverá ser maior e múltipla

da anterior. Selecione também a cor e espessura desejada para esta curva e pressione **e criar** 

Assim as curvas serão geradas e apresentadas no desenho. Observe que serão criadas duas camadas novas, uma para a curva intermediária e outra para a curva mestra.

## **12.2 Cotando as Curvas**

Esta função permitirá cotar as curvas de nível. Normalmente se cotam apenas as curvas

mestras, logo esconda a camada  $\Box$   $\Box$   $\Box$   $\Box$  curvas  $\Box$ , correspondente às curvas

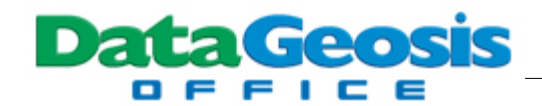

intermediárias. Em seguida selecione o menu **Modelagem è Cotar Curvas...**. Em seguida será apresentada a seguinte caixa:

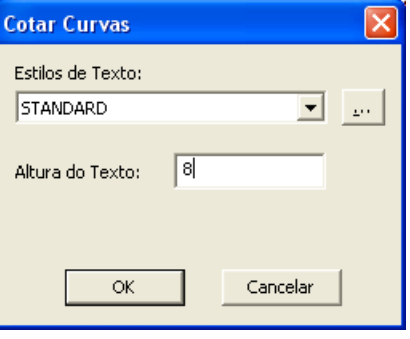

Defina o estilo e a altura de texto desejados para as cotas e clique em **. We set altra de Solution**, Observe que será solicitado um primeiro ponto. Clique no desenho para definir a posição de início da linha de referência e em seguida no segundo ponto. Esta linha deverá ser criada atravessando as curvas de nível na posição onde se deseja as cotas. se a direção de criação desta linha de referência for de cima para baixo, os textos das cotas ficarão de "cabeça para baixo", portanto dê o primeiro clique na parte inferior do desenho.

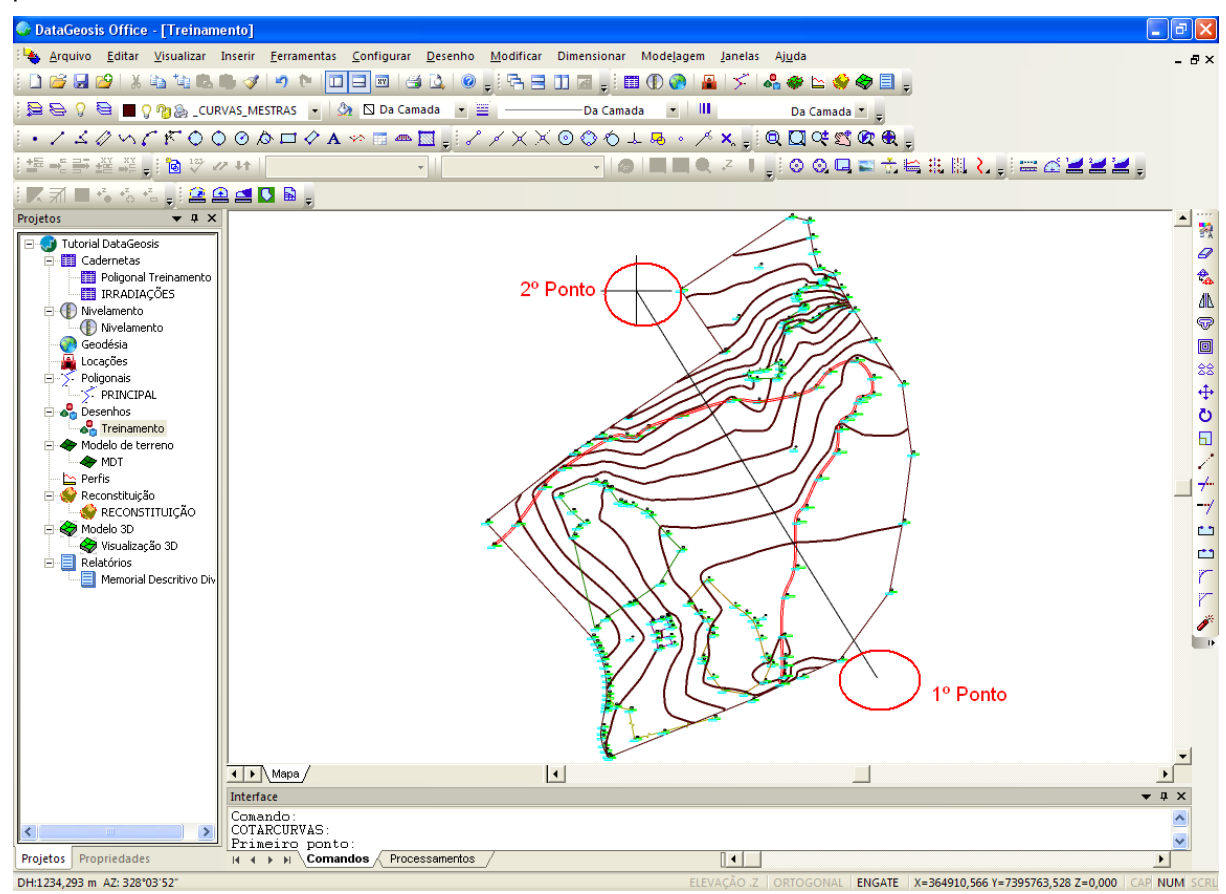

**119 Tutorial DataGeosis Office**

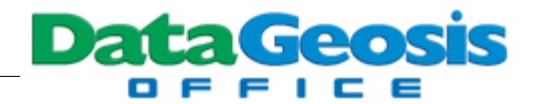

Repita o procedimento caso deseje cotar em outras posições do desenho.

# **12.3 Apagando Cotas**

Esta função permite apagar as cotas que tenham sido inseridas em posições indesejadas. Para apagar selecione o menu Modelagem è Apagar Cotas das Curva. Em seguida dê um clique na tela e abra o retângulo sobre todas as cotas que se deseja apagar, e clique pela segunda vez para confirmar o retângulo de seleção. Observe que automaticamente as cotas serão apagadas e as curvas restabelecidas.

# **13 Calculando Volumes**

Neste tópico veremos os procedimentos para o cálculo de volumes entre superfícies. Crie um novo Projeto, através do menu **Arquivo è Novo Projeto...**, ou simplesmente pressione **Ctrl + N** no teclado. Será aberta a seguinte caixa:

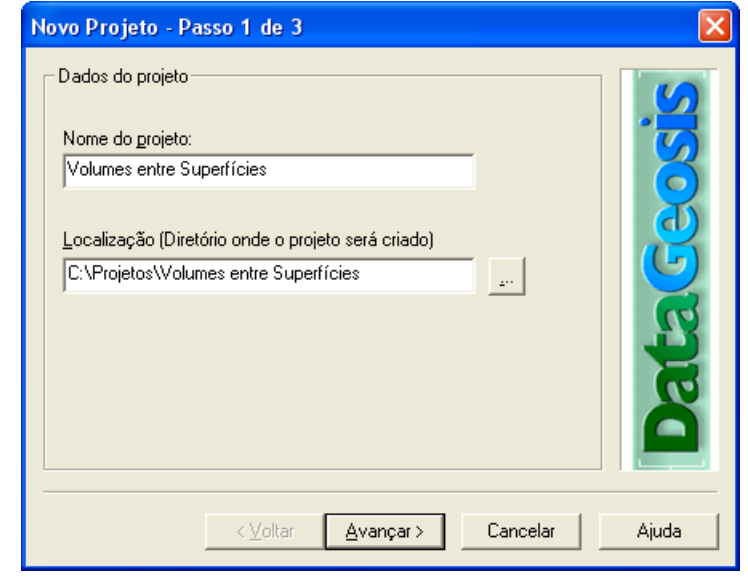

Insira o nome do projeto conforme a tela acima e pressione **.** Avançare . Será apresentada a tela para inserção dos dados do projeto. Insira as informações contidas na tela abaixo e pressione

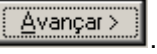

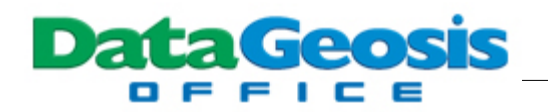

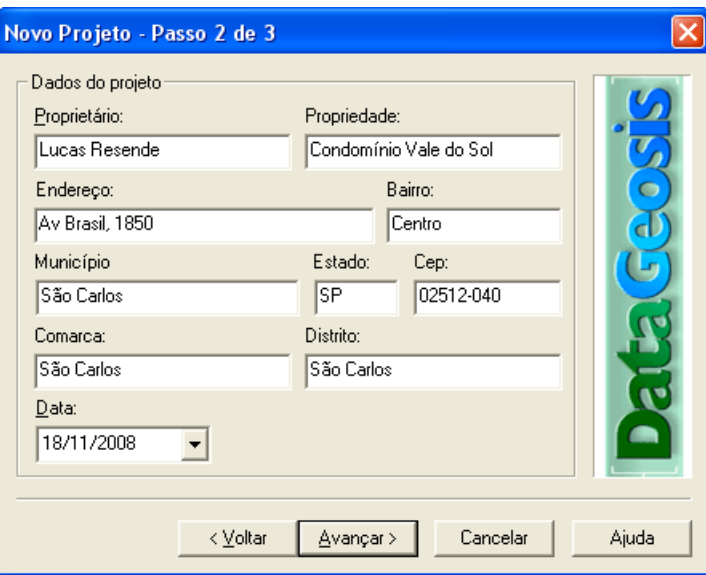

Em seguida insira as informações do profissional conforme tela abaixo, e clique em

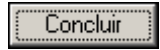

.

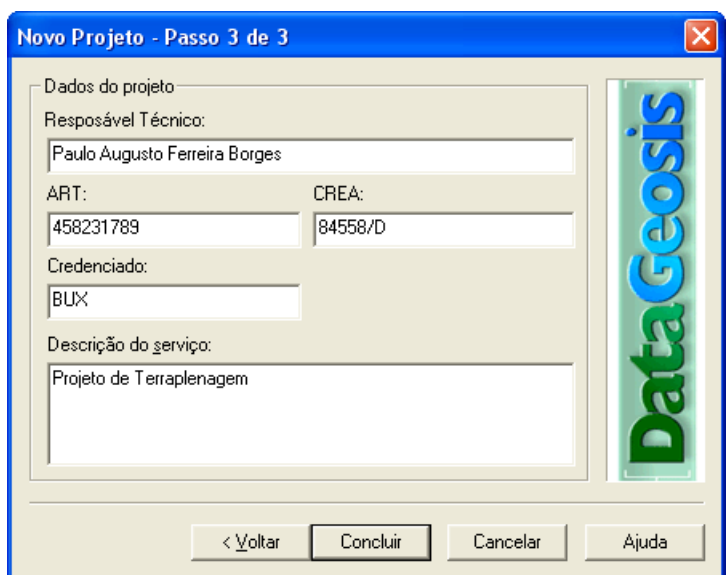

Executados estes passos será apresentada a tela inicial do Projeto:

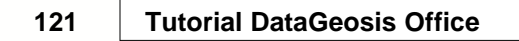

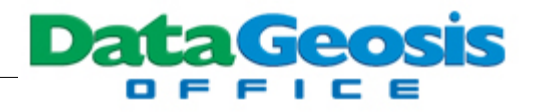

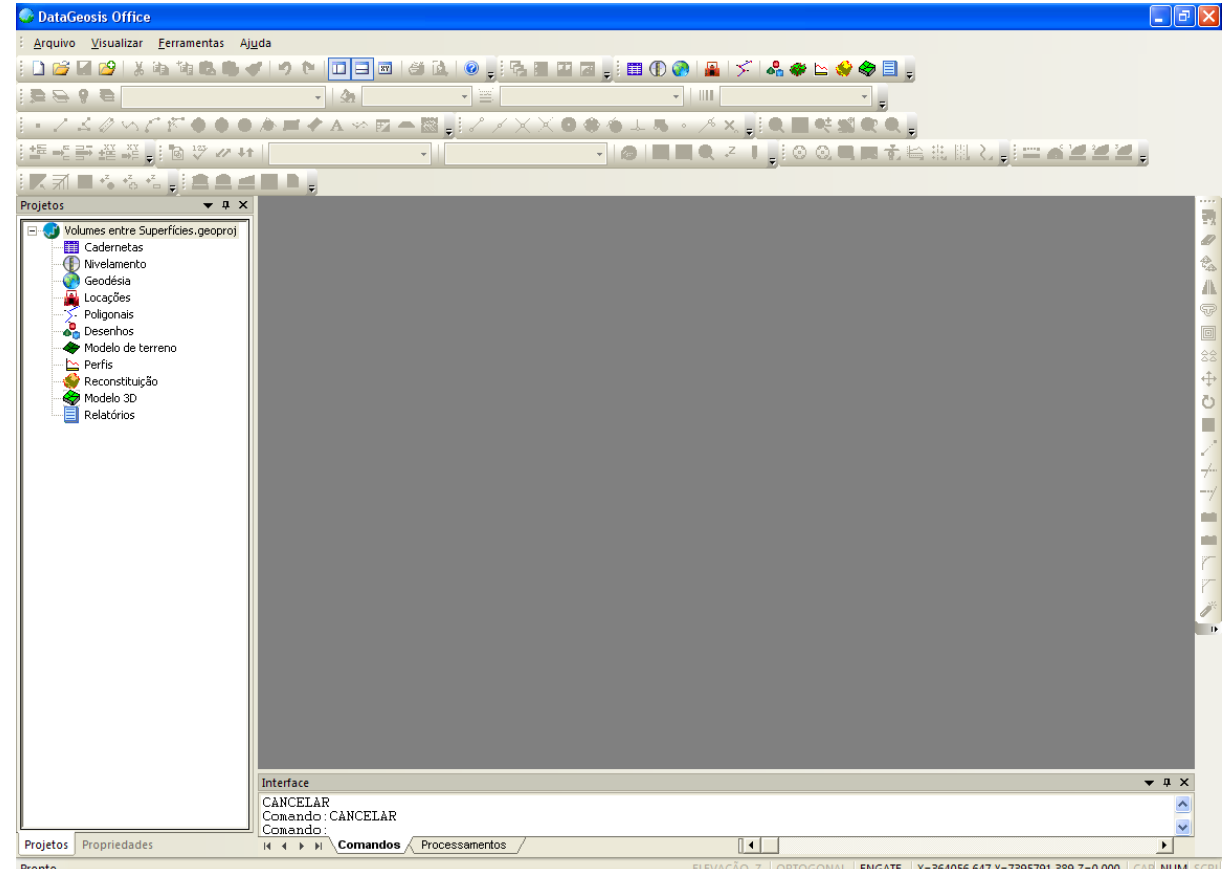

A inserção dos dados do levantamento de campo será realizada através da importação de uma lista de coordenadas no formato texto. Para isso, clique no menu **Arquivo è Importar...**. Será aberta a caixa para seleção do arquivo. Aponte para o diretório **\Curso DataGeosis Office\Cálculo de Volumes por Superfície** e selecione o arquivo *MEDIÇÃO AGOSTO.txt*. Em seguida clique no

botão **.** Abrir . Será apresentada a seguinte caixa para formatação do arquivo:

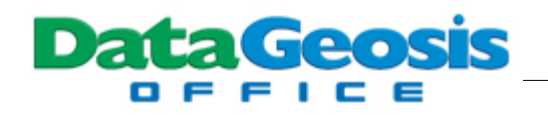

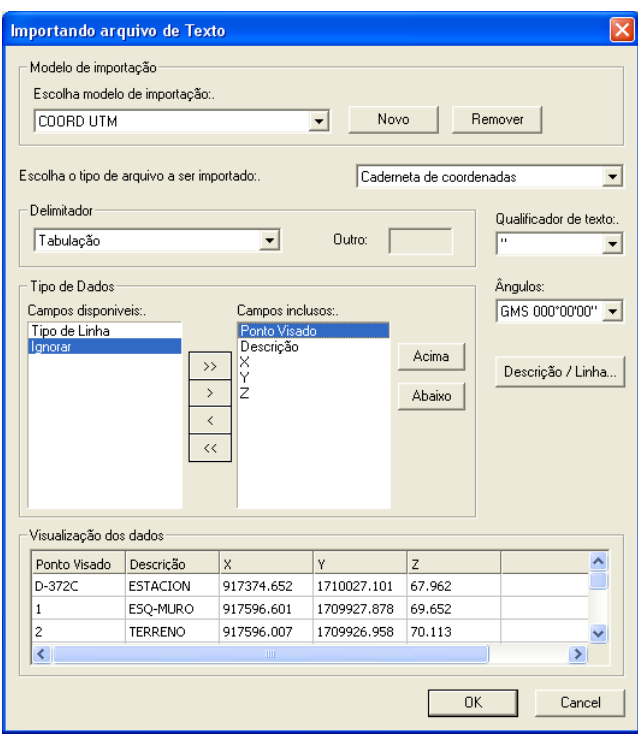

Configure ao tipo de arquivo a ser importado como sendo *Caderneta de Coordenadas* e

defina a sequência conforme mostrado na figura acima. Em seguida pressione **1998 - Será** Será solicitado um nome para a caderneta:

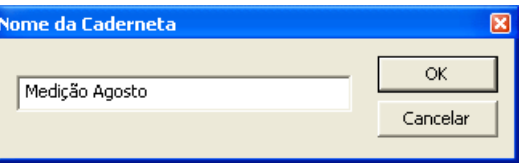

Digite Medição Agosto e clique em **.......................** Repita o procedimento de importação abrindo o arquivo *MEDIÇÃO SETEMBRO.txt*. Após a importação teremos duas cadernetas de coordenadas, sendo AGOSTO correspondente à primeira medição e SETEMBRO à segunda medição, realizada após os trabalhos de terraplanagem.

Em seguida crie um desenho para importação dos pontos da medição de Agosto. Para isso clique com o botão direito na barra **Gerenciador de Projeto** e selecione a opção **O** Criar Desenho . Será solicitado um nome para a desenho:

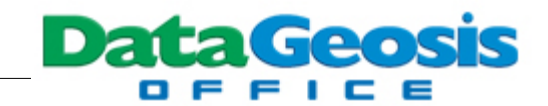

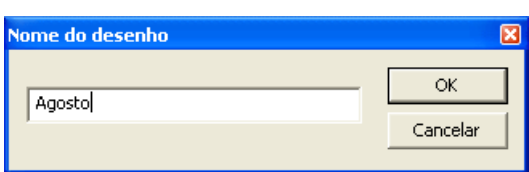

Digite **Agosto** e clique em . Em seguida selecione a caderneta Medição Agosto

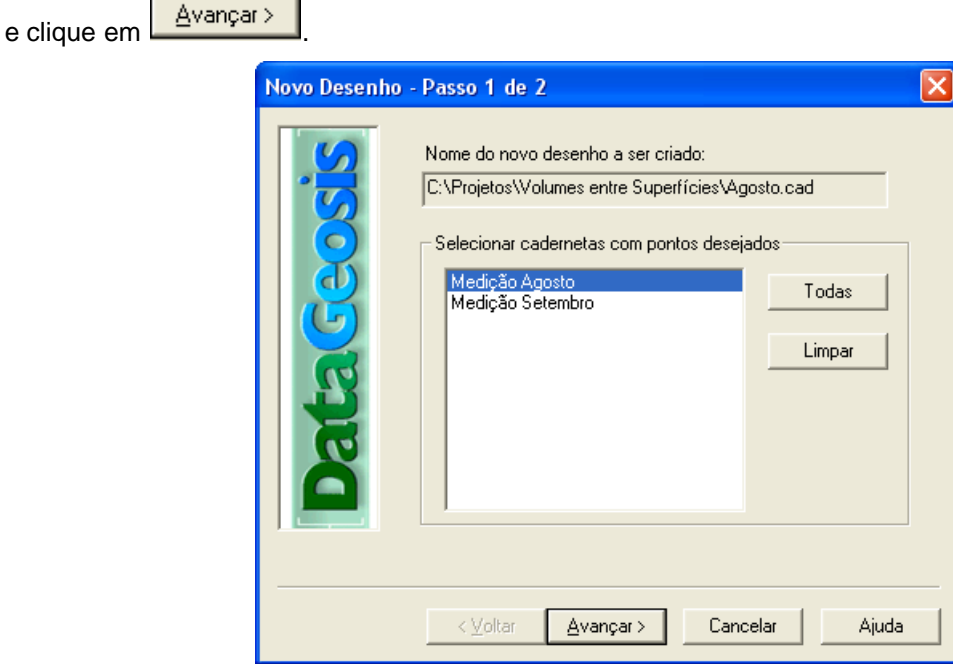

Na tela seguinte pressione **Avançar>** e em seguida **concluir** Feito isso serão apresentados os pontos da medição de agosto no desenho. Repita o procedimento e crie um novo desenho para a caderneta do mês de setembro, somando-se assim dois desenhos distintos.

O próximo passo é criar as duas superfícies correspondentes às duas medições. Para isso dê um duplo clique no desenho **Agosto** e em seguida selecione o menu **Modelagem è Nova**

Modelagem..., ou se preferir clique no ícone de atalho **de la barra de ferramentas** Novo Item. Será solicitado o nome para o novo MDT:

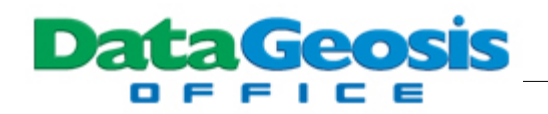

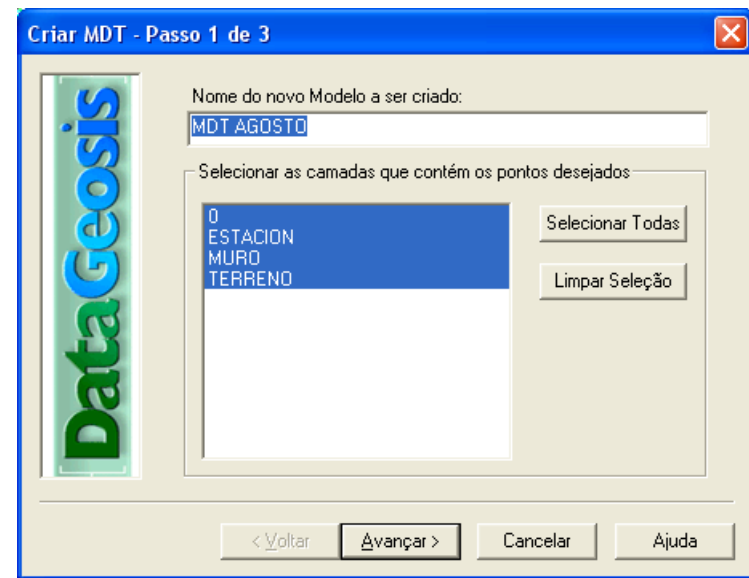

Digite o nome *MDT AGOSTO* e clique em **.** Avançar> . Na tela seguinte pressione e em seguida **La Concluir La Em seguida dê um duplo clique no desenho Setembro** e Avançar > repita o procedimento para criação do modelo digital para o mês de setembro, definindo o nome MDT SETEMBRO. Em seguida use as ferramentas de apagar arestas para editar as triangulações deixando-as similares às das figuras abaixo:

#### **MDT AGOSTO**:

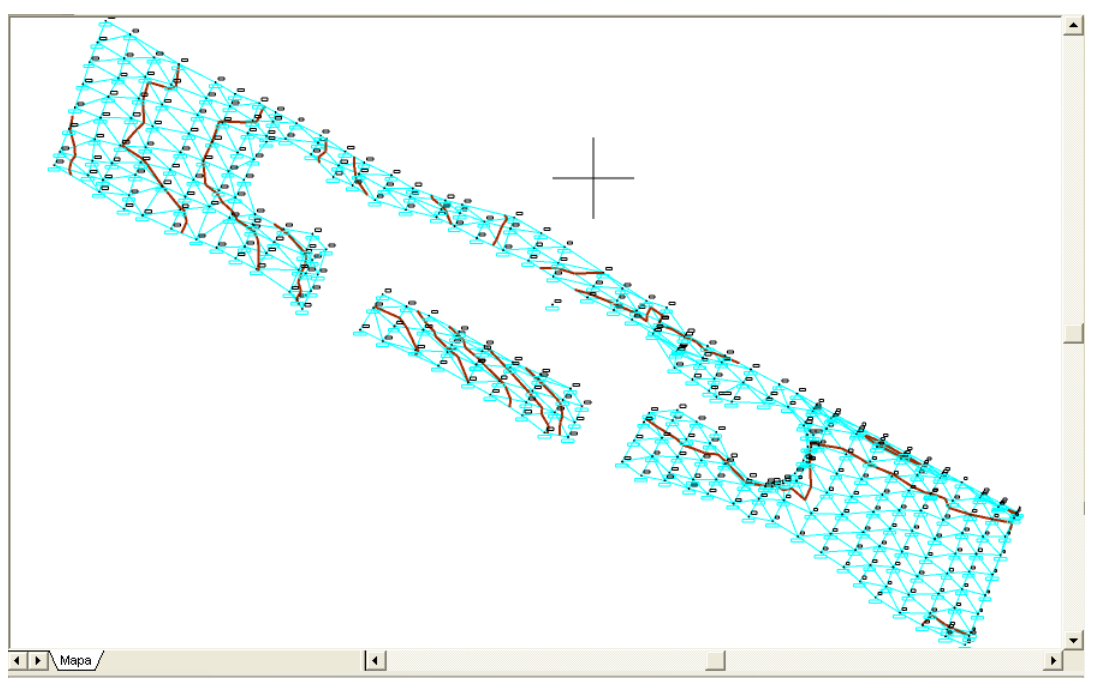

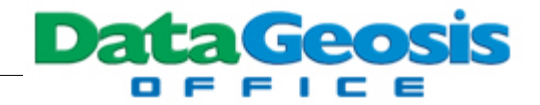

#### **MDT SETEMBRO**:

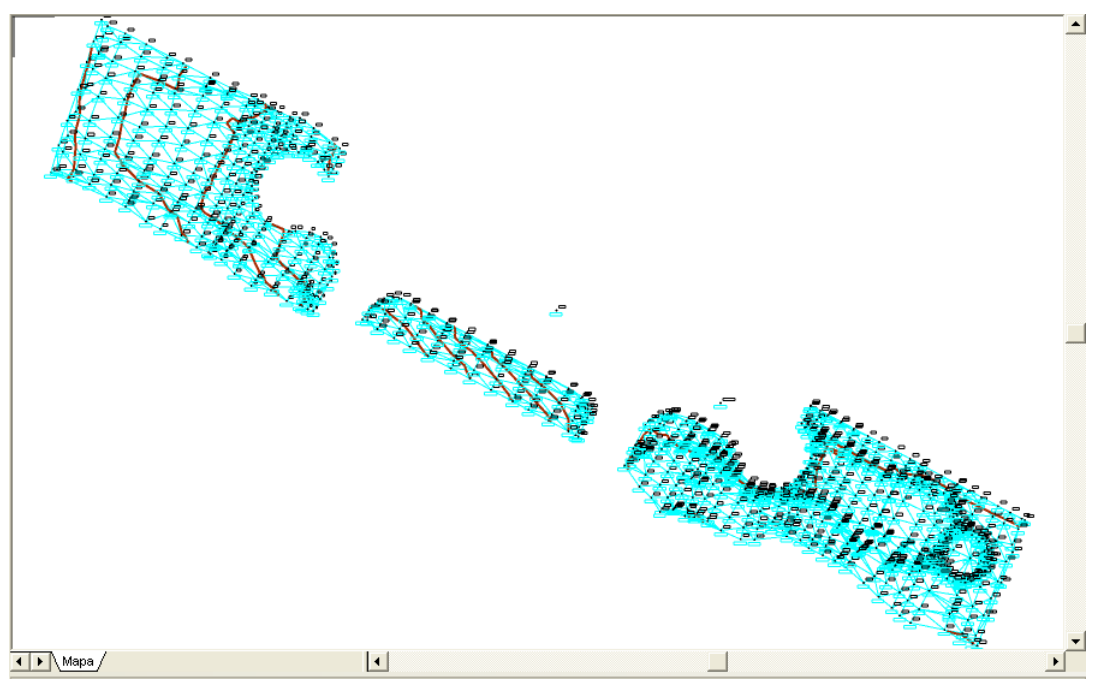

Após a edição da triangulação estamos aptos a realizar o cálculo dos volumes de corte e aterro entre as duas superfícies. Para isso dê um duplo clique no desenho **Setembro** e em seguida selecione o menu **Ferramentas è Calcular Volume è 2 Superfícies**. Será apresentada a seguinte tela:

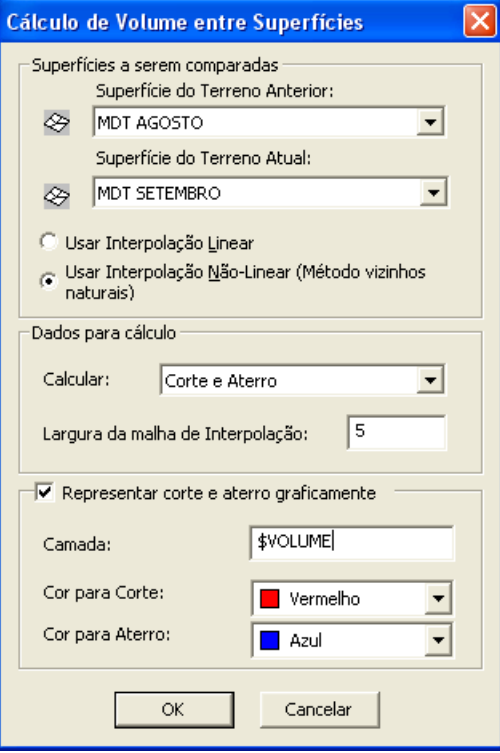

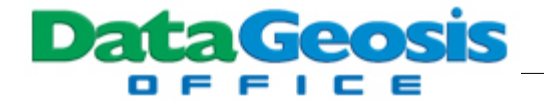

Defina as configurações conforme tela acima e clique em **... William Será iniciado o** cálculo dos volumes e ao final será mostrada a seguinte tela:

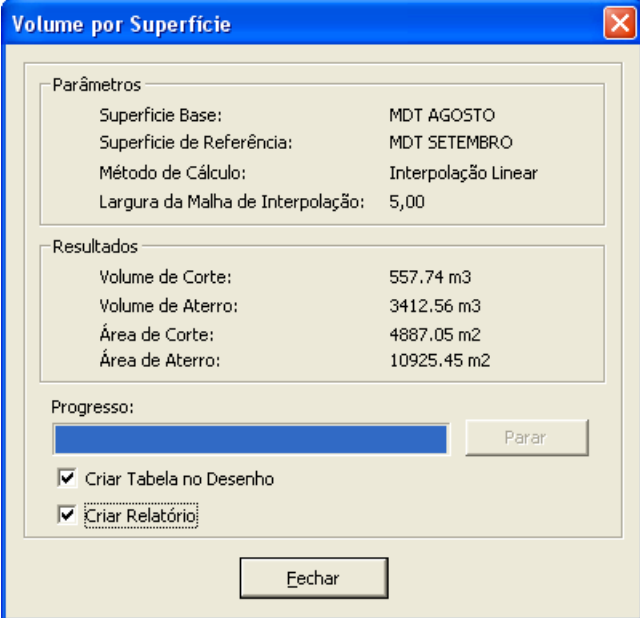

Nesta pode-se visualizar os valores dos volumes e áreas de corte e aterro. Marque as opções

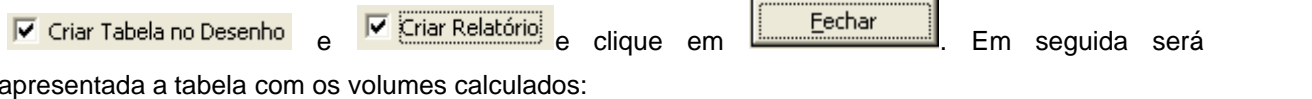

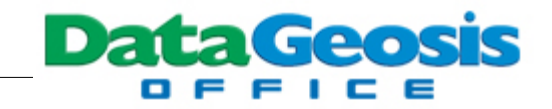

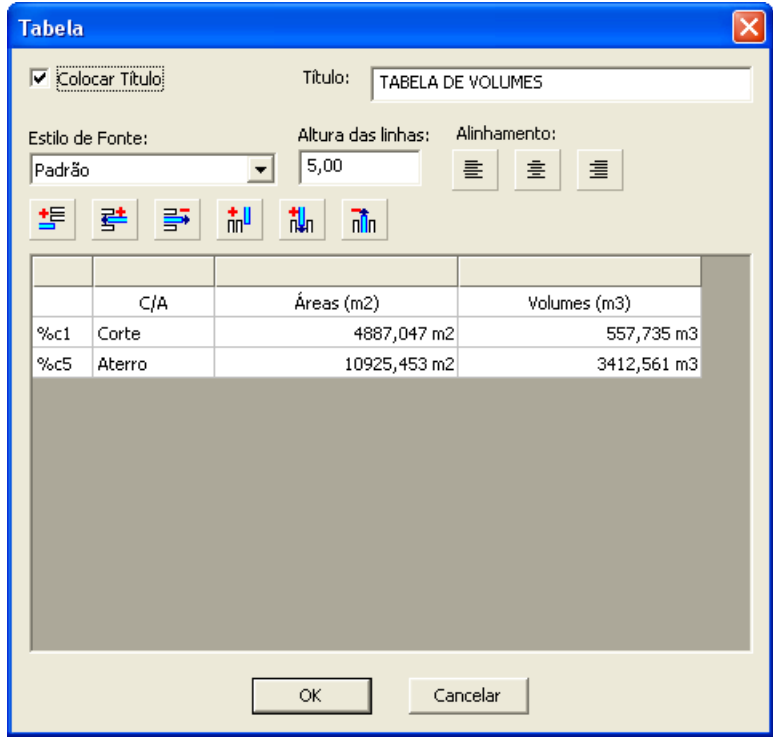

Clique em **EXACCLICI** e em seguida clique no desenho para inserir a tabela. Após a inserção será aberta a caixa para definição do nome do relatório:

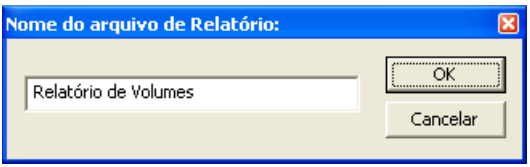

Insira o nome e pressione **para criar o relatório**. Para visualizar as hachuras das áreas de corte e aterro no desenho, dê um duplo clique no desenho **Setembro**. Teremos a seguinte tela:

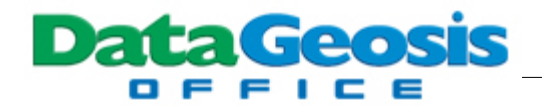

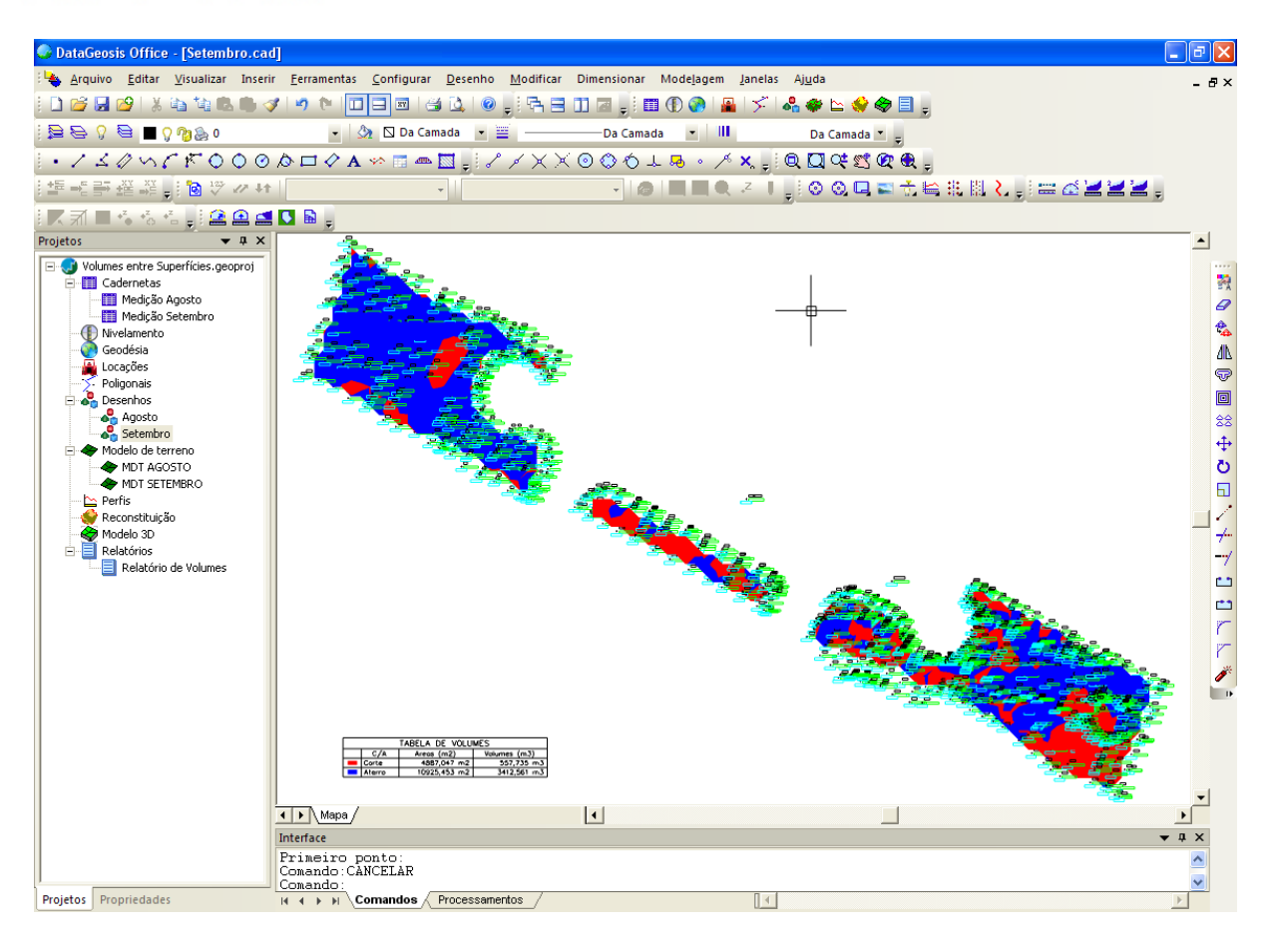

Para finalizar, salve todos os documentos e feche o projeto.

# **14 Área de Inundação**

Esta ferramenta é muito utilizada em projetos de barragens, pois permite calcular e criar um mapa das áreas que serão inundadas, a partir de uma cota de projeto. É possível ainda, calcular a área que será inundada e o volume necessário para inundar uma área abaixo da cota de projeto. Para utilizarmos esta ferramenta abra novamente o projeto *Treinamento DataGeosis Office*. Estaremos portanto como seguinte desenho:

Data Geosis

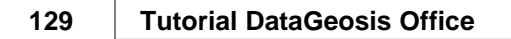

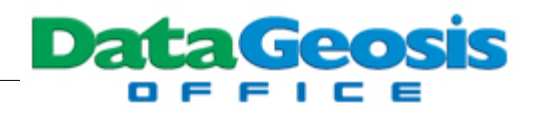

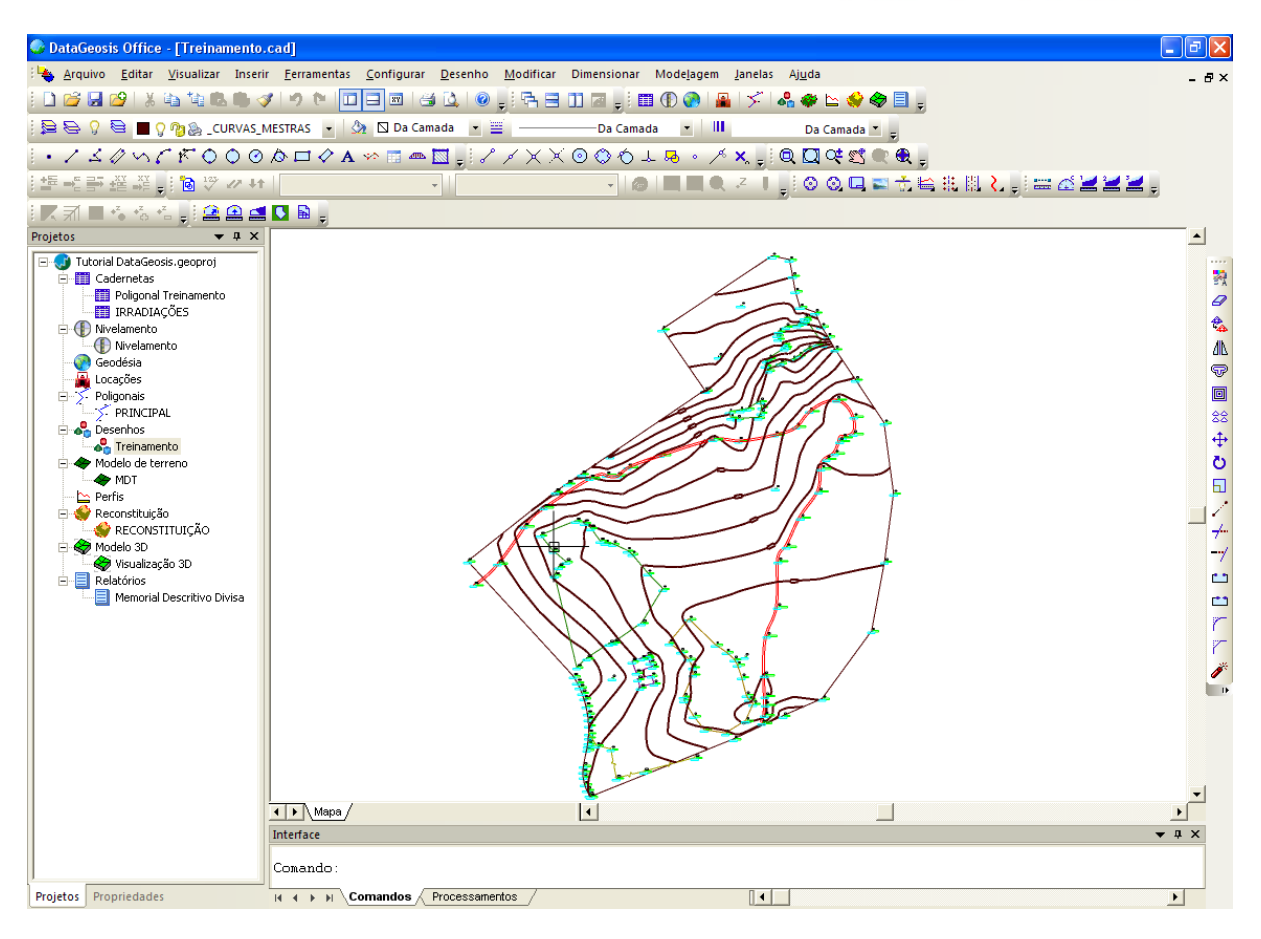

Para iniciar os cálculos da área a ser inundada, selecione o menu **Ferramentas è Área de Inundação...**. Em seguida, clique sobre o polígono da DIVISA, clique com o botão direito do mouse e depois dentro do polígono, o qual será considerado o limite da área a ser inundada. A seguinte tela será apresentada:

*© 2009 Alezi Teodolini*

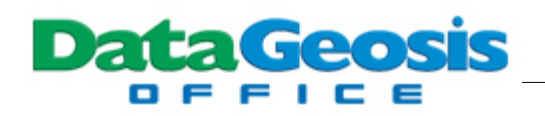

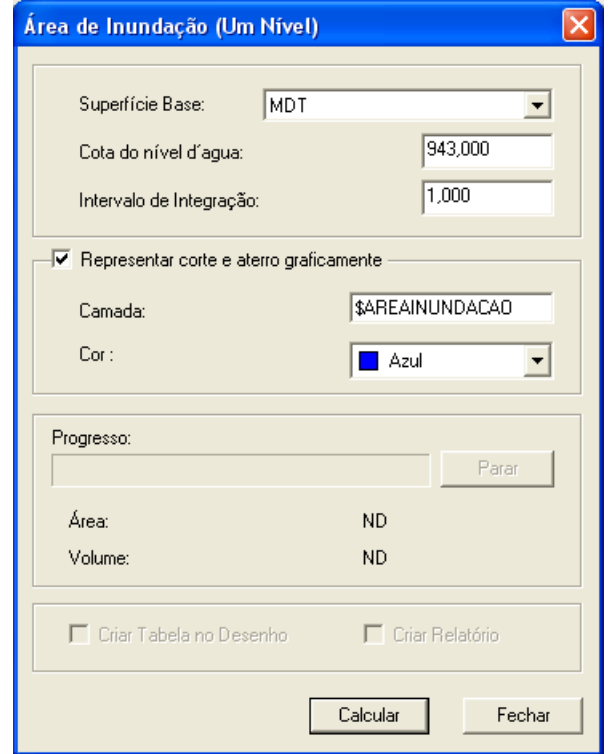

Nesta tela definem-se:

**Superfície Base**: selecione a superfície que será utilizada como referência para o cálculo. **Cota do nível d'água**: defina a cota do projeto (digite 943).

**Intervalo de integração**: define o intervalo de integração para o cálculo do volume de água. Para isso, digite o intervalo na caixa correspondente. Observe que quanto menor o intervalo de integração, maior será a precisão do cálculo, porém, maior será o tempo de processamento.

**Representar corte e aterro graficamente**: permite optar ou não por representar graficamente as áreas que serão inundadas.

Para iniciar o cálculo clique no botão **. En Englisheda en Em seguida serão apresentados os** resultados do cálculo:

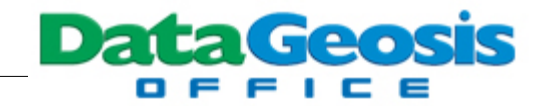

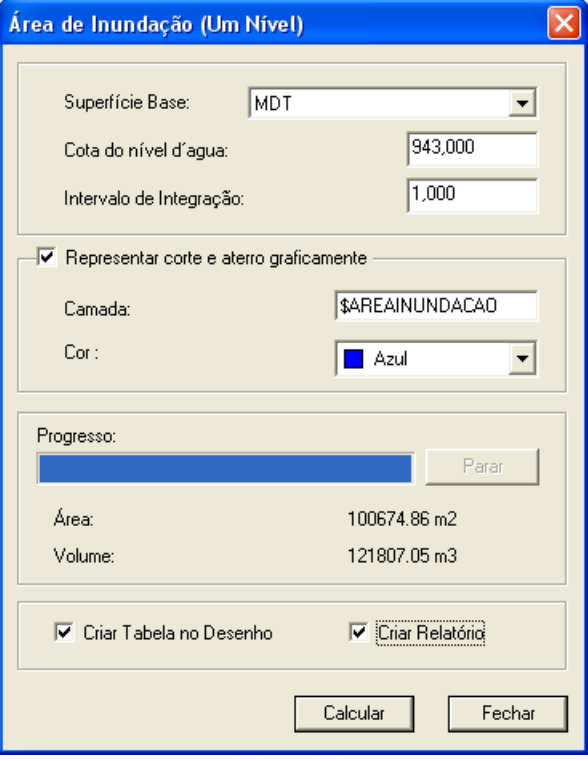

Nesta pode-se visualizar os valores do volume e da área inundada. Marque as opções e Criar Relatório e clique em **Europe Eschar de la calvada será V** Criar Tabela no Desenho apresentada a tabela com os valores calculados:

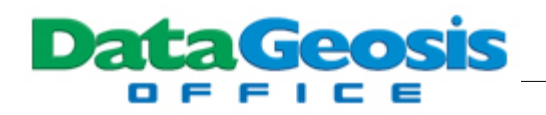

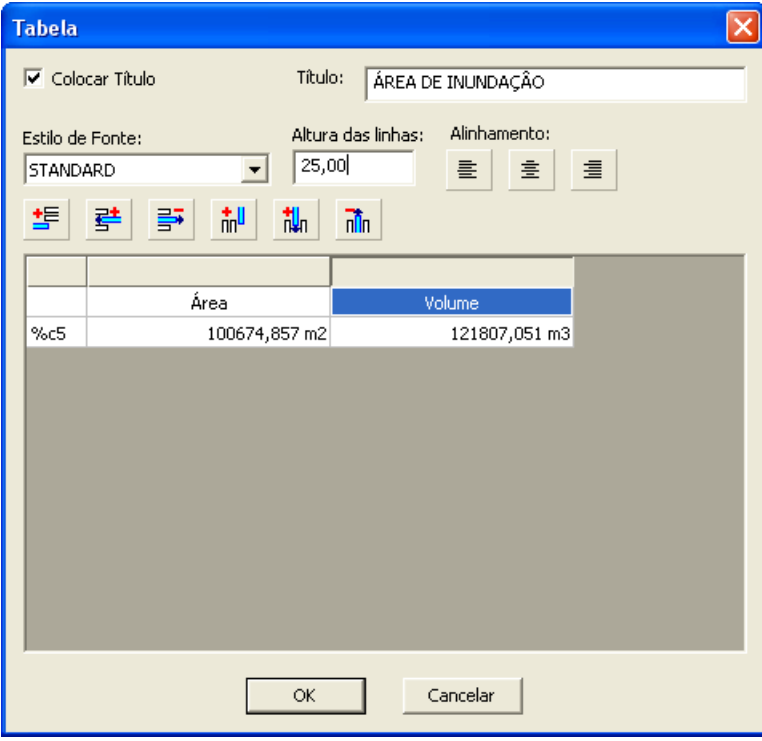

Defina a altura da linha para 25, clique em **eta altura de linha para** e em seguida clique no desenho para inserir a tabela. Após a inserção será aberta a caixa para definição do nome do relatório:

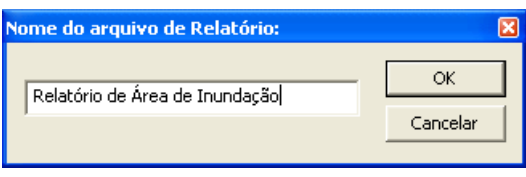

Insira o nome e pressione **come to all estimates** para criar o relatório. Para visualizar as hachuras da área inundada no desenho, dê um duplo clique no desenho **Treinamento**. Teremos a seguinte tela:

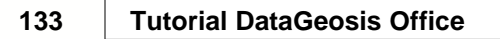

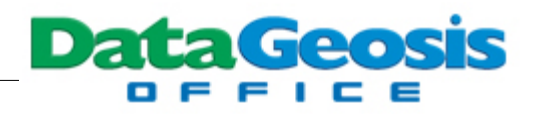

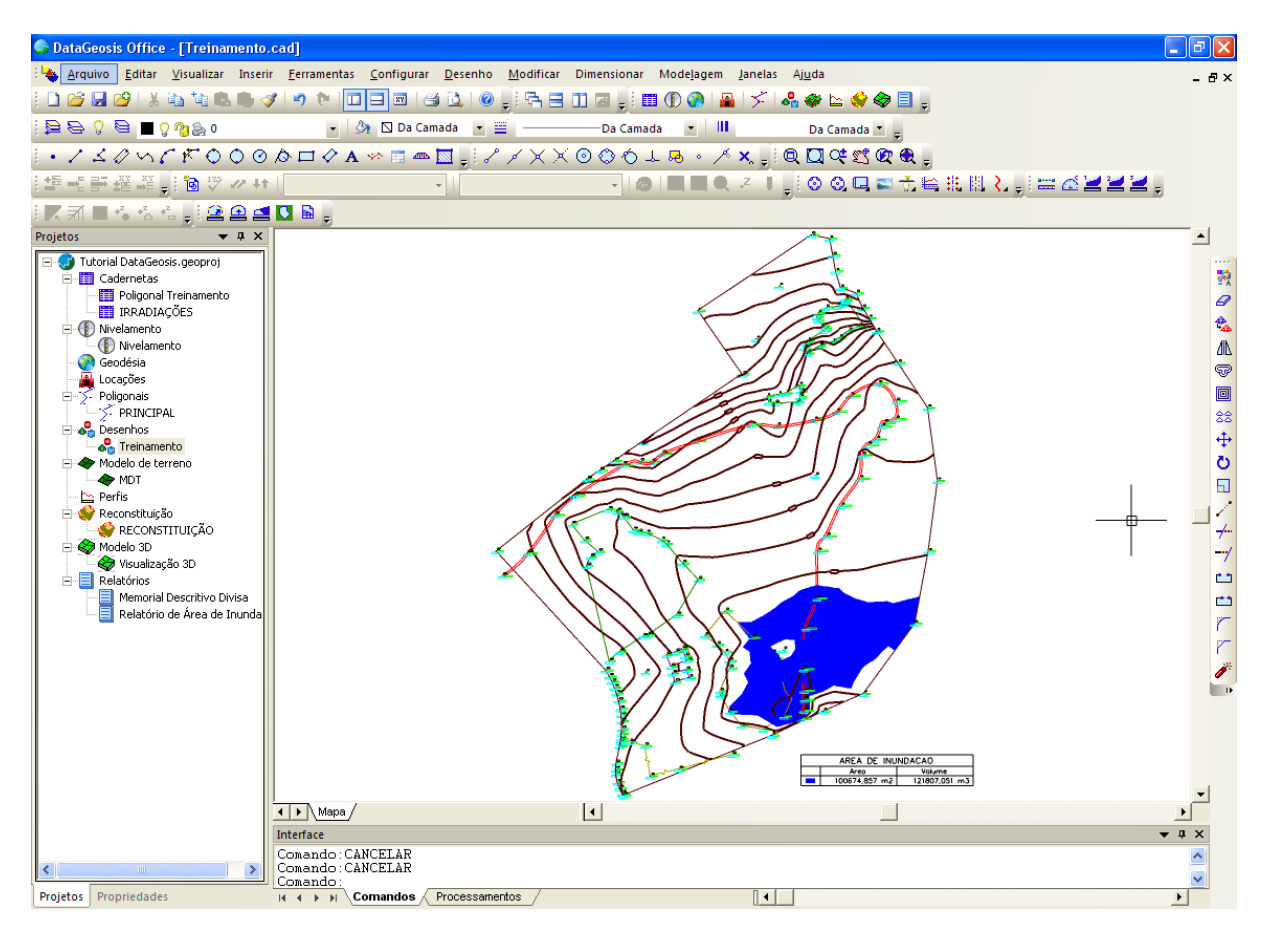

O *DataGeosis Office* irá criar uma camada de nome *\$AREAINUNDACAO*. Para finalizar, esconda a camada criada para seguirmos para o próximo tópico.

# **15 Mapa de Declividades**

O Mapa de Declividades é uma prática ferramenta do DataGeosis muito utilizada na elaboração de vários tipos de projetos, tais como: Análise da declividade de um Terreno para fins de Loteamento, detecção de áreas críticas para desmoronamento em encostas, planejamento de lavouras agrícolas, entre outros. O mapa de declividades somente poderá ser gerado após o cálculo do MDT.

Para iniciar o cálculo selecione o menu **Ferramentas è Mapa de Declividades...**. Será apresentada a seguinte caixa:

**DataGeosis** 

# ta Geos L-

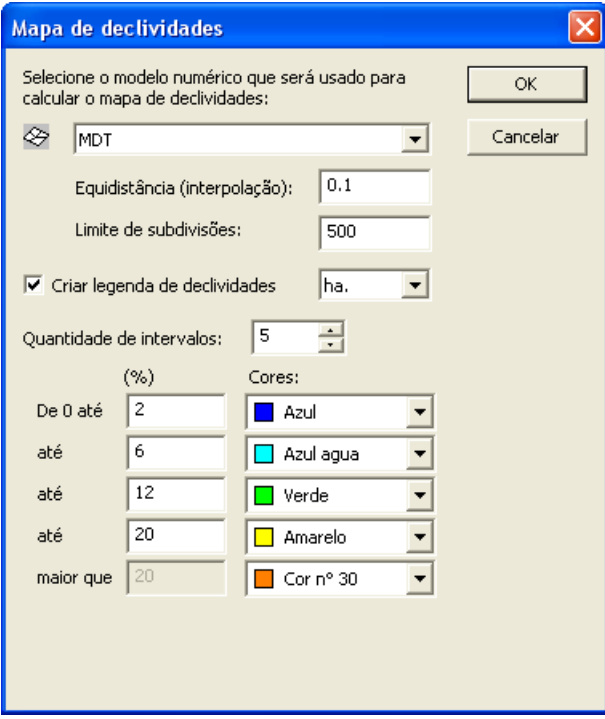

Selecione o modelo numérico desejado para o cálculo (selecione a superfície MDT), a eqüidistância de interpolação e o limite de subdivisões. Defina também a unidade de área que serão apresentados os valores calculados para cada classe. Em seguida defina cada classe conforme tela

acima e escolha a cor desejada para cada uma delas. Feito isso pressione **1998 1998**. Será realizado o cálculo automaticamente. Em seguida clique (no desenho) no primeiro ponto para inserção da tabela com os valores calculados, e logo depois no segundo ponto. Observe que será criada uma tabela com as áreas de cada classe. Ao final teremos a seguinte tela:

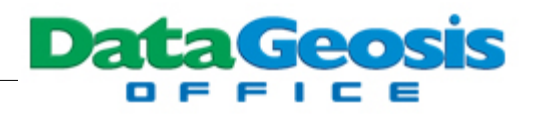

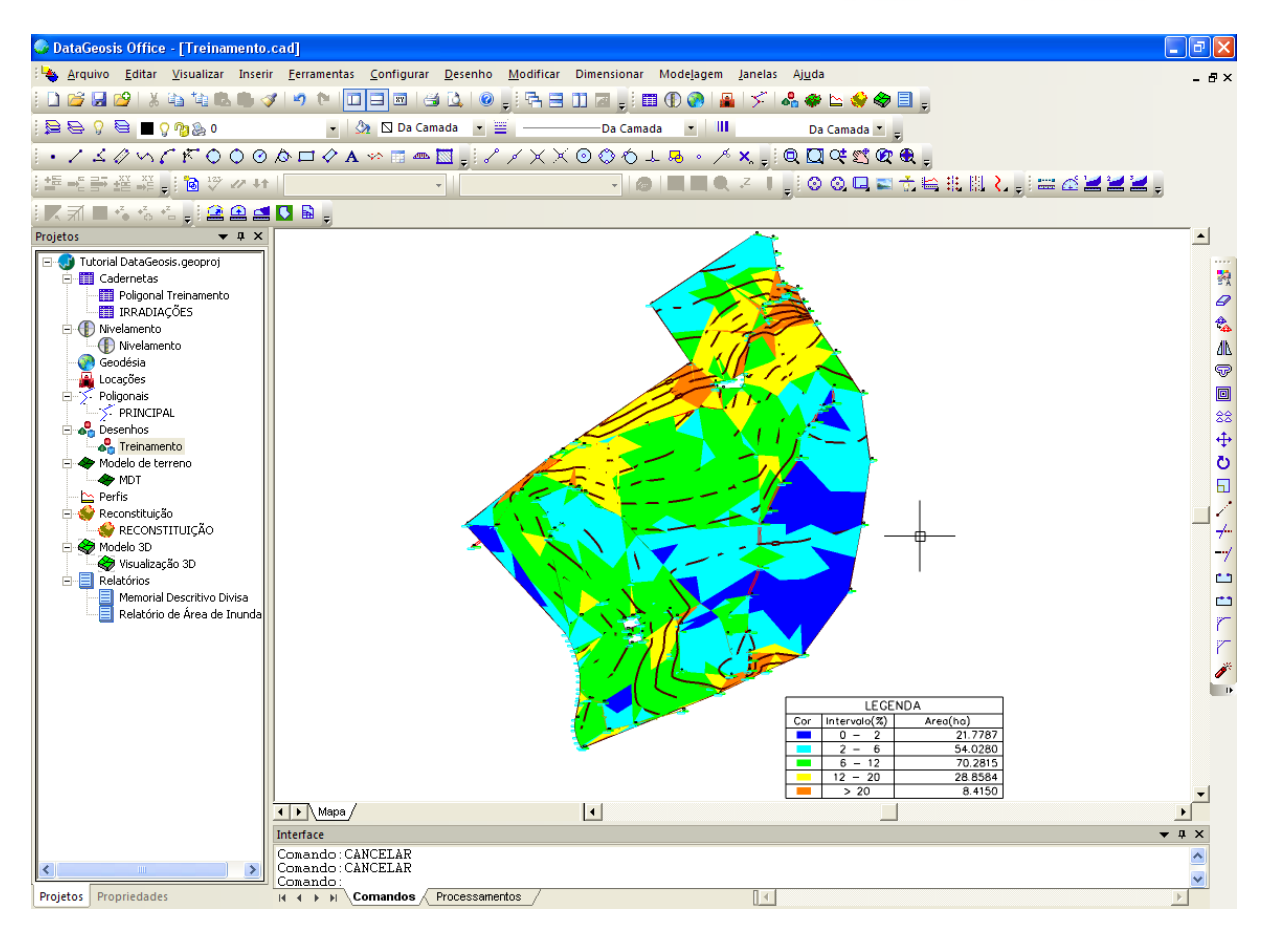

Observe que foi gerado uma camada de nome  $\blacksquare$   $\blacksquare$   $\blacksquare$  SMAP\_DESNIVEL . Para darmos prosseguimento ao treinamento esconda esta camada.

# **16 Calculando Platôs**

Neste exemplo veremos os procedimentos para o cálculo de dois platôs em diferentes níveis, visando descrever os passos necessários para utilização desta ferramenta. Para cálculo do platô necessitamos criar o polígono que forma o topo (que pode ser regular ou não), definindo-o com polilinha ou até mesmo com um retângulo. Logo, crie dois retângulos de dimensões 200 x 300 m sobre o desenho de forma que fiquem semelhantes aos da figura abaixo:

۵

**DataGeosis** 

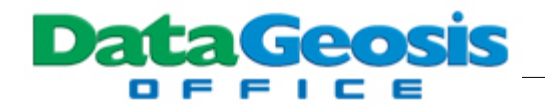

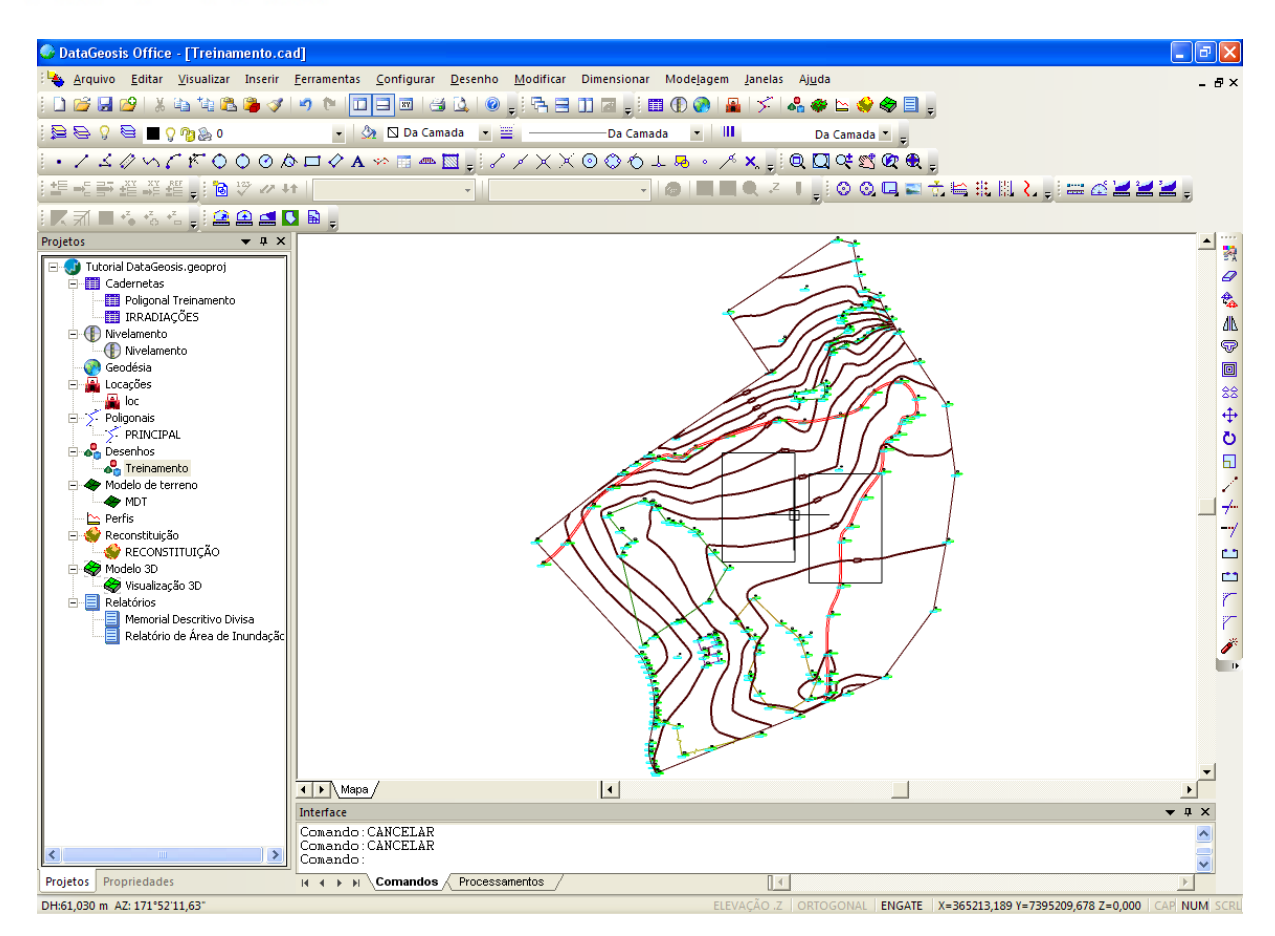

Após a criação dos dois retângulos, selecione o menu **Ferramentas è Platô**. Em seguida clique sobre o retângulo da esquerda e pressione ENTER ou o botão direito do mouse. Será aberta a seguinte caixa:

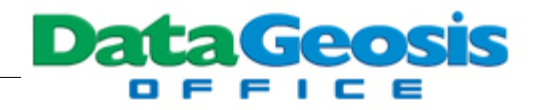

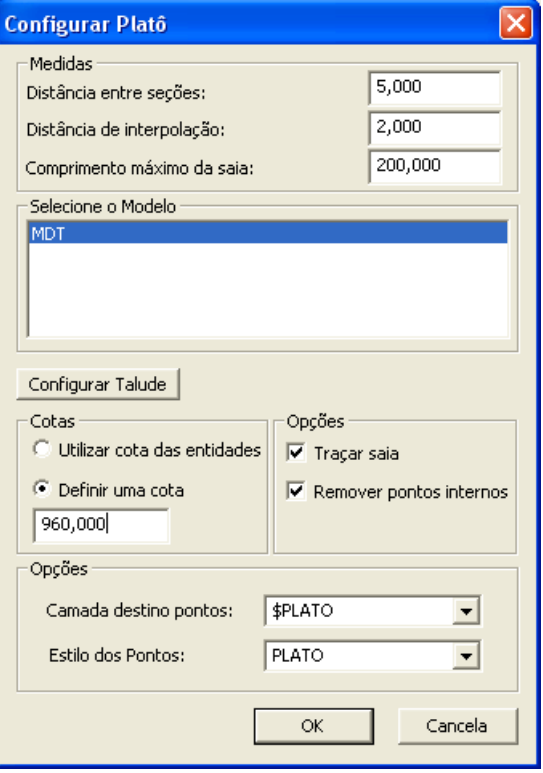

Nesta tela, defina a distância entre as seções, a distância de interpolação e o comprimento máximo da saia. Em seguida marque o modelo **MDT**. Na guia Cotas, defina a cota para o platô (digite 960). O próximo passo é configurar os taludes. Para isso clique no botão **Configurar Talude** . Será apresentada a seguinte tela:
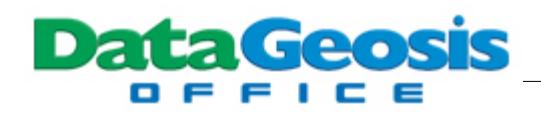

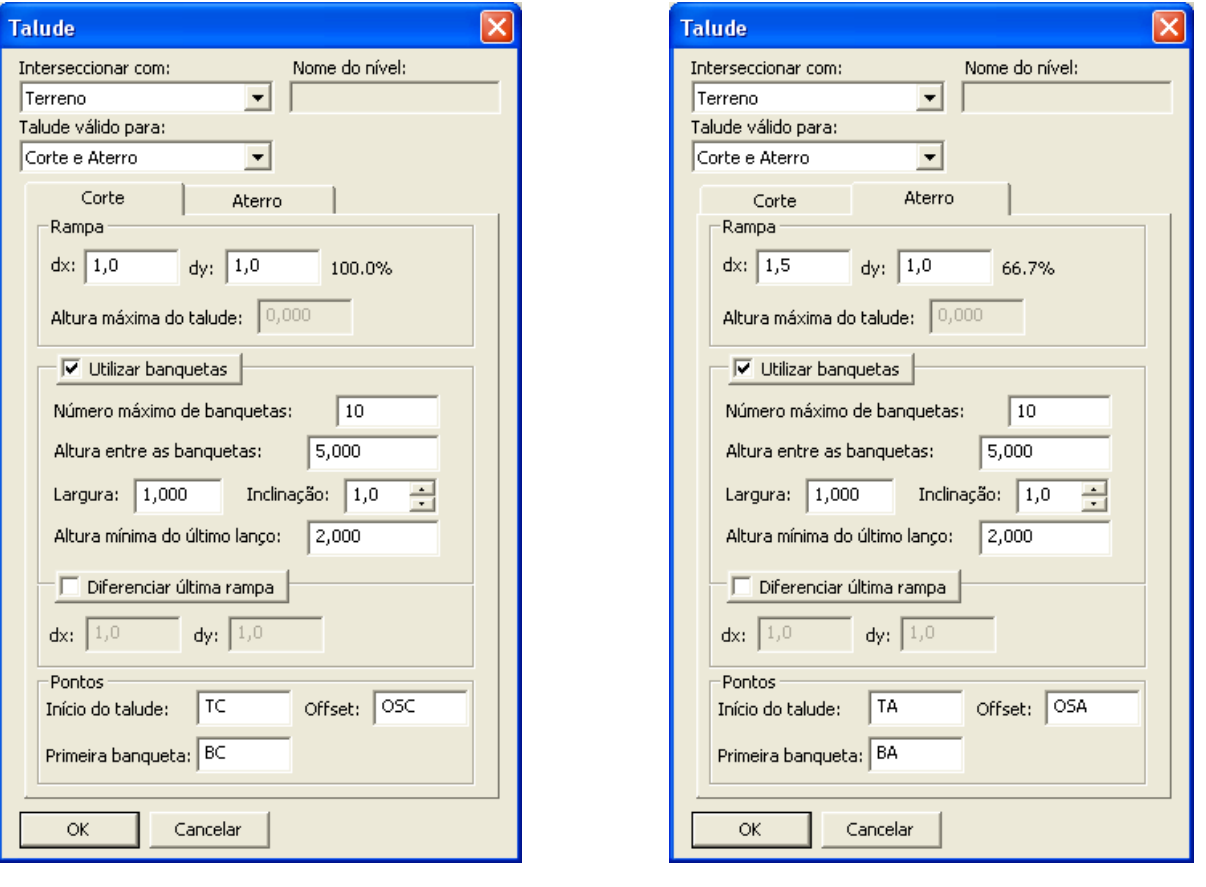

Configure os parâmetros para o talude de Corte e de Aterro conforme telas acima. Em seguida pressione **. Feito isso, retornaremos à primeira caixa de configuração do platô.**<br>Feito isso, retornaremos à primeira caixa de configuração do platô.  $\overline{\nabla}$  Traçar saia Para confirmar o cálculo, deixe marcado as opções **valo Remover pontos internos** e em seguida pressione

ÖË . Será realizado o cálculo do platô e a saia será traçada automaticamente no desenho, bem como os pontos que definem os taludes de corte e aterro.

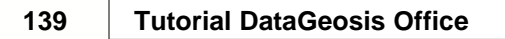

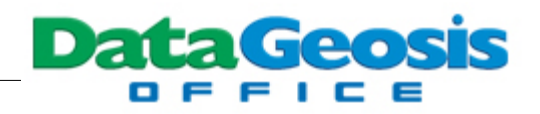

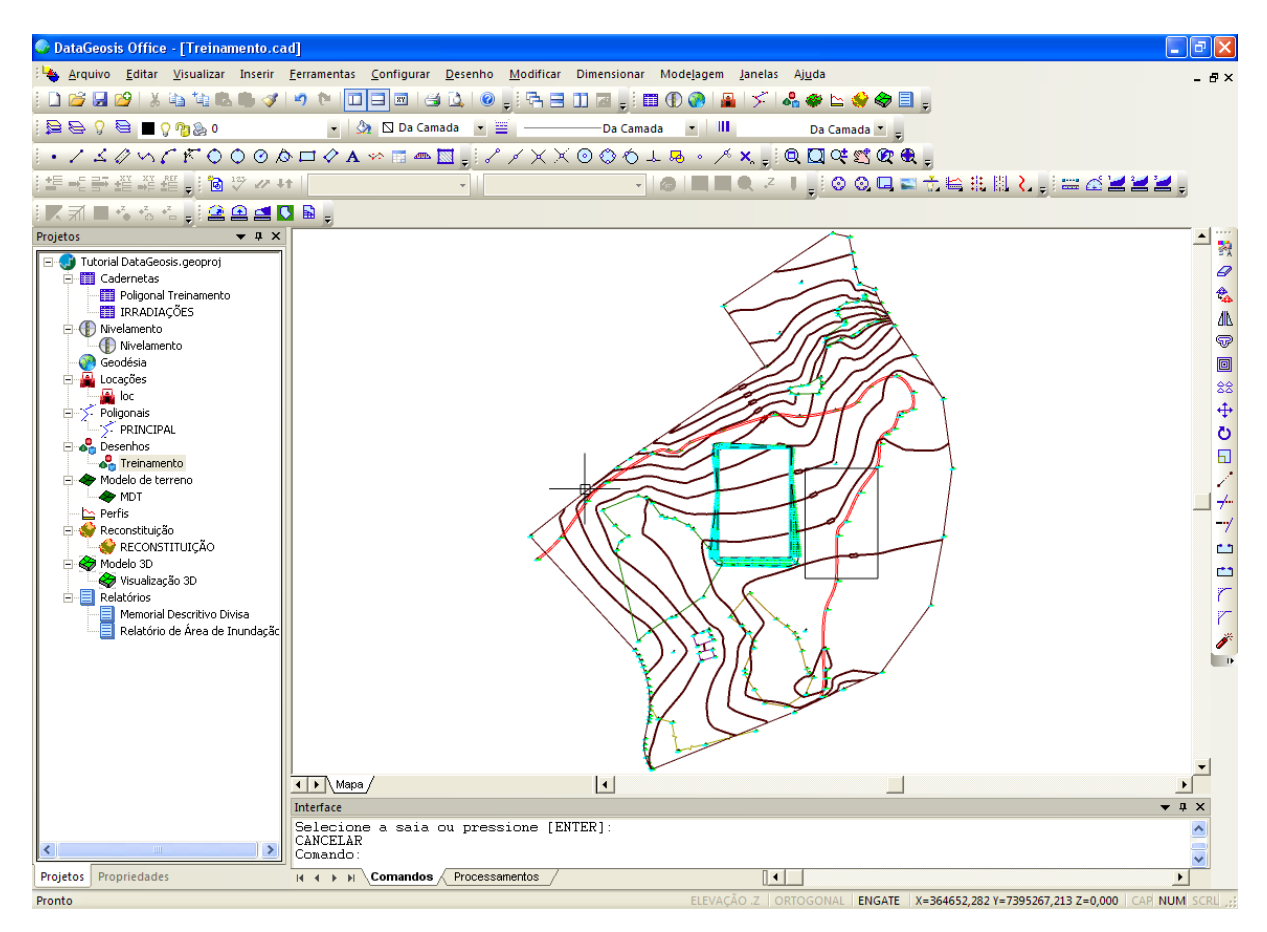

Observe que será criada uma camada  $\blacksquare$   $\blacksquare$   $\blacksquare$   $\blacksquare$   $\clubsuit$  SPLATO , na qual serão lançados todos os pontos que definem a saia e os taludes. Para que possamos calcular o segundo platô precisamos gerar um novo MDT considerando o primeiro platô. Para isso selecione o menu **Modelagem è Nova**

**Modelagem...**, ou se preferir clique no ícone de atalho **de la barra de ferramentas** *Novo Item.* Será aberta a seguinte caixa:

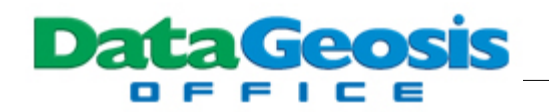

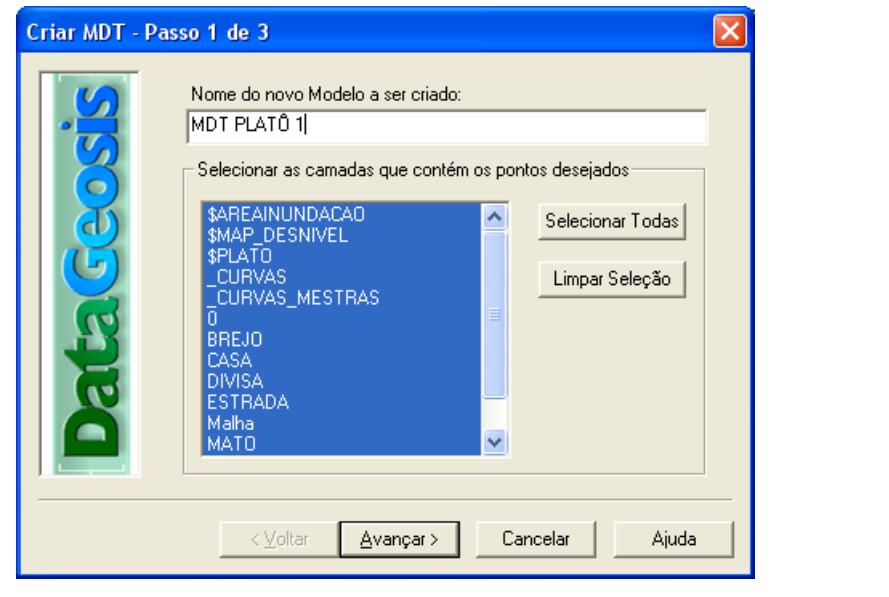

Digite o nome do novo modelo (MDT PLATÔ 1) e clique em **.** Avançar > . Em seguida será apresentada a seguinte tela:

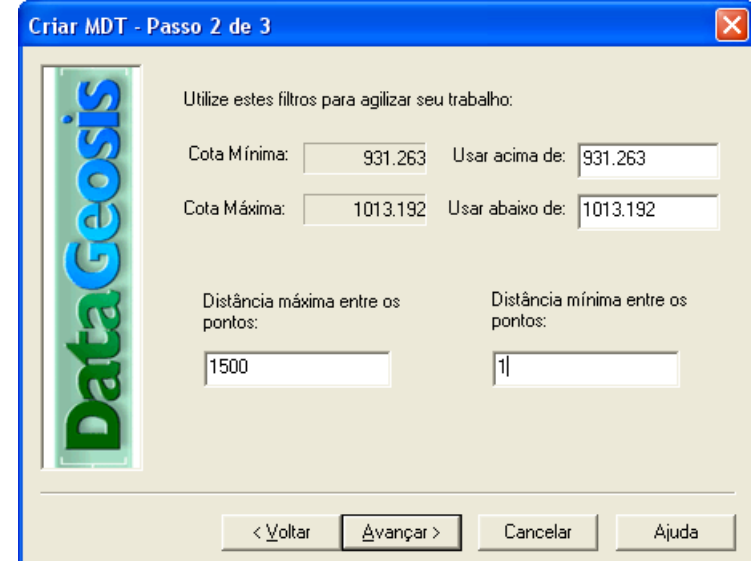

Nesta tela será apresentada a ferramenta de filtros. Com eles, pode-se definir uma cota mínima e uma cota máxima para o modelo. Mantenha os valores indicados e no campo *Distância Máxima entre os Pontos* defina 1500 e para a *Distância Mínima* o valor 1. Fazendo isso estaremos permitindo que se realize todas as triangulações possíveis no modelo, uma vez que a distância inserida é superior ao espaçamento entre os pontos do levantamento. Em seguida pressione

Avançar > . A seguinte tela será mostrada:

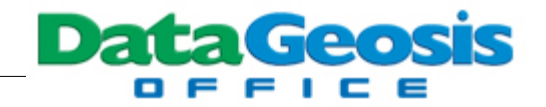

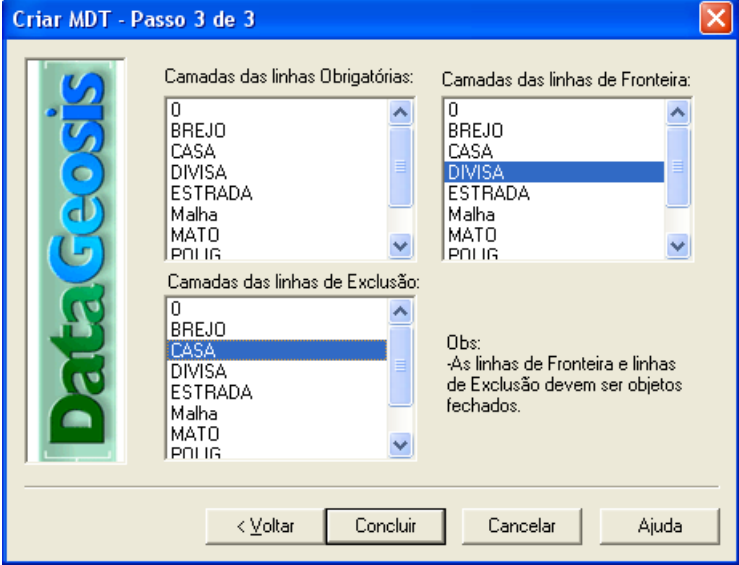

Selecione a camada DIVISA como linha de fronteira e a camada CASA como linha de

exclusão. Feito isso pressione o botão **concluir de Seguinte triangulação será mostrada em** 

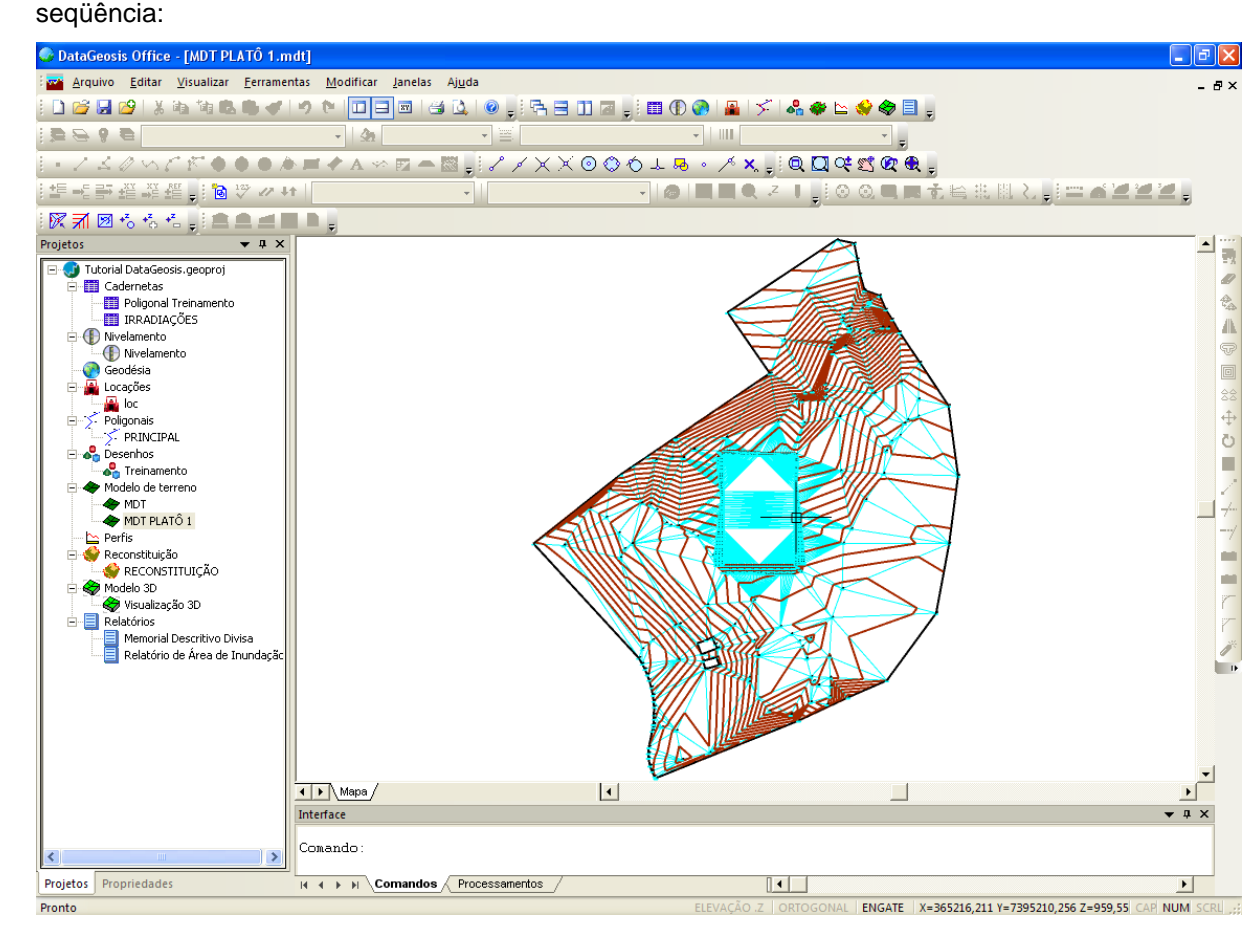

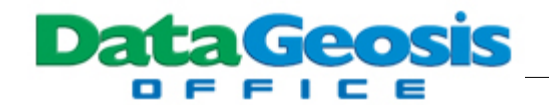

Após este cálculo temos O MDT de referência que será usado para o cálculo do outro platô.

Dê um duplo clique no arquivo de desenho **para Treinamento** para retornarmos à tela de CAD. Em seguida selecione o menu **Ferramentas è Platô**, clique sobre o retângulo da direita e pressione **ENTER** ou o botão direito do mouse. Será aberta a seguinte caixa:

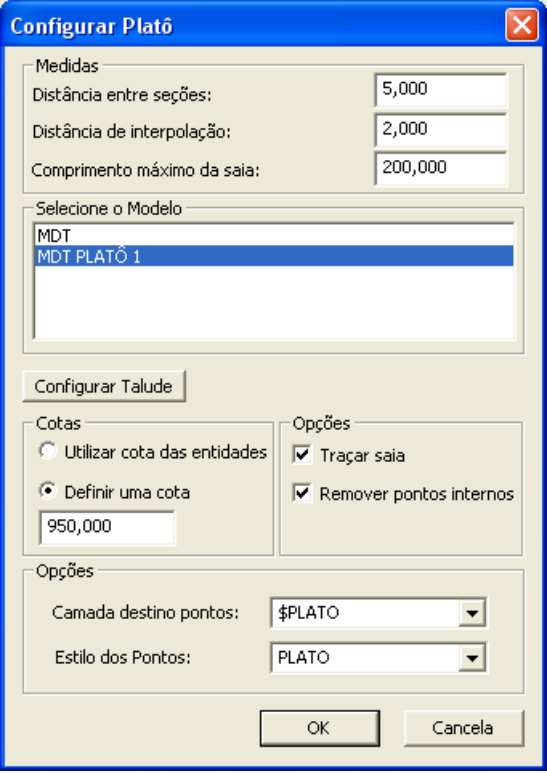

Nesta tela, defina a distância entre as seções, a distância de interpolação e o comprimento máximo da saia. Em seguida marque o modelo **MDT PLATÔ 1**. Na guia Cotas, defina a cota para o segundo platô (digite 950). O próximo passo é configurar os taludes. Para isso clique no botão Configurar Talude | . Observe que todas as configurações realizadas para o primeiro platô foram mantidas. Sendo assim basta pressionar **. WALLA DEGITAL FEETO EXAMPLE 1999**. Feito isso, retornaremos à primeira caixa de  $\nabla$  Tracar saia configuração do platô. Para confirmar o cálculo, deixe marcado as opções Forte remover pontos internos e em seguida pressione **. Karaka en Será realizado** o cálculo do platô e a saia será traçada

automaticamente no desenho, bem como os pontos que definem os taludes de corte e aterro.Será apresentada a seguinte tela:

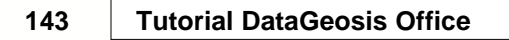

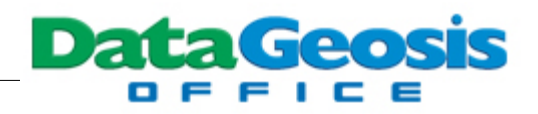

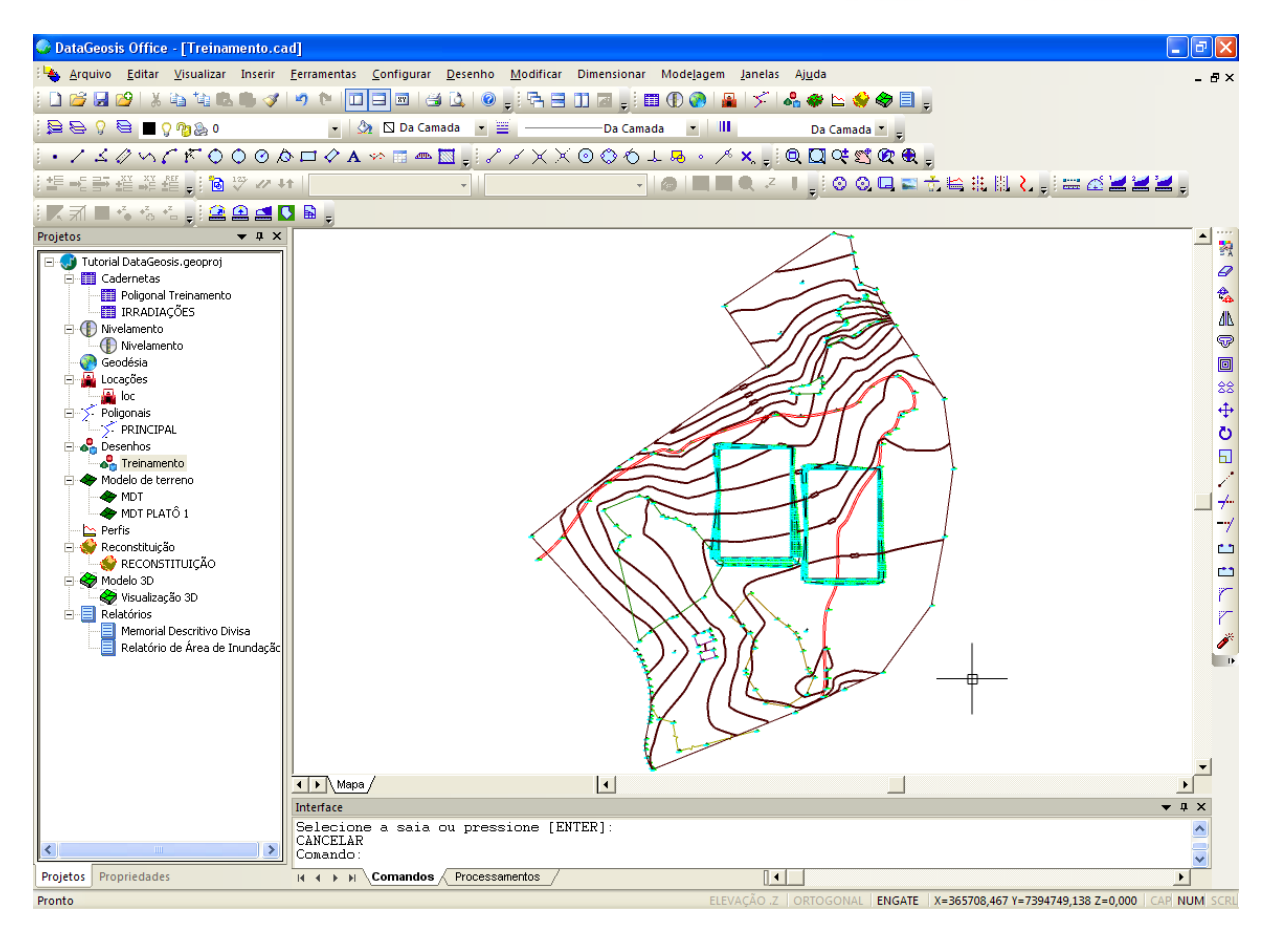

Para realizarmos o cálculo do volume, devemos criar um Modelo Digital apenas com os pontos do Platô. Para isso, selecione o menu **Modelagem è Nova Modelagem...**, ou se preferir

clique no ícone de atalho da barra de ferramentas *Novo Item*. Será aberta a seguinte caixa:

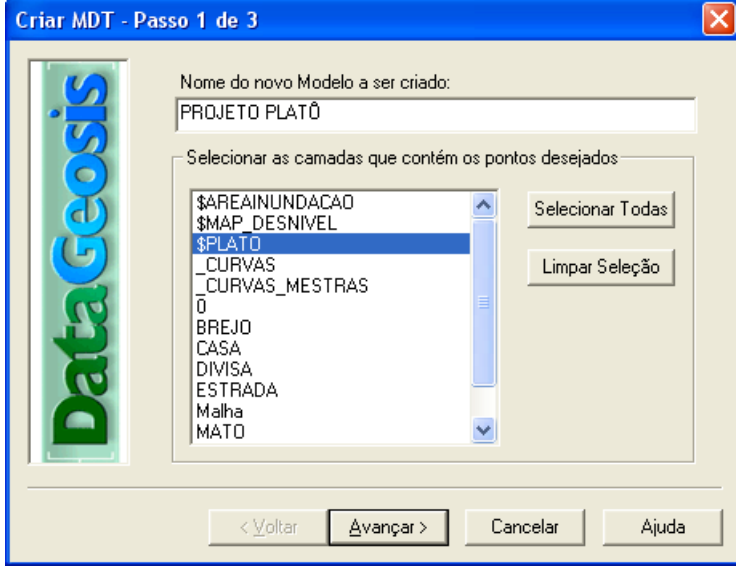

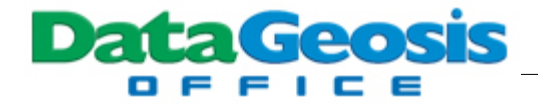

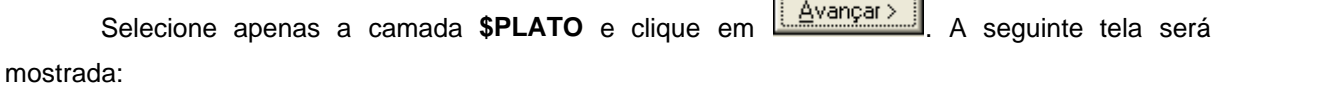

 $\overline{ }$ 

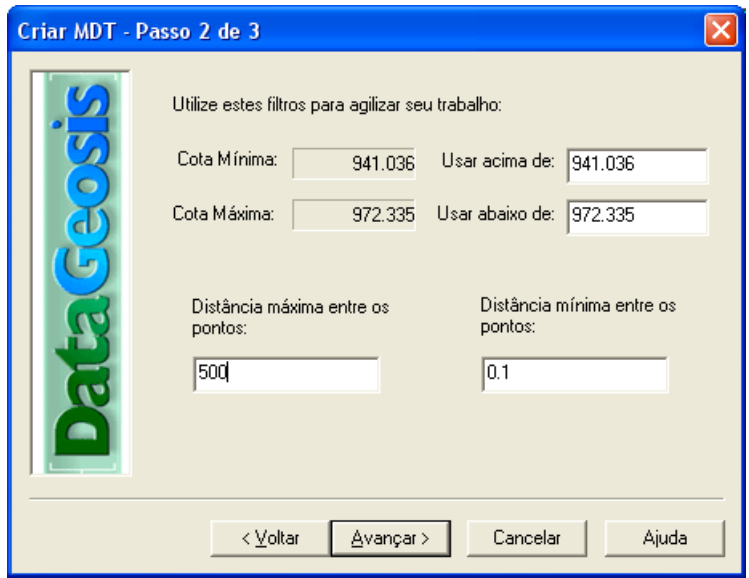

Defina a distância máxima para os pontos (digite 500) e também a distância mínima (digite

0.1), e pressione *Avançar* Na tela seguinte pressione o botão **. Concluir A** seguinte triangulação será mostrada em seqüência:

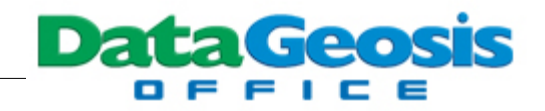

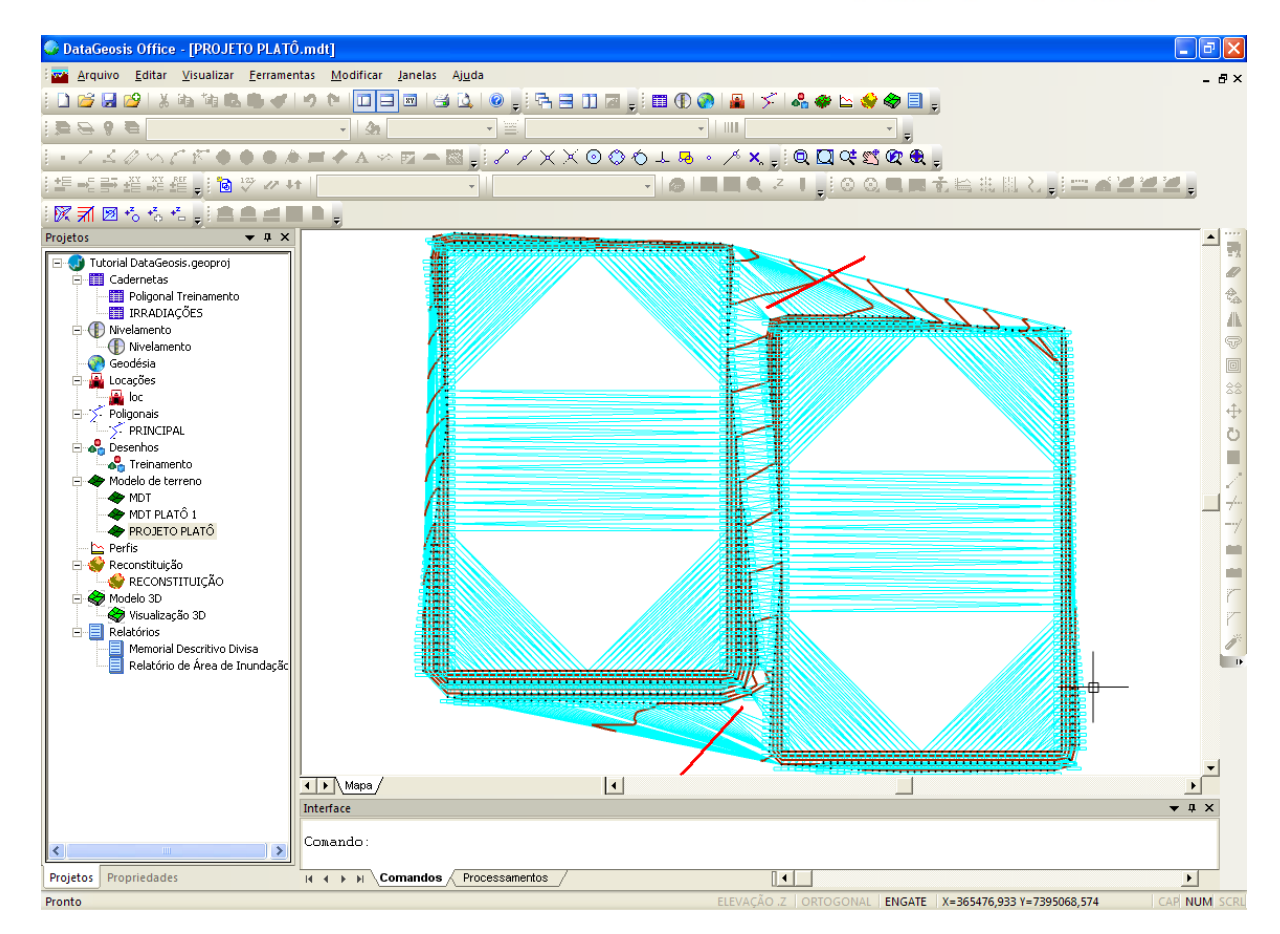

Para que a triangulação fique mais próxima da realidade, **apague as arestas** mostradas na tela acima pela linha vermelha, assim teremos um cálculo de volume mais real. Após essa edição, poderemos agora gerar um Modelo 3D para o projeto de platô. Para isso, clique com o botão direito

na barra **Gerenciador de Projeto** e selecione a opção **. Se profeta de Serverir de Serverir de Serverir** Se preferir

utilize o ícone de atalho localizado na barra de ferramentas **Novo Item**. Será solicitado o nome para o novo modelo 3D:

Defina o nome para o modelo, conforme figura acima, e clique em **................** Feito isso será apresentada a seguinte tela:

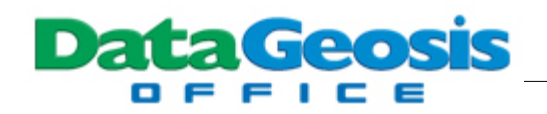

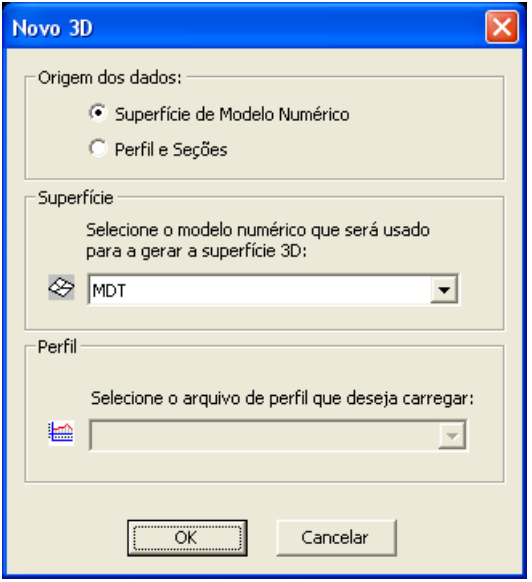

Em Origem dos dados, marque a opção *Superfície de Modelo Numérico* e escolha a

superfície **MDT**. Em seguida pressione **...........................** Feito isso será apresentada a superfície tridimensional.

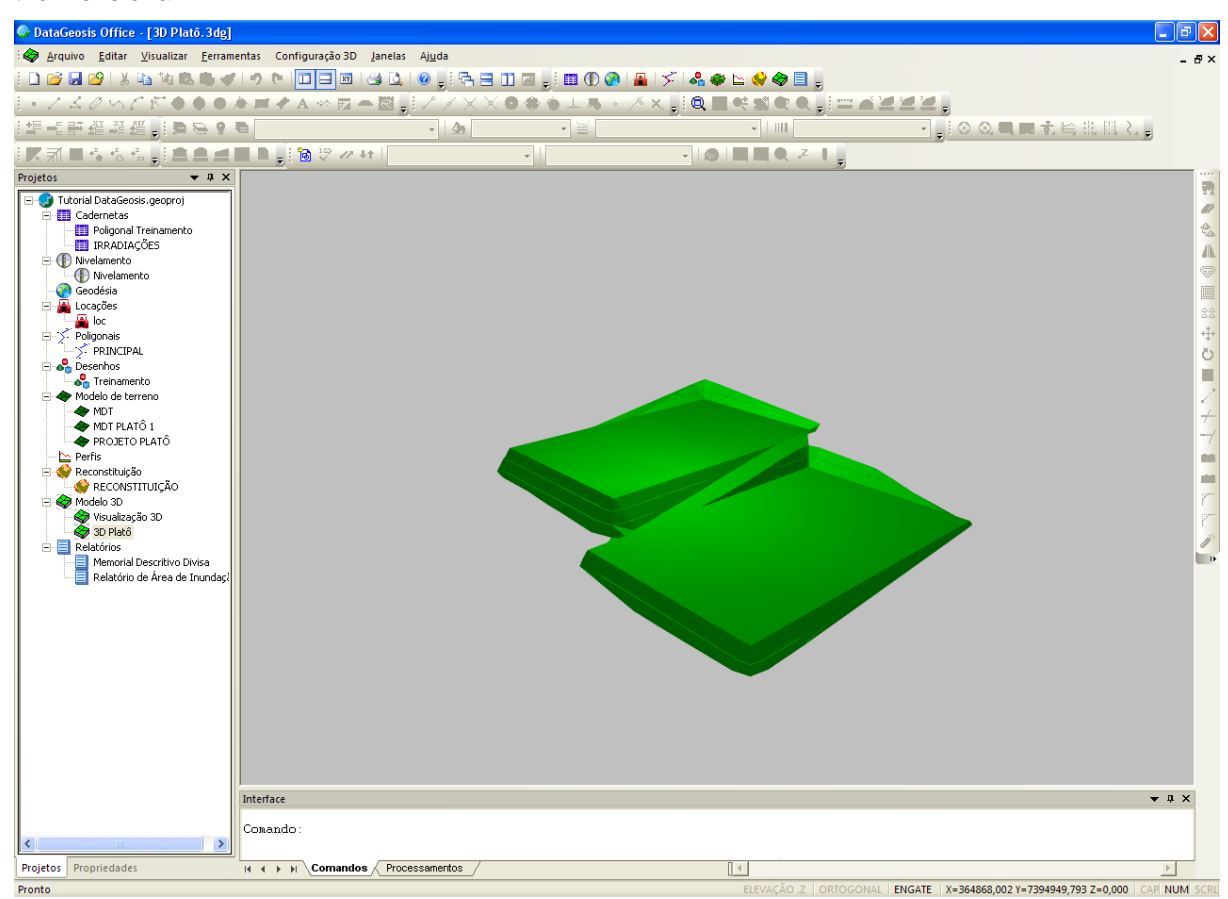

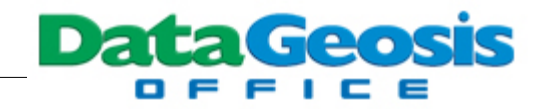

Após a visualização dê um **duplo clique** no arquivo do desenho Treinamento para retornar ao CAD e esconda a camada **. That a** spear o

## **17 Calculando Curvas Horizontais**

Neste tópico veremos os procedimentos para cálculo das curvas horizontais. Esta ferramenta somente estará disponível para usuários da versão Vias Standard.

Para que se possa gerar as curvas horizontais em um projeto, necessitamos desenvolver o traçado (eixo) correspondente à via que será projetada. Crie uma camada de nome *EIXO VIA* e defina-a como camada atual. Em seguida selecione o menu **Desenho è Traçado Geométrico** e desenhe o eixo dentro dos limites da divisa do terreno, para que assim se tenha garantias que haverá um MDT para todo o eixo. Tente criar um eixo similar ao apresentado em *Azul* na tela abaixo. Observer que foram criados dois PI's, ou seja, teremos duas curvas para serem projetadas.

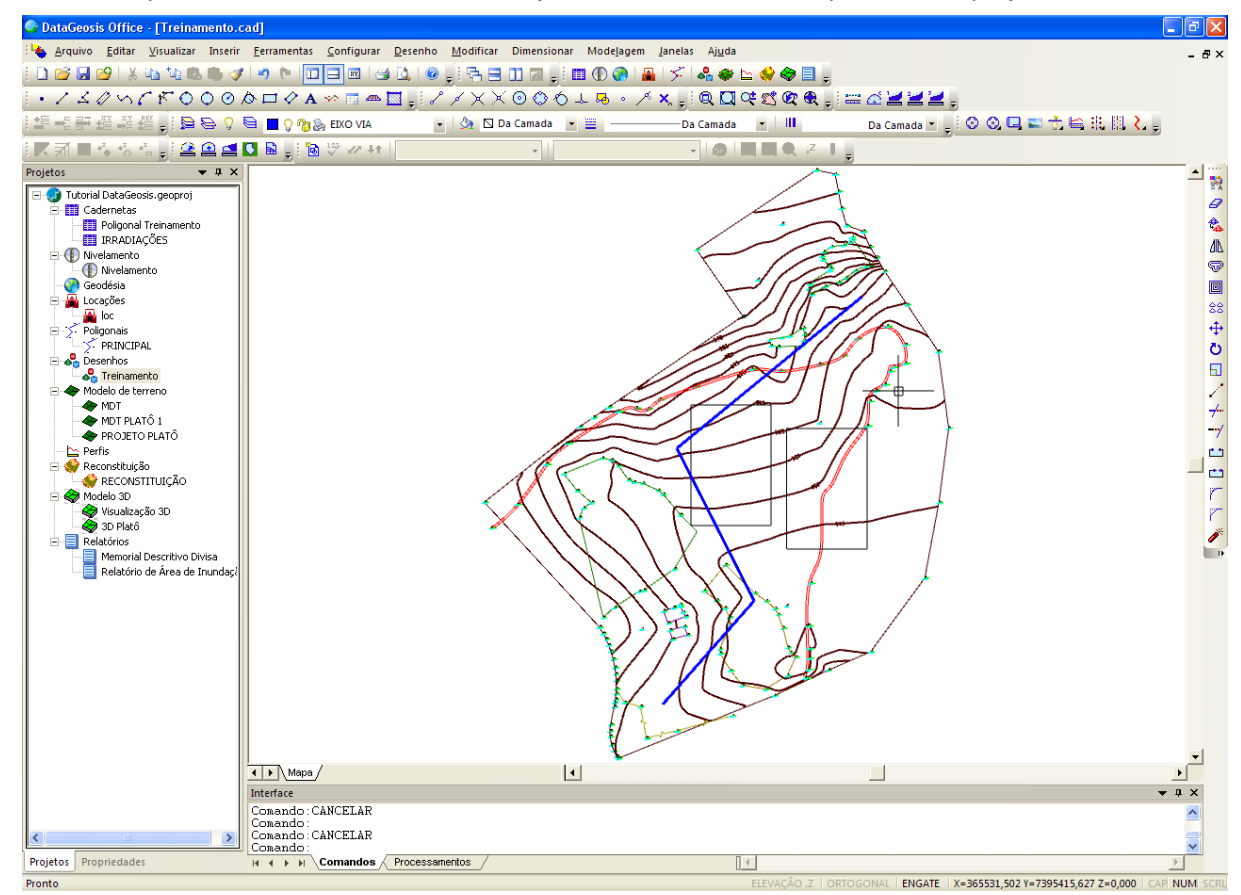

Se você preferir poderá desenhar o eixo com Poli-linha, entretanto terá que convertê-la para traçado geométrico utilizando-se do menu **Modificar è Poli linha em Traçado Geométrico**.

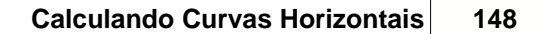

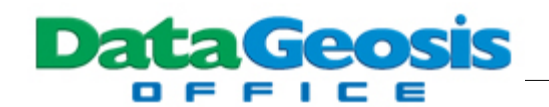

Após a criação do eixo, dê um duplo clique sobre ele. Será apresentada a caixa de Edição de PIH (ponto de inflexão horizontal):

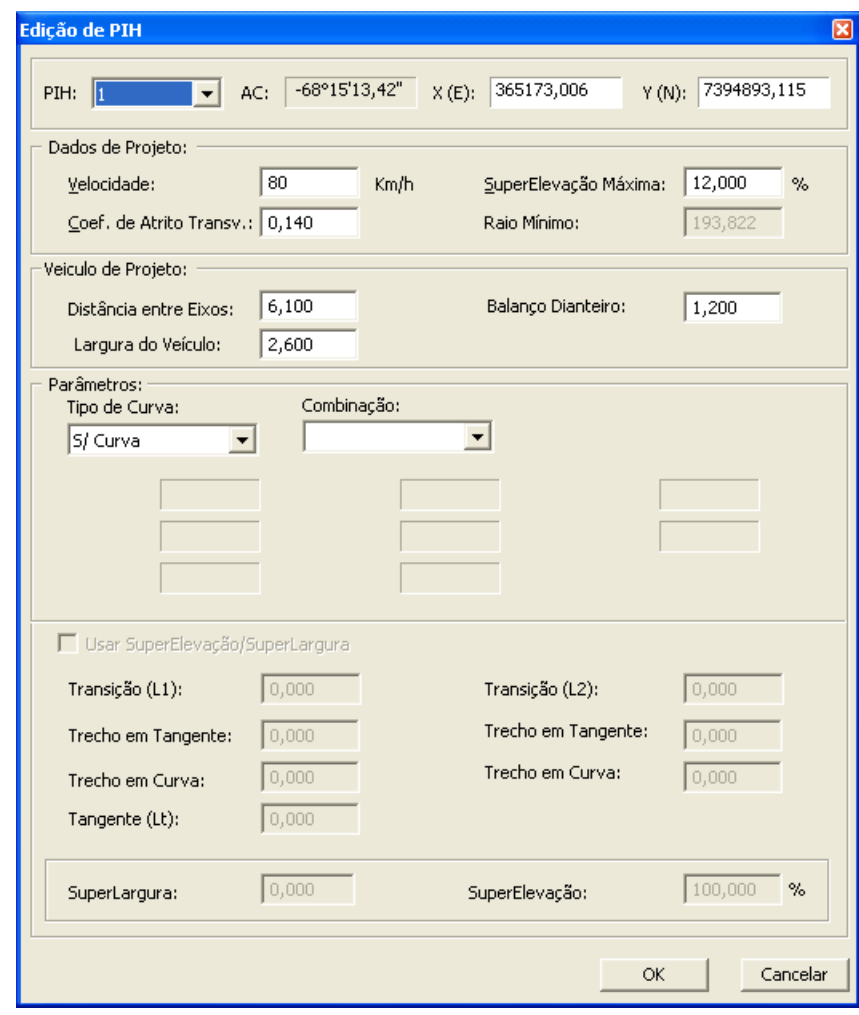

Observe que serão apresentados os 4 vértices do eixo (0, 1, 2 e 3). Destes apenas os PIH 1 e 2 serão utilizados para o cálculo das curvas. Selecione o PIH 1 e em seguida defina os parâmetros para os dados do projeto e veículo de projeto. Observe que os valores da velocidade diretriz e do coeficiente de atrito transversal influenciarão o valor para o raio mínimo da curva a ser projetada. Na opção Parâmetros, selecione o tipo de curva. O DataGeosis permite o cálculo de até 4 tipos de curvas a saber: circular, circular composta, transição e transição composta (simétrica e assimétrica).

Para este exemplo, selecione a opção Circular. Na caixa Combinação você poderá entrar com valores do raio, tangente, desenvolvimento, corda ou distância externa para que assim seja calculada a curva. Entre com um Raio de 250 m. Em seguida ative a opção <mark>I⊽ Usar SuperElevação/SuperLargura</mark> e defina o comprimento da transição (L1) com 50 m. Feito isso, todos os demais parâmetros para a super-elevação e super-largura serão calculados automaticamente.

Após o cálculo da primeira curva selecione o PIH 2 e e defina os parâmetros para a segunda curva

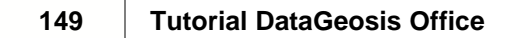

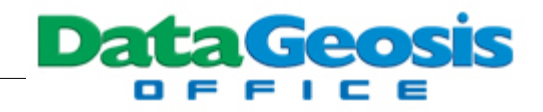

conforme tela abaixo:

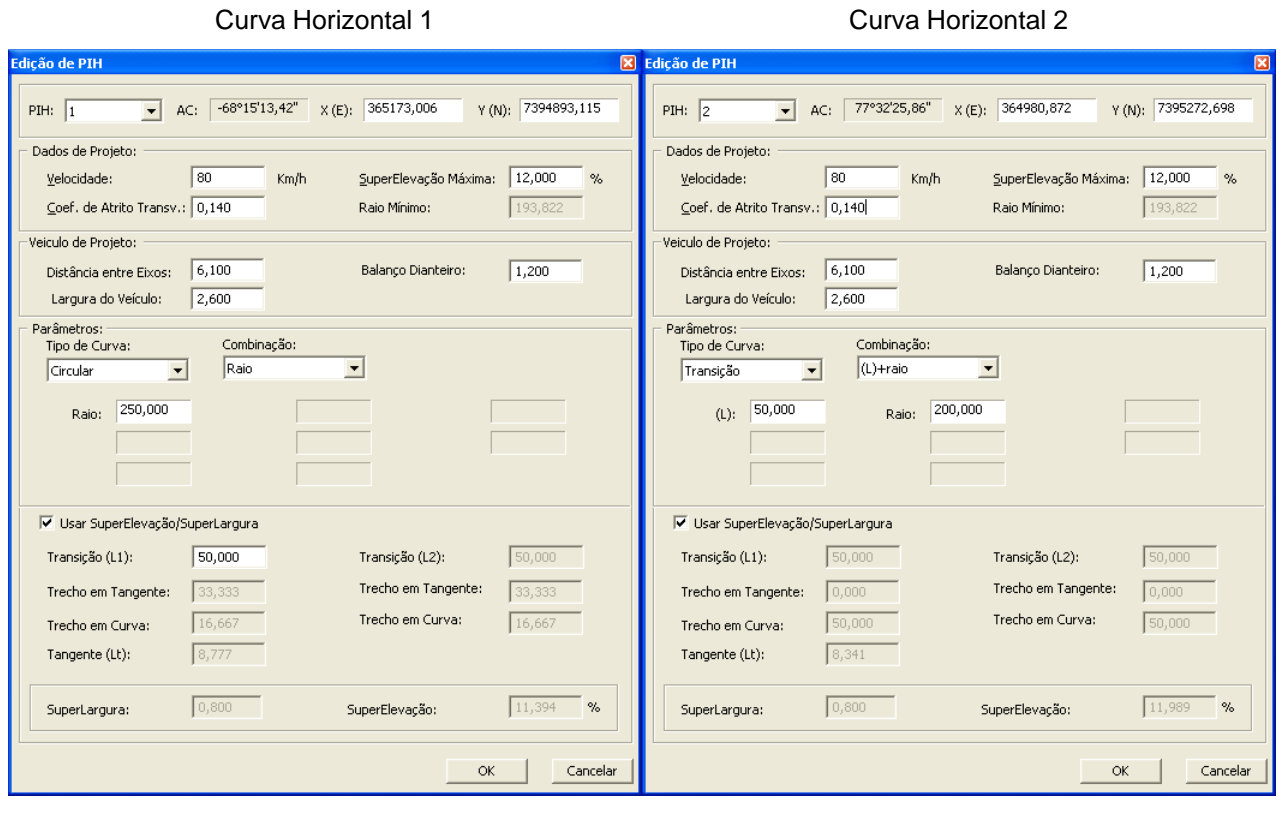

Após a inserção dos valores, clique no botão **.......................** Observe que o eixo será modificado, já com as concordâncias horizontais calculadas:

O SOFTWARE DA TOPOGRAFIA E GEODÉSIA Ш Ц Ш Ш D **DataGeosis** 

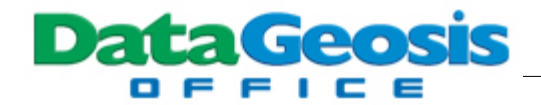

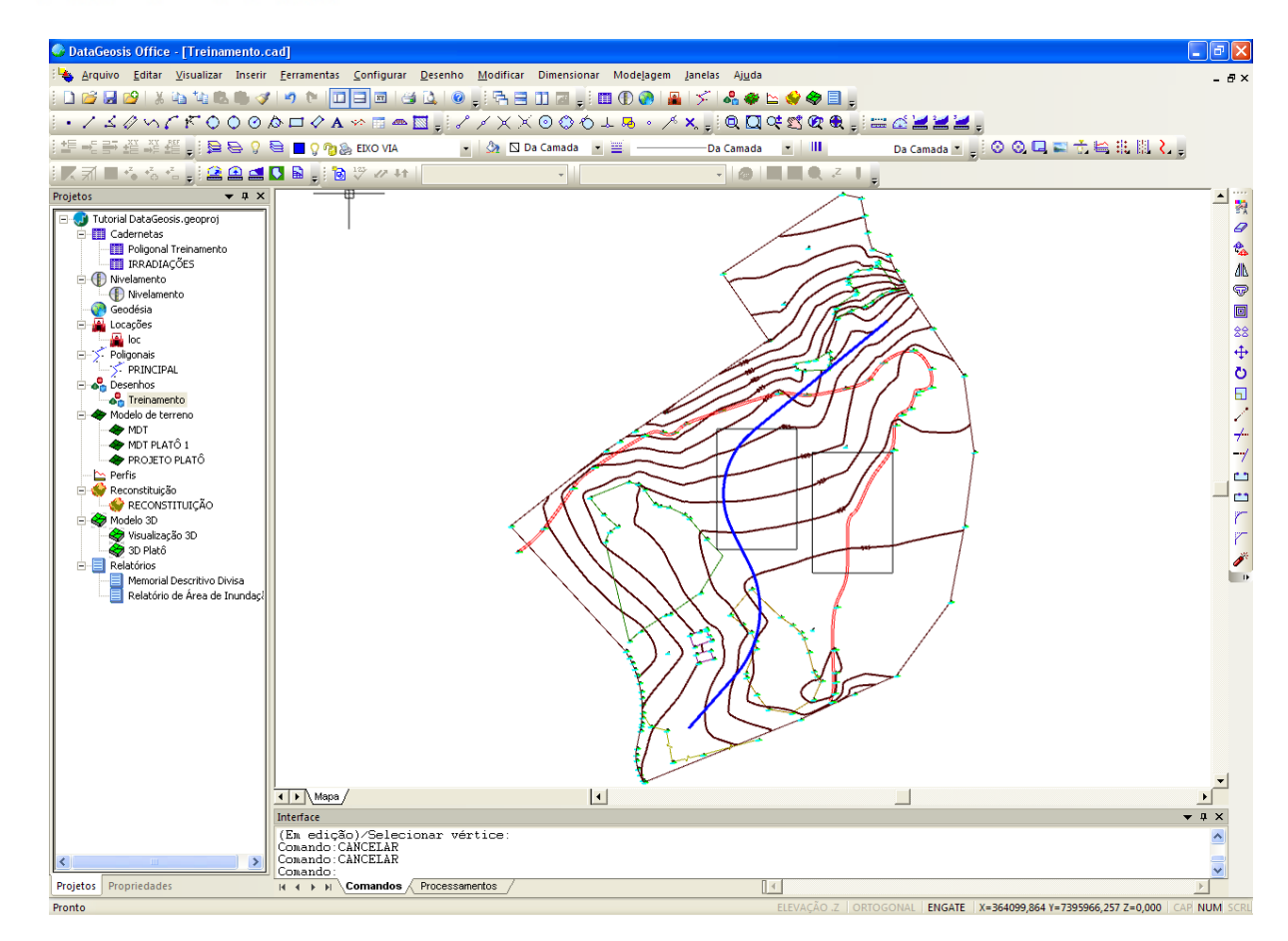

## **18 Gerando Perfis**

Neste tópico veremos os procedimentos para geração de perfis. Mostraremos o exemplo de criação do perfil longitudinal e transversal para o eixo da via calculado no tópico anterior.

Para se criar um perfil sempre deveremos ter um traçado geométrico criado, sendo que não é obrigatório que as concordâncias horizontais tenham sido calculadas. Para iniciar o cálculo do perfil selecione o menu **Ferramentas è Calcular Estaqueamento/Perfil**. Em seguida clique no início do eixo da via (limite inferior) e pressione ENTER. Será apresentada a seguinte caixa:

۵

**DataGeosis** 

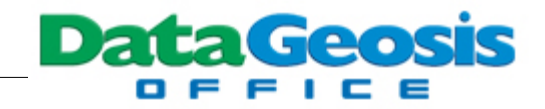

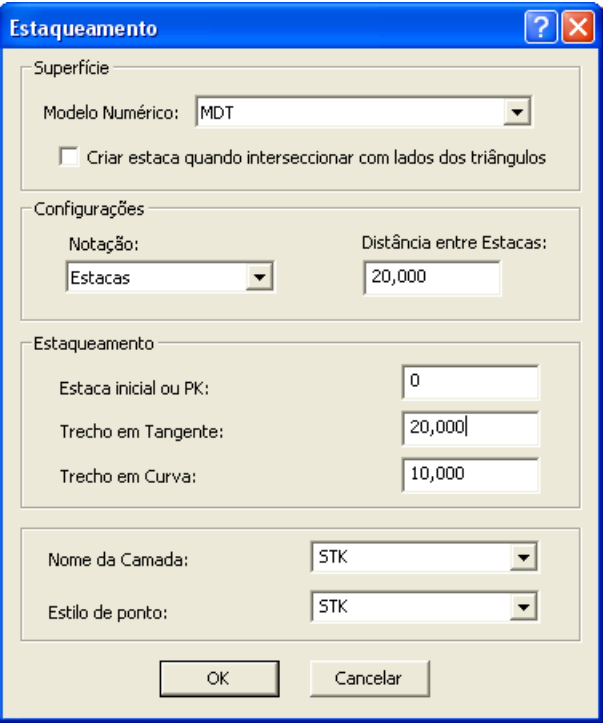

Nesta selecione o modelo numérico MDT e defina a distância para o estaqueamento para

trechos em tangente (20 m) e em curva (10 m). em seguida pressione **statemarda**. Será mostrada a seguinte caixa:

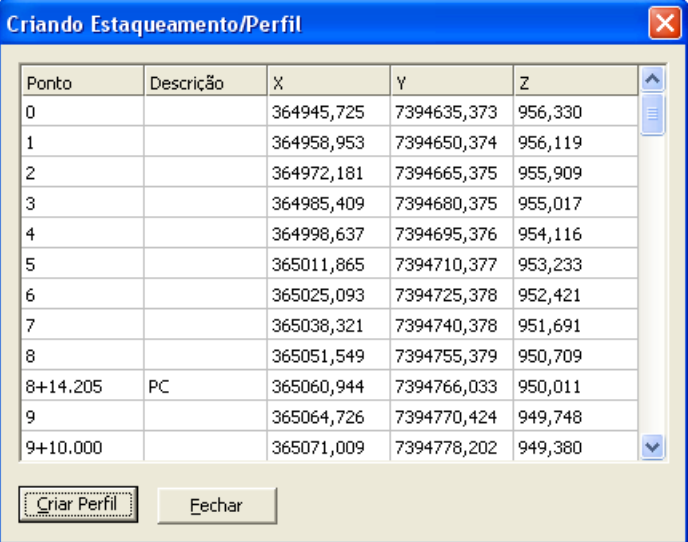

Nesta, clique no botão **in Esta Perfil i**. Em seguida selecione a estaca de início do perfil e a estaca de fim conforme tela abaixo. Esta ferramenta é muito útil para que se possa criar os perfis de um eixo por partes. Neste exemplo criaremos apenas um perfil para todo o eixo.

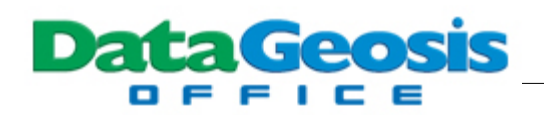

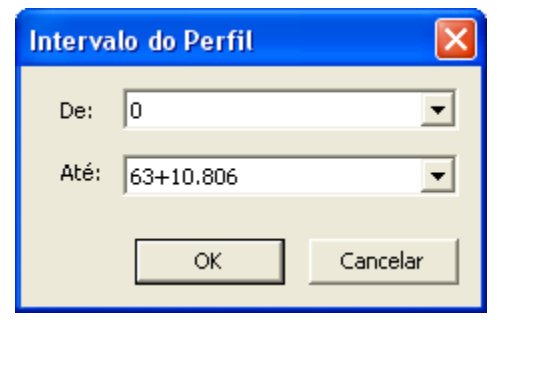

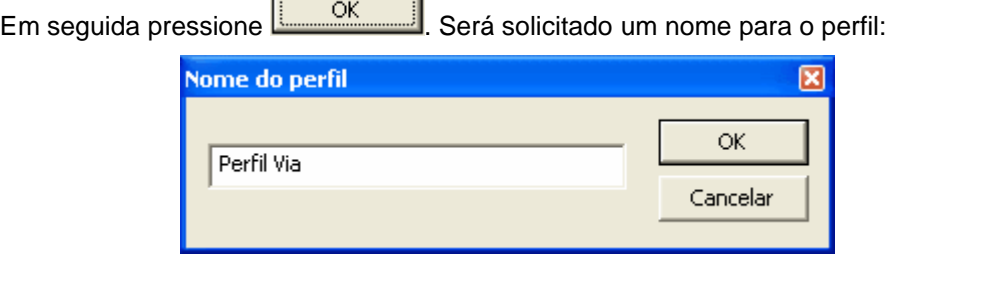

-1

 $\overline{\phantom{a}}$ 

Defina o nome desejado e pressione . Em seguida clique no botão

para encerrar a caixa *Criando Estaqueamento/Perfil*. Observe que o perfil longitudinal será apresentado:

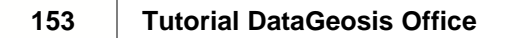

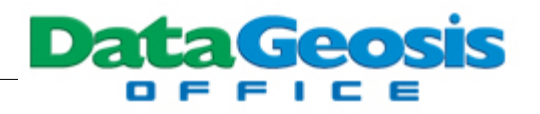

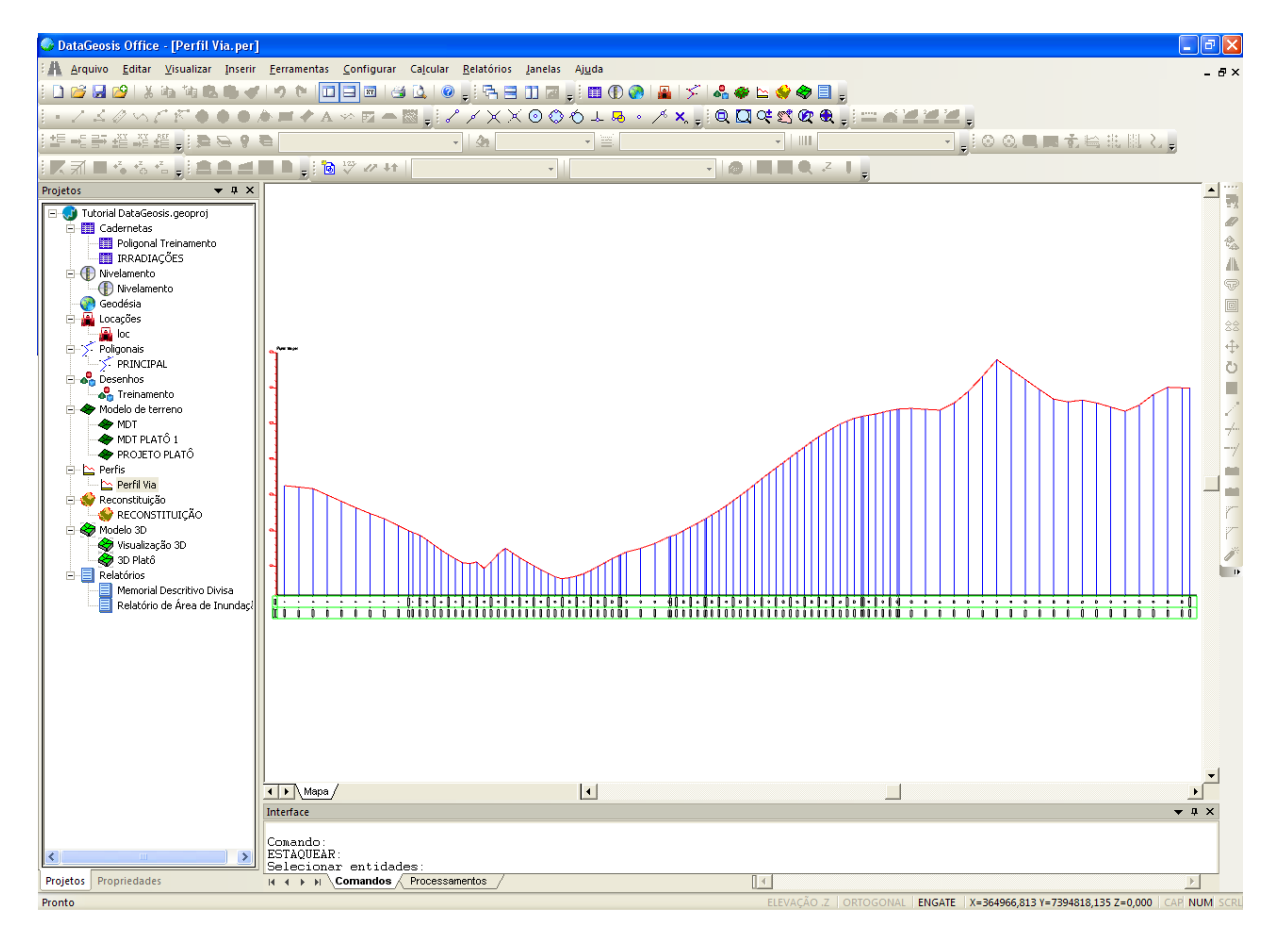

Após a criação do perfil longitudinal poderemos realizar algumas modificações em suas propriedades. Para isso selecione o menu **Configurar è Propriedades**. Será apresentada a seguinte caixa:

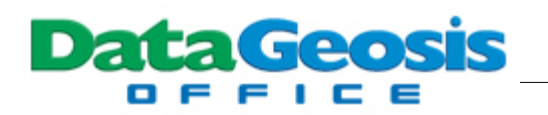

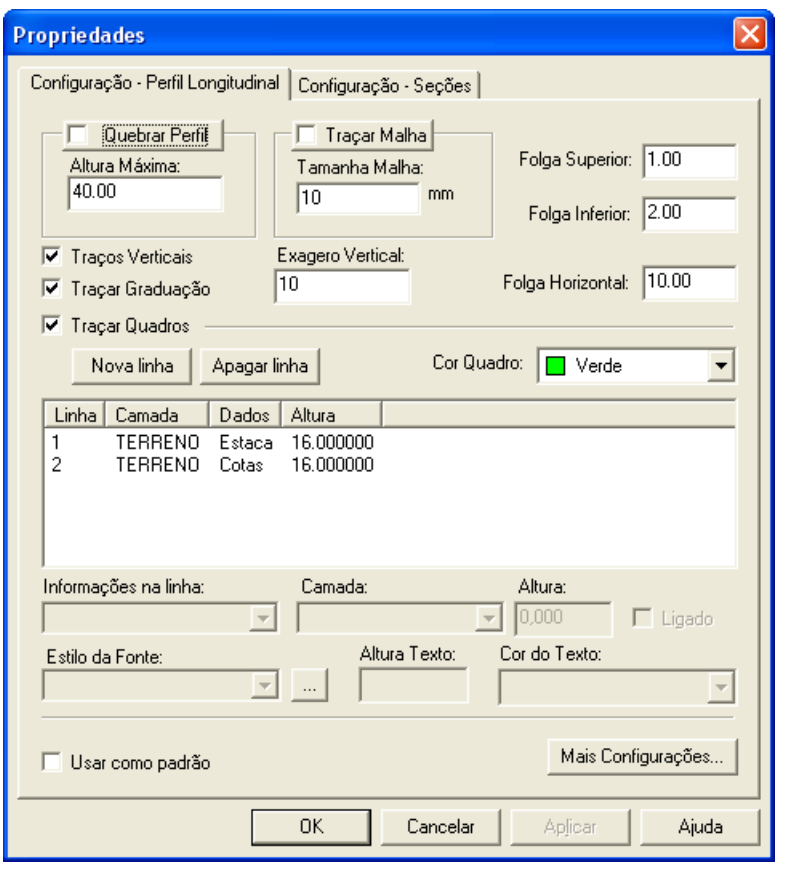

Nesta marque a opção **E Traçar Malha** e desmarque a opção **E Traços Verticais**. Em seguida vamos criar novas linhas para o caixão do perfil, pressionando-se o botão **. Nova linha** . Insira mais 3 novas linhas para o caixão. Em seguida selecione cada linha criada (linhas 3, 4 e 5) e altere a informação na linha para que fique conforme a tela abaixo:

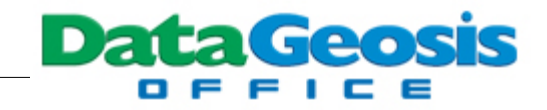

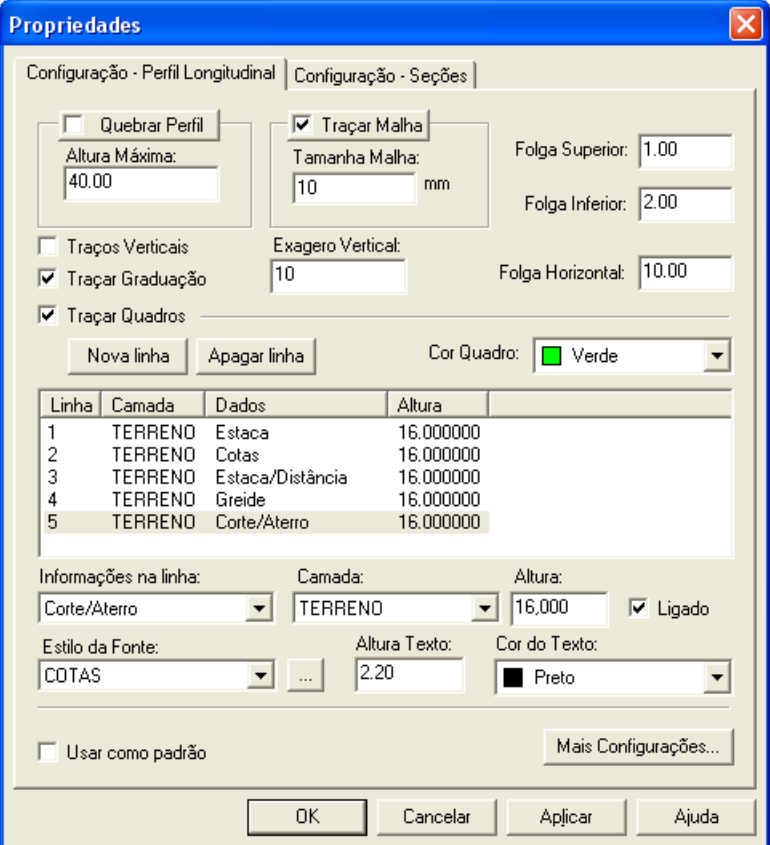

Para se alterar as cores e espessuras das linhas dos perfis, clique no botão Mais Configurações... .

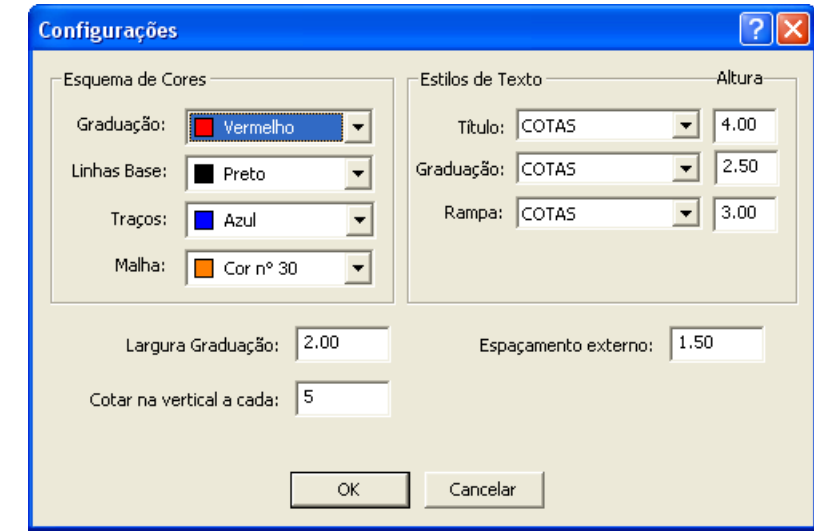

Defina o esquema de cores, estilos de texto e demais parâmetros desejados e pressione

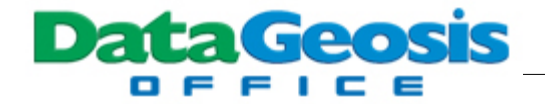

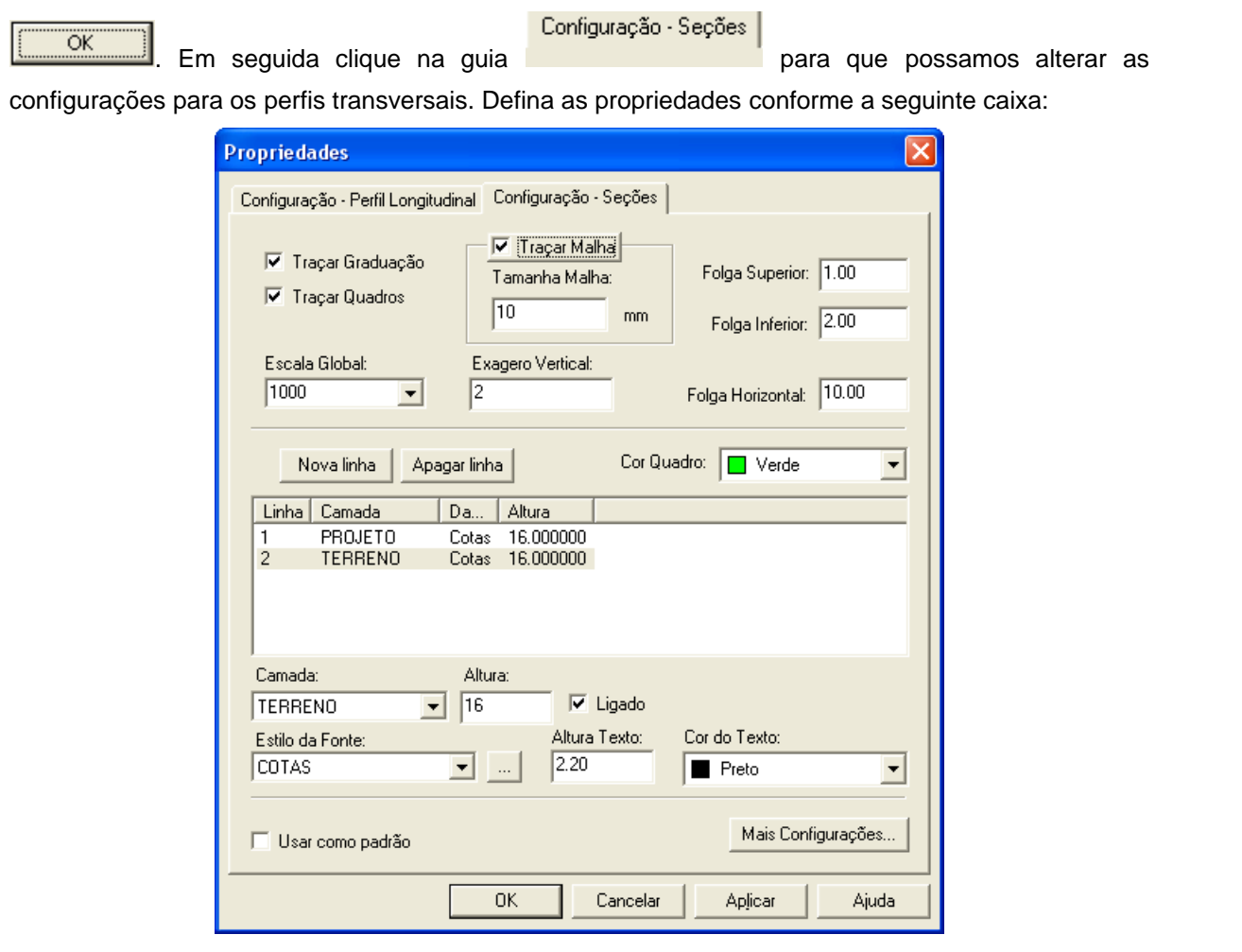

Ao término das alterações pressione o botão **Aplicar e** em seguida o botão

 $\overline{\alpha}$ 

. Teremos assim uma nova apresentação para o perfil longitudinal:

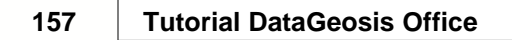

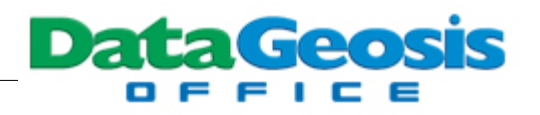

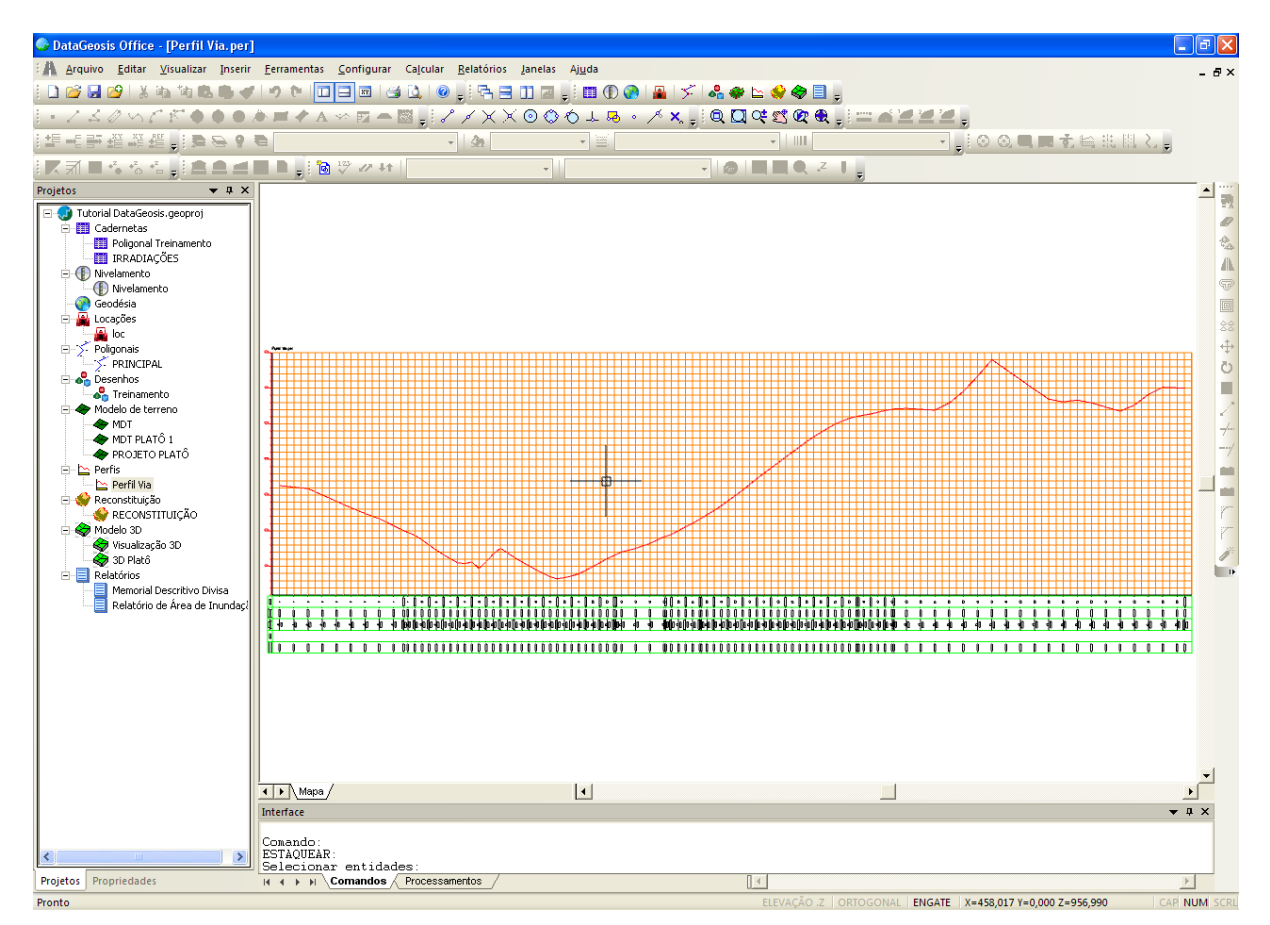

Após as configurações devemos gerar os perfis transversais. Para isso selecione o menu **Ferramentas è Criar Seções Transversais...**. Será apresentada a seguinte caixa:,

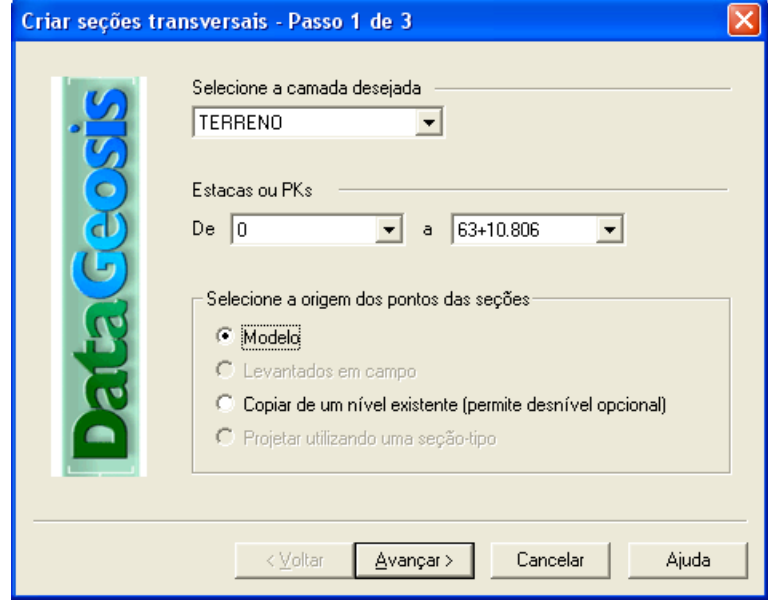

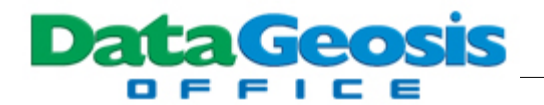

 $G$  interests.

Na caixa acima selecione a camada onde será criado o perfil transversal (deve-se sempre selecionar a camada TERRENO). Em seguida selecione a origem dos pontos das seções marcando a

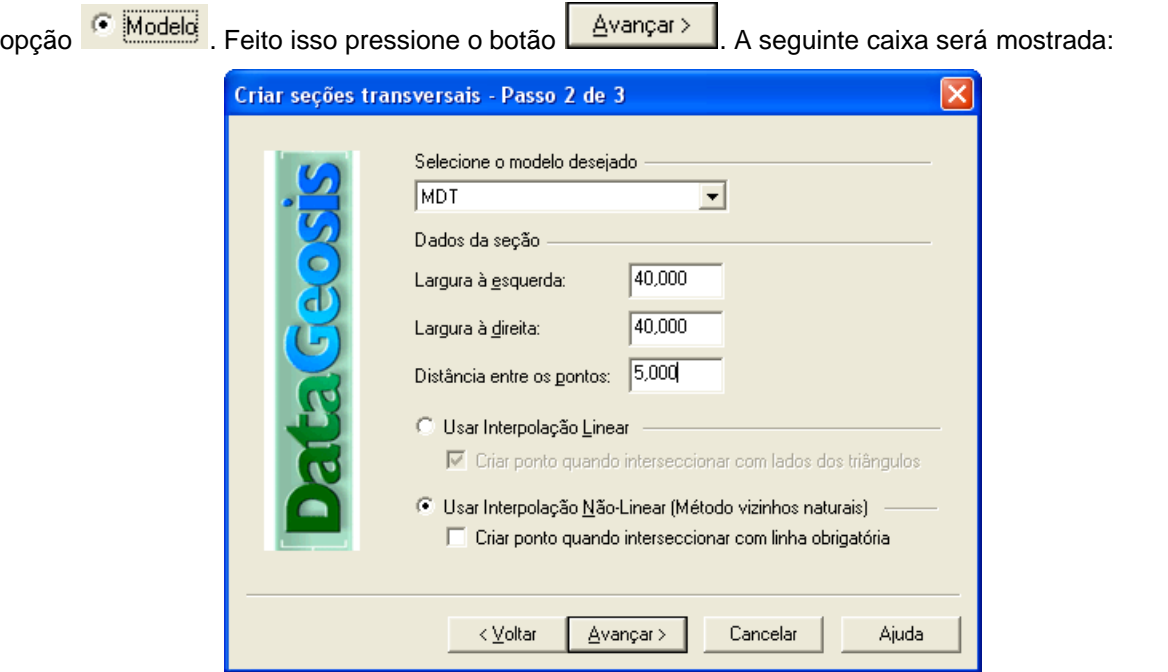

Nesta, selecione o modelo MDT e defina a largura à direita e à esquerda da seção. Defina também a distância entre os pontos na seção e marque o método de interpolação 6 Usar Interpolação Não-Linear (Método vizinhos naturais) . Em seguida pressione o botão  $\begin{array}{|c|c|c|c|}\hline \text{Avançar} & \text{Avançar} & \text{Bavançar} \\\hline \end{array}$ e para finalizar clique em **Exercicias | Exercicias | Feito** isso será mostrada a caixa das seções transversais do

projeto.

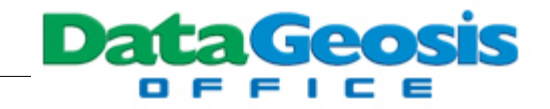

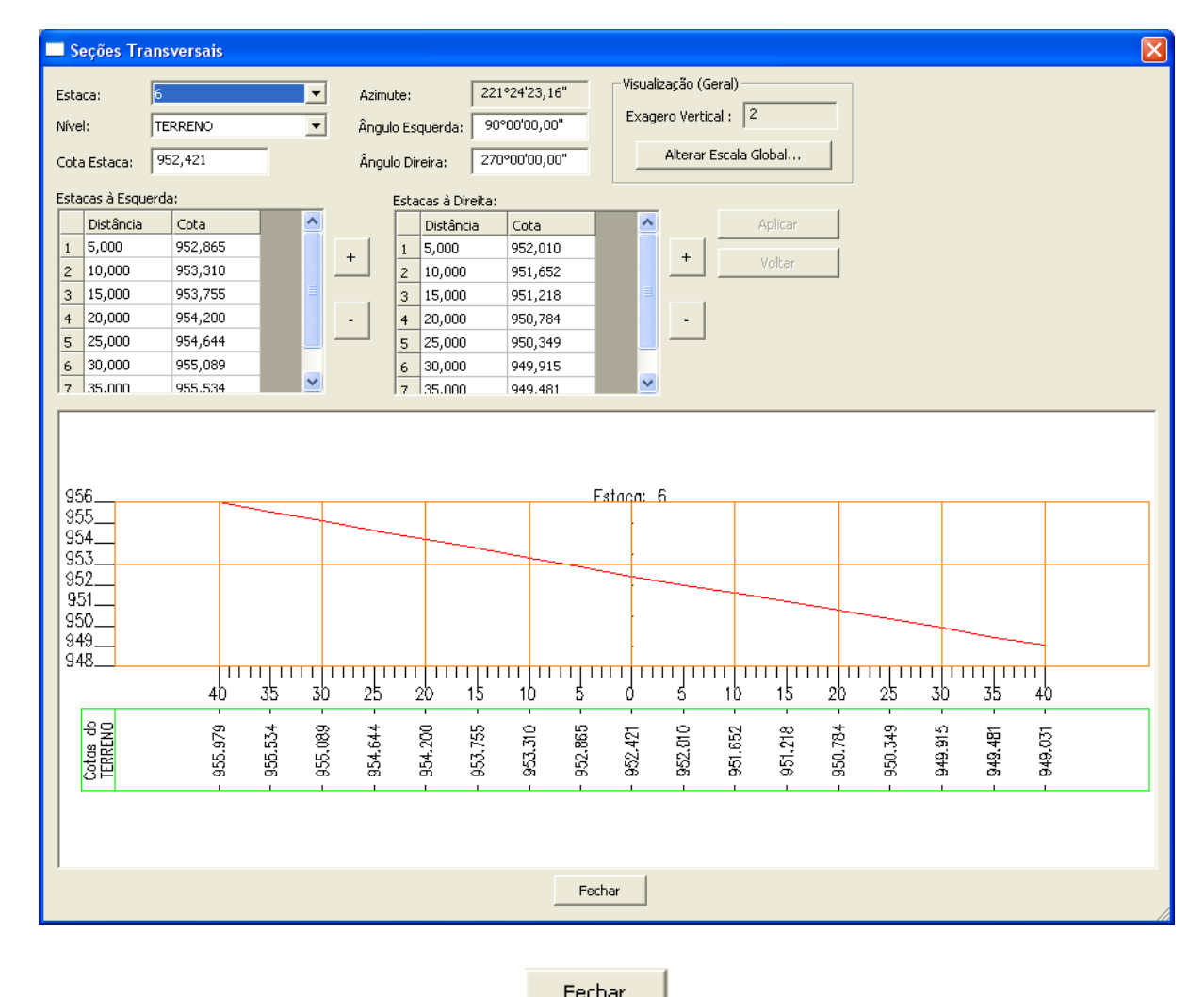

Para sair da tela pressione o botão **Example 19** 

## **19 Projeto Viário**

Neste tópico veremos os procedimentos para criação do greide (linha de projeto), o cálculo das curvas verticais e também dos volumes de corte e aterro para o projeto.

Para criar o greide do projeto selecione o menu **Ferramentas è Alinhamento Vertical (Greide) è Criar Novo Greide**. Em seguida desenhe a linha do greide sobre o perfil, procurando aproximá-la o máximo possível da linha do terreno, minimizando assim o volume a ser movimentado. No momento de finalizar o greide clique um pouco além da linha do terreno para que se garanta que o final da linha do greide coincida com o final da linha do terreno. à medida que se vai clicando para se desenhar o greide será apresentada a caixa para confirmação dos valores de cota e distância para o ultimo trecho:

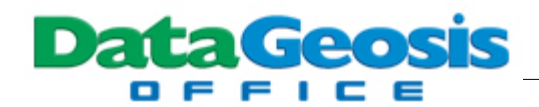

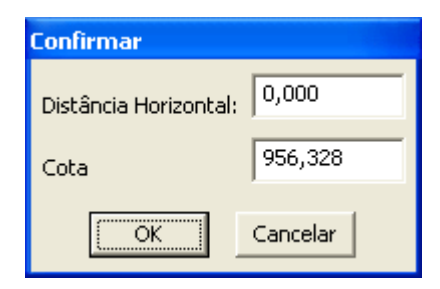

Após a criação do greide teremos a seguinte visualização do perfil:

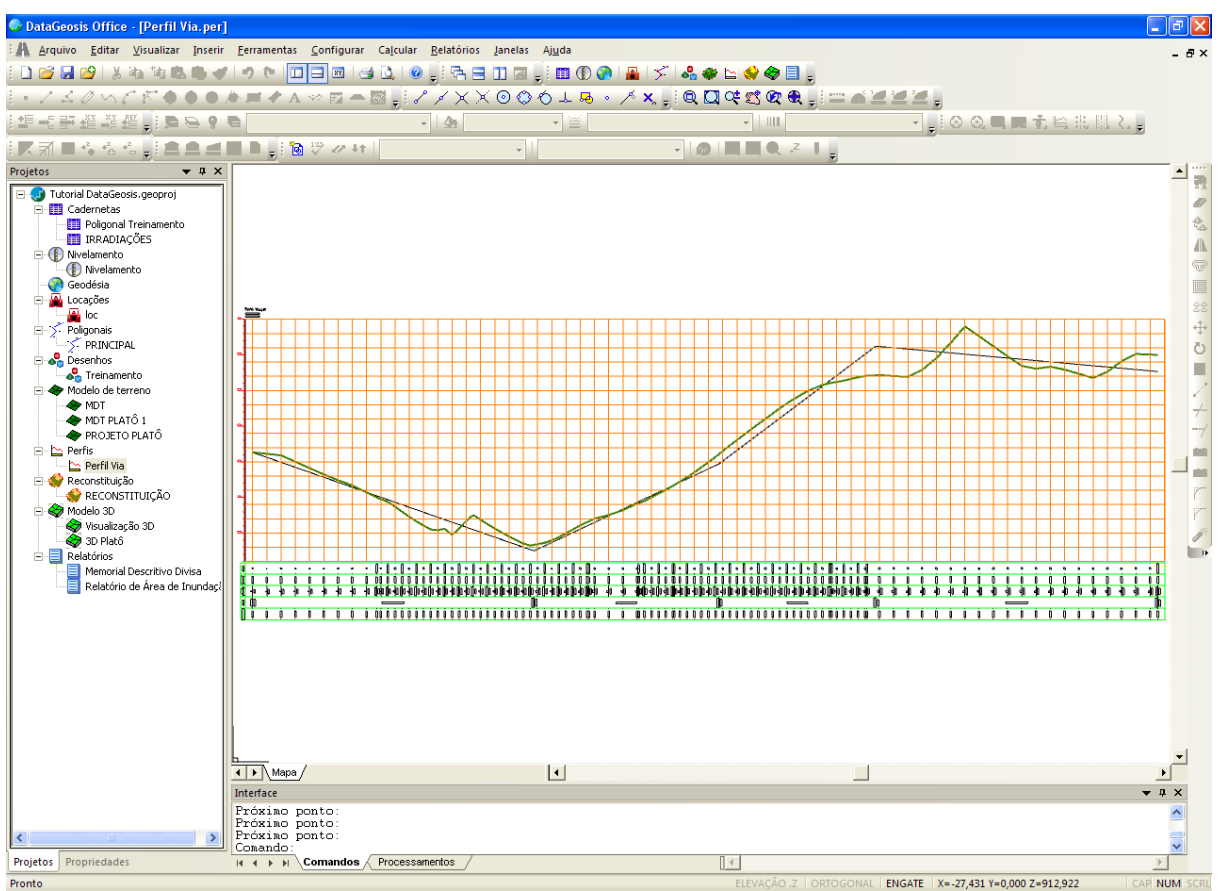

Em seguida devemos executar o cálculo das curvas verticais. Para isso selecione o menu **Ferramentas è Alinhamento Vertical (Greide) è Editar Greide**. Será apresentada a seguinte caixa:

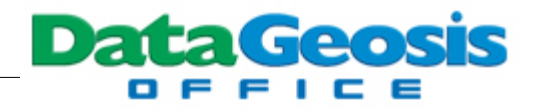

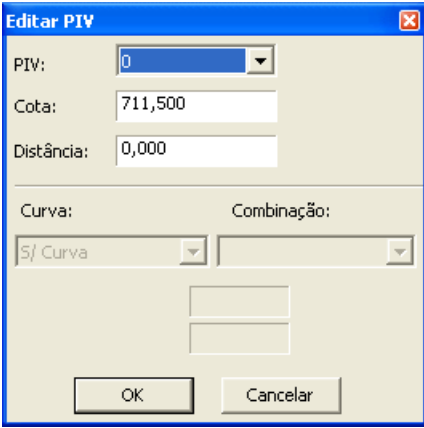

Selecione o PIV 1 e defina o tipo de curva vertical desejado. O DataGeosis permite o cálculo de até três tipos de curvas verticais a saber: circular, parábola e parábola composta. Neste exemplo as curvas serão calculadas com os seguintes tipos: Curva Vertical 3

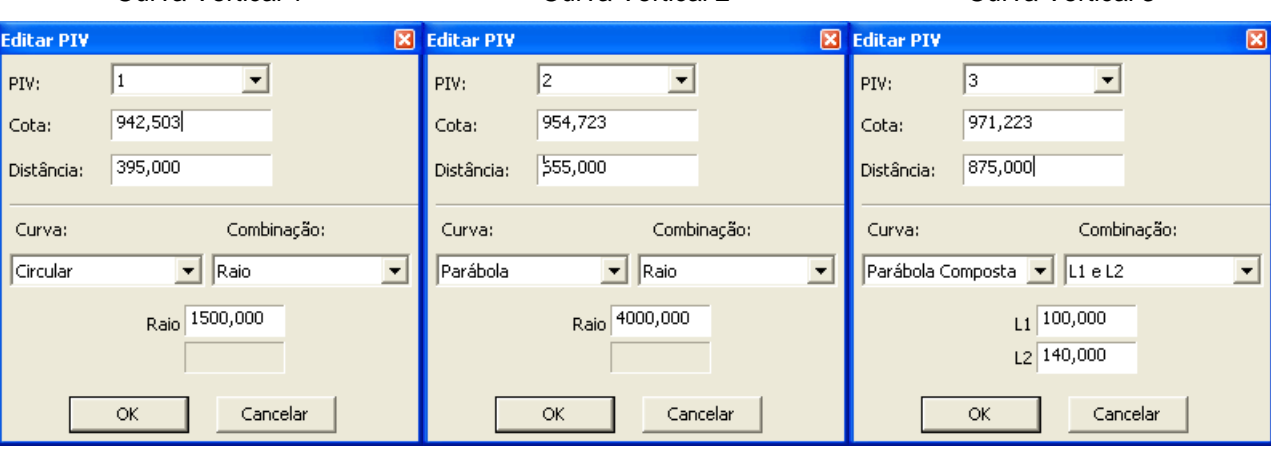

Após a definição dos parâmetros de todas as curvas pressione o botão **. TARCA ENSA EN EL ENSA EN EL EL EL EL EL** isso será apresentada a linha do greide com as concordâncias verticais calculadas. O próximo passo será a criação da seção tipo do projeto. Neste exemplo faremos uma seção tipo para uma rodovia de pista simples, onde teremos os elementos dos taludes, as canaletas, o acostamento e a pista de rolamento. Para isso selecione o menu **Configurar è Seção-Tipo...**. Será apresentada a seguinte caixa:

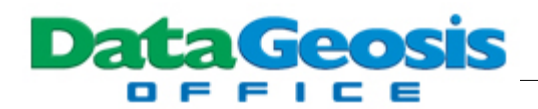

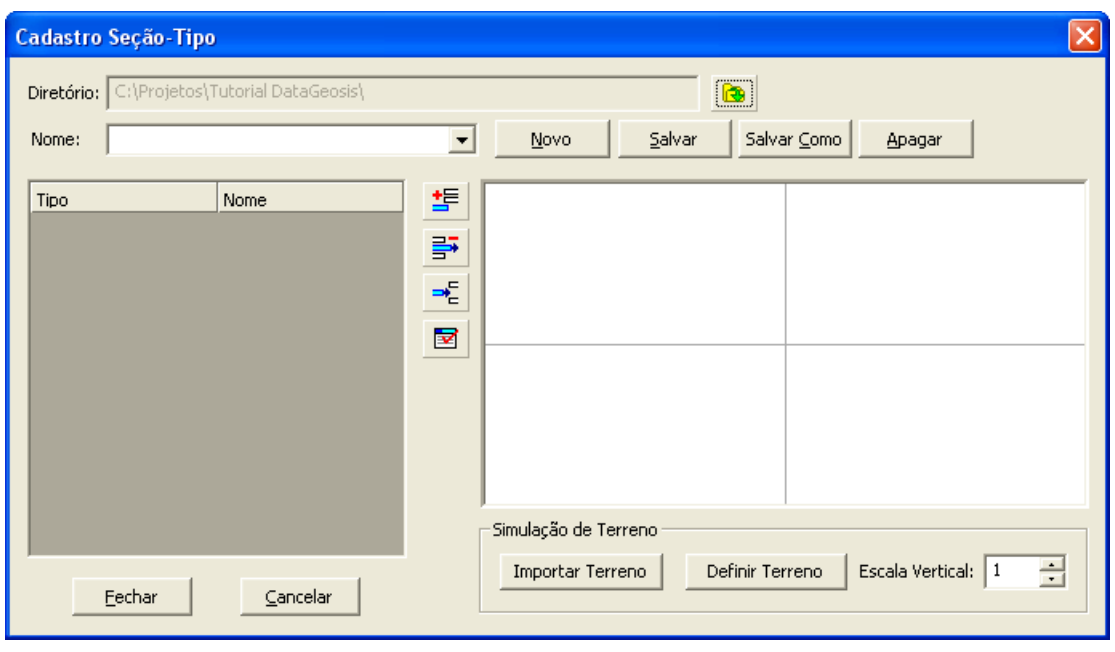

Primeiramente, clique no botão **para criar uma nova seção tipo. Em seguida dê** um nome para a seção a ser criada e clique em **.....................** Observe que o nome digitado será mostrado na caixa *Nome*. O próximo passo será montar os elementos da seção, sempre da esquerda

para a direita. Assim, o primeiro elemento a ser criado será um talude. Para isso clique no ícone para inserir um novo elemento. Será apresentada a seguinte caixa:

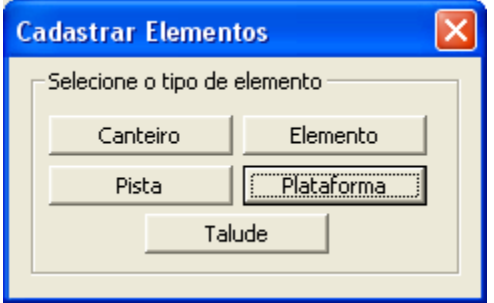

Clique na opção **lace a constructu**. A seguinte caixa será mostrada:

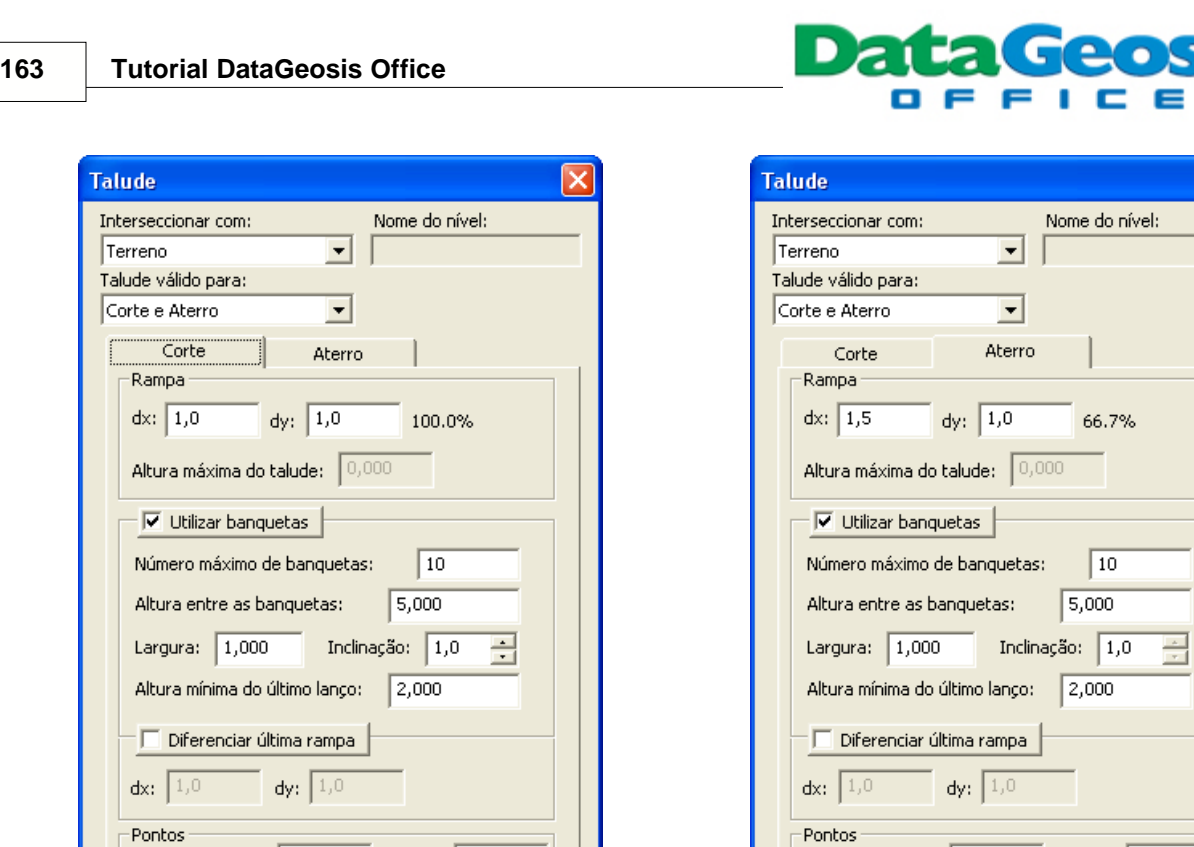

 $\sqrt{TC}$ 

Cancelar

Início do talude:

ОĶ

Primeira banqueta: BC

Offset: OSC

Configure os valores para o talude de corte e de aterro, conforme apresentado nas duas telas acima. Feito isso clique em **EXACCO DE 1999**. Observe que a linha do talude foi adicionada à seção. O próximo elemento será uma canaleta para escoamento das águas pluviais. Clique novamente no ícone para inserir um novo elemento, e na tela "*Cadastrar Elementos*" clique no botão Elemento . Será apresentada a seguinte caixa:

 $T_A$ 

Cancelar

Início do talude:

 $\alpha$ 

Primeira banqueta: BA

Offset: OSA

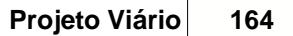

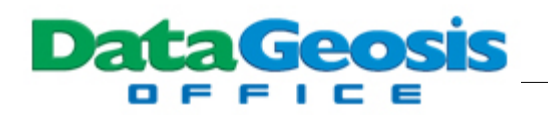

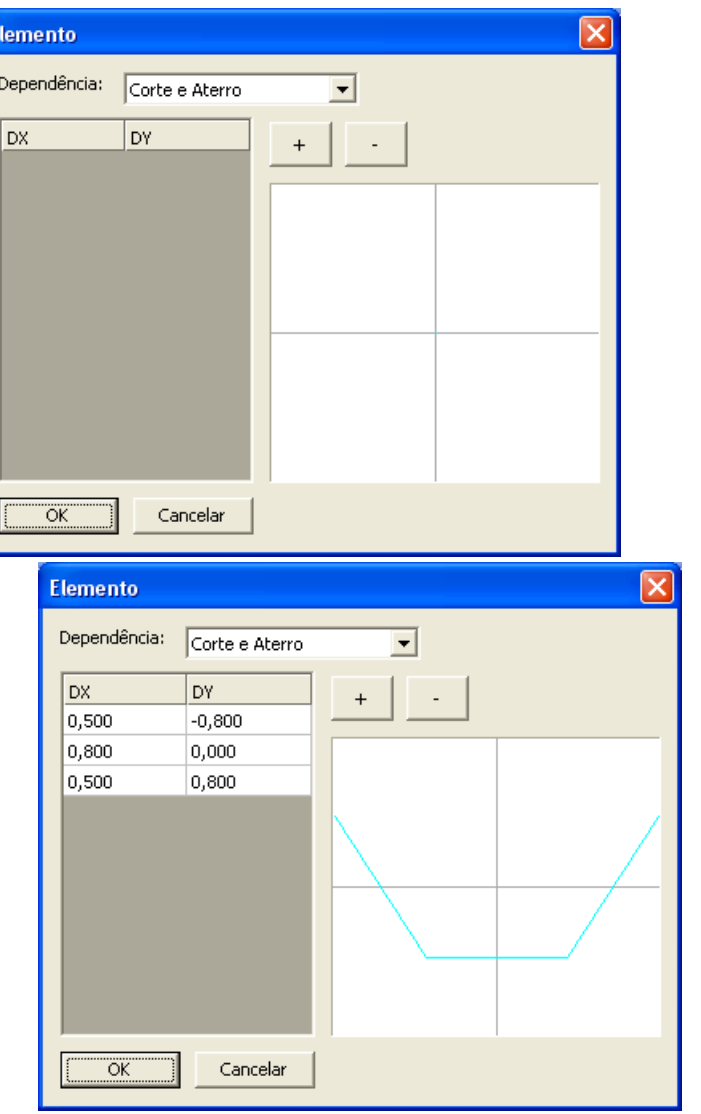

Utilize o botão **tema** para adicionar três novas linhas ao elemento e configure-as conforme a segunda tela acima. Observe que estaremos criando uma canaleta trapezoidal, porém o usuário poderá projetá-la conforme desejado. Feito isso clique em **. Warrella Collectiva**. O próximo elemento a ser criado será a pista de rolamento, na qual poderemos também ativar o acostamento à esquerda e à direita. Clique novamente no ícone para inserir um novo elemento, e na tela "*Cadastrar* **Elementos**" clique no botão **en Santana e a Será apresentada a seguinte caixa:** 

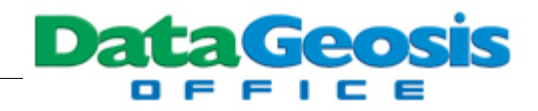

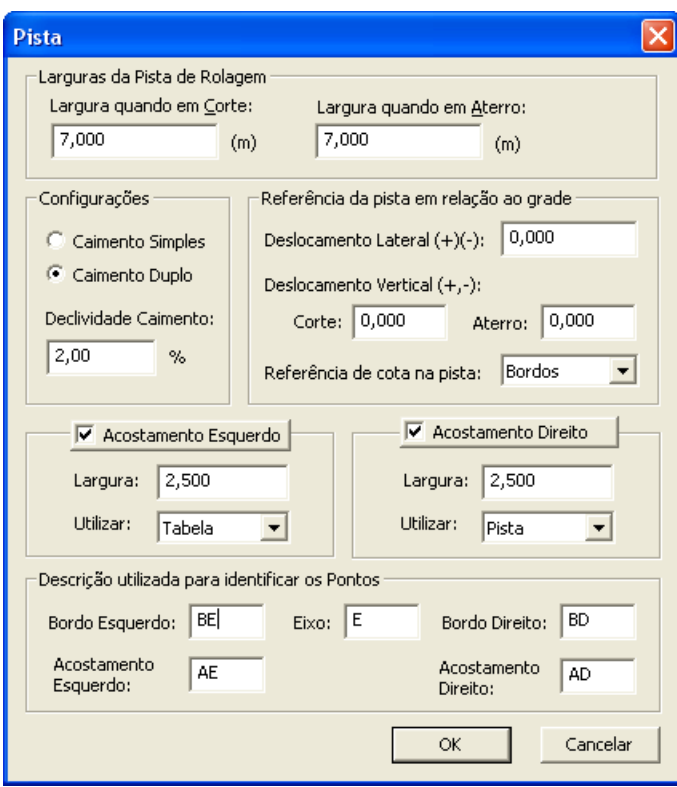

Configure os elementos para a pista conforme tela acima e em seguida pressione ÖK . Em seguida deve-se criar os elementos canaleta e talude de maneira simétrica ao lado esquerdo. Ao final teremos a seguinte seção tipo:

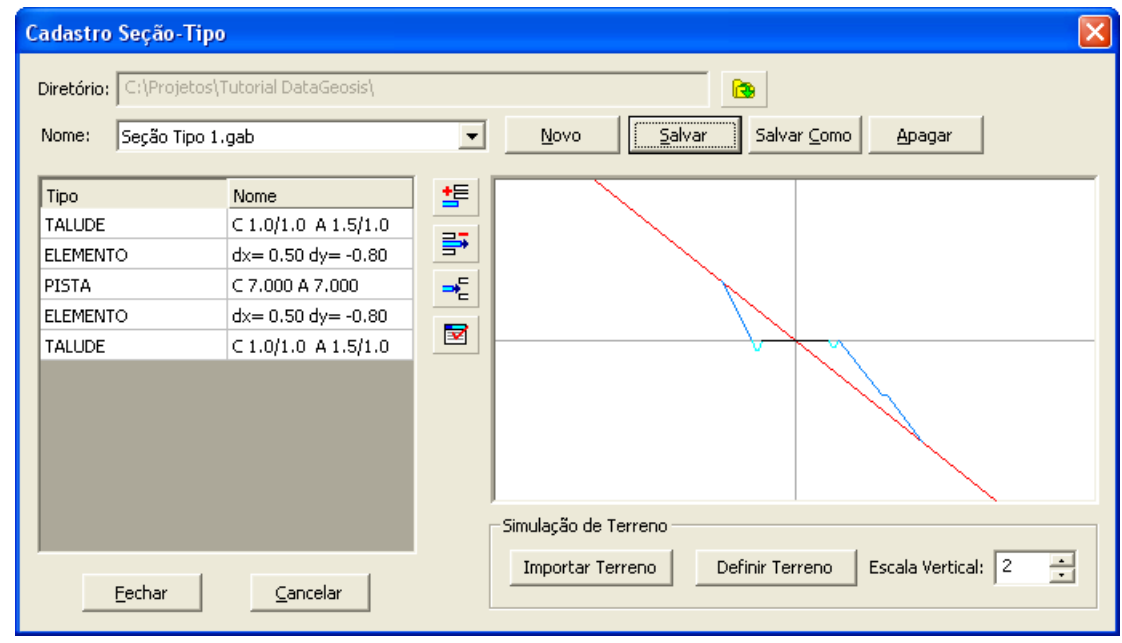

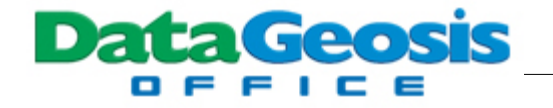

Para finalizar, clique no botão **e em seguida no botão** e em seguida no botão **e experimentado e em seguida** no botão

Uma vez criada a seção tipo do projeto, devemos ativá-la e assim realizar o cálculo do projeto. Para isso selecione o menu **Ferramentas è Editar Projeto...**. Será apresentada a seguinte tela:

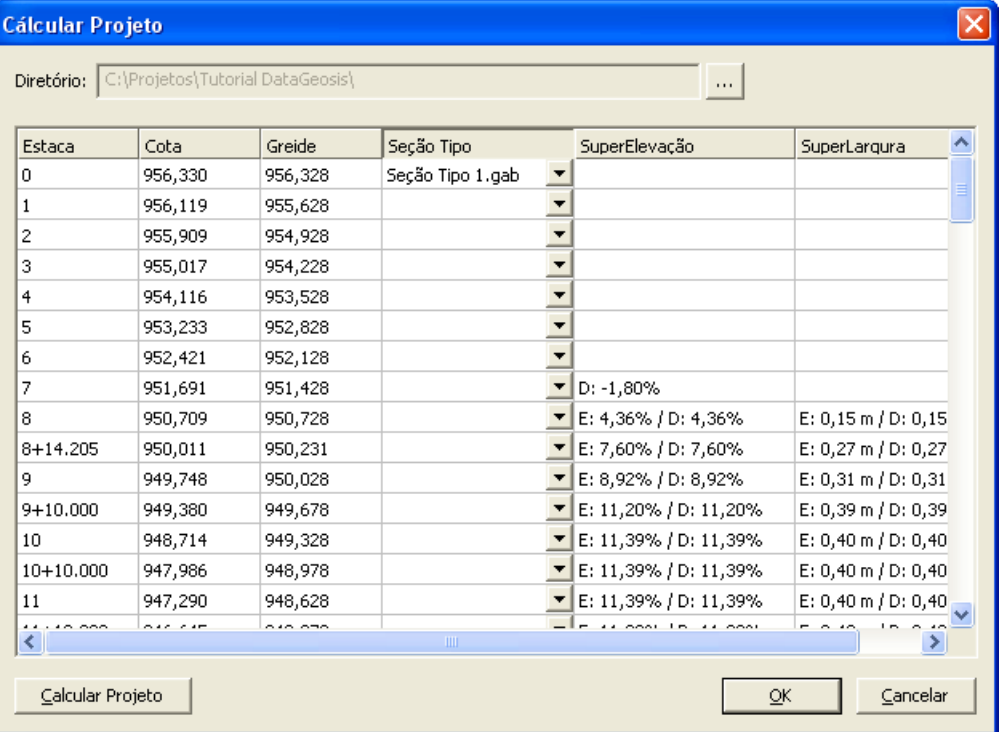

Na coluna Seção Tipo selecione o modelo *Seção Tipo 1.gab* para a primeira linha e clique no

botão **...** Calcular Projeto ... Assim será assumido a mesma seção para todas as estacas. Caso o projeto tenha mais de um modelo, basta criá-los e assim selecioná-los nas estacas desejadas. Ao final do cálculo será mostrada a mensagem:

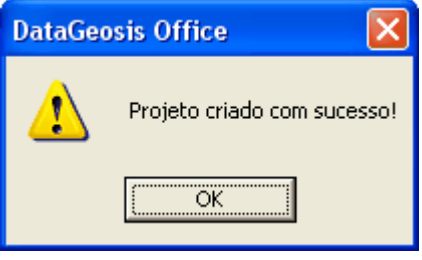

Pressione **ENETA ENTERN ENERGINEEEN ENGLISIONE ENCLIC**TED BY ENGLISHING PRESSIONE FIGURE

de cálculo do projeto. Observe que em seguida serão calculados as áreas de corte e aterro para todo o projeto e estas estarão representadas em vermelho e azul, respectivamente, no perfil:

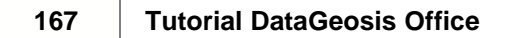

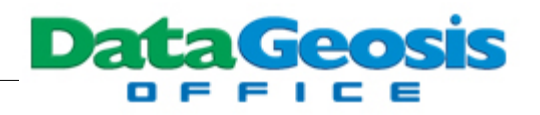

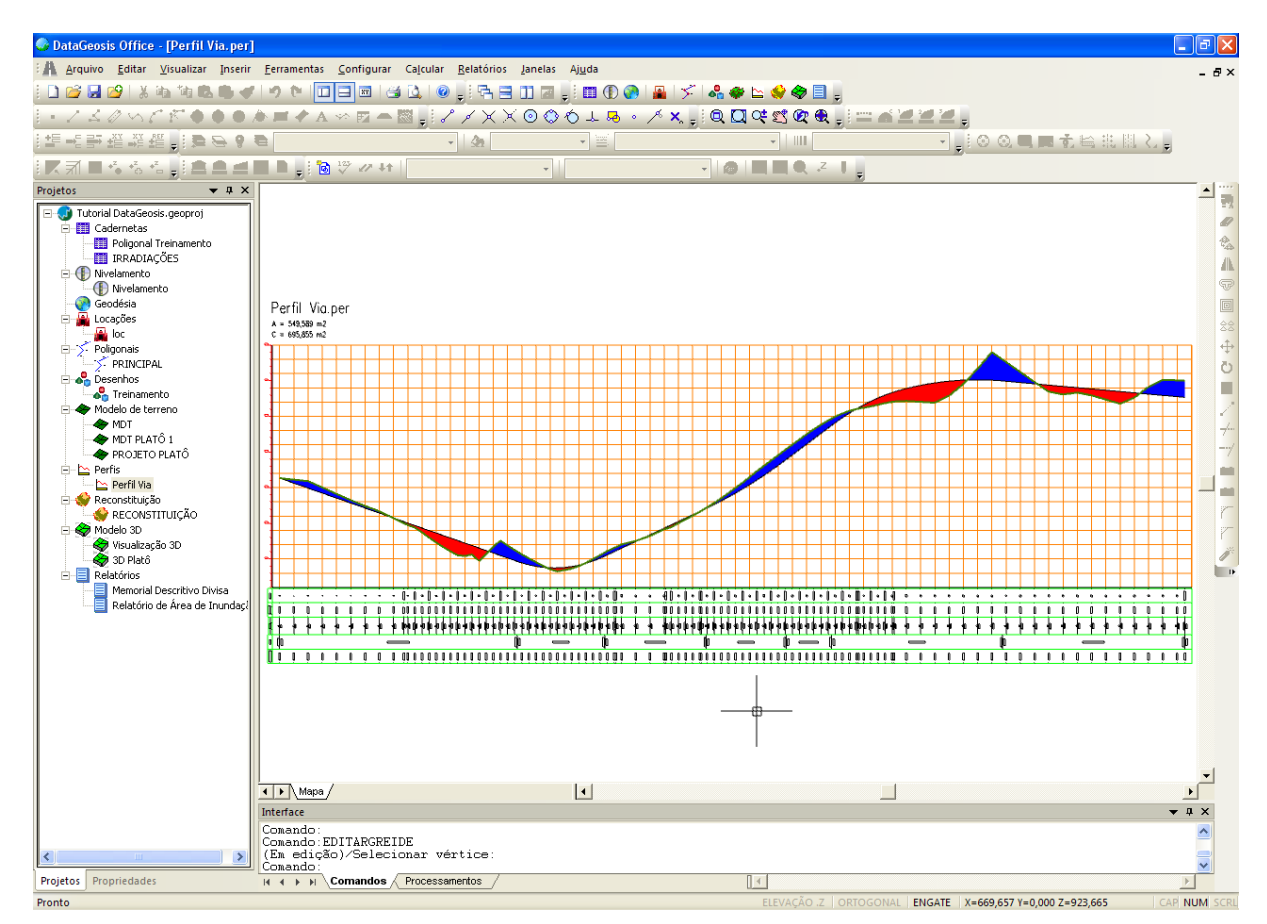

O próximo passo será o cálculo dos volumes de corte e aterro e a geração dos relatórios, nota de serviço e arquivo de locação. Para isso selecione o menu **Calcular è Volume...**. Será apresentada a seguinte caixa:

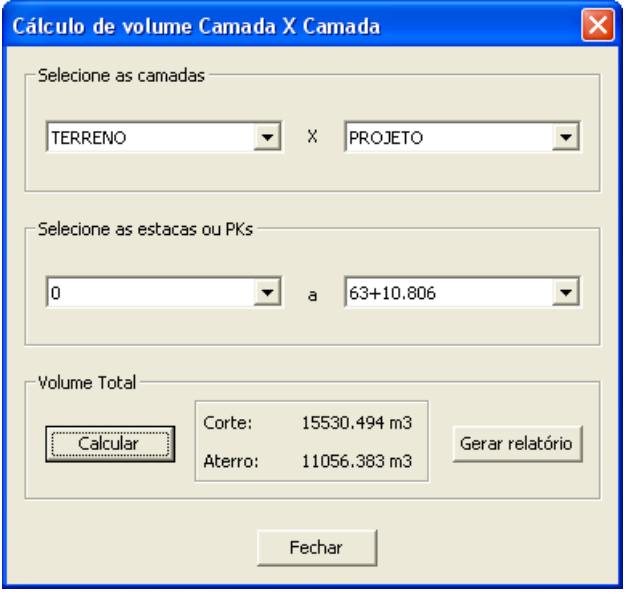

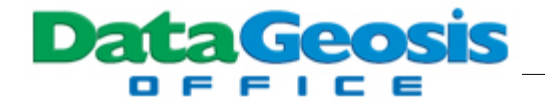

Selecione as camadas **TERRENO x PROJETO** e em seguida clique no botão . Será mostrado os valores dos volumes de corte e aterro. Para gerar o relatório de cálculo clique no

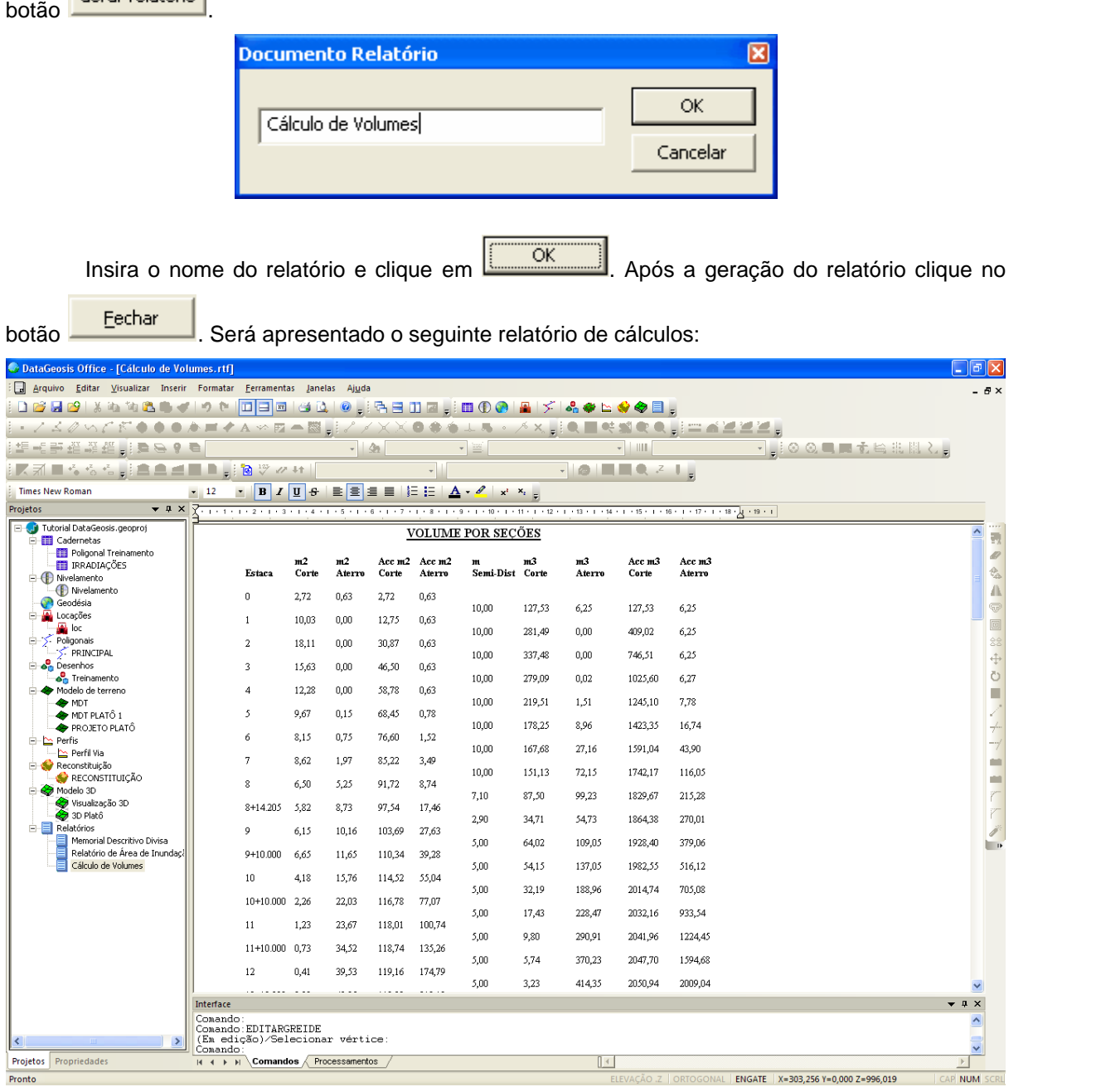

Para retornar ao perfil dê um duplo clique no arquivo . Em seguida devemos gerar a nota de serviço de terraplenagem. Selecione o menu **Relatórios è Nota de Serviço de**

**Terraplenagem...**. Em seguida entre com o nome do relatório a ser criado clique em **Elección** 

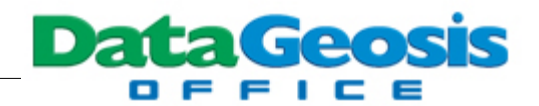

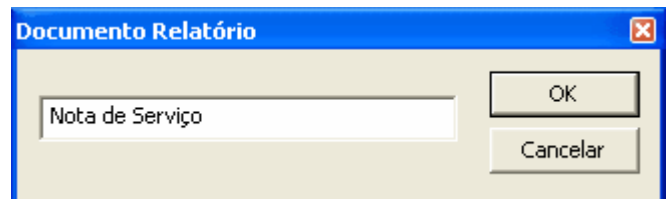

O seguinte relatório será apresentado:

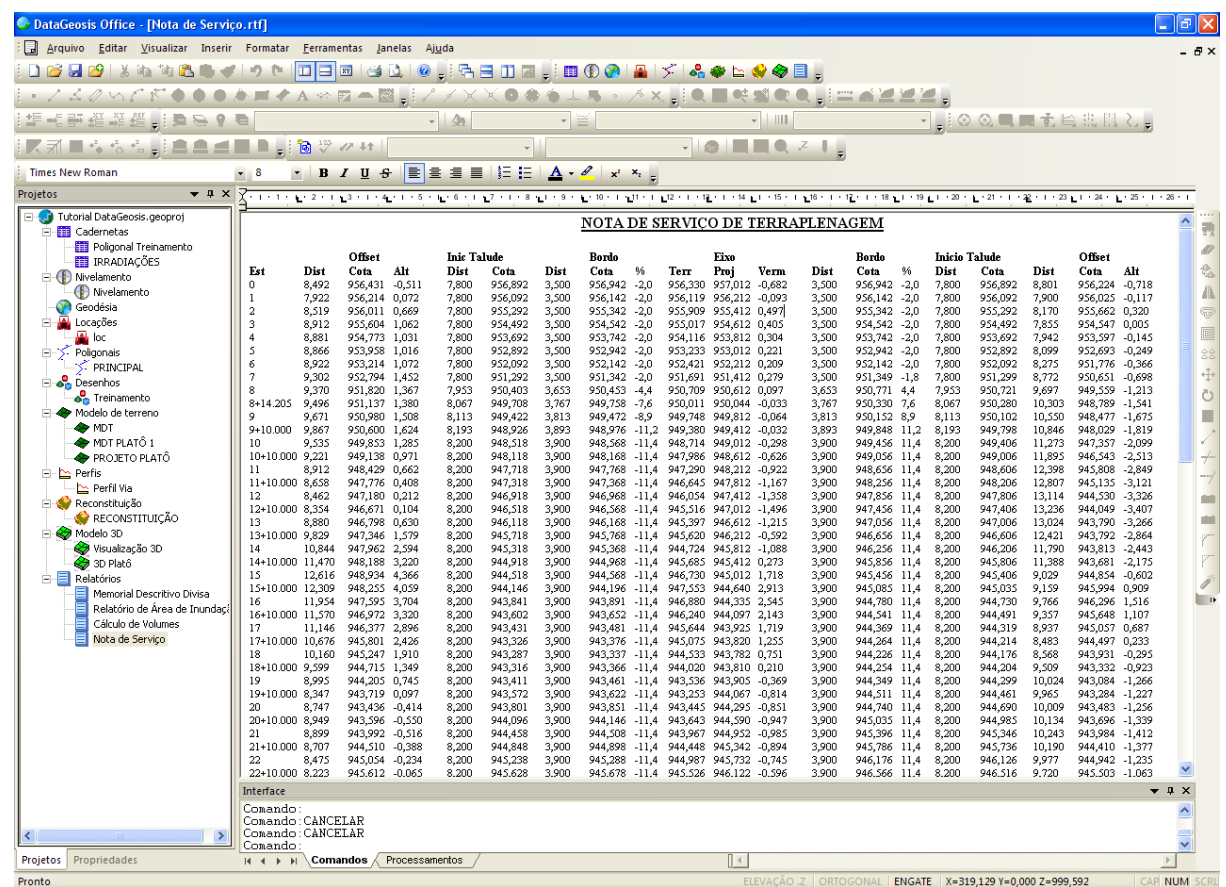

Para gerar o arquivo de locação selecione o menu **Ferramentas è Criar Arquivo de Locação...**. Será apresentada a seguinte tela:

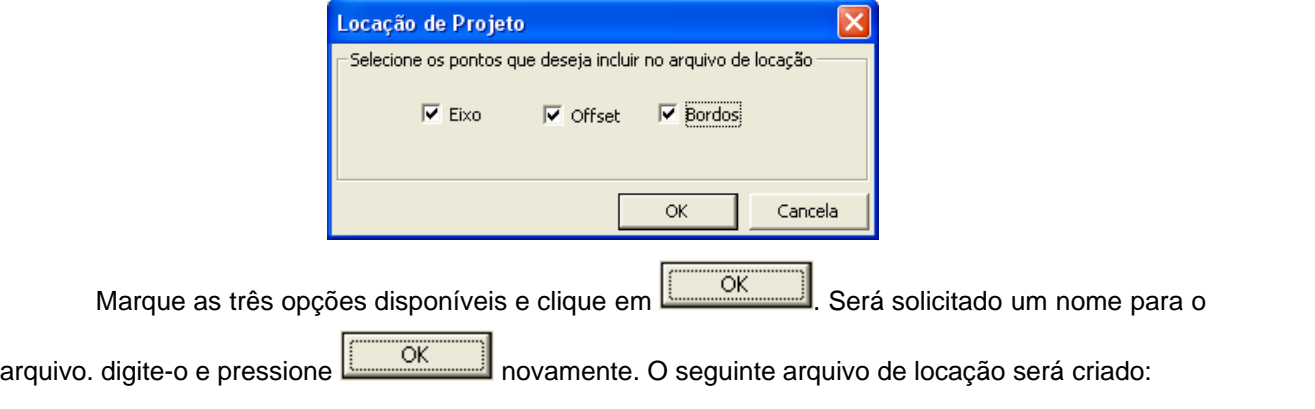

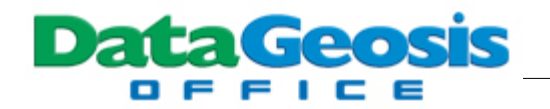

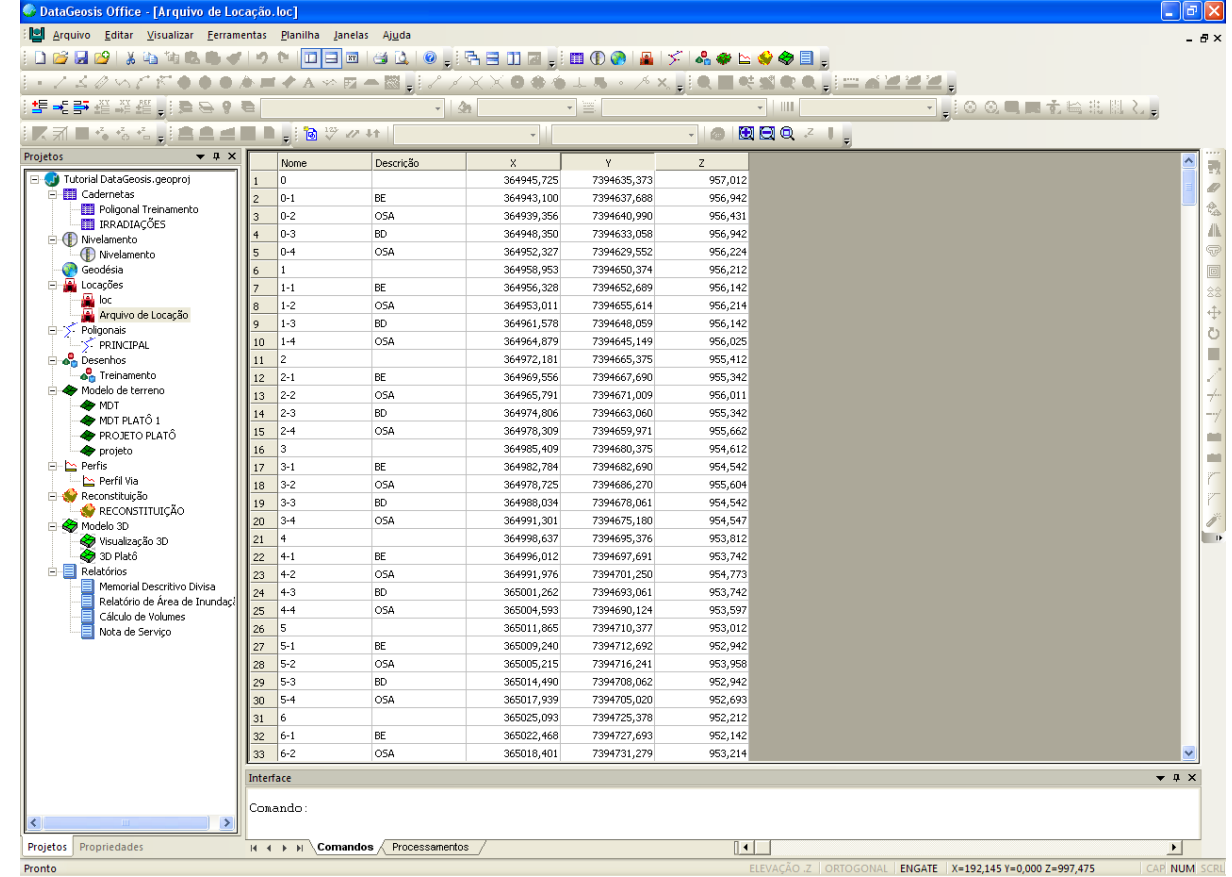

O próximo passo será inserir os pontos e o traçado geométrico da estrada no desenho. Para isso dê um **duplo clique** no arquivo do desenho para retornar ao CAD.

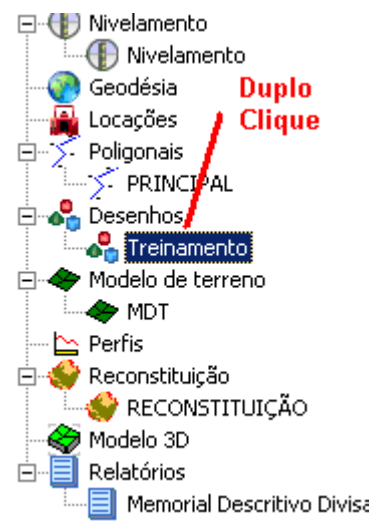

Em seguida selecione o menu **Inserir è Carregar Traçado do Projeto...**. Será apresentada a seguinte tela:

O SOFTWARE DA TOPOGRAFIA E GEODÉSIA Ш Ц Ш Ш  $\blacksquare$ **DataGeosis** 

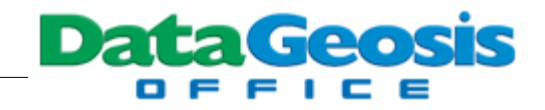

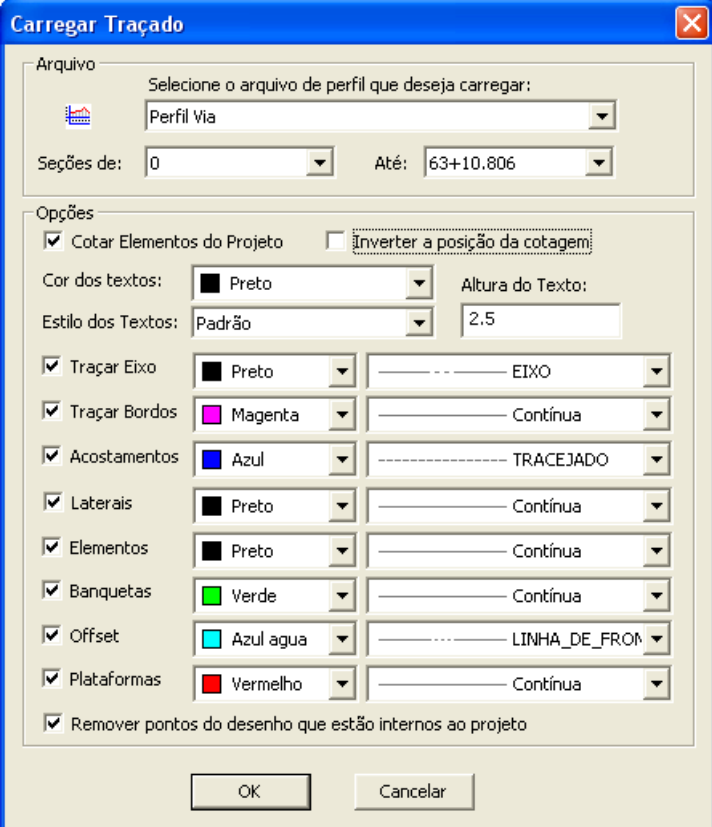

Selecione o Perfil a ser inserido, as estacas desejadas e os elementos do projeto (nesse

exemplo deixe todos) e clique em **. WEBS ENDITED**. Feito isso o traçado da via será inserido no desenho:

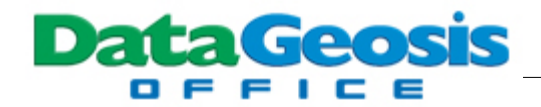

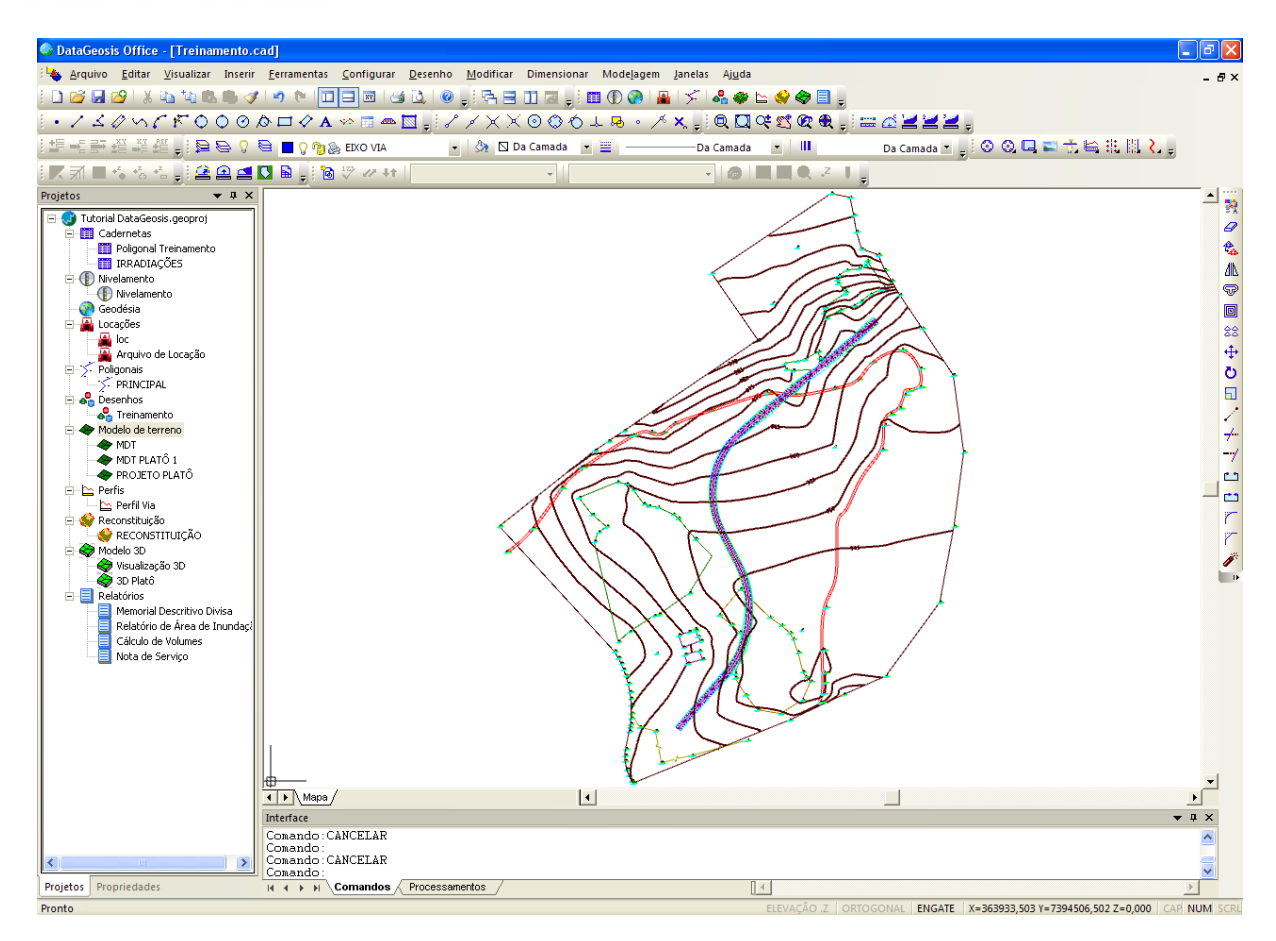

Para inserir os pontos do projeto, selecione o menu **Inserir è Carregar Pontos das Seções...**. Será apresentada a seguinte tela:

*© 2009 Alezi Teodolini*

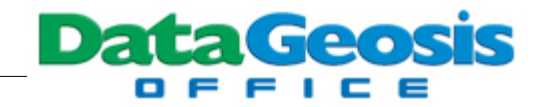

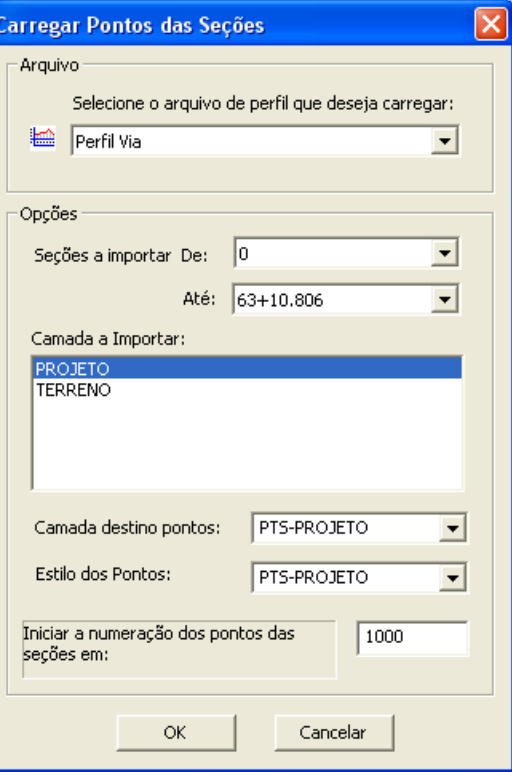

Selecione o Perfil a ser carregado, marque a camada **PROJETO** e clique em **........................** Feito isso será carregado os pontos das seções no desenho:

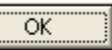
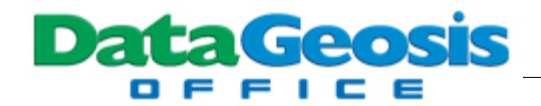

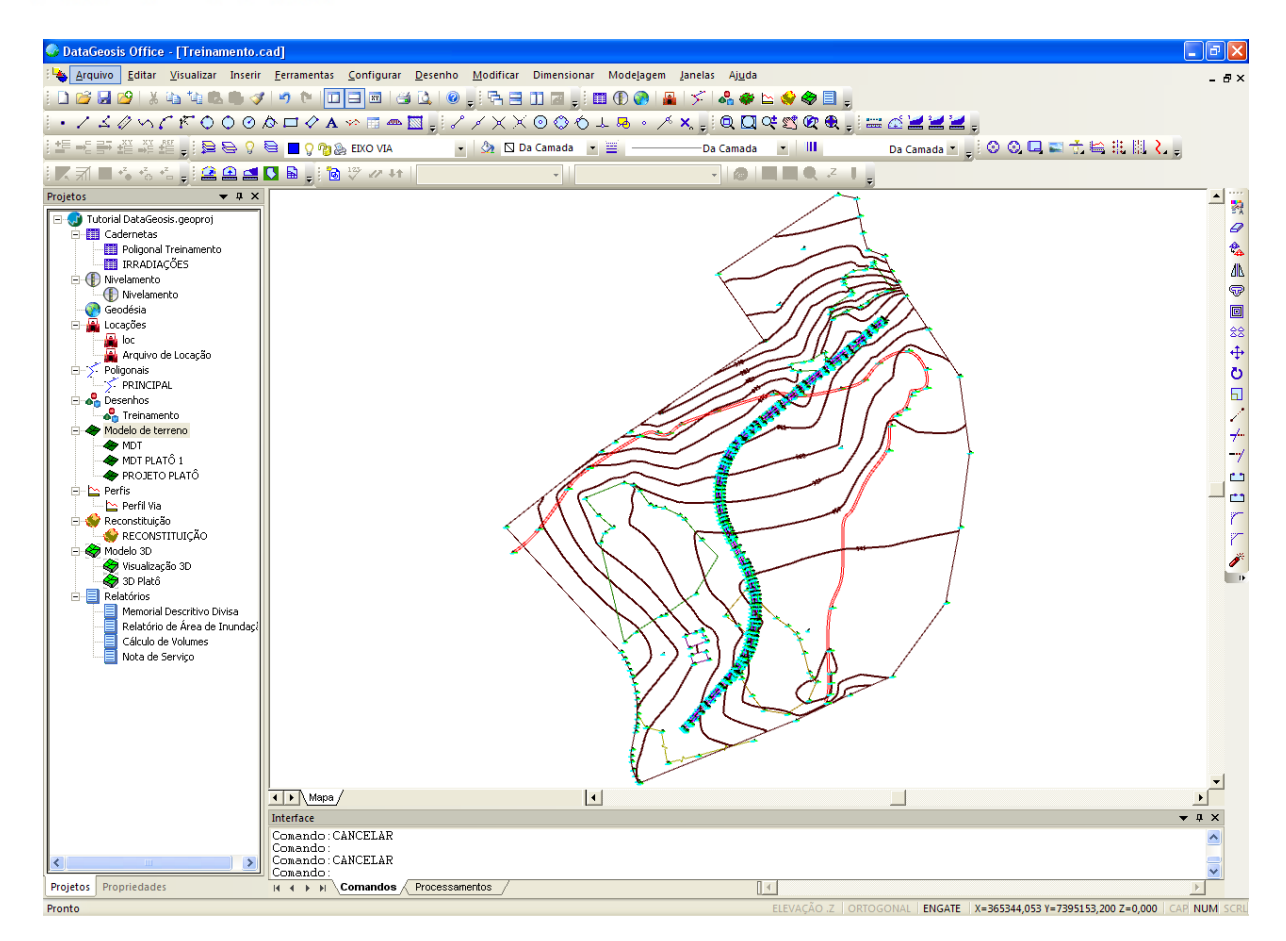

Para finalizar vamos inserir os pontos do Greide. Selecione o menu **Inserir è Carregar Pontos do Greide**. Será apresentada a seguinte tela:

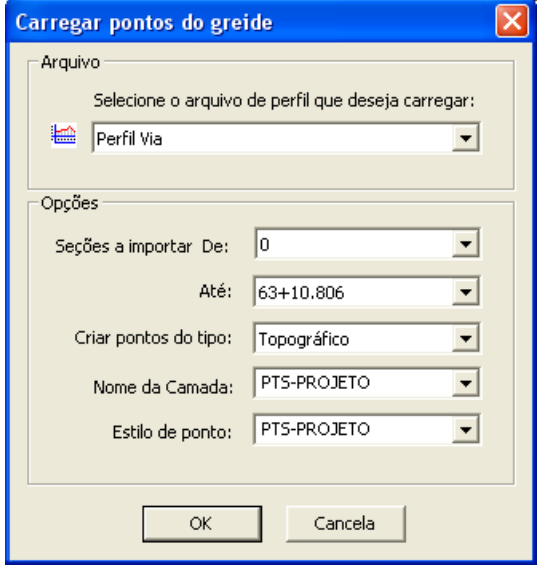

Selecione o Perfil a ser carregado, marque a camada **PTS-PROJETO** e clique em

Ge с

 $\overline{\alpha}$ . Em seguida gere um MDT considerando os pontos das seções (camada PTS-PROJETO). Lembre-se de não incluir a cama \$PLATO no cálculo. Em seguida crie uma visualização 3d da via:

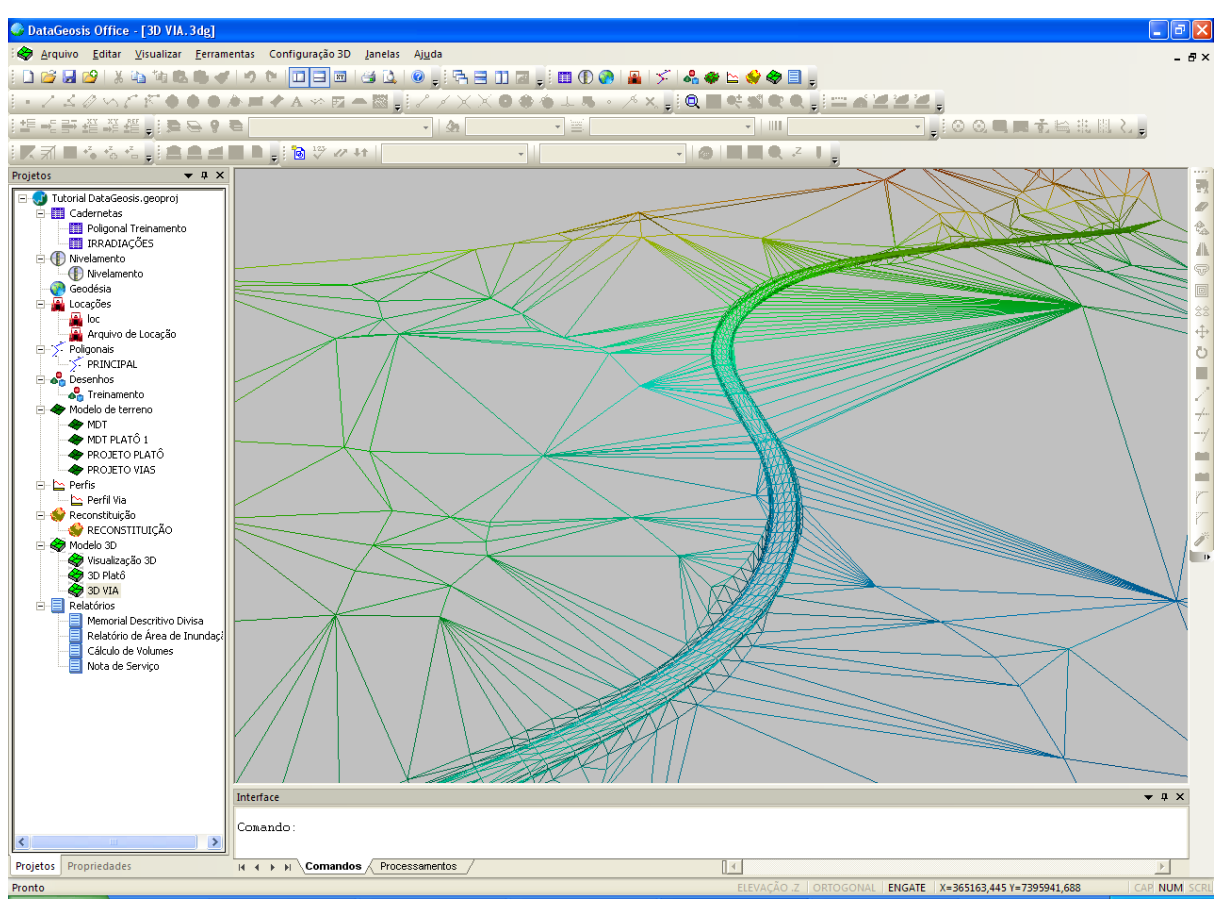

Com este tópico encerramos o tutorial de treinamento do software DataGeosis Office. Sugerimos que consulte o Manual do DataGeosis Office para informações mais detalhadas sobre cada ferramenta disponível.

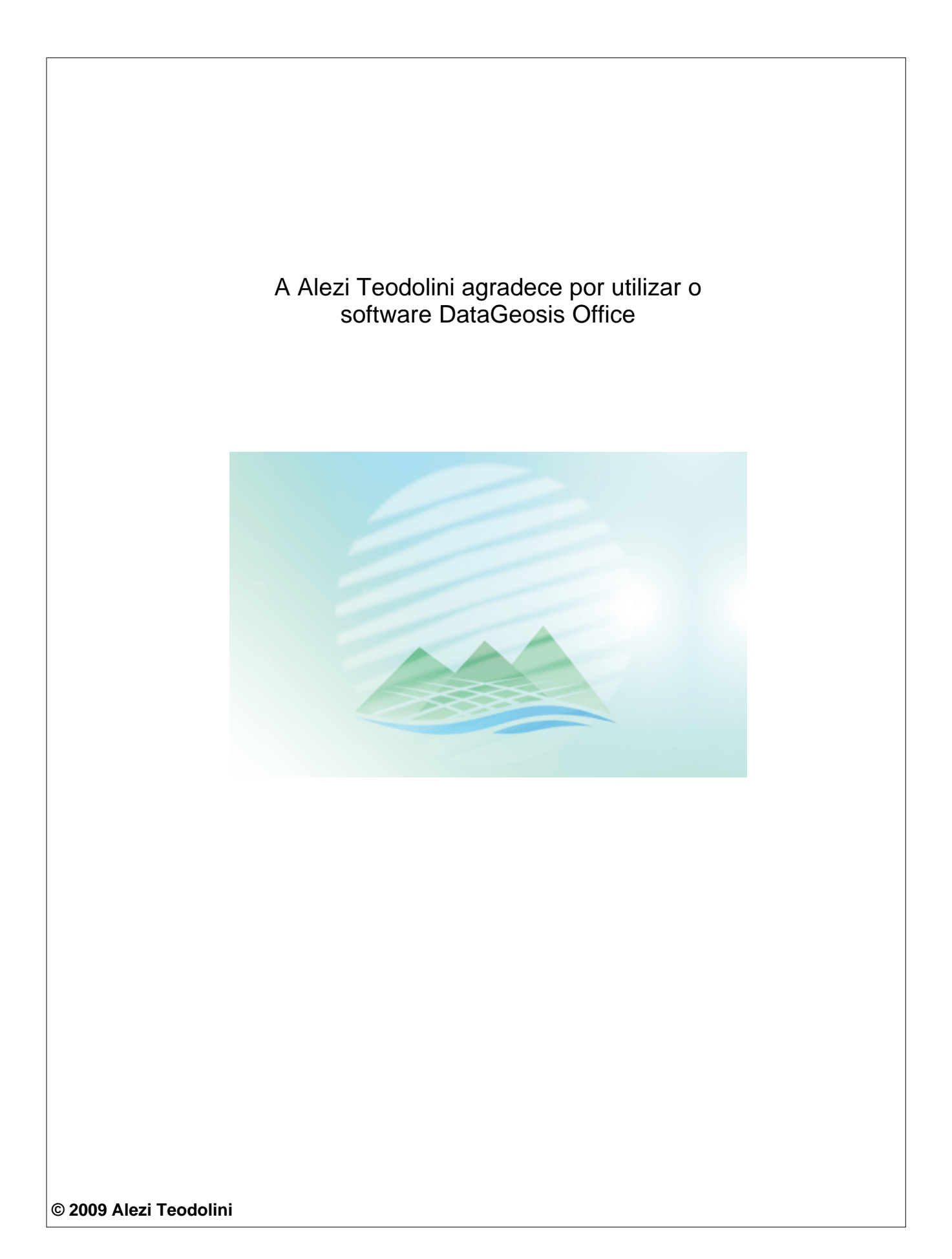